# **User Manual**

# EKI-9316P/ EKI-9312P Series

Industrial Managed 16-Port and 12-Port Full Gigabit Switch with PoE/ PoE+

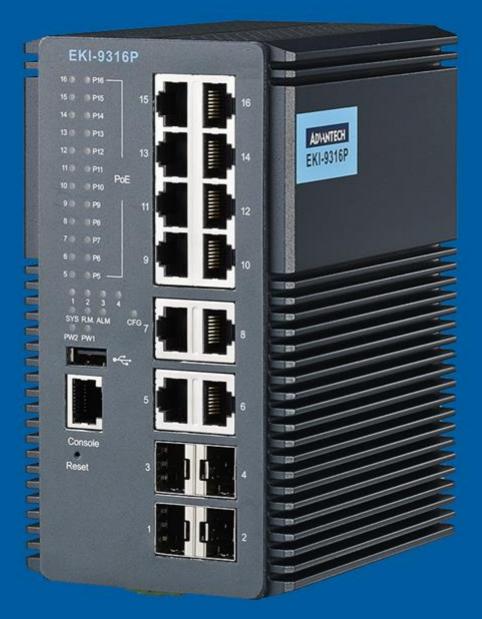

ADVANTECH Enabling an Intelligent Planet

# Content

# Chapter 1 Hardware Installation

| 1.1.  | Introdu | uction                                  | 2   |
|-------|---------|-----------------------------------------|-----|
| 1.2.  | Key Fe  | eatures                                 | 2   |
|       | 1.2.1   | EKI-9316P/ EKI-9312P                    | 2   |
|       | 1.2.2   | EKI-9316 / EKI-9312                     | 2   |
| 1.3.  | Produc  | ct Models                               | 3   |
|       | 1.3.1   | EKI-9316P/ EKI-9312P                    | . 3 |
|       | 1.3.2   | EKI-9316 / EKI-9312                     | 3   |
| 1.4.  | Specifi | cations                                 | 4   |
|       | 1.4.1   | EKI-9316P/ EKI-9312P                    | 4   |
|       | 1.4.2   | EKI-9316 / EKI-9312                     | 7   |
| 1.5.  | Packag  | ge Contents                             | 10  |
| 1.6.  | Produc  | t Views                                 | 11  |
|       | 1.6.1   | Front View                              | 11  |
|       | 1.6.2   | Rear View                               | 14  |
|       | 1.6.3   | Bottom View                             | 15  |
| 1.7.  | Mounti  | ng Options                              | 15  |
|       | 1.7.1   | DIN Rail Mounting                       | 15  |
|       | 1.7.2   | Wall Mounting (Optional Kit by Request) | 17  |
| 1.8.  | Hardwa  | are Dimensions                          | 19  |
| 1.9.  | Power   | and Alarm Wiring                        | 19  |
|       | 1.9.1   | Overview                                | 19  |
|       | 1.9.2   | Considerations                          | 20  |
|       | 1.9.3   | Grounding the Device                    | 21  |
|       | 1.9.4   | Wiring a Relay Contact                  | 22  |
|       | 1.9.5   | Wiring the Power Inputs                 | 23  |
|       | 1.9.6   | Wiring the Digital Inputs               | 24  |
| 1.10. | Comm    | unication Port Wiring                   | 25  |
|       | 1.10.1  | RJ45 Ethernet Cable Wiring              | 25  |
|       | 1.10.2  | Mini-GBIC Fiber Transceivers            | 25  |
|       | 1.10.3  | Network Device Validation               | 28  |
|       | 1.10.4  | Validating Connectivity                 | 28  |

|         |       | 1.10.5   | Serial Console Port Wiring                | 29   |
|---------|-------|----------|-------------------------------------------|------|
|         |       | 1.10.6   | USB Console Port Wiring                   | . 29 |
|         | 1.11. | Reset E  | Button                                    | 30   |
| Chapter | 2     | First    | Time Setup                                |      |
|         | 2.1.  | First Ti | me Setup                                  | 32   |
|         |       | 2.1.1    | Overview                                  | 32   |
|         |       | 2.1.2    | Introduction                              | 32   |
|         |       | 2.1.3    | Administrative Interface Access           | 32   |
|         |       | 2.1.4    | Using the Graphical (Web) Interface       | . 33 |
|         |       | 2.1.5    | Configuring the Switch for Network Access | 33   |
|         |       | 2.1.6    | Configuring the Ethernet Ports            | . 34 |
|         | 2.2.  | Web Bi   | rowser Configuration                      | 35   |
|         |       | 2.2.1    | Preparing for Web Configuration           | 35   |
|         |       | 2.2.2    | System Login                              | 35   |
| Chapter | 3     | Mana     | agement Interface                         |      |
|         | 3.1.  | Log In.  |                                           | 37   |
|         | 3.2.  | Recom    | mended Practices                          | 37   |
|         |       | 3.2.1    | Changing Default Password                 | 37   |
|         | 3.3.  | Manag    | ement                                     | 38   |
|         |       | 3.3.1    | System Information                        | 38   |
|         |       | 3.3.2    | System Description                        | 39   |
|         |       | 3.3.3    | IP Configuration                          | 40   |
|         |       | 3.3.4    | AAA                                       | 41   |
|         |       | 3.3.5    | Local Password Management                 | . 49 |
|         |       | 3.3.6    | Power over Ethernet                       | 52   |
|         |       | 3.3.7    | Email Alerts                              | 57   |
|         |       | 3.3.8    | SNMP                                      | . 62 |
|         |       | 3.3.9    | Event Manager                             | . 64 |
|         |       | 3.3.10   | Trap Manager                              | 66   |
|         |       | 3.3.11   | DHCP Server                               | 67   |
|         |       | 3.3.12   | DNS                                       | 76   |
|         |       | 3.3.13   | Date and Time                             | 79   |
|         |       | 3.3.14   | ISDP                                      | . 84 |
|         |       | 3.3.15   | LLDP                                      | 88   |

#### ii

|      | 3.3.16  | TACACS+                      | 101 |
|------|---------|------------------------------|-----|
|      | 3.3.17  | RADIUS                       | 103 |
|      | 3.3.18  | ARP Table                    | 112 |
|      | 3.3.19  | Reset Button                 | 112 |
|      | 3.3.20  | Login Sessions               | 113 |
| 3.4. | Switchi | ng                           | 114 |
|      | 3.4.1   | MAC Address Table            | 114 |
|      | 3.4.2   | Interface Setting            | 122 |
|      | 3.4.3   | Interface Statistics         | 128 |
|      | 3.4.4   | Port Mirroring               | 139 |
|      | 3.4.5   | VLAN Setting                 | 142 |
|      | 3.4.6   | QinQ                         | 152 |
|      | 3.4.7   | GARP                         | 155 |
|      | 3.4.8   | Port Channel                 | 159 |
|      | 3.4.9   | X-Ring Pro                   | 162 |
|      | 3.4.10  | Spanning Tree                | 165 |
|      | 3.4.11  | Flow Control                 | 174 |
| 3.5. | Multica | st                           | 174 |
|      | 3.5.1   | IGMP Snooping                | 174 |
|      | 3.5.2   | IGMP Snooping Querier        | 181 |
|      | 3.5.3   | MLD Snooping                 | 185 |
|      | 3.5.4   | MLD Snooping Querier         | 192 |
|      | 3.5.5   | L2 Multicast Table           | 195 |
|      | 3.5.6   | GMRP Table                   | 197 |
| 3.6. | Securit | у                            | 198 |
|      | 3.6.1   | Denial of Service Protection | 198 |
|      | 3.6.2   | Port Access Control          | 199 |
|      | 3.6.3   | DHCP Snooping                | 216 |
|      | 3.6.4   | Protected Ports              | 229 |
| 3.7. | QoS     |                              | 231 |
|      | 3.7.1   | Access Control Lists         | 231 |
|      | 3.7.2   | Differentiated Services      | 248 |
|      | 3.7.3   | Class of Service             | 256 |
|      |         |                              |     |

| 3.8.                      | Maintenance     |                     | 263 |
|---------------------------|-----------------|---------------------|-----|
| 3.8.1 5                   |                 | System Resources    | 263 |
|                           | 3.8.2           | Config Save         | 264 |
|                           | 3.8.3           | Factory Defaults    | 264 |
|                           | 3.8.4           | Download            | 265 |
|                           | 3.8.5           | Upload              | 266 |
|                           | 3.8.6           | System Reset        | 268 |
|                           | 3.8.7           | Network Diagnostics | 268 |
| Chapter 4 Troubleshooting |                 | bleshooting         |     |
| 4.1.                      | Troubleshooting |                     | 274 |

# Federal Communication Commission Interference Statement

For further certification information, please go to www.advantech.com

# **Declaration of Conformity**

## CE

This product has passed the CE test for environmental specifications when shielded cables are used for external wiring. We recommend the use of shielded cables. This kind of cable is available from Advantech. Please contact your local supplier for ordering information. This product has passed the CE test for environmental specifications. Test conditions for passing included the equipment being operated within an industrial enclosure. In order to protect the product from being damaged by ESD (Electrostatic Discharge) and EMI leakage, we strongly recommend the use of CE-compliant industrial enclosure products.

## FCC Class A

This equipment has been tested and found to comply with the limits for a Class A digital device, pursuant to part 15 of the FCC Rules. These limits are designed to provide reasonable protection against harmful interference when the equipment is operated in a commercial environment. This equipment generates, uses, and can radiate radio frequency energy and, if not installed and used in accordance with the instruction manual, may cause harmful interference to radio communications. Operation of this equipment in a residential area is likely to cause harmful interference in which case the user will be required to correct the interference at his own expense.

### UL

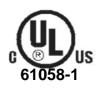

# **Battery Information**

## Your Batteries

Batteries, battery packs, and accumulators should not be disposed of as unsorted household waste. Please use the public collection system to return, recycle or treat them in com-pliance with the local regulations.

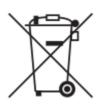

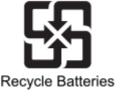

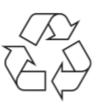

## **Product Warranty (2 years)**

Advantech warrants to you, the original purchaser, that each of its products will be free from defects in materials and workmanship for two years from the date of purchase.

This warranty does not apply to any products which have been repaired or altered by persons other than repair personnel authorized by Advantech, or which have been subject to misuse, abuse, accident or improper installation. Advantech assumes no liability under the terms of this warranty as a consequence of such events.

Because of Advantech's high quality-control standards and rigorous testing, most of our customers never need to use our repair service. If an Advantech product is defective, it will be repaired or replaced at no charge during the warranty period. For out of-warranty repairs, you will be billed according to the cost of replacement materials, service time and freight. Please consult your dealer for more details.

If you think you have a defective product, follow these steps:

- Collect all the information about the problem encountered. (For example, CPU speed, Advantech products used, other hardware and software used, etc.) Note anything abnormal and list any on screen messages you get when the problem occurs.
- Call your dealer and describe the problem. Please have your manual, product, and any helpful information readily available.
- If your product is diagnosed as defective, obtain an RMA (return merchandize authorization) number from your dealer. This allows us to process your return more quickly.
- Carefully pack the defective product, a fully-completed Repair and Replacement Order Card and a photocopy proof of purchase date (such as your sales receipt) in a shippable container. A product returned without proof of the purchase date is not eligible for warranty service.
- Write the RMA number visibly on the outside of the package and ship it prepaid to your dealer.

## **Conventions**

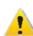

Warning signs are used to identify immediate hazards for property damage, injury or death.

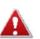

CAUTION SIGNS ARE USED WARN AGAINST POTENTIAL HAZARDS OR TO CAUTION AGAINST UNSAFE PRACTICES.

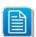

Note signs are used to provide additional information for the device or settings.

## Copyright

Copyright © 2014 Advantech Inc. All rights reserved. No part of this publication may be reproduced, adapted, stored in a retrieval system, translated into any language, or transmit-ted in any form or by any means without the written permission of the manufacturer.

## **Customer Support**

#### **Regional Service & Customization Centers**

| China Kunshan<br>86-512-5                        |                                                                         | Taiwan Taipei<br>886-2-2792-78                         | 18 Nethe                                          | Findhoven<br>31-40-267-7000                         |                                                      | /arsaw<br>8-22-33-23-730                                    | USA Milpitas, CA<br>1-408-519-3898                 |                                  |
|--------------------------------------------------|-------------------------------------------------------------------------|--------------------------------------------------------|---------------------------------------------------|-----------------------------------------------------|------------------------------------------------------|-------------------------------------------------------------|----------------------------------------------------|----------------------------------|
| Worldwie                                         | de Offices                                                              |                                                        |                                                   |                                                     |                                                      |                                                             |                                                    |                                  |
| Greater C                                        | China                                                                   | Asia Pacif                                             | fic (                                             | Europe                                              |                                                      | Americas                                                    |                                                    |                                  |
| <b>China</b><br>Toll Free<br>Beijing<br>Shanghai | 800-810-0345<br>86-10-6298-4346<br>86-21-3632-1616                      | <b>Japan</b><br>Toll Free<br>Tokyo<br>Osaka            | 0800-500-1055<br>81-3-6802-1021<br>81-3-6802-1021 | <b>Germany</b><br>Toll Free<br>Munich<br>Düsseldorf | 00800-2426-8080<br>49-89-12599-0<br>49-2103-97-855-0 | <i>North America</i><br>Toll Free<br>Cincinnati<br>Milpitas | 1-888-576-9668<br>1-513-742-8895<br>1-408-519-3898 |                                  |
| Shenzhen<br>Chengdu<br>Hong Kong                 | 86-755-8212-4222<br>86-28-8545-0198<br>852-2720-5118                    | <i>Korea</i><br>Toll Free<br>Seoul                     | 080-363-9494<br>82-2-3663-9494                    | <b>France</b><br>Paris                              | 33-1-4119-4666                                       | Irvine<br>Brazil                                            | 1-949-420-2500                                     |                                  |
| Xindian 886-2-2218<br>Taichung 886-4-2329        | 0900 777 111                                                            | 0800-777-111                                           | Singapore<br>Singapore                            | 65-6442-1000                                        | <i>ltaly</i><br>Milano                               | 39-02-9544-961                                              | Toll Free                                          | 0800-770-5355<br>55-11-5592-5355 |
|                                                  | 886-2-2792-7818<br>886-2-2218-4567<br>886-4-2329-0371<br>886-7-229-3600 | <i>Malaysia</i><br>Toll Free<br>Kuala Lumpur<br>Penang | 1800-88-1809<br>60-3-7725-4188<br>60-4-537-9188   | Benelux & Nordics<br>Breda<br>UK                    | 31-76-5233100                                        | <i>Mexico</i><br>Toll Free<br>Mexico City                   | 1-800-467-2415<br>52-55-6275-2777                  |                                  |
|                                                  |                                                                         | <i>Thailand</i><br>Bangkok                             | 66-2-248-3140                                     | Reading<br>Poland                                   | 44-0118-929-4540                                     | inonico eny                                                 |                                                    |                                  |
|                                                  |                                                                         | <i>India</i><br>Bangalore                              | 1800-425-5070                                     | Warsaw<br><b>Russia</b>                             | 48-22-33-23-730                                      |                                                             |                                                    |                                  |
|                                                  |                                                                         | Pune<br><i>Indonesia</i><br>Jakarta                    | 1800-425-5071<br>62-21-751-1939                   | Toll Free<br>Moscow<br>St. PetersburgOffice         | 8-800-555-01-50<br>7-495-644-0364<br>7-812-332-5727  |                                                             |                                                    |                                  |
|                                                  |                                                                         | <i>Australia</i><br>Toll Free<br>Melbourne<br>Sydney   | 1300-308-531<br>61-3-9797-0100<br>61-2-9476-9300  |                                                     |                                                      |                                                             |                                                    |                                  |

# **Safety Information**

### Safety Requirements

Before you begin installing the device, read through the following safety guidelines to prevent personal injury or property damage.

- Seek assistance from a trained professional installer, especially if it is your first time to install this device.
- Choose your installation site carefully, noting the location of electric power and circuit lines and ensuring that there are no obstructions.
- Do not attempt to service or open the device by yourself. Bring it to a qualified personnel or service center for repairs.
- The product was submitted and evaluated for use at the maximum ambient temperature permitted by the manufacture's specification of: 60°C

### **Electrostatic Discharge Requirements**

Follow the steps below to protect components from electrostatic discharge:

- 1. Wear an ESD wrist strap when installing the device.
- **2.** Handle the power adapter by its edge and do not touch any component or printed circuit boards.

### **Temperature/Humidity Requirements**

Make sure to keep the temperature and humidity of the installation location at an optimal level. Very high temperatures may cause poor insulation, power leakage, mechanical property changes, and metal component corrosion. Very high temperatures will also accelerate insulation aging, which will greatly degrade reliability and even severely shorten operation life.

Under over-low humidity environments, insulation spacers may shrink, resulting in loosening of mounting screws. Extremely low humidity may also cause static electricity, which will damage the circuit.

### Maintenance Requirements

Dust is a major safety hazard for this device. Dust may cause electrostatic absorption, resulting in bad contact between metal connectors or metal joints. Electrostatic absorption is faster and easier in environments with very low humidity, shortening device life and also causing communication failure.

Dust content and particle size requirements are as follows:

| Table 1. Dust | Content and | Particle Size | Requirements |
|---------------|-------------|---------------|--------------|
|---------------|-------------|---------------|--------------|

| Mechanical Active Substance  | Content (number/m <sup>3</sup> )                   |
|------------------------------|----------------------------------------------------|
| Dust Particle                | ≤3×104 (no dust can be seen on desk in three days) |
| Dust particle diameter: ≥5µm |                                                    |

Aside from dust, there should be strict limitation on air contained in the room where the device is located. Too much salt, acid and sulfide in the air will accelerate metal corrosion and aging process of certain components. There should measures to prevent harmful gas such as  $SO_2$ ,  $H_2S$ ,  $NH_3$  and  $CI_2$  from entering the operational environment.

#### Table 2. Maximum Values for Harmful Gases

| Gas             | Max. Value (mg/m³) |
|-----------------|--------------------|
| SO <sub>2</sub> | 0.2                |
| H₂S             | 0.0006             |
| NH <sub>3</sub> | 0.05               |
| Cl <sub>2</sub> | 0.01               |

## Power over Ethernet (PoE)

### **PoE Requirements**

This product was in-door used and not connected to outside plant. The equipment is to be connected only to PoE networks without routing to the outside plant.

## Warnings

- Do NOT place your device near water such as a wet basement.
- Do NOT expose your device to dust, dampness, or corrosive liquids.
- Do NOT place heavy objects on your device.
- Do NOT install, use or service your device during a thunderstorm. There is a remote risk of electric shock from lightning.
- Make ONLY suitable connections to your device.
- Make sure all connecting cables from your device are carefully placed.
- Use ONLY an appropriate power adaptor or cord to the right supply voltage.
- Do NOT place any objects on the power adaptor or cord.
- Do NOT use your device when the power adaptor or cord is damaged as it might cause electrocution.
- Remove the power adapter or cord from the power outlet when it is damaged.
- Do NOT attempt to repair the power adapter or cord. Contact your local vendor to order a new one.
- ONLY use your device indoors. There is a remote risk of electric shock from lightning.
- Do NOT obstruct the ventilation slots of your device, as insufficient airflow may hard it.

## **About This Manual**

This user manual is intended to guide professional installers in installing and configuring the EKI-9316P/ EKI-9312P (PoE/PoE+) and EKI-9316 / EKI-9312 Industrial Managed 16-Port and 12-Port Full Gigabit Switches series, and in building the infrastructure centered on it. It includes procedures to assist you in avoiding unforeseen problems.

# Hardware Installation

Chapter 1

# **1.1. Introduction**

The EKI-9316P/EKI-9312P series include EKI-9316P, EKI-9312P, EKI-9316 and EKI-9312.

## **1.2. Key Features**

## 1.2.1 EKI-9316P/ EKI-9312P

- -40°C to 75°C operating temperature range
- IEEE802.3at PoE+ to supply 30W power
- IEEE802.3af PoE to supply 15.4W power
- CAT-5 cable length diagnostics function
- PoE Power management
- PoE Power input range from 46~57VDC
- Reset button for auto image/configuration upgrade
- USB port for image/configuration backup, restore and upgrade
- Redundant power inputs for higher system reliability
- STP, RSTP, MSTP and X-Ring Pro for better redundancy
- Security mechanism including SSL,SSH, 802.1X, MAC, IP filtering, RADIUS, TACACS+, VLAN for access protection

### 1.2.2 EKI-9316 / EKI-9312

- -40°C to 75°C operating temperature range
- CAT-5 cable length diagnostics function
- Reset button for auto image/configuration upgrade
- USB port for image/configuration backup, restore and upgrade
- Redundant power inputs for higher system reliability
- STP, RSTP, MSTP, X-Ring Pro for better redundancy
- Security mechanism including SSL,SSH, 802.1X, MAC, IP filtering, RADIUS, TACACS+, VLAN for access protection

# **1.3. Product Models**

## 1.3.1 EKI-9316P/ EKI-9312P

EKI-9316P

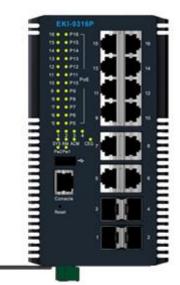

EKI-9312P

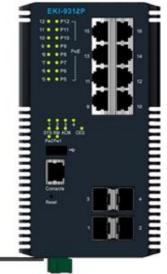

Figure 1-1. EKI-9316P/ EKI-9312P

## 1.3.2 EKI-9316 / EKI-9312

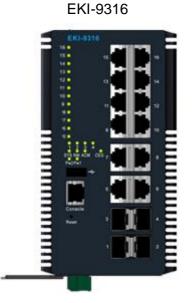

EKI-9312

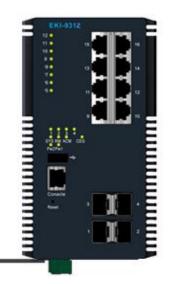

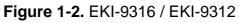

# **1.4. Specifications**

## 1.4.1 EKI-9316P / EKI-9312P

Table 1-1. EKI-9316P / EKI-9312P Specifications

| Specifications |                              | Description                                                                                                    |
|----------------|------------------------------|----------------------------------------------------------------------------------------------------|
| Interface      | I/O Port                     | <ul> <li>8 x 10/100/1000Base-T/TX RJ-45 (P5~P12 with PoE/<br/>PoE+)</li> <li>12 x 10/100/1000Base-T/TX RJ-45 (P5~P16 with<br/>PoE/PoE+)</li> <li>4 x 100/1000Base-FX/X SFP (P1~P4)</li> </ul> |
|                | Console port                 | RJ-45                                                                                                    |
|                | F/W backup port              | USB (support Transcend and ATP USB)                                                                                                    |
|                | PoE Pinout                   | V+: Pin1, 2; V-: Pin 3, 6                                                                                                    |
|                | Power Connector              | 6-pin screw Terminal Block (including relay)                                                                                                    |
| Physical       | Enclosure                    | Aluminum Shell                                                                                                    |
|                | Protection Class             | IP30                                                                                                    |
|                | Installation                 | DIN-Rail                                                                                                    |
|                | Dimensions                   | • 86 x 165 x 125 (mm)                                                                                                    |
|                | (W x H x D)                  | • 3.39 x 6.5 x 4.92 (inch)                                                                                                    |
| LED Display    | System LED                   | PWR1, PWR2, SYS, CFG, Alarm and R.M.                                                                                                    |
|                | Port LED                     | Link / Speed / Activity / PoE                                                                                                    |
| Environment    | Operating Tem-<br>perature   | -40°C ~ 75°C (-40°F ~ 167°F)                                                                                                    |
|                | Storage Tempera-<br>ture     | -40°C ~ 85°C (-40°F ~ 185°F)                                                                                                    |
|                | Ambient Relative<br>Humidity | 10 ~ 95% (non-condensing)                                                                                                    |

| Specifications    |                      | Description         |
|-------------------|----------------------|---------------------|
| Switch Properties | MAC Address          | 16K entries         |
|                   | Switching Band-      | • EKI-9316P: 32Gbps |
|                   | width                | • EKI-9312P: 24Gbps |
|                   | Packet Buffer        | 1.5MB               |
|                   | Jumbo Frame          | 12KB                |
|                   | Priority Queue       | 8                   |
|                   | Simultaneous<br>VLAN | 4K                  |
|                   | VLAN ID Range        | 1~4093              |
|                   | Multicast Group      | 1024                |
|                   | Max. Trunk Port/     | • EKI-9316P: 8/8    |
|                   | Groups               | • EKI-9312P: 8/6    |

### Table 1-1. EKI-9316P / EKI-9312P Specifications (Continued)

#### Table 1-1. EKI-9316P / EKI-9312P Specifications (Continued)

| Specifications             |                        | Description                                                                                                    |
|----------------------------|------------------------|----------------------------------------------------------------------------------------------------|
| Technology com-<br>pliance | IEEE                   | 802.1ab LLDP, 802.1ad provider bridging, 802.1d STP,<br>802.1p Ethernet priority with user provisioning and map-<br>ping, 802.1q Virtual LANs w/ port-based VLANs, 802.1s<br>MSTP, 802.1w RSTP, 802.1x Authentication, 802.3<br>10BaseT, 802.3ab 1000BaseT(X), 802.3ac VLAN tag-<br>ging, 802.3ad Link aggregation, 802.3af PoE, 802.3at<br>PoE+, 802.3u 100BaseT(X), 802.3x Flow Control, 802.3z<br>1000BaseX                                                                                                    |
|                            | RFC                    | <ul> <li>768 User Datagram Protocol, 783 TFTP Protocol</li> <li>791 Internet Protocol, 792 Internet Control Message<br/>Protocol</li> <li>793 Transmission Control Protocol</li> <li>826 An Ethernet Address Resolution Protocol</li> <li>896 Congestion Control in IP/TCP Internetworks</li> <li>951 BOOTP, 1157 SNMP, 1321 Message-Digest<br/>Algorithm</li> <li>1034 Domain Names - Concepts and Facilities (Client<br/>Only)</li> <li>1035 Domain Names-Implementation and Specifica-<br/>tion (Client Only)</li> <li>1534 Interoperation Between BootP and DHCP</li> <li>1901 Community-based SNMPv2</li> <li>1908 Coexistence between SNMP v1 and SNMP v2</li> <li>2030 SNTP Version 4 for IPv4, IPv6 and OSI</li> <li>2068 HTTP/1.1 protocol as updated by draft-ietf-http-<br/>v11-spec-rev-03</li> <li>2131 Dynamic Host Configuration Protocol</li> <li>2132 DHCP Options and BOOTP Vendor Extensions</li> <li>2866 RADIUS Accounting 2865 RADIUS client</li> <li>4251 SSH Protocol Architecture</li> <li>4253 SSH Transport Layer Protocol</li> <li>4254 SSH Connection Protocol</li> </ul> |
|                            | SNMP MIBs              | 1213, 1493, 1643, 2233, 2618, 2674, 2737, 2819                                                                                                    |
| Power                      | Power Consump-<br>tion | <ul> <li>~ 21.82 Watts (System)</li> <li>EKI-9316P: ~294.22 Watts (Full loading for 6 PoE / 6 PoE+)</li> <li>EKI-9312P: ~203.42 Watts (Full loading for 4 PoE / 4 PoE+)</li> </ul>                                                                                                    |
|                            | Power Input            | 48 (46 to 57 V) VDC dual inputs (>50VDC for PoE+ out-<br>put recommended)                                                                                                    |

| Specifications |           | Description                                                                   |
|----------------|-----------|-------------------------------------------------------------------------------|
| Certifications | EMC       | CE, FCC Class A                                                               |
|                |           | • UL60950 C1D2                                                                |
|                |           | <ul> <li>EN61000-6-4; EN61000-6-2; EN61000-4-2 (ESD)<br/>Level 4</li> </ul>   |
|                |           | <ul> <li>EN61000-4-3 (RS) Level 4; EN61000-4-4 (EFT)<br/>Level 4</li> </ul>   |
|                |           | <ul> <li>EN61000-4-5 (Surge) Level 4; EN61000-4-6 (CS)<br/>Level 3</li> </ul> |
|                |           | • EN61000-4-8 (Magnetic Field) Level 4                                        |
|                |           | • EN50121-4                                                                   |
|                | Shock     | IEC60068-2-27                                                                 |
|                | Free fall | IEC60068-2-32                                                                 |
|                | Vibration | IEC60068-2-6                                                                  |

### Table 1-1. EKI-9316P / EKI-9312P Specifications (Continued)

## 1.4.2 EKI-9316 / EKI-9312

| Specifications | Description                  |                                              |
|----------------|------------------------------|----------------------------------------------|
| Interface      | I/O Port                     | • 8 x 10/100/1000Base-T/TX RJ-45             |
|                |                              | • 12 x 10/100/1000Base-T/TX RJ-45            |
|                |                              | • 4 x 100/1000Base-FX/X SFP (P1~P4)          |
|                | Console port                 | RJ-45                                        |
|                | F/W backup port              | USB (support Transcend and ATP USB)          |
|                | Power Connector              | 6-pin screw Terminal Block (including relay) |
| Physical       | Enclosure                    | Aluminum Shell                               |
|                | Protection Class             | IP30                                         |
|                | Installation                 | DIN-Rail                                     |
|                | Dimensions                   | • 86 x 165 x 125 (mm)                        |
|                | (W x H x D)                  | • 3.39 x 6.5 x 4.92 (inch)                   |
| LED Display    | System LED                   | PWR1, PWR2, SYS, CFG, Alarm and R.M.         |
|                | Port LED                     | Link / Speed / Activity                      |
| Environment    | Operating Tem-<br>perature   | -40°C ~ 75°C (-40°F ~ 167°F)                 |
|                | Storage Tempera-<br>ture     | -40°C ~ 85°C (-40°F ~ 185°F)                 |
|                | Ambient Relative<br>Humidity | 10 ~ 95% (non-condensing)                    |

| Specifications    |                          | Description        |  |
|-------------------|--------------------------|--------------------|--|
| Switch Properties | MAC Address              | 16K entries        |  |
|                   | Switching Band-<br>width | • EKI-9316: 32Gbps |  |
|                   |                          | • EKI-9312: 24Gbps |  |
|                   | Packet Buffer            | 1.5MB              |  |
|                   | Jumbo Frame              | 12KB               |  |
| Priority Queue    | Priority Queue           | 8                  |  |
|                   | Simultaneous<br>VLAN     | 4К                 |  |
|                   | VLAN ID Range            | 1~4093             |  |
|                   | Multicast Group          | 1024               |  |
|                   | Max. Trunk Port/         | • EKI-9316: 8/8    |  |
|                   | Groups                   | • EKI-9312: 8/6    |  |

| Table 1-2. EKI-9316 / EKI-9312 Specifications (Continued) |
|-----------------------------------------------------------|
|-----------------------------------------------------------|

| Specifications             | Description            |                                                                                                    |
|----------------------------|------------------------|----------------------------------------------------------------------------------------------------|
| Technology com-<br>pliance | IEEE                   | 802.1ab LLDP, 802.1ad provider bridging, 802.1d STP,<br>802.1p Ethernet priority with user provisioning and map-<br>ping, 802.1q Virtual LANs w/ port-based VLANs, 802.1s<br>MSTP, 802.1w RSTP, 802.1x Authentication, 802.3<br>10BaseT, 802.3ab 1000BaseT(X), 802.3ac VLAN tag-<br>ging, 802.3ad Link aggregation, 802.3u 100BaseT(X),<br>802.3x Flow Control, 802.3z 1000BaseX                                                                                                    |
|                            | RFC                    | <ul> <li>768 User Datagram Protocol, 783 TFTP Protocol</li> <li>791 Internet Protocol, 792 Internet Control Message<br/>Protocol</li> <li>793 Transmission Control Protocol</li> <li>826 An Ethernet Address Resolution Protocol</li> <li>896 Congestion Control in IP/TCP Internetworks</li> <li>951 BOOTP, 1157 SNMP, 1321 Message-Digest<br/>Algorithm</li> <li>1034 Domain Names - Concepts and Facilities (Client<br/>Only)</li> <li>1035 Domain Names - Concepts and Facilities (Client<br/>Only)</li> <li>1035 Domain Names-Implementation and Specifica-<br/>tion (Client Only)</li> <li>1534 Interoperation Between BootP and DHCP</li> <li>1901 Community-based SNMPv2</li> <li>1908 Coexistence between SNMP v1 and SNMP v2</li> <li>2030 SNTP Version 4 for IPv4, IPv6 and OSI</li> <li>2068 HTTP/1.1 protocol as updated by draft-ietf-http-<br/>v11-spec-rev-03</li> <li>2131 Dynamic Host Configuration Protocol</li> <li>2132 DHCP Options and BOOTP Vendor Extensions</li> <li>2866 RADIUS Accounting</li> <li>2865 RADIUS client</li> <li>4251 SSH Protocol Architecture</li> <li>4253 SSH Transport Layer Protocol</li> <li>4254 SSH Connection Protocol</li> </ul> |
|                            | SNMP MIBs              | 1213, 1493, 1643, 2233, 2618, 2674, 2737, 2819                                                                                                    |
| Power                      | Power Consump-<br>tion | ~ 21.82 Watts (System)                                                                                                    |
|                            | Power Input            | 24/48 VDC dual inputs                                                                                                    |

| Specifications |           | Description                                                                 |  |
|----------------|-----------|-----------------------------------------------------------------------------|--|
| Certifications | EMC       | CE, FCC Class A                                                             |  |
|                |           | • UL60950 C1D2                                                              |  |
|                |           | <ul> <li>EN61000-6-4; EN61000-6-2; EN61000-4-2 (ESD)<br/>Level 4</li> </ul> |  |
|                |           | <ul> <li>EN61000-4-3 (RS) Level 4; EN61000-4-4 (EFT)<br/>Level 4</li> </ul> |  |
|                |           | • EN61000-4-5 (Surge) Level 4; EN61000-4-6 (CS)<br>Level 3                  |  |
|                |           | • EN61000-4-8 (Magnetic Field) Level 4                                      |  |
|                |           | • EN50121-4                                                                 |  |
|                | Shock     | IEC60068-2-27                                                               |  |
|                | Free fall | IEC60068-2-32                                                               |  |
|                | Vibration | IEC60068-2-6                                                                |  |

#### Table 1-2. EKI-9316 / EKI-9312 Specifications (Continued)

## **1.5. Package Contents**

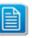

The switch is shipped with the following items. If any of these items are missing or damaged, please contact your customer service representative for assistance.

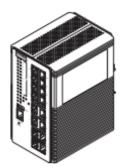

EKI-9316P / EKIsEKI-9312P Series

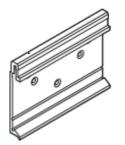

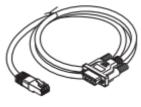

RS232 to RJ45 console port cable

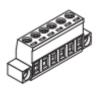

Terminal block

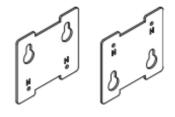

DIN-Rail mounting plate (attached to the rear panel of the switch)

Wall mounting kit

## **1.6. Product Views**

## 1.6.1 Front View

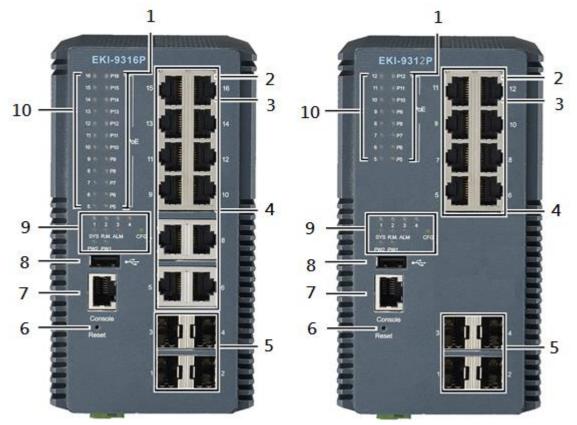

Figure 1-3. Front View

| Table 1-3. Front View | Table | 1-3. | Front | View |
|-----------------------|-------|------|-------|------|
|-----------------------|-------|------|-------|------|

| No. | Item Description                          |                                                                                             |  |
|-----|-------------------------------------------|---------------------------------------------------------------------------------------------|--|
| 1   | PoE LED<br>(EKI-9316P /<br>EKI-9312Ponly) | See Activity and PoE LED Panel on page 13                                                   |  |
| 2   | ETH port LED                              | 10/100BaseT/TX LED indicator                                                                |  |
| 3   | ETH port LED                              | 10/100/1000BaseT/TX LED indicator                                                           |  |
| 4   | ETH port LED                              | Twelve 10/100/1000Base-T/TX RJ45 (PoE/PoE+) ports (P5 to P16)                               |  |
| 5   | SFP slots                                 | Four 100/1000Base-FX/X SFP ports (P1 to P4)                                                 |  |
| 6   | Reset button                              | Button allows for system soft reset or factory default reset                                |  |
| 7   | Console serial port                       | Console cable port to COM port (DB9 male) on computer to RS232 managed switch (RJ45 female) |  |
| 8   | USB 2.0                                   | USB console port for image/configuration backup, restore and upgrading                      |  |
| 9   | System LED panel                          | See System LED Panel on page 12 for further details                                         |  |
| 10  | Activity LED                              | See Activity and PoE LED Panel on page 13 for further details                               |  |

### System LED Panel

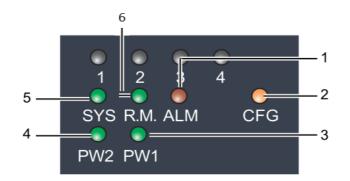

Figure 1-4. System LED Panel

Table 1-4. System LED Panel

| No. | LED Name | LED Color      | Description                                                       |
|-----|----------|----------------|-------------------------------------------------------------------|
| 1   | ALM LED  | Solid red      | Defined major policies are detected                               |
|     |          | Blinking red   | Defined minor policies are detected                               |
|     |          | Off            | Powered off or system is operating normally                       |
| 2   | CFG LED  | Solid amber    | Normal status, no fault detected                                  |
|     |          | Blinking amber | Setting change detected but not saved for execution               |
|     |          | Off            | Powered off or system is operating normally                       |
| 3   | PW1 LED  | Solid green    | Powered up                                                        |
|     |          | Off            | Powered down or not installed                                     |
| 4   | PW2 LED  | Solid green    | Powered up                                                        |
|     |          | Off            | Powered down or not installed                                     |
| 5   | SYS LED  | Solid green    | System is operating normally                                      |
|     |          | Off            | System is powered down / system crash / operation initiat-<br>ing |
| 6   | R.M. LED | Solid green    | Worked as Ring master                                             |
|     |          | Off            | Normal status                                                     |

### Activity and PoE LED Panel

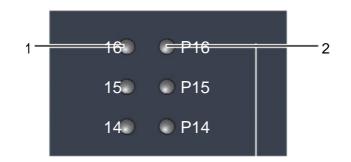

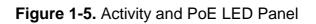

| No. | LED Name                             | LED Color      | Description                                                         |
|-----|--------------------------------------|----------------|---------------------------------------------------------------------|
| 1   | Link / Status / Solid green<br>Speed |                | Secure 1000Mbps connection (Only for Gigabit Ether-<br>net port)    |
|     |                                      | Blinking green | Data transmission rate of 1000Mbps (Only for Gigabit Ethernet port) |
|     |                                      | Off            | No connection detected or system is powered down                    |
|     |                                      | Solid amber    | Secure 10/100Mbps connection (100Mbps for SFP port)                 |
|     |                                      | Blinking amber | Data transmission rate of 10/100Mbps (100Mbps for SFP port)         |
| 2   |                                      | Solid green    | Connected to a power distribution device                            |
|     | (EKI-9316P /<br>EKI-9312P<br>only)   | Off            | No power distribution device detected                               |

## 1.6.2 Rear View

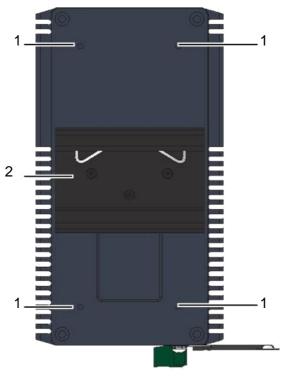

Figure 1-6. Rear View

#### Table 1-6. Rear View

| No. | Item                    | Description                                                        |
|-----|-------------------------|--------------------------------------------------------------------|
| 1   | Wall mounting holes     | Screw holes (x4) used in the installation of a wall mounting plate |
| 2   | DIN-Rail mounting plate | Mounting plate used for the installation to a standard DIN rail    |

## 1.6.3 Bottom View

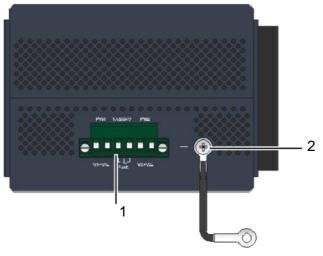

Figure 1-7. Bottom View

#### Table 1-7. Bottom View

| No. | ltem            | Description                                |
|-----|-----------------|--------------------------------------------|
| 1   | Terminal block  | Connect cabling for power and alarm wiring |
| 2   | Ground terminal | Screw terminal used to ground chassis      |

## **1.7. Mounting Options**

### 1.7.1 DIN Rail Mounting

The DIN rail mount option is the quickest installation option. Additionally, it optimizes the use of rail space.

The metal DIN rail kit is secured to the rear of the switch. The device can be mounted onto a standard (corrosion-free mounting rail is advisable)  $35mm (1.37") \times 75 mm (3")$  height DIN rail. The devices can be mounted vertically or horizontally. Refer to the following guidelines for further information.

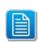

When installing, make sure to allow for enough space to properly install the cabling.

### Installing the DIN-Rail Mounting Kit

- Insert the top back of the mounting bracket over the DIN rail.
- Push the bottom of the switch towards the DIN rail until it snaps into place.

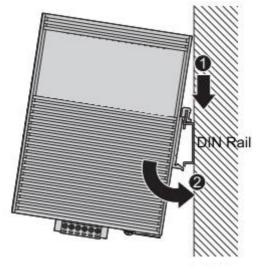

Figure 1-8. Installing the DIN-Rail Mounting Kit

#### **Removing the DIN-Rail Mounting Kit**

- 1. Push the switch down to free the bottom of the plate from the DIN rail.
- 2. Rotate the bottom of the device towards you and away from the DIN rail.
- **3.** Once the bottom is clear of the DIN rail, lift the device straight up to unhook it from the DIN rail.

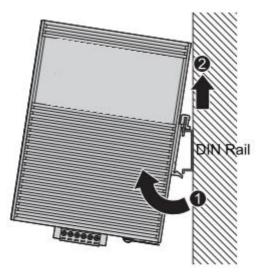

Figure 1-9. Removing the DIN-Rail

## 1.7.2 Wall Mounting (Optional Kit by Request)

The wall mounting option provides better shock and vibration resistance than the DIN rail vertical mount.

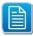

When installing, make sure to allow for enough space to properly install the cabling.

Before the device can be mounted on a wall, you will need to remove the DIN rail plate.

- 1. Rotate the device to the rear side and locate the DIN mounting plate.
- 2. Remove the screws securing the DIN mounting plate to the rear panel of the switch.
- **3.** Remove the DIN mounting plate. Store the DIN mounting plate and provided screws for later use.
- **4.** Align the wall mounting plates on the top and bottom of the rear side. The screw holes on the device and the mounting plates must be aligned, see the following illustration.
- 5. Secure the wall mount plates with M3 screws, see the following figure.

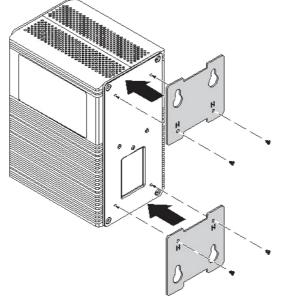

Figure 1-10. Installing Wall Mount Plates

Once the wall mounting plates are secure on the device, you will need to attach the wall screws (x4).

- **6.** Locate the installation site and place the switch against the wall, making sure it is the final installation location.
- 7. Use the wall mount plates as a guide to mark the locations of the screw holes.
- **8.** Drill four holes over the four marked locations on the wall, keeping in mind that the holes must accommodate wall sinks in addition to the screws.
- 9. Insert the wall sinks into the walls.

**10.** Insert the screws into the wall sinks. Leave a 6mm gap between the wall and the screw head to allow for wall mount plate insertion.

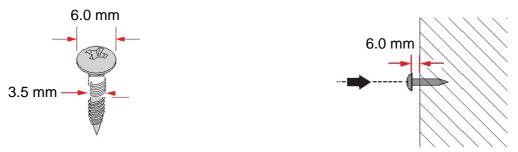

Figure 1-11. Securing Wall Mounting Screws

- Make sure the screws dimensions are suitable for use with the wall mounting plate.
- Do not completely tighten the screws into the wall. A final adjustment may be needed before fully securing the wall mounting plates on the wall.
- **11.** Align the wall mount plate over the screws on the wall.
- **12.** Install the wall mount plate on the screws and slide it down to lock in place, see the following figure.

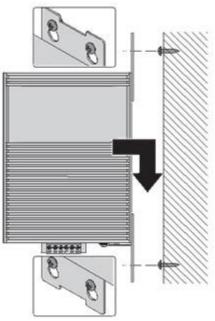

Figure 1-12. Wall Mount Installation

**13.** Once the device is installed on the wall, tighten the screws to secure the device.

## **1.8. Hardware Dimensions**

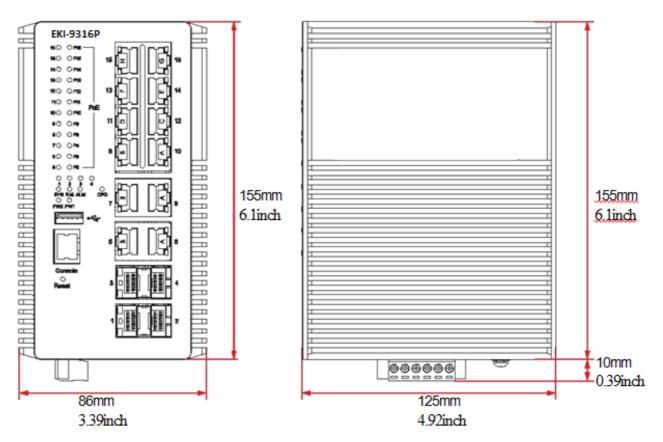

#### Figure 1-13. Hardware Dimensions

## **1.9. Power and Alarm Wiring**

## 1.9.1 Overview

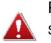

POWER DOWN AND DISCONNECT THE POWER CORD BEFORE SERVICING OR WIRING THE SWITCH.

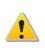

Do not disconnect modules or cabling unless the power is first switched off. The device only supports the voltage outlined in the type plate. Do not use any other power components except those specifically designated for the switch device.

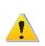

Disconnect the power cord before installation or cable wiring.

The switches can be powered by using the same DC source used to power other devices. A DC voltage range of 10 to 30 VDC (3.0W) must be applied between the V1+ terminal and the V1- terminal (PW1), see the following illustrations. A Class 2 power supply is required to maintain a UL60950 panel listing. The chassis ground screw terminal should be tied to the panel or chassis ground. A redundant power configuration is supported through a secondary power supply unit to reduce network down time as a result of power loss.

EKI-9316 / EKI-9312 supports 24 and 48 VDC and EKI-9316P / EKI-9312P supports 48 VDC (for PoE) and 50 VDC (for PoE+). For PoE sourcing (PSE) operation, a power range of 46 to 57 VDC is necessary. Make sure the 48 VDC supply is rated at 15.4W per

PoE port and the 50 VDC supply is rated at 30W per PoE+ port. Dual power inputs are sup-ported and allow you to connect a backup power source.

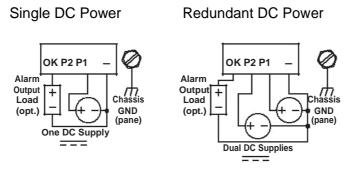

Figure 1-14. Power Wiring for Managed Switches

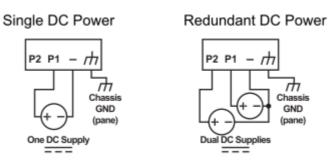

Figure 1-15. Power Wiring for Unmanaged Switches

### 1.9.2 Considerations

Take into consideration the following guidelines before wiring the device:

- Screws should not be overly tightened, max. torque value: 5 lb-in [0.57 Nm].
- Wire sizes: between 24 AWG and 12 AWG.
- Turn off the power to the switch.
- Calculate the maximum possible current for each power and common wire. Make sure the power draw is within limits of local electrical code regulations.
- For best practices, route wiring for power and devices on separate paths.
- Do not bundle together wiring with similar electrical characteristics.
- Make sure to separate input and output wiring.
- Label all wiring and cabling to the various devices for more effective management and servicing.
- Unscrew and remove the terminal block to prevent a short circuit to the device.

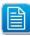

Routing communications and power wiring through the same conduit may cause signal interference. To avoid interference and signal degradation, route power and communications wires through separate conduits.

## 1.9.3 Grounding the Device

Do not disconnect modules or cabling unless the power is first switched off. The device only supports the voltage outlined in the type plate. Do not use any other power components except those specifically designated for the switch device.

Before connecting the device properly ground the device. Lack of a proper grounding setup may result in a safety risk and could be hazardous.

Do not service equipment or cables during periods of lightning activity.

Do not service any components unless qualified and authorized to do so.

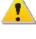

Do not block air ventilation holes.

Electromagnetic Interference (EMI) affects the transmission performance of a device. By properly grounding the device to earth ground through a drain wire, you can setup the best possible noise immunity and emissions.

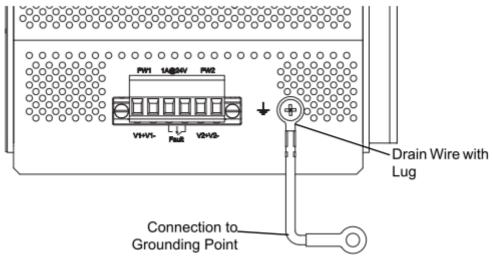

Figure 1-16. Grounding Connection

By connecting the ground terminal by drain wire to earth ground the switch and chassis can be ground.

Before applying power to the grounded switch, it is advisable to use a volt meter to ensure there is no voltage difference between the power supply's negative output terminal and the grounding point on the switch.

## 1.9.4 Wiring a Relay Contact

The following section details the wiring of the relay output. The terminal block on the EKI-9316P / EKI-9312P is wired and then installed onto the terminal receptor located on the EKI-9316P / EKI-9312P.

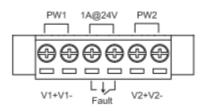

Figure 1-17. Terminal Receptor: Relay Contact

The terminal receptor includes a total of six pins: two for PWR1, two for PWR2 and two for a Fault circuit.

The fault circuit is designed for triggering alarm outputs. In normal conditions the output is on and does not trigger an event. When the condition changes the output is turned off and the alarm condition is triggered.

Alarm conditions can be setup for the following:

- Authentication failure
- X-Ring Pro failure
- Port link state change
- Firmware upgrade or failure
- PoE state change or overload

For further details about setting up an event policy see Event Policy Configuration on page 64.

## 1.9.5 Wiring the Power Inputs

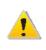

Do not disconnect modules or cabling unless the power is first switched off. The device only supports the voltage outlined in the type plate. Do not use any other power components except those specifically designated for the switch device.

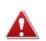

POWER DOWN AND DISCONNECT THE POWER CORD BEFORE SERVICING OR WIRING THE SWITCH.

There are two power inputs for normal and redundant power configurations. The power input 2 is used for wiring a redundant power configuration. See the following for terminal block connector views.

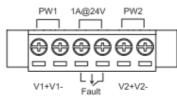

Figure 1-18. Terminal Receptor: Power Input Contacts

To wire the power inputs:

Make sure the power is not connected to the switch or the power converter before proceeding.

- 1. Loosen the screws securing terminal block to the terminal block receptor.
- 2. Remove the terminal block from the switch.

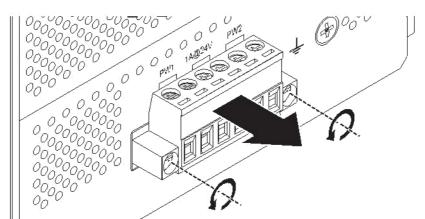

Figure 1-19. Removing a Terminal Block

- **3.** Insert a small flat-bladed screwdriver in the V1+/V1- wire-clamp screws, and loosen the screws.
- **4.** Insert the negative/positive DC wires into the V+/V- terminals of PW1. If setting up power redundancy, connect PW2 in the same manner.

5. Tighten the wire-clamp screws to secure the DC wires in place.

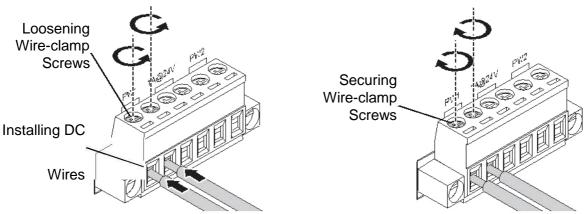

Figure 1-20. Installing DC Wires in a Terminal Block

- 6. Align the terminal block over the terminal block receptor on the switch.
- 7. Insert the terminal block and press it in until it is flush with the terminal block receptor.
- **8.** Tighten the screws on the terminal block to secure it to the terminal block receptor. If there is no gap between the terminal block and the terminal receptor, the terminal block is seated correctly.

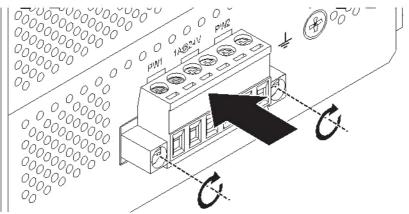

Figure 1-21. Securing a Terminal Block to a Receptor

## 1.9.6 Wiring the Digital Inputs

The EKI series has one set of digital input (DI). The DI consists of two contacts of the 6pin terminal block connector on the switch's bottom panel, which are used for the two DC inputs. The top and front views of one of the terminal block connectors are shown as follows.

- 1. Insert the negative (ground)/positive DI wires into the V1- and Ground terminals.
- 2. Use a small flat-blade screwdriver to tighten the wire-clamp screws.
- **3.** Insert the plastic terminal block connector prongs into the terminal block receptor, which is located on the bottom panel of the device.

## **1.10. Communication Port Wiring**

The EKI-9316P / EKI-9312P are industrial Ethernet switches provide connections to standard Ethernet devices. There are three types of communication ports the switches: RJ45 Ethernet ports, fiber optic Ethernet ports, and a USB console port for management options.

## 1.10.1 RJ45 Ethernet Cable Wiring

For RJ45 connectors, data-quality, twisted pair cabling (rated CAT5 or better) is recommended. The connector bodies on the RJ45 Ethernet ports are metallic and connected to the GND terminal. For best performance, use shielded cabling. Shielded cabling may be used to provide further protection.

| Straight-thru Cable Wiring |       | Cross-over Cable Wiring |       |  |
|----------------------------|-------|-------------------------|-------|--|
| Pin 1                      | Pin 1 | Pin 1                   | Pin 3 |  |
| Pin 2                      | Pin 2 | Pin 2                   | Pin 6 |  |
| Pin 3                      | Pin 3 | Pin 3                   | Pin 1 |  |
| Pin 6                      | Pin 6 | Pin 6                   | Pin 2 |  |

#### Table 1-8. RJ45 Ethernet Wiring for Reference

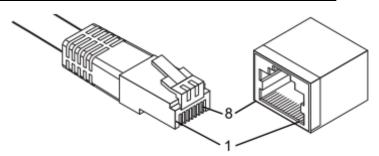

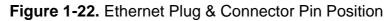

Maximum cable length: 100 meters (328 ft.) for 10/100/1000BaseT.

## 1.10.2 Mini-GBIC Fiber Transceivers

Up to four fiber optic ports are available (dependent on model) for use in the switch. Refer to the technical specifications for details.

The Gigabit Ethernet ports on the switch are 100/1000BaseSFP Fiber ports, which require using the 100M or 1G mini-GBIC fiber transceivers to work properly. Advantech provides completed transceiver models for different distance requirement.

The concept behind the LC port and cable is quite straightforward. Suppose that you are connecting devices I and II; contrary to electrical signals, optical signals do not require a circuit in order to transmit data. Consequently, one of the optical lines is used to transmit data from device I to device II, and the other optical line is used transmit data from device II to device II, and the other optical line is used transmit data from device II to device I.

Remember to connect the Tx (transmit) port of device I to the Rx (receive) port of device II, and the Rx (receive) port of device I to the Tx (transmit) port of device II. If you make your own cable, we suggest labeling the two sides of the same line with the same letter (A-to-A and B-to-B, as shown below, or A1-to-A2 and B1-to-B2).

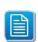

This is a Class 1 Laser/LED product. To avoid causing serious damage to your eyes, do not stare directly into the Laser Beam.

#### Installing a Transceiver

To connect the fiber transceiver and LC cable, use the following guidelines:

1. Remove the dust plug from the fiber optic slot chosen for the SFP transceiver.

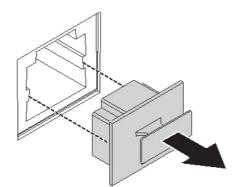

Figure 1-23. Removing the Dust Plug from an SFP Slot

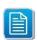

Do not remove the dust plug from the SFP slot if you are not installing the transceiver at this time. The dust plug protects hardware from dust contamination.

- 2. Position the SFP transceiver with the handle on top, see the following figure.
- 3. Locate the triangular marking in the slot and align it with the bottom of the transceiver.
- 4. Insert the SFP transceiver into the slot until it clicks into place.

**5.** Make sure the module is seated correctly before sliding the module into the slot. A click sounds when it is locked in place.

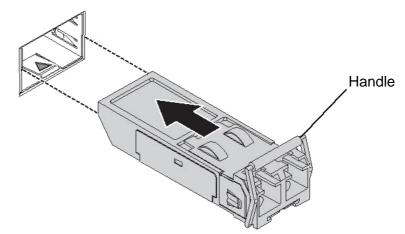

Figure 1-24. Installing an SFP Transceiver

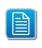

If you are attaching fiber optic cables to the transceiver, continue with the following step. Otherwise, repeat the previous steps to install the remaining SFP transceivers in the device.

6. Remove the protective plug from the SFP transceiver.

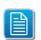

Do not remove the dust plug from the transceiver if you are not installing the fiber optic cable at this time. The dust plug protects hardware from dust contamination.

7. Insert the fiber cable into the transceiver. The connector snaps into place and locks.

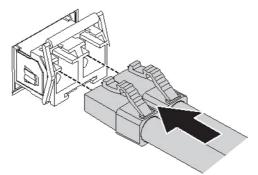

Figure 1-25. Attaching a Fiber Optic Cable to a Transceiver

**8.** Repeat the previous procedures to install any additional SFP transceivers in the switch. The fiber port is now setup.

#### **Removing an Transceiver**

To disconnect an LC connector, use the following guidelines:

- 1. Press down and hold the locking clips on the upper side of the optic cable.
- 2. Pull the optic cable out to release it from the transceiver.

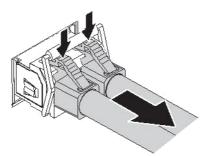

Figure 1-26. Removing a Fiber Optic Cable to a Transceiver

3. Hold the handle on the transceiver and pull the transceiver out of the slot.

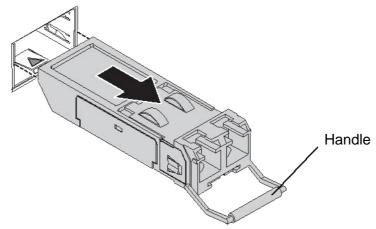

Figure 1-27. Removing an SFP Transceiver

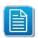

Replace the dust plug on the slot if you are not installing a transceiver. The dust plug protects hardware from dust contamination.

## 1.10.3 Network Device Validation

Advantech industrial Ethernet switches support 10/100BaseT or 10/100/1000BaseT on the RJ45 (copper) ports and 100BaseFX or gigabit Ethernet on the fiber optic ports. Make sure the devices are connected to the corresponding ports for proper operation.

## 1.10.4 Validating Connectivity

It is important to ensure all devices are connected correctly to the switch. Once all Ethernet and fiber cabling is connected, inspect the LED corresponding to connected cable. The LED displays a solid or blinking light. Any LED that is off signifies a connectivity issue. Inspect the port connection and the associated networked device. For further LED information see System LED Panel on page 12 and Activity and PoE LED Panel on page 13.

## 1.10.5 Serial Console Port Wiring

The industrial switch supports a secondary means of management. By connecting the RJ45 to RS232 serial cable between a COM port on your PC (9-pin D-sub female) and the switch's RJ45 (RJ45) port, a wired connection for management can be established.

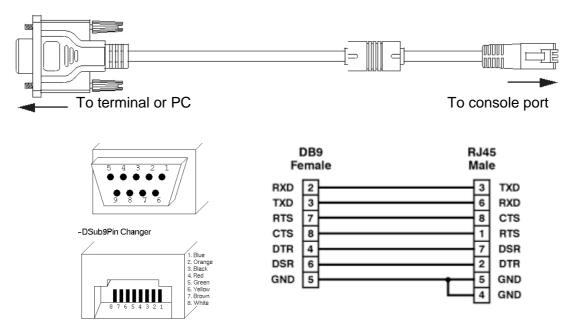

Figure 1-28. Serial Console Cable

## 1.10.6 USB Console Port Wiring

In addition to the serial console option, the industrial switch supports a USB port for management. A standard A-type-USB cable is used to connect the switch. Connect the USB cable to the USB port on the PC and the switch.

#### **USB Storage Port**

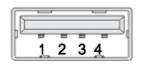

Figure 1-29.

#### Table 1-9. USB Port

| PIN | Description  |
|-----|--------------|
| 1   | VCC (+5V)    |
| 2   | D– (Data -)  |
| 3   | D+ (Data+)   |
| 4   | GND (Ground) |

## 1.11. Reset Button

Reset configuration to factory default:

Press and hold Reset button for 2 seconds.

System reboot:

Press and hold Reset button for 5 seconds.

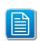

Do NOT power off the Ethernet switch when loading default settings.

# **First Time Setup**

Chapter 2

## 2.1. First Time Setup

## 2.1.1 Overview

The Industrial Ethernet Managed Switch is a configurable device that facilitates the interconnection of Ethernet devices on an Ethernet network. This includes computers, operator interfaces, I/O, controllers, RTUs, PLCs, other switches/hubs or any device that supports the standard IEEE 802.3 protocol.

This switch has all the capabilities of a store and forward Ethernet switch plus advanced management features such as SNMP, RSTP and port mirroring. This manual details how to configure the various management parameters in this easy to use switch.

## 2.1.2 Introduction

To take full advantage of all the features and resources available from the switch, it must be configured for your network.

The switch implements Rapid Spanning Tree Protocol (RSTP) and Simple Network Management Protocol (SNMP) to provide most of the services offered by the switch. Rapid Spanning Tree Protocol allows managed switches to communicate with each other to ensure that there exists only one active route between each pair of network nodes and provides automatic failover to the next available redundant route. A brief explanation of how RSTP works is given in the Spanning Tree section.

The switch is capable of communicating with other SNMP capable devices on the network to exchange management information. This statistical/derived information from the network is saved in the Management Information Base (MIB) of the switch. The MIB is divided into several different information storage groups. These groups will be elaborated in detail in the Management and SNMP information section of this document. The switch implements Inter-net Group Management Protocol (IGMP) to optimize the flow of multicast traffic on your net-work.

The switch supports both port-based and tag-based Virtual LANs for flexible integration with VLANaware networks with support for VLAN-unaware devices.

## 2.1.3 Administrative Interface Access

There are several administrative interfaces to the switch:

**1.** A graphical web interface accessible via the switch's built-in web server. Both http and secure https with SSL are supported.

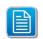

This is the recommended method for managing the switch.

- 2. A terminal interface via the RS232/USB port or over the network using telnet or Secure Shell (SSH).
- 3. An SNMP interface can be used to read/write many settings.
- **4.** Command Line Interface (CLI) can be used to read/write most settings. Initial setup must be done using an Ethernet connection (recommended) or the serial port.

## 2.1.4 Using the Graphical (Web) Interface

The graphical interface is provided via a web server in the switch and can be accessed via a web browser such as Opera, Mozilla, or Internet Explorer.

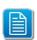

JavaScript must be supported and enabled in your browser for the graphical interface to work correctly.

HTTP and HTTPS (secure HTTP) are supported for access to the web server. By default, both protocols are enabled. Either or both may be disabled to secure the switch. (See the Remote Access Security topic in this section.)

To access the graphical interface, enter a URL like HTTP://192.168.1.1 in your browser's address bar. Replace "http" with "https" to use secure http and replace "192.168.1.1" with your switch's IP address if you've changed it from the factory default.

The web server in the switch uses a signed security certificate. When you access the server via https, you may see a warning dialog indicating that the certificate was signed by an unknown authority. This is expected and to avoid this message in the future you can choose to install the certificate on your computer.

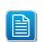

This manual describes and depicts the web user interface in detail. The terminal interface is not specifically shown but is basically the same.

## 2.1.5 Configuring the Switch for Network Access

To control and monitor the switch via the network, it must be configured with basic network settings, including an IP address and subnet mask. Refer to the quick start guide in Section 1 for how to initially access your switch.

To configure the switch for network access, select [Add Menu Address Here] to reach the System Settings menu. The settings in this menu control the switch's general network configuration.

- DHCP Enabled/Disabled: The switch can automatically obtain an IP address from a server using the Dynamic Host Configuration Protocol (DHCP). This can speed up initial set up, as the nework administrator does not have to find an open IP address.
- IP Address and subnet mask configuration: The IP address for the switch can be changed to a user-defined address along with a customized subnet mask to separate subnets.

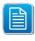

Advanced users can set the IP address to 0.0.0.0 to disable the use of an IP address for additional security. However, any features requiring an IP address (i.e., web interface, etc.) will no longer be available.

 Default Gateway Selection: A Gateway Address is chosen to be the address of a router that connects two different networks. This can be an IP address or a Fully Qualified Domain Name (FQDN) such as "domainname.org". • NTP Server: The IP address or domain name of an NTP (Network Time Protocol) server from which the switch may retrieve the current time at startup. Please note that using a domain name requires that at least one domain name server be configured.

## 2.1.6 Configuring the Ethernet Ports

The switch comes with default port settings that should allow you to connect to the Ethernet Ports without any necessary configuration. Should there be a need to change the name of the ports, negotiation settings or flow control settings, you can do this in the Port Configuration menu. Access this menu by selecting Setup from the Main menu, and then selecting Main Settings.

- Port Name: Each port in the managed switch can be identified with a custom name. Specify a name for each port here.
- Admin: Ports can be enabled or disabled in the managed switch. For ports that are disabled, they are virtually non-existent (not visible in terms of switch operation or spanning tree algorithm). Choose to enable or disable a port by selecting Enabled or Disabled, respectively.
- Negotiation: All copper ports and gigabit fiber ports in the managed switch are capable of auto-negotiation such that the fastest bandwidth is selected. Choose to enable auto-negotiation or use fixed settings. 100Mbps Fiber ports are Fixed speed only.
- Speed/Duplex/Flow Control: The managed switch accepts three local area network Ethernet Standards. The first standard, 10BASE-T, runs 10Mbps with twisted pair Ether-net cable between network interfaces. The second local area network standard is 100BASE-T, which runs at 100Mbps over the same twisted pair Ethernet cable. Lastly, there is 100BASE-F, which enables fast Ethernet (100Mbps) over fiber.

These options are available:

- 10h–10 Mbps, Half Duplex
- 10f –10 Mbps, Full Duplex
- 100h–100 Mbps, Half Duplex
- 100f –100 Mbps, Full Duplex
- 1000f–1000 Mbps, Full Duplex

On managed switches with gigabit combination ports, those ports with have two rows, a standard row of check boxes and a row labeled "SFP" with radio buttons. The SFP setting independently sets the speed at which a transceiver will operate if one is plugged in. Other-wise, the switch will use the fixed Ethernet port and the corresponding settings for it.

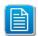

When 100f is selected for the SFP of a gigabit combination port, the corresponding fixed Ethernet jack will be disabled unless it is changed back to 1000F.

## 2.2. Web Browser Configuration

The switch has an HTML based user interface embedded in the flash memory. The interface offers an easy to use means to manage basic and advanced switch functions. The interface allows for local or remote switch configuration anywhere on the network. The interface is designed for use with [Internet Explorer (6.0), Chrome, Firefox].

## 2.2.1 Preparing for Web Configuration

The interface requires the installation and connection of the switch to the existing network. A PC also connected to the network is required to connect to the switch and access the interface through a web browser. The required networking information is provided as follows:

- IP address: 192.168.1.1
- Subnet mask: 255.255.255.0
- Default gateway: 0.0.0.0
- User name: admin
- Password: admin

## 2.2.2 System Login

Once the switch is installed and connected, power on the switch. The following information guides you through the logging in process.

- 1. Launch your web browser on the PC.
- In the browser's address bar, type the switch's default IP address (192.168.1.1). The login screen displays.
- 3. Enter the user default name and password (admin / admin).
- 4. Click **OK** on the login screen to log in.

The main interface displays.

# **Management Interface**

## Chapter 3

## 3.1. Log In

To access the log in window, connect the device to the network, see "Communication Port Wiring" on page 25 and open a browser window.

Enter the default user name and password (admin/admin) to log into the management inter-face. You can change the default password after you have successfully logged in.

| ser Name |   |                |  |
|----------|---|----------------|--|
|          | 1 | 1 <sup>1</sup> |  |
| ser Name |   | ]<br>]         |  |
| Logir    |   |                |  |
|          |   |                |  |

Figure 3-1. Login Screen

## **3.2. Recommended Practices**

## 3.2.1 Changing Default Password

In keeping with good management and security practices, it is recommended that you change the default password as soon as the device is functioning and setup correctly. The following details the necessary steps to change the default password.

To change the password:

- 1. Navigate to Management > Local Password Management > User Accounts.
- 2. From the User drop-down menu, select the admin (default) account.
- **3.** In the User Name field, enter a new user name for this account. It is not necessary to change the user name, however, a change in the default settings increases the security settings.
- 4. In the password field, type in the new password. Re-type the same password in the Confirm Password field.

#### 5. Click **Submit** to change the current account settings.

#### **User Accounts Configuration**

| User                               | admin 💌                                 |
|------------------------------------|-----------------------------------------|
| User Name                          | admir (1 to 32 alpharumeric characters) |
| Password                           | (8 to 64 Characters)                    |
| Confirm Password                   | (9 to 64 Characters)                    |
| Access Level                       | Fead-Write ▼                            |
| Lockout Status                     | False                                   |
| Password Override-Complexity-Check | Eisable *                               |
| Password Expiration Date           |                                         |
| SNMP v3 User Configuration         |                                         |
| SNMF v3 Access Mode                | Read-Write ▼                            |
| Authentication Protocol            | None V                                  |
| Configure Encryption               |                                         |
| Encryption Protocol                | None 🔻                                  |
| Encryption Key                     | (8 to 54 characters)                    |

Submit Delete

Figure 3-2. Changing Default Password

After saving all the desired settings, perform a system save (**Maintenance** > **Config Save**). The changes are saved and retained even after a reboot.

## 3.3. Management

## 3.3.1 System Information

The System Information page displays information about the switch and network settings. To access this page, click **Management** > **System Information**.

#### System Information

| System Description    | Industrial Managee 16-port Full Cigabit FoE/PoE+ Switch, v1.C.O, Linux 2 6.34.10 |                  |                  |                  |                  |
|-----------------------|----------------------------------------------------------------------------------|------------------|------------------|------------------|------------------|
| Machine Type          | Industrial Managed 16-port Full Gigabit FoE/PoE+ Switch                          |                  |                  |                  |                  |
| Machine Model         | EKI-7756FFP:                                                                     |                  |                  |                  |                  |
| Serial Number         | AK\$0073027                                                                      |                  |                  |                  |                  |
| Monufacturer          | Advar tech                                                                       |                  |                  |                  |                  |
| Burned In MAC Address | 0C:D0:C9:75:15:FF                                                                |                  |                  |                  |                  |
| Number Of MAC Address | 0                                                                                |                  |                  |                  |                  |
| Software Version      | v1.0.0                                                                           |                  |                  |                  |                  |
| Build Version         | k7.C0.27                                                                         |                  |                  |                  |                  |
| Ruild Time            | Wed Apr 25 11:09:09 CST 2014                                                     |                  |                  |                  |                  |
| Operating System      | Linux 2.6.34.10                                                                  |                  |                  |                  |                  |
| Hardware Monitor      | Hardware Status:<br>Lest Update: 1939                                            |                  |                  | Tin:mum          | Tax 1mum         |
|                       | Temperature(C)                                                                   |                  |                  | finimum          | flax:mum         |
|                       | CFU                                                                              | 33.125           |                  | 27.813           | 33.125           |
|                       | SWITCH                                                                           | 38.188           |                  | 29.750           | 38.188           |
|                       | DEA1                                                                             | 41.938           |                  | 34.563           | 42.000           |
|                       | PIN2<br>Svs Power                                                                | 44.560<br>38.688 | 44.514<br>38.591 | 05.100<br>29.563 | 44.560<br>38.688 |
|                       | PCE Power                                                                        | 36.625           |                  | 29.303           | 38.313           |

Refresh

**Figure 3-3.** Management > System Information

| ltem                     | Description                                                                              |
|--------------------------|------------------------------------------------------------------------------------------|
| System Description       | Displays the product name of the switch.                                                 |
| Machine Type             | Displays the machine type of the switch.                                                 |
| Machine Model            | Displays the model name of the switch.                                                   |
| Serial Number            | Displays the serial number of the switch.                                                |
| Manufacturer             | Displays the manufacturer of the switch.                                                 |
| Burned In MAC<br>Address | Displays the burned-in universally administered MAC address of the switch.               |
| Number Of MAC<br>Address | Displays number of burned-in universally administered MAC address of the switch.         |
| Software Version         | Displays the software version as follows: release, version, and maintenance num-<br>ber. |
| Build Version            | Displays the build version of the switch.                                                |
| Build Time               | Displays the build time of the switch.                                                   |
| Operating System         | Displays the operating system currently running of the switch.                           |
| Hardware Monitor         | Displays the hardware status of the switch.                                              |
| Refresh                  | Click <b>Refresh</b> to update the screen.                                               |

## 3.3.2 System Description

The System Description page displays basic information about the system. To access this page, click **Management** > **System Description**.

#### System Description

| System Description             | Industrial Managed 16-port Full Gigabit PoE/PoE+ Switch, v1.0.0, Linux 2.6.34.10 |
|--------------------------------|----------------------------------------------------------------------------------|
| System Name                    | EKI-7756FHPI (0 to 255 alphanumeric characters)                                  |
| System Location                | (0 to 255 alphanumeric characters)                                               |
| System Contact                 | (0 to 255 alphanumeric characters)                                               |
| IP Address                     | 192.168.1.1                                                                      |
| System Object ID               | 1.3.6.1.4.1.10297.2.6.7756                                                       |
| System Up Time                 | 0 days, 0 hours, 11 mins 45 secs                                                 |
| Current SNTP Synchronized Time | Not Synchronized                                                                 |
|                                |                                                                                  |

Submit

Figure 3-4. Management > System Description

#### Table 3-2. Management > System Description

| Item                                | Description                                                                                                   |
|-------------------------------------|----------------------------------------------------------------------------------------------------|
| System Description                  | Displays the product name of the switch.                                                                      |
| System Name                         | Enter the system name: up to 255 alphanumeric characters. The default is blank.                               |
| System Location                     | Enter the location: up to 255 alphanumeric characters. The default is blank.                                  |
| System Contact                      | Enter the contact person: up to 255 alphanumeric characters. The default is blank.                            |
| IP Address                          | Displays the assigned IP address of the switch.                                                               |
| System Object ID                    | Displays the base object ID of the switch.                                                                    |
| System Up Time                      | Displays the time since the last switch reboot.                                                               |
| Current SNTP Syn-<br>chronized Time | Displays currently synchronized SNTP time in UTC.                                                             |
| Submit                              | Click <b>Submit</b> to update the screen. To save the values across a power cycle per-<br>form a system save. |

## 3.3.3 IP Configuration

The network interface is the logical interface used for in-band connectivity with the switch via any of the front panel ports of the switch. To access the switch over a network, users must first configure the IP address, subnet mask, and default gateway. To access this page, click **Management** > **IP Configuration**.

#### **Network Connectivity Configuration**

| IP Address 19                                     | Up<br>None •           |
|---------------------------------------------------|------------------------|
| Network Configuration Protocol N<br>IP Address 19 | None v                 |
| IP Address                                        | Nona X                 |
|                                                   | None -                 |
| Subnet Mask 25                                    | 192.168.1.1            |
|                                                   | 255.255.255.0          |
| Default Gateway 0.                                | 0000                   |
| Burned In MAC Address 00                          | 00: D0: C9: 75: 16: FF |
|                                                   |                        |
|                                                   |                        |
| Management VLAN ID                                | 1                      |

Submit Renew DHCP IPv4 Address

Figure 3-5. Management > IP Configuration

#### Table 3-3. Management > IP Configuration

| ltem                                | Description                                                                                                    |
|-------------------------------------|----------------------------------------------------------------------------------------------------|
| Interface Status                    | Displays the link status.                                                                                                    |
| IPv4                                |                                                                                                    |
| Network Configura-<br>tion Protocol | Click the drop-down menu to specify a protocol after power-up. The default is None.                                                              |
| IP Address                          | Enter a value to specify the IP address of the interface. The default is 192.168.1.1                                                             |
| Subnet Mask                         | Enter a value to specify the IP subnet mask for the interface. The default is 255.255.255.0.                                                     |
| Default Gateway                     | Enter a value to specify the default gateway for the IP interface. The default is 0.0.0.0                                                        |
| Burned In MAC<br>Address            | Displays the burned in MAC address of the switch.                                                                                                |
| Management VLAN<br>ID               | Enter a value (between 1 to 4093) to specify a management VLAN ID of the switch.<br>The default is 1. And it's only available for administrator. |
| Submit                              | Click <b>Submit</b> to update the screen. To save the values across a power cycle per-<br>form a system save.                                    |
| Renew DHCP IPv4<br>Address          | Click Renew DHCP IPv4 Address to renew a IPv4 address from DHCP server.                                                                          |

## 3.3.4 AAA

## **Authentication Configuration**

The Authentication Configuration allows users to configure authentication lists. To access this page, click **Management** > **AAA** > **Authentication Configuration**.

#### Authentication List Configuration

| Access Mode         | Login T                                                                  |
|---------------------|--------------------------------------------------------------------------|
|                     |                                                                          |
| Authentication List | default_ist 🔻                                                            |
| Ylethod 1           | LOCAL                                                                    |
| Method 2            | Undefined <b>v</b> (Previous methods must be configured before this one) |
| Method 3            | Undefined <b>v</b> (Previous methods must be configured before this one) |
| Method 4            | Undefined <b>v</b> (Previous methods must be configured before this one) |
| Method 5            | Undefined • (Previous methods must be configured before this one)        |

Delete Submit

**Figure 3-6.** Management > AAA > Authentication Configuration

| Table 3-4. Mana | agement > AAA | > Authentication | Configuration |
|-----------------|---------------|------------------|---------------|
|                 |               |                  |               |

| Parameter                   | Description                                                                                                    |  |
|-----------------------------|----------------------------------------------------------------------------------------------------|--|
| Access Mode                 | Click the drop-down menu to specify login list or enable list. The default is default-<br>List for all newly created user.                                                                                                    |  |
| Authentication List         | Click the drop-down menu to select the authentication list. Select "Create" to define a new list and the default is undefined.                                                                                                    |  |
| Authentication List<br>Name | Enter the list name (up to 12 characters) to create a new list.                                                                                                    |  |
| Method 1                    | <ul> <li>Click the drop-down menu to select the authentication method order. The first method has first priority. If the method times out, the following method is selected.</li> <li>The method options are: <ul> <li>Undefined - the authentication method is unspecified (this may not be assigned as the first method)</li> <li>Enable - uses the enable password for authentication</li> <li>Line - uses the Line password for authentication</li> <li>Local - the user's locally stored ID and password are used for authentication. This method is only visible and applicable for login authentication method.</li> <li>None - no authentication is used</li> <li>Radius - the user's ID and password will be authenticated using the RADIUS server instead of locally</li> <li>Deny - the user gets rejected to get access to the privileged mode. This method is only visible and applicable for enable authentication method</li> </ul> </li> <li>Tacacs+ - the user's ID and password will be authenticated using the TACACS+ server</li> </ul> |  |
| Method 2                    | Click the drop-down menu to select the authentication method order.                                                                                                    |  |
| Method 3                    | Click the drop-down menu to select the authentication method order.                                                                                                    |  |
| Method 4                    | Click the drop-down menu to select the authentication method order.                                                                                                    |  |
| Method 5                    | Click the drop-down menu to select the authentication method order.                                                                                                    |  |
| Submit                      | Click <b>Submit</b> to update the screen. To save the values across a power cycle per-<br>form a system save.                                                                                                    |  |
| Delete                      | Click <b>Delete</b> to delete the selected authentication list. If the selected list is assigned to any user, the Delete process will fail. To save the values across a power cycle perform a system save.                                                                                                    |  |

## **Authentication Status**

The Authentication Status page displays a summary of the Login Authentication List, Enable Authentication List, and Login and Enable Method Lists for Console, Telnet, and SSH. To access this page, click **Management** > **AAA** > **Authentication Status**.

#### Authentication List Summary

| Login Authentication List  |             | Login Method List  | Remove |
|----------------------------|-------------|--------------------|--------|
| defaultLis:                |             | LOCAL              |        |
| networkList                |             | LOCAL.             |        |
|                            |             |                    |        |
| Enable Authentication List |             | Enable Method List | Remove |
| enableList                 |             | ENABLE, NONE       |        |
| Console                    |             |                    |        |
| Login Method List          | defaultList |                    |        |
| Enable Method List         | enableList  |                    |        |
| Telnet                     |             |                    |        |
| Login Method List          | networkList |                    |        |
| Enable Method List         | enableList  |                    |        |
| SSH                        |             |                    |        |
| Login Method List          | networkList |                    |        |
| Enable Method List         | enableList  |                    |        |
|                            |             |                    |        |
| нттря                      | Local       |                    |        |
| ПТР                        | Local       |                    |        |
| XIIOU                      |             |                    |        |
|                            |             |                    |        |

Submit Refresh

#### Figure 3-7. Management > AAA > Authentication Status

The following table describes the items in the previous menu.

#### Table 3-5. Management > AAA > Authentication Status

| Parameter           | Description                                                                                                    |  |  |
|---------------------|----------------------------------------------------------------------------------------------------|--|--|
| Authentication List | Displays all the authentication profiles.                                                                                                    |  |  |
| Method List         | <ul> <li>Displays all the authentication methods.</li> <li>The method options are: <ul> <li>Enable - uses the enable password for authentication.</li> <li>Line - uses the Line password for authentication.</li> <li>Local - the user's locally stored ID and password will be used for authentication method.</li> <li>Local - the user is not authenticated.</li> <li>None - the user is not authenticated.</li> <li>Radius - the user's ID and password will be authenticated using the RADIUS server instead of locally.</li> <li>TACACS+ - the user's ID and password will be authenticated using the TACACS+ server.</li> </ul> </li> <li>Deny - the user gets rejected to get access to the privileged mode. This method</li> </ul> |  |  |

| Parameter | Description                                                                                   |        |
|-----------|-----------------------------------------------------------------------------------------------|--------|
| Remove    | Select the authentication profile to remove.                                                  |        |
|           | Click <b>Submit</b> to remove the profile.                                                    |        |
| Submit    | k <b>Submit</b> to update the screen. To save the values across a power cyclen a system save. | e per- |
| Refresh   | k <b>Refresh</b> to update the screen.                                                        |        |

#### Table 3-5. Management > AAA > Authentication Status (Continued)

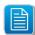

The same fields are displayed in case of **Enable Authentication List** Table.

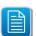

The Authentication Lists and Authentication Methods configured for each List of **Console**, **Telnet**, **SSH**, **HTTPS**, **HTTP** and **DOT1X** are displayed respectively.

#### **Authentication Preference**

The Authentication Preference page allows users to configure the Login and Enable lists for the console, telnet, and SSH. Users can also assign an authentication method for Secure HTTP, HTTP, and Dot1x. To access this page, click **Management** > **AAA** > **Authentication Preference**.

#### Select Authentication List

| Console     |                                                                   |                                             |              |
|-------------|-------------------------------------------------------------------|---------------------------------------------|--------------|
| Login       | defauitLis: 💌                                                     | Enable                                      | ensbleLis: ▼ |
| Telnet      |                                                                   |                                             |              |
| Login       | netwurkList 🔻                                                     | Enable                                      | ensbleLis, ▼ |
| SSH         |                                                                   |                                             |              |
| Login       | networkList 💌                                                     | Enable                                      | ensbleLis: 🔻 |
| Secure HTTP |                                                                   |                                             |              |
| Method 1    | LOCAL 🔫                                                           |                                             |              |
| Method 2    | Undefined T (Previous m                                           | ethods must be configured before this one)  |              |
| Method 3    | Undefined T (Previous methods must be configured before this one) |                                             |              |
| Method 4    | Undefined • (Previous m                                           | ethods must be configured before this one)  |              |
| нттр        |                                                                   |                                             |              |
| Method 1    | LOCAL T                                                           |                                             |              |
| Method 2    | Undefined 🔻 (Previous m                                           | ethods must be configured before this one)  |              |
| Method 3    | Undefined 🔻 (Previous n                                           | ethods must be configured before this one)  |              |
| Method 4    | Undefined 🔻 (Previous n                                           | rethods must be configured before this one) |              |
| Dot1x       |                                                                   |                                             |              |
| Method      | Undefined 🔻                                                       |                                             |              |

Submit

Figure 3-8. Management > AAA > Authentication Preference

| Parameter               | Description                                                                                                    |  |
|-------------------------|----------------------------------------------------------------------------------------------------|--|
| Console                 | <ul> <li>Click the drop-down menu to verify console users' profiles.</li> <li>Login or Enable - Specify the login list and enable list which will be used to validate switch or port access for the users associated with the list.</li> </ul>                                                                                                    |  |
| Telnet                  | <ul> <li>Click the drop-down menu to verify Telnet users' profiles.</li> <li>Login or Enable - Specify the login list and enable list which will be used to validate switch or port access for the users associated with the list.</li> </ul>                                                                                                    |  |
| Secure Telnet (SSH)     | <ul> <li>Click the drop-down menu to verify Secure Shell (SSH) users profiles.</li> <li>Login or Enable - Specify the login list and enable list which will be used to validate switch or port access for the users associated with the list.</li> </ul>                                                                                                    |  |
| HTTP and Secure<br>HTTP | <ul> <li>Click the drop-down menu to select an authentication method for HTTP access and secure HTTP access.</li> <li>Method 1 -Click the drop-down menu to select the authentication method order. The first method has first priority. If the method times out, the following method is selected. The method options are: <ul> <li>Undefined - the authentication method is disabled (this may not be assigned as the first method).</li> <li>Enable - uses the enable password for authentication.</li> <li>Line - uses the Line password for authentication.</li> <li>Local - the user's locally stored ID and password will be used for authentication.</li> <li>None - the user is not authenticated.</li> <li>Radius - the user's ID and password will be authenticated using the RADIUS server instead of locally.</li> <li>TACACS+ server.</li> </ul> </li> <li>Method 2 - Click the drop-down menu to select the authentication method order.</li> <li>Method 3 - Click the drop-down menu to select the authentication method order.</li> </ul> |  |

#### **Table 3-6.** Management > AAA > Authentication Preference

| Parameter | Description                                                                                                    |
|-----------|----------------------------------------------------------------------------------------------------|
| Dot1x     | Click the drop-down menu to select an authentication method to verify the Dof1x access.                                                |
|           | <ul> <li>Method - Click the drop-down menu to select a method. The method options<br/>are:</li> </ul>                                  |
|           | <ul> <li>Undefined - the authentication method is disabled.</li> </ul>                                                                 |
|           | <ul> <li>IAS - the user's ID and password in Internal Authentication Server Data-<br/>base will be used for authentication.</li> </ul> |
|           | <ul> <li>Local - the user's locally stored ID and password will be used for authenti-<br/>cation.</li> </ul>                           |
|           | None - the user is not authenticated.                                                                                                  |
|           | <ul> <li>Radius - the user's ID and password will be authenticated using the<br/>RADIUS server.</li> </ul>                             |
| Submit    | Click <b>Submit</b> to update the screen. To save the values across a power cycle per-<br>form a system save.                          |

#### **Table 3-6.** Management > AAA > Authentication Preference (Continued)

#### **Accounting Configuration**

Accounting Configuration allows the users to record information about clients who were successfully authenticated and allowed access to the network. To access this page, click **Management > AAA > Accounting Configuration**.

#### Accounting List Configuration

| 2               |                                                                  |
|-----------------|------------------------------------------------------------------|
| Accounting Type | EXEC •                                                           |
|                 |                                                                  |
| Accounting List | ditExcoList •                                                    |
| Record Type     | STAFTSTO <sup>¬</sup> •                                          |
| Method 1        | Tacaes+ •                                                        |
| Method 2        | Undefined  (Previous methods must be configured before this one) |

Celete Submit

#### **Figure 3-9.** Management > AAA > Accounting Configuration

The following table describes the items in the previous menu.

#### **Table 3-7.** Management > AAA > Accounting Configuration

| Parameter               | Description                                                                                                    |
|-------------------------|----------------------------------------------------------------------------------------------------|
| Accounting Type         | Click the drop-down menu to select an accounting type.                                                                                             |
|                         | EXEC - Account login and logout time for a user session.                                                                                           |
|                         | COMMANDS - Account executed commands for a user.                                                                                                   |
| Accounting List         | Click the drop-down menu to select an accounting list you want to configure. Select<br>"Create" to define a new list and the default is undefined. |
| Accounting List<br>Name | Enter the accounting list name: up to 12 characters.                                                                                               |

| Parameter   | Description                                                                                                    |  |
|-------------|----------------------------------------------------------------------------------------------------|--|
| Record Type | <ul> <li>Click the drop-down menu to select a record type.</li> <li>StartStop - Account when the start and end of an user session or executed commands.</li> <li>StopOnly - Account when the end of an user session or executed commands.</li> </ul>                                                                                      |  |
| Method 1    | <ul> <li>Click the drop-down menu to select a method. The method options are:</li> <li>Undefined - the accounting method is unspecified (this cannot be assigned as a method).</li> <li>RADIUS - Accounting messages will be sent to a RADIUS server.</li> <li>Tacacs+ - Accounting messages will be sent to a Tacacs+ server.</li> </ul> |  |
| Method 2    | Click the drop-down menu to select the authentication method order.                                                                                                    |  |
| Submit      | Click <b>Submit</b> to update the screen. To save the values across a power cycle per-<br>form a system save.                                                                                                    |  |
| Delete      | Click <b>Delete</b> to delete the selected accounting list. If the selected list is assigned to any line, the Delete process will fail. You can use this button only when you have Read/Write access. To save the values across a power cycle perform a system save.                                                                      |  |

#### **Table 3-7.** Management > AAA > Accounting Configuration (Continued)

#### **Accounting Status**

The Accounting Status page displays the summary of the current method list selected for the switch. To access this page, click **Management** > **AAA** > **Accounting Status**.

#### Accounting List Summary

| Exec Accounting List     | Exec Method List     | Kemove |  |
|--------------------------|----------------------|--------|--|
| dfltExecList             | TACACS+              |        |  |
|                          |                      |        |  |
| Commands Accounting List | Commands Method List | Remove |  |
| dfltCmdList              | TACACS+              |        |  |
| Console                  |                      |        |  |
| Exec Method List         | Nore                 |        |  |
| Commands Method List     | Nore                 |        |  |
| Telnet                   |                      |        |  |
| Exec Method List         | Nur e                |        |  |
| Commands Method List     | Nore                 |        |  |
| SSH                      |                      |        |  |
| Exec Method List         | Nore                 |        |  |
| Commands Method List     | Nore                 |        |  |

Submit Refresh

Figure 3-10. Management > AAA > Accounting Status

| Table 3-8 | . Management > | AAA > | Accounting Status |
|-----------|----------------|-------|-------------------|
|-----------|----------------|-------|-------------------|

| Parameter       | Description                                                                                                    |
|-----------------|----------------------------------------------------------------------------------------------------|
| Accounting List | Displays the all accounting profiles.                                                                                                    |
| Methods List    | <ul> <li>Displays the accounting methods.</li> <li>Radius - RADIUS is used to account user exec sessions and user executed commands.</li> <li>TACACS+ - TACACS+ is used to account user exec sessions and user executed commands.</li> </ul> |
| Remove          | Check the checkbox to remove the accounting profile.                                                                                                    |
| Submit          | Click <b>Submit</b> to update the screen. To save the values across a power cycle per-<br>form a system save.                                                                                                    |
| Refresh         | Click <b>Refresh</b> to update the screen.                                                                                                    |

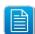

The same fields are displayed in case of **Commands Accounting List** Table.

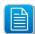

The Exec and Command Accounting Method Lists configured for each List of **Con-sole**, **Telnet** and **SSH** are displayed respectively.

#### **Accounting Preference**

The Accounting Preference page allows users to configure the console, telnet, and SSH commands. To access this page, click **Management** > **AAA** > **Accounting Preference**.

| elect Accounting List |        |          |        |
|-----------------------|--------|----------|--------|
| Console               |        |          |        |
| Exec                  | None • | Commands | None • |
| Telnet                |        |          |        |
| Exec                  | None   | Commands | None   |
| SSH                   |        |          |        |
| Exec                  | None 💌 | Commands | Nona 🔻 |
|                       |        |          |        |

Submit

Figure 3-11. Management > AAA > Accounting Preference

| Parameter           | Description                                                                                                    |
|---------------------|----------------------------------------------------------------------------------------------------|
| Console             | <ul> <li>Click the drop-down menu to specify the profile. Accounting profiles used to account console users activity.</li> <li>Exec or Commands - Specify the Exec list and Commands list which will be used to account for user activity associated with the list.</li> </ul> |
| Telnet              | <ul> <li>Click the drop-down menu to specify the profile. Accounting profiles used to account Telnet users.</li> <li>Exec or Commands - Specify the Exec list and Commands list which will be used to account for user activity associated with the list.</li> </ul>           |
| Secure Telnet (SSH) | <ul> <li>Click the drop-down menu to specify the profile. Accounting profiles used to account SSH users.</li> <li>Exec or Commands - Specify the Exec list and Commands list which will be used to account for user activity associated with the list.</li> </ul>              |
| Submit              | Click <b>Submit</b> to update the screen. To save the values across a power cycle per-<br>form a system save.                                                                                                    |

#### Table 3-9. Management > AAA > Accounting Preference

## 3.3.5 Local Password Management

#### **User Accounts**

The User Accounts Configuration page allows users to personalize accounts, set up a new user name and password, access level, and SNMP v3 user configuration information. To access this page, click **Management** > **Local Password Management** > **User Accounts**.

#### **User Accounts Configuration**

| User                               | admin 🔻      |                                   |
|------------------------------------|--------------|-----------------------------------|
| User Name                          | admin        | (_ to 32 alphanumeric characters) |
| Password                           |              | (8 to 54 Charapters)              |
| Confirm Password                   |              | (8 to 54 Characters)              |
| Access Level                       | Read-Write 🔻 |                                   |
| Lockout Status                     | False        |                                   |
| Password Override-Complexity-Check | Disable 💌    |                                   |
| Password Expiration Date           |              |                                   |
| SNMP v3 User Configuration         |              |                                   |
| BNMP v3 Access Mode                | Read-Write 🔻 |                                   |
| Authentication Protocol            | None 🔻       |                                   |
| Configure Encryption               |              |                                   |
| Encryption Protocol                | None:▼       |                                   |
|                                    |              |                                   |

Submit Dolpte

Figure 3-12. Management > Local Password Management > User Accounts

| Table 3-10. Management > | Local Password Management > User Accounts |
|--------------------------|-------------------------------------------|
|                          |                                           |

| Parameter                              | Description                                                                                                    |
|----------------------------------------|----------------------------------------------------------------------------------------------------|
| User                                   | Click the drop-down menu to configure an existing account or to create a new one.<br>Up to support five "Read-Only" accounts.                                                                                                    |
| User Name                              | Displays the account name or enter a name for new account. Up to 32 alphanu-<br>meric characters (not case sensitive) and also the dash ('-') and underscore ('_')<br>are available. Default is not valid for account name.                                                             |
| Password                               | Enter a new password or change password (between 8 to 64 characters) for the account. It only shows asterisks (*) or dots (.) based on the web browser.<br>The special character as following are available (except " and ?).<br>~`! @ # \$ % ^ & * ( ) + = [ ] { } \   : ; ' < > . , / |
| Confirm Password                       | Enter the password to verify. It only shows asterisks (*) or dots(.) based on the web browser.                                                                                                    |
| Access Level                           | Click the drop-down menu to select the user access level. The lowest access level is "Read-Only", and "Read-Write" is the highest. Only the user has "Read-Write" level can suspend a user's access.                                                                                    |
| Lockout Status                         | Displays the user account is locked due to excessive login attempts.                                                                                                    |
| Password Override-<br>Complexity Check | Click the drop-down menu to enable or disable override complexity check. The default is Disable.                                                                                                    |
| Password Expiration<br>Date            | Displays the expiration date of the password.                                                                                                    |
| SNMP v3 User Config                    | guration                                                                                                    |
| SNMP v3 Access<br>Mode                 | Displays the SNMP v3 access privileges. Only the admin account has "Read-<br>Write" access, and other accounts have "Read-Only" access.                                                                                                    |
| Authentication Proto-<br>col           | Click the drop-down menu to select a SNMP v3 authentication protocol for the selected user account. Specify a password (8 characters) for authentication protocol is MD5 or SHA.                                                                                                    |
| Configure Encryption                   | Check the checkbox to allow modifying encryption protocol and encryption key.                                                                                                    |
| Encryption Protocol                    | Click the drop-down menu to select a SNMP v3 encryption protocol. Select None and ignore the Encryption Key.                                                                                                    |
| Encryption Key                         | Enter a key (between 8 to 64 characters) to be a SNMP v3 encryption key.                                                                                                    |
| Add                                    | Click Add to create a new user account.                                                                                                    |
| Submit                                 | Click <b>Submit</b> to update the screen. To save the values across a power cycle per-<br>form a system save.                                                                                                    |
| Delete                                 | Click <b>Delete</b> to delete a selected user account. To save the values across a power cycle perform a system save. "Read-Write" user accounts are not deletable.                                                                                                    |

#### Line Password

The Line Password function allows you to configure the Telnet access password. Select the line mode type from the following screen before setting up the access password. To access this page, click **Management** > **Local Password Management** > **Line Pass-word**.

| Line Mode                          | Console • |
|------------------------------------|-----------|
| Password (8-64 characters)         |           |
| Confirm Password (8-64 characters) |           |

Submit

Figure 3-13. Management > Local Password Management > Line Password

The following table describes the items in the previous menu.

| Table 3-11. Management > | Local Password Management > Line Password |
|--------------------------|-------------------------------------------|
|                          |                                           |

| Parameter                             | Description                                                                                                    |
|---------------------------------------|----------------------------------------------------------------------------------------------------|
| Line Mode                             | Click the drop-down menu to select the line mode.                                                                                                    |
| Line Password (8-64 characters)       | Enter the password (between 8 to 64 characters) for accessing the device via con-<br>sole, telnet, or source telnet. It only shows asterisks (*) or dots (.) based on the web<br>browser. |
| Confirm Password<br>(8-64 characters) | Enter the password to verify. It only shows asterisks (*) or dots (.) based on the web browser.                                                                                           |
| Submit                                | Click <b>Submit</b> to update the screen. To save the values across a power cycle per-<br>form a system save.                                                                             |

#### **Enable Password**

The Enable Password Configuration allows users to assign a password for accessing the device via console, telnet, or secure telnet. To access this page, click **Management** > **Local Password Management** > **Enable Password**.

#### **Enable Password Configuration**

| Enable Password (8-61 characters)         |  |
|-------------------------------------------|--|
| Confirm Enable Password (8-64 characters) |  |

Submit

Figure 3-14. Management > Local Password Management > Enable Password

| Table 3-12. Management > | -ocal Password Management > | Enable Password |
|--------------------------|-----------------------------|-----------------|
|                          |                             |                 |

| Parameter                                       | Description                                                                                                    |
|-------------------------------------------------|----------------------------------------------------------------------------------------------------|
| Enable Password (8-<br>64 characters)           | Enter the password (between 8 to 64 characters) for accessing the device via con-<br>sole, telnet, or source telnet. It only shows asterisks (*) or dots (.) based on the web<br>browser. |
| Confirm Enable<br>Password (8-64<br>characters) | Enter the password to verify. It only shows asterisks (*) or dots (.) based on the web browser.                                                                                           |
| Submit                                          | Click <b>Submit</b> to update the screen. To save the values across a power cycle per-<br>form a system save.                                                                             |

## 3.3.6 Power over Ethernet

#### **Global Configuration and Status**

Users can enable or disable the Admin Mode through the drop down menu, and configure power and temperature settings. To access this page, click **Management** > **Power over Ethernet** > **Global Configuration and Status**.

#### **PoE Global Configuration and Status**

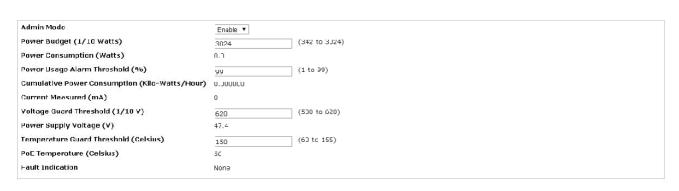

Submit Refresh

Figure 3-15. Management > Power over Ethernet > Global Configuration and Status

| <b>Table 3-13.</b> Management > Power over Ethernet > Global Configuration and |  |
|--------------------------------------------------------------------------------|--|
| Status                                                                         |  |

| Parameter                                             | Description                                                                                                    |  |  |
|-------------------------------------------------------|----------------------------------------------------------------------------------------------------|--|--|
| Admin Mode                                            | Click the drop-down menu to enable or disable the admin mode. The default is Enable.                                           |  |  |
| Power Budget (1/10<br>Watts)                          | Enter a value [between 342 to 342 x (maximum of copper PoE port) to specify PSE maximal supplying power. The unit is 0.1 watt. |  |  |
| Power Consumption<br>(Watts)                          | Displays the power consumption of PSE's total real-time power consumption. It's the summary of all PSE ports.                  |  |  |
| Power Usage Alarm<br>Threshold (%)                    | Enter a power usage alarm threshold (between 1 to 99). The default is 99.                                                      |  |  |
| Cumulative Power<br>Consumption (Kilo-<br>Watts/Hour) | Displays the cumulative PSE total power consumption. It's the summary of all PSE ports. The unit is KWH (kilowatt hour).       |  |  |
| Current Measured<br>(mA)                              | Displays the total real-time output current of PSE. It's the summary of all PSE ports. The unit is mA.                         |  |  |
| Voltage Guard<br>Threshold (1/10V)                    | Enter a value (between 500 to 620) to specify the PSE over-load guard voltage.<br>The unit is 0.1 voltage. The default is 620. |  |  |
| Power Supply Volt-<br>age (V)                         | Displays the input voltage of power supply units. The unit is voltage.                                                         |  |  |
| Temperature Guard<br>Threshold (Celsius)              | Enter a value (between 60 to 155) to specifies PSE over-heat guard temperature.<br>The unit is celsius. The default is 150.    |  |  |
| PoE Temperature<br>(Celsius)                          | Displays the PSE operation temperature. The unit is celsius.                                                                   |  |  |
| Fault Indication                                      | Displays the PSE global fault indication.                                                                                      |  |  |
|                                                       | None - Specifies PSE detects no error condition.                                                                               |  |  |
|                                                       | Power-Absent - Specifies absence of PSE input power.                                                                           |  |  |
|                                                       | <ul> <li>Abnormal-Voltage - Specifies the measured PSE input voltage exceeds guard threshold.</li> </ul>                       |  |  |
|                                                       | Over-Heat - Specifies the measured PSE temperature exceeds guard threshold.                                                    |  |  |
|                                                       | • Other-Fault - Specifies PSE detects fault condition which not listed in selection.                                           |  |  |
| Submit                                                | Click <b>Submit</b> to update the screen. To save the values across a power cycle per-<br>form a system save.                  |  |  |
| Refresh                                               | Click <b>Refresh</b> to update the screen.                                                                                     |  |  |

#### **Interface Configuration and Status**

Users can enable or disable the Admin Mode through the drop down menu, and configure the Power Budget, Power Priority, and Power Pairs. To access this page, click **Management** > **Power over Ethernet** > **Interface Configuration and Status**.

#### **PoE Interface Configuration and Status**

| Interface                 | geC/5 🔹  |              |  |
|---------------------------|----------|--------------|--|
| Admin Mode                | Enable 🔻 |              |  |
| Power Budget (1/10 Watts) | 342      | (154 to 342) |  |
| Power Priority            | Luw 🔻    |              |  |
| Power Poirs               | Signal 🔻 |              |  |

| Interface     | Admin Mode | Power Budget | Power Priority | Power Pairs | Power Class | Power Consumption | Cumulative Power<br>Consumption | Current Consumption | Detection Status | Fault Status |
|---------------|------------|--------------|----------------|-------------|-------------|-------------------|---------------------------------|---------------------|------------------|--------------|
| çe0/5         | Erable     | 34.2 Watts   | Low            | Signal      | N/A         | 0.0 Watts         | 0.000000 KWH                    | C mA                | Searching        | None         |
| çe0/6         | Erable     | 34.2 Watts   | Low            | Signal      | N/A         | 0.0 Watts         | 0.000000 KWH                    | C ,mA,              | Searching        | None         |
| <u>u</u> e0∕7 | Er able    | 34.2 Walls   | Luw            | Siyrial     | N/A         | 0.0 Walls         | 0.000000 KWH                    | C má                | Searchir y       | Nurie        |
| çe0/8         | Erable     | 34.2 Watts   | Low            | Signal      | N/A         | 0.0 Watts         | 0.000000 KWH                    | C mA                | Searching        | None         |
| çe0/9         | Erable     | 34.2 Watts   | Low            | Signal      | N/A         | 0.0 Watts         | 0.000000 KWH                    | C mA                | Searching        | None         |
| çe0/10        | Erable     | 34.2 Watts   | Low            | Signal      | N/A         | 0.0 Watts         | 0.000000 KWH                    | C mA                | Searching        | None         |
| ce0/11        | Erable     | 34.2 Watts   | Low.           | Signal      | N/A         | 0.0 Watts         | 0.000000 KWH                    | C mA                | Searching        | None         |
| ce0/12        | Erable     | 34.2 Watts   | Low            | Signal      | N/A         | 0.0 Watts         | 0.000000 KWH                    | C mA                | Searching        | None         |
| çe0/13        | Enable     | 34.2 Watts   | Low            | Signal      | N/A         | 0.0 Watts         | 0.000000 KWH                    | C.nA                | Searching        | None         |
| çeU∕14        | Erable     | 34.2 Watts   | Low            | Signal      | N/A         | U.U Watts         | 0.000000 KWH                    | L MA                | Searching        | None         |
| ce0/15        | Frahle     | 34.2 Watte   | Low            | Signal      | N/A         | 0.0 Watts         | Λ.ΛΟΟΛΟΟ ΚWH                    | f mA                | Searching        | None         |
| çe0/16        | Erable     | 04.2 Watts   | Low            | Signal      | N/A         | 0.0 Watts         | 0.000000 KWII                   | C mA                | Searching        | None         |

Submit Refresh

#### **Figure 3-16.** Management > Power over Ethernet > Interface Configuration and

Status The following table describes the items in the previous menu.

| Table 3-14. Management > Power over Ethernet > Interface Configuration |
|------------------------------------------------------------------------|
| and Status                                                             |

| Parameter                    | Description                                                                                                    |  |
|------------------------------|----------------------------------------------------------------------------------------------------|--|
| Interface                    | Click the drop-down menu to select a PSE port to apply the settings.                                                                                                    |  |
| Admin Mode                   | Click the drop-down menu to enable or disable PSE function of the port. The default is "Enable".                                                                                                    |  |
| Power Budget (1/10<br>Watts) | Enter a value (between 150 to 342) to specify the maximum of PSE supply power.<br>The default is 342.                                                                                                    |  |
| Power Priority               | Click the drop-down menu to select the power-on priority of PSE port.                                                                                                    |  |
| Power Pairs                  | <ul> <li>Click the drop-down menu to select the power-carrying pairs.</li> <li>Signal - Supply PD power via 1/2 and 3/6 wire pairs.</li> <li>Spare - Supply PD power via 4/5 and 7/8 wire pairs.</li> </ul> |  |

**Table 3-14.** Management > Power over Ethernet > Interface Configuration andStatus (Continued)

| Parameter                       | Description                                                                                                    |
|---------------------------------|----------------------------------------------------------------------------------------------------|
| Power Class                     | <ul> <li>Displays the PD power classify level.</li> <li>N/A - Specifies the PSE port is not delivering power.</li> <li>Class-0 - Specifies PSE port power class level-0 is selected. The maximal output power in PSE side is 30 Watts.</li> <li>Class-1 - Specifies PSE port power class level-1 is selected. The maximal output power in PSE side is 4 Watts.</li> </ul>                                                                                                    |
|                                 | <ul> <li>Class-2 - Specifies PSE port power class level-2 is selected. The maximal output power in PSE side is 7 Watts.</li> <li>Class-3 - Specifies PSE port power class level-3 is selected. The maximal output power in PSE side is 15.4 Watts.</li> <li>Class-4 - Specifies PSE port power class level-4 is selected. The maximal output power in PSE side is 30 Watts.</li> </ul>                                                                                                    |
| Power Consumption               | Displays the power consumption of PSE port. The unit is watt.                                                                                                    |
| Cumulative Power<br>Consumption | Displays the power consumption summary of PSE port. The unit is KWH (kilowatt hour).                                                                                                    |
| Current Consump-<br>tion        | Displays the current consumption summary of PSE port. The unit is mA.                                                                                                    |
| Detection Status                | <ul> <li>Displays the operation status of PSE port.</li> <li>Disabled - Specifies PSE port is not delivering power.</li> <li>Searching - Specifies PSE port is trying to detect the connection of PD.</li> <li>Delivering-Power - Specifies PSE port is delivering power to PD.</li> <li>Test - Specifies PSE port IS under test.</li> <li>Fault - Specifies PSE port operation fault defined in IEEE 802.3af and 802.3at.</li> <li>Other Fault - Specifies PSE port operation fault other than those defined in IEEE 802.3af and 802.3at.</li> </ul>                 |
| Fault Status                    | <ul> <li>Displays the fault indication of PSE port.</li> <li>None - Specifies PSE port detects no error condition.</li> <li>Short-Circuit - Specifies PSE port detects short circuit in PD loop.</li> <li>Over-Load - Specifies PSE port detects lover-load in PD loop.</li> <li>Power-Denied - Specifies PSE port denies PD power class request.</li> <li>Startup-Failure - Specifies PSE port operation fault defined in IEEE 802.3af and 802.3at.</li> <li>Other-Fault - Specifies PSE port fault other than those defined in IEEE 802.3af and 802.3at.</li> </ul> |
| Submit                          | Click <b>Submit</b> to update the screen. To save the values across a power cycle per-<br>form a system save.                                                                                                    |
| Refresh                         | Click <b>Refresh</b> to update the screen.                                                                                                    |

#### **Interface Statistics**

The Interface Statistics displays information for each interface. To access this page, click **Management > Power over Ethernet > Interface Statistics**.

#### **PoE Interface Statistics**

| Interface |            | geL/5 🔻           | Clear C      | punters   |               |  |
|-----------|------------|-------------------|--------------|-----------|---------------|--|
|           |            |                   |              |           |               |  |
| Interface | MPS Absent | Invalid Signature | Power Denied | Over Load | Short Circuit |  |
| çe0/5     | 0          | 0                 | 0            | 0         | 0             |  |
| çe0/6     | 0          | 0                 | 0            | Ŭ.        | 0             |  |
| ce0/7     | n          | n                 | ń            | n         | 0             |  |
| çe0/0     | 0          | 146               | 0            | 0         | 0             |  |
| čen\a     | U,         | U                 | Ŭ            | U         | U.            |  |
| çe0/10    | 0          | 0                 | 0            | 0         | 0             |  |
| çe0/1:    | 0          | 0                 | 0            | Ö         | 0             |  |
| ce0/12    | 0          | 0                 | Ó            | 0         | 0             |  |
| çe0/13    | 0          | 0                 | 0            | 0         | 0             |  |
| ue0/14    | 0          | 0                 | Q            | 0         | 0             |  |
| çe0/15    | 0          | 0                 | 0            | 0         | 0             |  |
| çc0/16    | 0          | 0                 | 0            | 0         | 0             |  |

Refresh

**Figure 3-17.** Management > Power over Ethernet > Interface Statistics The following table describes the items in the previous menu.

| Table 3-15.         Management | > Power over Ethern | et > Interface Statistics |
|--------------------------------|---------------------|---------------------------|
|--------------------------------|---------------------|---------------------------|

| Parameter         | Description                                                                        |
|-------------------|------------------------------------------------------------------------------------|
| Interface         | Click the drop-down menu to select a PSE port to clean the PSE statistic counters. |
| MPS Absent        | Displays the count of power-on PD has no longer requested power.                   |
| Invalid Signature | Displays the count of invalid MPS (maintenance power signature).                   |
| Power Denied      | Displays the count of PD request power has been denied.                            |
| Over Load         | Displays the count of delivering power exceeds PSE port power budget.              |
| Short Circuit     | Displays the count of the PSE detects a short circuit in PD loops.                 |
| Clean Counter     | Click Clean Counter to clean all PSE counter of the selected PSE port,             |
| Refresh           | Click <b>Refresh</b> to update the screen.                                         |

## 3.3.7 Email Alerts

#### **Email Alert Global Configuration**

The Email Alert Global Configuration page allows users to configure email alert settings. To access this page, click **Management** > **Email Alerts** > **Email Alert Global Configuration**.

#### Email Alert Global Configuration

| Admin Mode                   | Disable •            |
|------------------------------|----------------------|
| From Address                 | (Max 255 characters) |
| Log Duration (min)           | 20 (30 to 1440)      |
| Urgent Messages Severity     | Alert •              |
| Non Urgent Messages Severity | Warning •            |
| Traps Severity               | Info T               |
| Test                         |                      |
| Test Message Type            | Urgent T             |
| Test Message Body            | (Max 255 characters) |

Submit Test Refresh

Figure 3-18. Management > Email Alerts > Email Alert Global

Configuration The following table describes the items in the previous menu.

**Table 3-16.** Management > Email Alerts > Email Alert Global Configuration

| Parameter                   | Description                                                                                          |
|-----------------------------|----------------------------------------------------------------------------------------------------|
| Admin Mode                  | Click the drop-down menu to enable or disable email alerts to SMTP server.                           |
| From Address                | Enter an email address (up to 255 characters) to send email alerts.                                  |
| Log Duration                | Enter a value (between 30 to 1440 minutes) to send message to SMTP server. The default is 30.        |
| Urgent Messages<br>Severity | Click the drop-down menu to select the severity level for urgent log messages. The default is Alert. |
|                             | The level options are:                                                                               |
|                             | • Emergency - Indicates system is unusable. It is the highest level of severity.                     |
|                             | Alert - Indicates action must be taken immediately.                                                  |
|                             | Critical - Indicates critical conditions.                                                            |
|                             | Error - Indicates error conditions.                                                                  |
|                             | Warning - Indicates warning conditions.                                                              |
|                             | Notice - Indicates normal but significant conditions.                                                |
|                             | Info - Indicates informational messages.                                                             |
|                             | Debug - Indicates debug-level messages.                                                              |

| Parameter                         | Description                                                                                                   |
|-----------------------------------|----------------------------------------------------------------------------------------------------|
| Non Urgent Mes-<br>sages Severity | Click the drop-down menu to select the severity level for non-urgent log messages.<br>The default is Warning. |
|                                   | The level options are:                                                                                        |
|                                   | • Emergency - Indicates system is unusable. It is the highest level of severity.                              |
|                                   | Alert - Indicates action must be taken immediately.                                                           |
|                                   | Critical - Indicates critical conditions.                                                                     |
|                                   | Error - Indicates error conditions.                                                                           |
|                                   | Warning - Indicates warning conditions.                                                                       |
|                                   | Notice - Indicates normal but significant conditions.                                                         |
|                                   | Info - Indicates informational messages.                                                                      |
|                                   | Debug - Indicates debug-level messages.                                                                       |
| Traps Severity                    | Click the drop-down menu to select the severity level for trap log messages. The default is Info.             |
|                                   | The level options are:                                                                                        |
|                                   | • Emergency - Indicates system is unusable. It is the highest level of severity.                              |
|                                   | Alert - Indicates action must be taken immediately.                                                           |
|                                   | Critical - Indicates critical conditions.                                                                     |
|                                   | Error - Indicates error conditions.                                                                           |
|                                   | Warning - Indicates warning conditions.                                                                       |
|                                   | Notice - Indicates normal but significant conditions.                                                         |
|                                   | <ul> <li>Info' - Indicates informational messages.</li> </ul>                                                 |
|                                   | Debug - Indicates debug-level messages.                                                                       |
| Test Message Type                 | Click the drop-down menu to select the message type for testing email alert.                                  |
| Test Message Body                 | Click the drop-down menu to select the message body for testing email alert.                                  |
| Submit                            | Click <b>Submit</b> to update the screen. To save the values across a power cycle per-<br>form a system save. |
| Test                              | Click <b>Test</b> to send a logging email for testing.                                                        |
| Refresh                           | Click <b>Refresh</b> to update the screen.                                                                    |

## Table 3-16. Management > Email Alerts > Email Alert Global Configuration (Continued)

#### **Email Alert Mail Server Configuration**

The Email Alert Mail Server Configuration page allows users to configure mail server set-tings. To access this page, click **Management** > **Email Alerts** > **Email Alert Mail Server Configuration**.

#### Email Alert Mail Server Configuration

| Mail Server Address  | (Max 255 characters)                                                     |
|----------------------|--------------------------------------------------------------------------|
| Aall Server Security | None 🔻                                                                   |
| Mail Server Port     | (* to 65535 - Recommend 465 for TLSv1 Mail Server Security, 25 for None) |

 Mail Server Address
 Mail Server Port
 Mail Server Security
 Mail Server User Name
 Mail Server Password
 Remove

Submit Dolote Roiresh

Figure 3-19. Management > Email Alerts > Email Alert Mail Server

Configuration The following table describes the items in the previous menu.

 Table 3-17. Management > Email Alerts > Email Alert Mail Server Configuration

| Parameter                 | Description                                                                                                   |
|---------------------------|----------------------------------------------------------------------------------------------------|
| Mal Server Address        | Enter an mail server address (up to 255 characters).                                                          |
|                           | <b>NOTE:</b> In this version, only supports one mail server configuration.                                    |
| Mail Server Security      | Click the drop-down menu to configure the mail server security.                                               |
| Mail Server User<br>Name  | Enter an user name of the mail server (up to 16 characters).                                                  |
| Mail Server Pass-<br>word | Enter the password of the user (up to 16 characters).                                                         |
| Mail Server Port          | Enter a value to configure the mail server port.                                                              |
| Remove                    | Check the checkboxes to select the mail servers need to be delete.                                            |
| Submit                    | Click <b>Submit</b> to update the screen. To save the values across a power cycle per-<br>form a system save. |
| Delete                    | Click <b>Delete</b> to delete the selected row.                                                               |
| Refresh                   | Click <b>Refresh</b> to update the screen.                                                                    |

#### **Email Alert Statistics**

The Email Alert Statistics displays a summary of the emails sent, received, and the time that has lapsed since the last email sent. To access this page, click **Management > Email Alerts > Email Alert Mail Statistics**.

#### **Email Alert Statistics**

| Number of Emails Sent      | o l                            |
|----------------------------|--------------------------------|
| Number of Ernails Failed   | 0                              |
| Time Since Last Email Sent | 0 days, 0 hours, 0 mins 0 secs |

Refiesh Clear Courters

Figure 3-20. Management > Email Alerts > Email Alert Mail

Statistics The following table describes the items in the previous menu.

#### **Table 3-18.** Management > Email Alerts > Email Alert Mail Statistics

| Parameter                     | Description                                                   |
|-------------------------------|---------------------------------------------------------------|
| Number of Emails<br>Sent      | Displays the number of sent emails since last reset.          |
| Number of Emails<br>Failed    | Displays the number of failed emails since last reset.        |
| Time Since Last<br>Email Sent | Displays the time elapse since the latest email sent succeed. |
| Clear Counters                | Click Clear Counters to clear the counters.                   |
| Refresh                       | Click <b>Refresh</b> to update the screen.                    |

## **Email Alert Subject Configuration**

Users can configure alert settings for urgent emails based on the email subject. To access this page, click **Management** > **Email Alerts** > **Email Alert Subject Configuration**.

#### **Email Alert Subject Configuration**

| Message Type           | Urgert 🔻                             |                    |
|------------------------|--------------------------------------|--------------------|
| Email Subject          | Urgent Log Messages (1 U 255 Alphanu | imeriu Charaulers) |
|                        |                                      |                    |
|                        |                                      |                    |
|                        |                                      |                    |
| Message Type           | Email Subject                        | Remove             |
| Message Type<br>Irgent | Email Subject<br>Urgent Log Messages | Remove             |

Supmit Delete Refresh

Figure 3-21. Management > Email Alerts > Email Alert Subject Configuration

| Table 3-19. Management > | Email Alerts > Email | Alert Subject | Configuration |
|--------------------------|----------------------|---------------|---------------|
|                          |                      |               |               |

| Parameter     | Description                                                                                                   |
|---------------|----------------------------------------------------------------------------------------------------|
| Message Type  | Click the drop-down menu to configure the logging email alert message type.                                   |
| Email Subject | Enter the subject (up to 255 alphanumeric characters) to configure the logging email alert subject.           |
| Remove        | Check the checkboxes to select the email alerts need to be delete.                                            |
| Submit        | Click <b>Submit</b> to update the screen. To save the values across a power cycle per-<br>form a system save. |
| Delete        | Click <b>Delete</b> to delete the selected row.                                                               |
| Refresh       | Click <b>Refresh</b> to update the screen.                                                                    |

# **Email Alert To Address Configuration**

Users can configure the email address to where emails will be sent based on the message type. To access this page, click **Management** > **Email Alerts** > **Email Alert To Address Configuration**.

#### Email Alert To Address Configuration

| Mossago Type<br>To Address | Urgent T<br>(Max | 255 characters; |        |  |
|----------------------------|------------------|-----------------|--------|--|
| Message Type               | Te Addr          | ess             | Remove |  |

Suhmit Delete Refresh

Figure 3-22. Management > Email Alerts > Email Alert To Address

Configuration The following table describes the items in the previous menu.

 Table 3-20.
 Management > Email Alerts > Email Alert To Address Configuration

| Parameter    | Description                                                                                                    |  |  |  |
|--------------|----------------------------------------------------------------------------------------------------|--|--|--|
| Message Type | Click the drop-down menu to select the message type.                                                                  |  |  |  |
| To Address   | Enter the address (up to 255 characters) to send the logging email alert. Support up to 5 addresses per message type. |  |  |  |
| Remove       | Check the checkboxes to select the addresses need to be delete.                                                       |  |  |  |
| Submit       | Click <b>Submit</b> to update the screen. To save the values across a power cycle per-<br>form a system save.         |  |  |  |
| Delete       | Click <b>Delete</b> to delete the selected row.                                                                       |  |  |  |
| Refresh      | Click <b>Refresh</b> to update the screen.                                                                            |  |  |  |

# 3.3.8 SNMP

# Configuration

The SNMP Community Configuration page allows users to configure community string status and access mode. It also displays the settings for each community string status. To access this page, click **Management** > **SNMP** > **Configuration**.

#### **SNMP Community Configuration**

| 5                 |             |
|-------------------|-------------|
| Community         | public 💌    |
| Client IP Address | 0.0 0 0     |
| Client IP Mask    | 0.0 0 0     |
| Access Mode       | Fead-Only ▼ |
| Status            | Enable 🔻    |
| Status            | Enable 🔻    |

| Community | Client IP Address | Client IP Mask | Access Mode | Status |
|-----------|-------------------|----------------|-------------|--------|
| public    | 0.0.C.0           | 0.0.0.0        | Read-Only   | Enable |
| private   | 0.0.C.0           | 0.0.0.0        | Read-Write  | Enable |

Submit Delete

## Figure 3-23. Management > SNMP > Configuration

The following table describes the items in the previous menu.

#### Table 3-21. Management > SNMP > Configuration

| Parameter         | Description                                                                                                    |  |
|-------------------|----------------------------------------------------------------------------------------------------|--|
| Community         | Click the drop-down menu to select a community name or select Create to create a new one (up to 16 characters). |  |
| Client IP Address | Enter the client IP address to allow SNMP clients using the community to access the device.                     |  |
|                   | NOTE: Access available for any IP addresses if IP address or IP mask is 0.0.0.0.                                |  |
| Client IP Mask    | Enter the client IP mask to allow SNMP clients using the community to access the device.                        |  |
|                   | NOTE: Allow to access for only one IP if IP mask is 255.255.255.255.                                            |  |
| Access Mode       | Click the drop-down menu to specify the access level.                                                           |  |
| Status            | Click the drop-down menu to enable or disable community.                                                        |  |
| Submit            | Click <b>Submit</b> to update the screen. To save the values across a power cycle per-<br>form a system save.   |  |
| Delete            | Click <b>Delete</b> to delete the selected community.                                                           |  |

# **Trap Server Configuration**

The SNMP Trap Server Configuration page allows users to configure SNMP trap receiver settings. To access this page, click **Management** > **SNMP** > **Trap Server Configuration**.

| SNMP Trap | Receiver | Configuration |  |
|-----------|----------|---------------|--|
|-----------|----------|---------------|--|

| SNMP Version<br>Protacol<br>IP Address |              |            |        |
|----------------------------------------|--------------|------------|--------|
| Status                                 | Enable T     |            |        |
| SNMP Trap Name                         | SNMP Version | IP Address | Status |

Figure 3-24. Management > SNMP > Trap Server Configuration

The following table describes the items in the previous menu.

|  | Table 3-22. | Management > | SNMP : | > Tra | p Server | Configuration |
|--|-------------|--------------|--------|-------|----------|---------------|
|--|-------------|--------------|--------|-------|----------|---------------|

| Parameter      | Description                                                                                                    |
|----------------|----------------------------------------------------------------------------------------------------|
| SNMP Trap Name | Click the drop-down menu to select a SNMP trap name or select Create to create a new one (up to 16 characters and case sensitive).                                                                                                    |
| SNMP Version   | <ul> <li>Click the drop-down menu to select a SNMP version.</li> <li>The version options are:</li> <li>SNMP v1 - Uses SNMP v1 to send traps to the receiver.</li> <li>SNMP v2 - Uses SNMP v2 to send traps to the receiver.</li> </ul> |
| Protocol       | <ul> <li>Click the drop-down menu to select a protocol for the SNMP trap receiver configuration.</li> <li>The options are:</li> <li>IPv4 - Choose IPv4 to enter the address in IPv4 format.</li> </ul>                                 |
| IP Address     | Enter the IP address to the selected protocol.                                                                                                    |
| Status         | <ul> <li>Click the drop-down menu to enable or disable receiver's status.</li> <li>Enable - Send traps to the receiver.</li> <li>Disable - Do not send traps to the receiver.</li> </ul>                                               |
| Submit         | Click <b>Submit</b> to update the screen. To save the values across a power cycle per-<br>form a system save.                                                                                                    |
| Delete         | Click <b>Delete</b> to delete the selected trap name.                                                                                                    |

# 3.3.9 Event Manager

# **Event Policy Configuration**

The Event Policy Configuration page allows users to configure settings for event policies. To access this page, click **Management** > **Event Manager** > **Event Policy Configuration**.

#### **Event Policy Configuration**

| Event Policy          |                                                                     |        |
|-----------------------|---------------------------------------------------------------------|--------|
|                       | detaut 💌                                                            |        |
| Cold Start            | Cisable 🔻                                                           |        |
| Warm Start            | Disable 🔻                                                           |        |
| Authentication Fail   | Cisable 🔻                                                           |        |
| X-Ring+ Critical      | Enable 💌                                                            |        |
| Link State Change     | Nore<br>gr/Y1<br>gr0/2<br>gr0/3<br>gr0/4<br>gr0/5<br>gr0/6<br>gr0/7 |        |
| Cunfiy Chanye         | Cisable ▼                                                           |        |
| Firmware Upgrade      | Enable 💌                                                            |        |
| Firmware Upgrade Fail | Enable 🔻                                                            |        |
| PoE Port State Change | Cisable ▼                                                           |        |
| PoF Power Overload    | Cisable ▼                                                           |        |
|                       | Submit                                                              | Delete |

Pulicy No cefault

Notification Events X-Ring+ critical

Figure 3-25. Management > Event Manager > Event Policy Configuration

The following table describes the items in the previous menu.

### Table 3-23. Management > Event Manager > Event Policy Configuration

| Parameter                | Description                                                                                                   |
|--------------------------|----------------------------------------------------------------------------------------------------|
| Event Policy             | Click the drop-down menu to select a event policy or select Create to create a new one (up to 31 characters). |
| Cold Start               | Click the drop-down menu to enable or disable cold start event.                                               |
| Warm Start               | Click the drop-down menu to enable or disable warm start event.                                               |
| Authentication Fail      | Click the drop-down menu to enable or disable SNMP authentication fail event.                                 |
| X-Ring Pro Critical      | Click the drop-down menu to enable or disable X-Ring pro critical event.                                      |
| Link State Change        | Select the option from the Link State Change.                                                                 |
| Config Change            | Click the drop-down menu to enable or disable configuration change event.                                     |
| Firmware Upgrade         | Click the drop-down menu to enable or disable firmware upgrade event.                                         |
| Firmware Upgrade<br>Fail | Click the drop-down menu to enable or disable firmware upgrade fail event.                                    |
| PoE Port State<br>Change | Click the drop-down menu to enable or disable PoE port power state change event.                              |

 Table 3-23. Management > Event Manager > Event Policy Configuration (Continued)

| Parameter          | Description                                                                                                   |
|--------------------|----------------------------------------------------------------------------------------------------|
| PoE Power Overload | Click the drop-down menu to enable or disable the PoE global power overload event.                            |
| Submit             | Click <b>Submit</b> to update the screen. To save the values across a power cycle per-<br>form a system save. |
| Delete             | Click <b>Delete</b> to delete the selected policy name.                                                       |

## **Event Manager Configuration**

The Event Manager Configuration page allows users to configure logging, traps, alerts and alarm settings for events. To access this page, click **Management** > **Event Manager** > **Event Manager Configuration**.

#### **Event Manager Configuration**

| Logging     | default 🔻 |  |
|-------------|-----------|--|
| Traps       | default 🔻 |  |
| Alert Mail  | default ▼ |  |
| Alarm Relay | default 🔻 |  |
| Alarm LED   | default 🔻 |  |

Submit

Figure 3-26. Management > Event Manager > Event Manager

Configuration The following table describes the items in the previous menu.

#### **Table 3-24.** Management > Event Manager > Event Manager Configuration

| Parameter   | Description                                                                                                   |
|-------------|----------------------------------------------------------------------------------------------------|
| Logging     | Click the drop-down menu to select a policy for notify through logging.                                       |
| Traps       | Click the drop-down menu to select a policy for notify through SNMP trap.                                     |
| Alert Mail  | Click the drop-down menu to select a policy for notify through alert mail.                                    |
| Alarm Relay | Click the drop-down menu to select a policy for notify through alert relay.                                   |
| Alarm LED   | Click the drop-down menu to select a policy for notify alarm LED.                                             |
| Submit      | Click <b>Submit</b> to update the screen. To save the values across a power cycle per-<br>form a system save. |

# 3.3.10 Trap Manager

# **Trap Flags**

The Trap Flags page allows users to configure trap flag settings. To access this page, click **Management > Trap Manager > Trap Flags**.

| Trap Flags     |           |  |
|----------------|-----------|--|
|                |           |  |
| Authentication | Enable 🔻  |  |
| Link Up/Down   | Enable 🔻  |  |
| Multiple Users | Enable 🔻  |  |
| Spanning Tree  | Enable 💌  |  |
| ACL Traps      | Disable ▼ |  |

Submit

#### Figure 3-27. Management > Trap Manager > Trap Flags

The following table describes the items in the previous menu.

#### Table 3-25. Management > Trap Manager > Trap Flags

| Parameter      | Description                                                                                                    |
|----------------|----------------------------------------------------------------------------------------------------|
| Authentication | Click the drop-down menu to enable or disable activation of authentication failure traps. The default is Enable. |
| Link Up/Down   | Click the drop-down menu to enable or disable activation of link status traps. The default is Enable.            |
| Multiple Users | Click the drop-down menu to enable or disable activation of multiple user traps.<br>The default is Enable.       |
| Spanning Tree  | Click the drop-down menu to enable or disable activation of spanning tree traps.<br>The default is Enable.       |
| ACL Traps      | Click the drop-down menu to enable or disable activation of ACL traps. The default is Disable.                   |
| Submit         | Click <b>Submit</b> to update the screen. To save the values across a power cycle per-<br>form a system save.    |

# **Trap Logs**

Trap Logs displays the entries in the trap log. To access this page, click **Management** > **Trap Manager** > **Trap Logs**.

Trap Logs

| Trap Log Capacity 256 Number of Trans Since Log Last Viewood 0 | vaniser of haps since Log Last viewed | 0   |  |
|----------------------------------------------------------------|---------------------------------------|-----|--|
| Trap Log Gapacity 255                                          | Number of Traps Since Log Last Viewed | 0   |  |
|                                                                | Frap Luy Capacity                     | 256 |  |

Clear Lug

Figure 3-28. Management > Trap Manager > Trap Logs

| Parameter                                   | Description                                                                                                    |
|---------------------------------------------|----------------------------------------------------------------------------------------------------|
| Number of Traps<br>Since Last Reset         | Displays the number of traps generated since the trap log entries were last cleared.                                                       |
| Trap Log Capacity                           | Displays the maximum number of traps stored in the log. If exceed, the entries overwrite the oldest one.                                   |
| Number of Traps<br>Since Log Last<br>Viewed | Displays the number of traps have occurred since the traps were last displayed.<br>The counter will be cleared if the traps are displayed. |
| Log                                         | Displays the sequence number of the trap.                                                                                                  |
| System Up Time                              | Displays the trap occurred time since reboot the switch at the last time as follows: days, hours, minutes and seconds.                     |
| Тгар                                        | Displays the identified information of the trap.                                                                                           |
| Clear Log                                   | Click Clear Log to clear all entries in the log.                                                                                           |

### Table 3-26. Management > Trap Manager > Trap Logs

# 3.3.11 DHCP Server

## **Global Configuration**

The Global Configuration page allows users to configure the global settings for DHCP servers, add, and delete excluded addresses. To access this page, click **Management** > **DHCP Server** > **Global Configuration**.

#### **DHCP Server Global Configuration**

| Delete                    |           | From                                            | Тп                                   |  |
|---------------------------|-----------|-------------------------------------------------|--------------------------------------|--|
|                           |           | -                                               |                                      |  |
| Delete Excluded Addresses |           |                                                 |                                      |  |
| Το                        | 0.0.0.0   | (a.b.c.d to Exclude address range or 0.0.0.0 to | exclude single address)              |  |
|                           | 0.0.0.0   |                                                 | s a fin air s chan a chuir ann chuir |  |
| From                      | LT27575   |                                                 |                                      |  |
| Add Excluded Addresses    |           |                                                 |                                      |  |
| Bootp Automatic Mode      | Disanle 🔻 |                                                 |                                      |  |
| Conflict Logging Mode     | Enable 🔹  |                                                 |                                      |  |
| Ping Packet Count         | 2         | (0, 2 to 1C)                                    |                                      |  |
| Admin Mode                | Disable 🔻 |                                                 |                                      |  |

Figure 3-29. Management > DHCP Server > Global Configuration

| Table 3-27. Managemer | t > DHCP Server > | Global Configuration |
|-----------------------|-------------------|----------------------|
|                       |                   |                      |

| Parameter                 | Description                                                                                                    |
|---------------------------|----------------------------------------------------------------------------------------------------|
| Admin Mode                | Click the drop-down menu to enable or disable DHCP service. The default is Dis-<br>able.                                                                |
| Ping Packet Count         | Enter the number (0 or between 2 to 10) of packets a server sends to a pool address to check. The default is 2. 0 means disable the function.           |
| Conflict Logging<br>Mode  | Click the drop-down menu to enable or disable conflict logging on a DHCP server.<br>The default is Enable.                                              |
| Bootp Automatic<br>Mode   | Click the drop-down menu to enable or disable Bootp for dynamic pools. The default is Disable.                                                          |
| Add Excluded Addre        | SSES                                                                                                    |
| From                      | Enter an IP address user want to exclude a range of addresses.                                                                                          |
| То                        | Enter an IP address user want to exclude a range of addresses. To exclude a sin-<br>gle address, enter the same IP address as in From or enter 0.0.0.0. |
| Delete Excluded Addresses |                                                                                                    |
| Delete                    | Check the checkboxes to select the ranges need to be delete.                                                                                            |
| From                      | Enter an IP address user want to exclude a range of addresses.                                                                                          |
| То                        | Enter an IP address user want to exclude a range of addresses. To exclude a sin-<br>gle address, enter the same IP address as in From or enter 0.0.0.0. |
| Submit                    | Click <b>Submit</b> to update the screen. To save the values across a power cycle per-<br>form a system save.                                           |
| Delete                    | Click <b>Delete</b> to delete the selected row.                                                                                                    |

# **Pool Configuration**

The Pool Configuration page allows users to configure settings for existing pools, as well as create new pools. To access this page, click **Management** > **DHCP Server** > **Pool Configuration**.

#### **DHCP Server Pool Configuration**

| Pool Name                | [1 x]                                         |
|--------------------------|-----------------------------------------------|
| Type of Binding          | Unallocated V                                 |
| Lease lime               | Specified Duration V                          |
| Days                     | 1 (1 tr. 59)                                  |
| Hours                    | U (3 tc 23)                                   |
| Minutes                  | 0 () tc 59)                                   |
| Default Router Addresses |                                               |
| 0.0 0.0                  |                                               |
| 0.0 0.0                  |                                               |
| 0.0 0.0                  |                                               |
| 0.0 0.0                  |                                               |
| 0.0 0.0                  |                                               |
| Figure 3-30.             | Management > DHCP Server > Pool Configuration |

| Parameter       | Description                                                                                                    |
|-----------------|----------------------------------------------------------------------------------------------------|
| Pool Name       | Click the drop-down menu to select a pool name or select Create to create a new one (up to 31 characters). It is available when user has "Read-Write" level.                                                                                                    |
| Type of Binding | <ul> <li>Click the drop-down menu to select a type of binding for the pool.</li> <li>Unallocated</li> <li>Automatic - The following fields are available when Type of Binding is Automatic.</li> <li>Network Number - Enter the IP subnet address for an automatic DHCP pool.</li> <li>Network Mask - Enter the IP mask address for an automatic DHCP pool.</li> <li>Prefix Length - Enter the prefix length (between 0 to 32) for an automatic DHCP pool. Configure one of Network Mask or Prefix Length.</li> <li>Prefix Length Option Enable - Check the checkbox to configure the Network Number using Prefix Length or Network Mask.</li> <li>Manual - The following fields are available when Type of Binding is Manual.</li> <li>Client Name - Enter the client name (between 1 to 31 characters) for DHCP manual pool.</li> <li>Hardware Address - Enter the MAC address of the hardware platform of the DHCP client.</li> <li>Hardware Address Type - Enter the protocol of the hardware platform of the DHCP client. The default is Ethernet.</li> <li>Client ID - Enter the client ID for DHCP manual Pool. In some systems, such as Microsoft DHCP clients, client ID is necessary, not hardware address.</li> <li>Host Number - Enter the IP host address for a manual binding to a DHCP client. Host can be set if at least one of Client ID or Hardware Address is specified.</li> <li>Host Mask - Enter the IP mask address for a manual binding to a DHCP client.</li> <li>Prefix Length - Enter the IP mask address for a manual binding to a DHCP client.</li> <li>Prefix Length - Enter the IP mask address for a manual binding to a DHCP client.</li> <li>Prefix Length - Enter the IP mask address for a manual binding to a DHCP client.</li> <li>Prefix Length - Enter the IP mask address for a manual binding to a DHCP client.</li> <li>Prefix Length - Enter the IP mask address for a manual binding to a DHCP client.</li> <li>Prefix Length - Enter the IP mask address for a manual binding to a DHCP client.</li> <li>Prefix Length - Enter the IP mask address for a manual binding to a DH</li></ul> |
| Lease Time      | Click the drop-down menu to select a lease time. The default is Specified Duration.                                                                                                    |
| Days            | Enter a number of days (between 0 to 59) of a lease period. It is available when Lease Time is Specified Duration. The default is 1.                                                                                                    |
| Hours           | Enter a number of hours (between 0 to 23) of a lease period. It is available when Lease Time is Specified Duration. The default is 0.                                                                                                    |
| Minutes         | Enter a number of minutes (between 0 to 59) of a lease period. It is available when Lease Time is Specified Duration. The default is 0.                                                                                                    |

# Table 3-28. Management > DHCP Server > Pool Configuration

| Parameter                        | Description                                                                                                    |  |  |  |
|----------------------------------|----------------------------------------------------------------------------------------------------|--|--|--|
|                                  |                                                                                                    |  |  |  |
| Default Router<br>Addresses      | Enter the list of default router addresses (up to 8).                                                                                                    |  |  |  |
| DNS Server<br>Addresses          | Enter the list of DNS server addresses for the pool (up to 8).                                                                                                    |  |  |  |
| NetBIOS Name<br>Server Addresses | Enter the list of NetBIOS name server addresses for the pool (up to 8).                                                                                                    |  |  |  |
| NetBIOS Node Type                | <ul> <li>Click the drop-down menu to select the NetBIOS node type for DHCP clients.</li> <li>b-node Broadcast</li> <li>p-node Peer-to-Peer</li> <li>m-node Mixed</li> <li>h-node Hybrid</li> </ul> |  |  |  |
| Next Server Address              | Enter the next server address for the pool.                                                                                                    |  |  |  |
| Domain Name                      | Enter the domain name (up to 255 characters) for a DHCP client.                                                                                                    |  |  |  |
| Bootfile                         | Enter the name of the default boot image (up to 128 characters) for a DHCP client.                                                                                                    |  |  |  |
| Add Option                       | Check the checkbox to configure the DHCP server options.                                                                                                    |  |  |  |
| OptionCode                       | Enter the DHCP option code (between 1 to 254).                                                                                                    |  |  |  |
| ASCII Value                      | Enter the NVT ASCII character string.                                                                                                    |  |  |  |
| Hex Value                        | Enter the hexadecimal data (2 bytes or 4 hexadecimal digits). Separate each bytes by a colon or a space.                                                                                           |  |  |  |
| IP Address Value                 | Enter the option IP addresses (up to 8).                                                                                                    |  |  |  |
| Submit                           | Click <b>Submit</b> to update the screen. To save the values across a power cycle per-<br>form a system save.                                                                                      |  |  |  |
| Delete                           | Click <b>Delete</b> to delete the pool. It is available for "Read-Write" level.                                                                                                    |  |  |  |

# Table 3-28. Management > DHCP Server > Pool Configuration (Continued)

# **Static Port Binding Configuration**

The DHCP Static Port Binding Configuration page allows users to configure the IP address and IP mask for each interface. To access this page, click **Management** > **DHCP Server** > **Static Port Binding Configuration**.

#### **DHCP Static Port Binding Configuration**

| Interface  | ge0/1 💌 | Celete |
|------------|---------|--------|
| IP Address | n.n.n.  |        |
| (P Mask    | 0.0.0   |        |

Create

| Interface | IP Address | IP Mask |
|-----------|------------|---------|
| ge)/1     | 0.0.0.0    | 0.0.0 0 |
| geJ/2     | 0.0.0.0    | 0.0.0 0 |
| gc)/3     | 0,0.0,0    | 0.0.0 0 |
| ge)/4     | 0.0.0.0    | 0.0.0 0 |
| ge]/5     | 0.0.0.0    | 0.0.0 0 |
| gcJ/6     | 0.0.0.0    | 0.0.0 0 |
| geJ/7     | 0.0.0.0    | 0.0.0 0 |
| ge)/8     | 0.0.0.0    | 0.0.0 0 |
| gc]/0     | 0.0.0.0    | 0.0.0 0 |
| geJ/10    | 0.0.0.0    | 0.0.0 0 |
| geJ/11    | 0.0.0.0    | 0.0.0 0 |
| gcJ/12    | 0.0.0.0    | 0.0.0 0 |
| geJ/13    | 0.0.0.0    | 0.0.0 0 |
| geJ/14    | 0.0.0.0    | 0.0.0 0 |
| gcJ/15    | 0.0.0.0    | 0.0.0 0 |
| geD/16    | 0.0.0.0    | 0.0.0 0 |
| LAGI      | 0.0.0,0    | 0.0.0 0 |

Figure 3-31. Management > DHCP Server > Static Port Binding Configuration

The following table describes the items in the previous menu.

#### **Table 3-29.** Management > DHCP Server > Static Port Binding Configuration

| Parameter  | Description                                                                                                    |
|------------|----------------------------------------------------------------------------------------------------|
| Interface  | Click the drop-down menu to select a port for configuration                                                               |
| IP Address | Enter the IP address to assign the selected port.                                                                         |
| IP Mask    | Enter the IP mask address to assign the selected port.                                                                    |
| Delete     | Click <b>Delete</b> to clear the current configuration settings.                                                          |
| Create     | Click <b>Create</b> to accept the configuration settings and include a new entry into the DHCP Static Port Binding table. |
| Interface  | Displays the port number/type.                                                                                            |
| IP Address | Displays the assigned IP address for the corresponding port.                                                              |
| IP Mask    | Displays the assigned IP address for the corresponding port.                                                              |
| Refresh    | Click <b>Refresh</b> to update the screen.                                                                                |

# **Pool Options**

The Pool options page displays options for existing pools. To access this page, click **Management > DHCP Server > Pool Options**.

| DHCP Server Pool Options |             |             |           |                  |  |
|--------------------------|-------------|-------------|-----------|------------------|--|
| PuulName                 |             | 1.          |           |                  |  |
| Delete                   | Option Code | ASCII Value | Hex Value | IP Address Value |  |

Delete

## Figure 3-32. Management > DHCP Server > Pool Options

The following table describes the items in the previous menu.

## Table 3-30. Management > DHCP Server > Pool Options

| Parameter        | Description                                                        |
|------------------|--------------------------------------------------------------------|
| Pool Name        | Click the drop-down menu to select a pool name.                    |
| Delete           | Check the checkboxes to select the option codes need to be delete. |
| Option Code      | Displays the option code for the selected pool.                    |
| ASCII Value      | Displays the option ASCII value for the selected pool.             |
| Hex Value        | Displays the option hex value for the selected pool.               |
| IP Address Value | Displays the option IP addresses for the selected pool.            |
| Delete           | Click <b>Delete</b> to delete the selected row.                    |

# **Reset Configuration**

The DHCP Server Reset Configuration allows users to perform a reset. To access this page, click **Management** > **DHCP Server** > **Reset Configuration**.

#### **DHCP Server Reset Configuration**

Clear

Clear All Bindings

Figure 3-33. Management > DHCP Server > Reset Configuration

The following table describes the items in the previous menu.

All Dynamic Bindings 🔹 🔻

| Table 3-31. Management > | DHCP Server > | Reset Configuration |
|--------------------------|---------------|---------------------|
|                          |               |                     |

| Parameter  | Description                                                                                                    |
|------------|----------------------------------------------------------------------------------------------------|
| Clear      | Click the drop-down menu to select a option needs to be delete.                                                                            |
| IP Address | Enter the against IP address needs to be delete. It is available when Clear is Spe-<br>cific Dynamic Binding or Specific Address Conflict. |

| Table 9 91. Wanagement > Drior Oerver > Reset Comiguration (Continued) |                                                                                                    |  |  |
|------------------------------------------------------------------------|----------------------------------------------------------------------------------------------------|--|--|
| Parameter                                                              | Description                                                                                                    |  |  |
| Clear All Bindings                                                     | Click <b>Clear All Bindings</b> to clear all the dynamic bindings. It is available when Clear is All Dynamic Bindings. |  |  |
| Clear Creatific Dired                                                  | Click Clear Specific Dinding to clear the specified dynamic hinding. It is eval                                        |  |  |

**Table 3-31.** Management > DHCP Server > Reset Configuration (Continued)

|                              | Clear is All Dynamic bindings.                                                                                                    |
|------------------------------|----------------------------------------------------------------------------------------------------|
| Clear Specific Bind-<br>ing  | Click <b>Clear Specific Binding</b> to clear the specified dynamic binding. It is available when Clear is Specific Dynamic Binding.     |
| Clear All Conflicts          | Click <b>Clear All Conflicts</b> to clear all the address conflicts. It is available when Clear is All Address Conflicts.               |
| Clear Specific Con-<br>flict | Click <b>Clear Specific Conflict</b> to clear the specified address conflict. It is available when Clear is Specific Address Conflicts. |

# **Bindings Information**

С

The Bindings Information displays the IP address, hardware address, lease time left and pool allocation type for all bindings, or specific bindings. To access this page, click **Management > DHCP Server > Bindings Information**.

#### **DHCP Server Bindings Information**

| DHCP Binding | All Bindings     | •               |                      |  |
|--------------|------------------|-----------------|----------------------|--|
| IP Address   | Hardware Address | Lease Time Left | Pool Allocation Type |  |
|              |                  |                 |                      |  |

Refresh

Figure 3-34. Management > DHCP Server > Bindings

Information The following table describes the items in the previous menu.

Table 3-32. Management > DHCP Server > Bindings Information

| Parameter          | Description                                                                                                   |
|--------------------|----------------------------------------------------------------------------------------------------|
| DHCP Binding       | Click the drop-down menu to select the information need to be displayed.                                      |
| Binding IP Address | Enter the against IP address. It is available when DHCP Binding is Specific Bind-<br>ing.                     |
| IP Address         | Displays the client's IP address.                                                                             |
| Hardware Address   | Displays the client's hardware address.                                                                       |
| Lease Time Left    | Displays the lease time as follows: days, hours and minutes.                                                  |
| Туре               | Displays the type of binding.                                                                                 |
| Submit             | Click <b>Submit</b> to update the screen. To save the values across a power cycle per-<br>form a system save. |
| Refresh            | Click <b>Refresh</b> to update the screen.                                                                    |

# **Server Statistics**

The DHCP Server Statistics page displays a list of the DHCP Server functions. To access this page, click **Management** > **DHCP Server** > **Server Statistics**.

#### **DHCP Server Statistics**

| Automatic Bindings | 0  |  |  |
|--------------------|----|--|--|
| Expired Bindings   | 0  |  |  |
| Malformed Messages | 0  |  |  |
|                    |    |  |  |
| Message Received   |    |  |  |
| DHCPDISCOVER       | 0  |  |  |
| DHCFREQUEST        | 0, |  |  |
| DHCPDECLINE        | 0  |  |  |
| DHCPRELEASE        | 0  |  |  |
| DHGPINFORM         | 0  |  |  |
|                    |    |  |  |
| Message Sent       |    |  |  |
| DHGPOFFER          | U  |  |  |
| DHCPACK            | Π  |  |  |
| DHCENAK            | 0  |  |  |

Refresh Clear Server Statistics

## Figure 3-35. Management > DHCP Server > Server Statistics

The following table describes the items in the previous menu.

Table 3-33. Management > DHCP Server > Server Statistics

| Parameter               | Description                                                               |
|-------------------------|---------------------------------------------------------------------------|
| Automatic Bindings      | Displays the number of automatic bindings on the DHCP server.             |
| Expired Bindings        | Displays the number of expired bindings on the DHCP server.               |
| Malformed Mes-<br>sages | Displays the number of malformed messages.                                |
| Message Received        | Displays the type of messages received.                                   |
| DHCPDISCOVER            | Displays the number of DHCPDISCOVER messages received by the DHCP Server. |
| DHCPREQUEST             | Displays the number of DHCPREQUEST messages received by the DHCP Server.  |
| DHCPDECLINE             | Displays the number of DHCPDECLINE messages received by the DHCP Server.  |
| DHCPRELEASE             | Displays the number of DHCPRELEASE messages received by the DHCP Server.  |
| DHCPINFORM              | Displays the number of DHCPINFORM messages received by the DHCP Server.   |
| Message Sent            | Displays the type of messages sent.                                       |
| DHCPOFFER               | Displays the number of DHCPOFFER messages sent by the DHCP Server.        |
| DHCPACK                 | Displays the number of DHCPACK messages sent by the DHCP Server.          |
| DHCPNAK                 | Displays the number of DHCPNAK messages sent by the DHCP Server.          |

**Table 3-33.** Management > DHCP Server > Server Statistics (Continued)

| Parameter                    | Description                                                    |
|------------------------------|----------------------------------------------------------------|
| Refresh                      | Click <b>Refresh</b> to update the screen.                     |
| Clear Server Statis-<br>tics | Click Clear Server Statistics to reset DHCP server statistics. |

## **Conflicts Information**

The Conflicts Information displays the IP address, detection method, and detection time for all conflicts, or a specific conflict. To access this page, click **Management** > **DHCP Server** > **Conflicts Information**.

| ICP Server Conflicts Information |                  |                |  |  |
|----------------------------------|------------------|----------------|--|--|
| DHCP Canflict                    | All Conflicts •  |                |  |  |
| IP Address                       | Detection Method | Detection Time |  |  |

Refresh

Figure 3-36. Management > DHCP Server > Conflicts Information

The following table describes the items in the previous menu.

Table 3-34. Management > DHCP Server > Conflicts Information

| Parameter           | Description                                                                                                    |
|---------------------|----------------------------------------------------------------------------------------------------|
| DHCP Conflict       | Click the drop-down menu to select the information need to be displayed.                                                                                               |
| Conflict IP Address | Enter the conflict IP address. It is available when DHCP Conflict is Specific Conflict.                                                                                |
| IP Address          | Displays the host IP address recorded on the DHCP server.                                                                                                    |
| Detection Method    | Displays the manner when host IP address was found on the DHCP server.                                                                                                 |
| Detection Time      | Displays the time when the conflict was detected as follows: days, hh:mm:ss.                                                                                           |
| Submit              | Click <b>Submit</b> to update the screen. To save the values across a power cycle per-<br>form a system save. It is available when DHCP Conflict is Specific Conflict. |
| Refresh             | Click <b>Refresh</b> to update the screen.                                                                                                    |

# 3.3.12 DNS

# **Global Configuration**

Global Configuration allows users to enable or disable the admin mode from the dropdown menu, configure the default domain name, retry number, and response timeout. To access this page, click **Management** > **DNS** > **Global Configuration**.

#### **DNS Global Configuration**

| Admin Mode              | Enable 🔻 |                                    |
|-------------------------|----------|------------------------------------|
| Default Domain Name     |          | (1 to 255 alphanumeric characters) |
| Retry Number            | 2        | (0 to 100)                         |
| Response Timeout (secs) | 3        | (O lu 3603 secs)                   |
| Default Domain List     |          |                                    |
| Domain List             |          | Remove                             |

Submit Rofresh

#### Figure 3-37. Management > DNS > Global Configuration

The following table describes the items in the previous menu.

#### Table 3-35. Management > DNS > Global Configuration

| Parameter                  | Description                                                                                                    |
|----------------------------|----------------------------------------------------------------------------------------------------|
| Admin Mode                 | Click the drop-down menu to enable or disable the administrative status of DNS cli-<br>ent. The default is Enable. |
| Default Domain<br>Name     | Enter the default domain name (up to 255 characters) for DNS client.                                               |
| Retry Number               | Enter the number of times (between 0 to 100) to retry sending DNS queries. The default is 2.                       |
| Response Timeout<br>(secs) | Enter the amount of times (between 0 to 3600) to wait for a response to a DNS query. The default is 3.             |
| Domain List                | Displays the domain name list for DNS client.                                                                      |
| Remove                     | Check the checkboxes to select the domain names need to delete.                                                    |
| Submit                     | Click <b>Submit</b> to update the screen. To save the values across a power cycle per-<br>form a system save.      |
| Refresh                    | Click <b>Refresh</b> to update the screen.                                                                         |

# **Server Configuration**

DNS Server Configuration allows users to specify the DNS server address. To access this page, click **Management** > **DNS** > **Server Configuration**.

| ONS Server Configuration |            |        |  |  |
|--------------------------|------------|--------|--|--|
|                          |            |        |  |  |
| DNS Server Address       | (X.X.X.X)  |        |  |  |
| DNS Server List          |            |        |  |  |
| DNS Server Address       | Precedence | Remove |  |  |

Submit Refrest Delete

Figure 3-38. Management > DNS > Server Configuration

The following table describes the items in the previous menu.

#### Table 3-36. Management > DNS > Server Configuration

| Parameter          | Description                                                                                                   |
|--------------------|----------------------------------------------------------------------------------------------------|
| DNS Server Address | Enter the DNS server address (IPv4).                                                                          |
| DNS Server List    |                                                                                                    |
| DNS Server Address | Displays the list of DNS server address.                                                                      |
| Precedence         | Displays the preference of the DNS server.                                                                    |
| Remove             | Check the checkboxes to select the DNS server addresses need to delete.                                       |
| Submit             | Click <b>Submit</b> to update the screen. To save the values across a power cycle per-<br>form a system save. |
| Refresh            | Click <b>Refresh</b> to update the screen.                                                                    |
| Delete             | Click <b>Delete</b> to delete the selected row.                                                               |

# HostName IP Mapping Summary

DNS HostName IP Mapping Summary allows users to add Static Entries. To access this page, click **Management** > **DNS** > **HostName IP Mapping Summary**.

DNS HostName IP Mapping Summary

| DNS Static Entries  |       |              |        |            |                |  |
|---------------------|-------|--------------|--------|------------|----------------|--|
| Host Name           |       | Inet Address |        |            | Remove Static  |  |
|                     |       |              | Add St | atic Entry |                |  |
| DNS Dynamic Entries |       |              |        |            |                |  |
| Host Name           | Total | Elapsed      | Турө   | Addresses  | Remove Dynamic |  |

Submit Clear Dynamic Entries Fefresh

**Figure 3-39.** Management > DNS > HostName IP Mapping Summary

## **Table 3-37.** Management > DNS > HostName IP Mapping Summary

| Parameter                | Description                                                                                                   |
|--------------------------|----------------------------------------------------------------------------------------------------|
|                          | Description                                                                                                   |
| DNS Static Entries       |                                                                                                    |
| Host Name                | Displays the host name of the static entry.                                                                   |
| Inet Address             | Displays the IPv4 address of the static entry.                                                                |
| Remove Static            | Check the checkboxes to select the host names need to delete.                                                 |
| Add Static Entry         | Click Add Static Entry to create a new static host name.                                                      |
| DNS Dynamic Entries      | 5                                                                                                    |
| Host Name                | Displays the host name of the dynamic entry.                                                                  |
| Total                    | Displays the elapsed time of the dynamic entry.                                                               |
| Elapsed                  | Elapsed time of the dynamic entry.                                                                            |
| Туре                     | Displays the type of the dynamic entry.                                                                       |
| Addresses                | Displays the IPv4 address of the dynamic entry.                                                               |
| Remove Dynamic           | Check the checkboxes to select the dynamic host names need to delete.                                         |
| Submit                   | Click <b>Submit</b> to update the screen. To save the values across a power cycle per-<br>form a system save. |
| Clear Dynamic<br>Entries | Click Clear Dynamic Entries to delete all dynamic host names.                                                 |
| Refresh                  | Click <b>Refresh</b> to update the screen.                                                                    |

# 3.3.13 Date and Time

# Configuration

Data and Time Global Configuration allows users to configure date and time settings. Users can select unicast, broadcast, or disable the client mode from the drop-down menu. To access this page, click **Management** > **Date and Time** > **Configuration**.

#### **Date and Time Global Configuration**

| Client Mode             | Disabled 🔻 |                        |
|-------------------------|------------|------------------------|
| Port                    | 0          | (1 to 65535) Detault:0 |
| Inicast Poll Interval   | 6          | (6 to 10 secs)         |
| Broadcast Poll Interval | 6          | (6 lu 10 secs)         |
| Jnicast Poll Timeout    | 5          | (i to 30 secs)         |
| Jnicast Poll Retry      | 1          | (0 to 10)              |
| Vanual Configuration    |            |                        |
| fime 7nne               |            |                        |
| System Date             | 1939:07:30 | (tyyyy:mm:dd)          |
| System Time             | 02:31:20   | (hh:mm: 'ss])          |

Submit

## **Figure 3-40.** Management > Date and Time > Configuration

The following table describes the items in the previous menu.

#### Table 3-38. Management > Date and Time > Configuration

| Parameter                    | Description                                                                                                    |
|------------------------------|----------------------------------------------------------------------------------------------------|
| SNTP Configuration           |                                                                                                    |
| Client Mode                  | <ul> <li>Click the drop-down menu to select the SNTP client mode of operation.</li> <li>The options are: <ul> <li>Disable - SNTP is not operational. No SNTP requests are sent from the client nor are any received SNTP messages processed.</li> <li>Unicast - SNTP operates in a point to point fashion. A unicast client sends a request to a designated server at its unicast address and expects a reply from which it can determine the time and, optionally the round-trip delay and local clock offset relative to the server.</li> <li>Broadcast - SNTP operates in the same manner as multicast mode but uses a local broadcast address instead of a multicast address. The broadcast address has a single subnet scope while a multicast address has Internet wide scope.</li> </ul> </li> </ul> |
| Port                         | Enter the local UDP port (between 1 to 65535). The default is 0. When Port is 0, the actual client port value is assigned by the operation system.                                                                                                    |
| Unicast Poll Interval        | Enter the number of seconds (between 6 to 10) between unicast poll requests expressed as a power of two when configured in unicast mode. The default is 6.                                                                                                    |
| Broadcast Poll Inter-<br>val | Enter the number of seconds (between 6 to 10) between broadcast poll requests expressed as a power of two when configured in unicast mode. The default is 6.                                                                                                    |
| Unicast Poll Timeout         | Enter the number of seconds (between 1 to 30) to wait for a SNTP response when configured in unicast mode. The default is 5.                                                                                                    |

## **Table 3-38.** Management > Date and Time > Configuration (Continued)

| Parameter           | Description                                                                                                    |  |  |
|---------------------|----------------------------------------------------------------------------------------------------|--|--|
| Unicast Poll Retry  | Enter the number of times (between 0 to 10) to retry a request to an SNTP server after the first time-out when configured in unicast mode. The default is 1. |  |  |
| Manual Configuratio | Manual Configuration                                                                                                    |  |  |
| Time Zone           | Enter the name of the system time zone.                                                                                                    |  |  |
| System Date         | Enter the local date of the system as follows yyyy:mm:dd.                                                                                                    |  |  |
| System Time         | Enter the local time of the system as follows hh:mm or hh:mm:ss.                                                                                             |  |  |
| Submit              | Click <b>Submit</b> to update the screen. To save the values across a power cycle per-<br>form a system save.                                                |  |  |

### Status

The Date and Time Global Status displays Global, and Date and Time information. To access this page, click **Management** > **Date and Time** > **Status**.

#### Date and Time Global Status

| 'ersion                        | 4                     |
|--------------------------------|-----------------------|
| Supported Made                 | Unicast and Broadcast |
| Last Update Time               | Jan 1 00:30:00 1970   |
| ast Allempl Time               | Jan 1 00:30:00 197C   |
| Last Attempt Status            | Other                 |
| Server IP Address              |                       |
| Address Type                   | Unknown               |
| Server Stratum                 | 0                     |
| Reference Clack ID             |                       |
| Server Mode                    | Reserved              |
| Unicast Server Max Entries     | 3                     |
| Unicast Server Current Entries | U                     |
| Broadcast Count                | ń                     |
| Date and Time Status           |                       |
| Time Zone                      |                       |
| Fime Zone Acronym              | Not Available         |
| lime Zone Offset               | UTC+0:30              |
| System Date                    | 1939:07:30            |
| System Time                    | 02:32:34              |

Refresh

# Figure 3-41. Management > Date and Time > Status

The following table describes the items in the previous menu.

#### Table 3-39. Management > Date and Time > Status

| Parameter          | Description                                                                               |
|--------------------|-------------------------------------------------------------------------------------------|
| SNTP Global Status |                                                                                           |
| Version            | Displays the client supported NTP version.                                                |
| Supported Mode     | Displays the SNTP modes the client supports. Multiple modes may be supported by a client. |

| Parameter                           | Description                                                                                                    |
|-------------------------------------|----------------------------------------------------------------------------------------------------|
| Last Update Time                    | Displays the local date and time (UTC) the SNTP client last updated the system clock.                                                                                                    |
| Last Attempt Time                   | Displays the local date and time (UTC) of the last SNTP request or receipt of an unsolicited message.                                                                                                    |
| Last Attempt Status                 | <ul> <li>Displays the status of the last SNTP request or unsolicited message for both unicast and broadcast modes. If no message has been received from a server, a status of other is displayed. These values are appropriate for all operational modes.</li> <li>Other - None of the following enumeration values.</li> <li>Success - The SNTP operation was successful and the system time was updated.</li> <li>Request Timed Out - A directed SNTP request timed out without receiving a response from the SNTP server.</li> <li>Bad Date Encoded - The time provided by the SNTP server is not valid.</li> <li>Version Not Supported - The SNTP version supported by the server is not compatible with the version supported by the client.</li> <li>Server Unsynchronized - The SNTP server is not synchronized with its peers. This is indicated via the 'leap indicator' field on the SNTP message.</li> <li>Server Kiss Of Death - The SNTP server indicated that no further queries were to be sent to this server. This is indicated by a stratum field equal to 0 in a message received from a server.</li> </ul> |
| Server IP Address                   | Displays the IP address of the server for the last received valid packet. If no mes-<br>sage has been received from any server, an empty string is shown.                                                                                                    |
| Address Type                        | Displays the address type of the SNTP Server address for the last received valid packet.                                                                                                    |
| Server Stratum                      | Displays the claimed stratum of the server for the last received valid packet.                                                                                                    |
| Reference Clock Id                  | Displays the reference clock identifier of the server for the last received valid packet.                                                                                                    |
| Server Mode                         | Displays the server mode for the last received valid packet.                                                                                                    |
| Unicast Server Max<br>Entries       | Displays the maximum number of unicast server entries that can be configured on this client.                                                                                                    |
| Unicast Server Cur-<br>rent Entries | Displays the number of current valid unicast server entries configured for this cli-<br>ent.                                                                                                    |
| Broadcast Count                     | Displays the number of unsolicited broadcast SNTP messages received and pro-<br>cessed by the SNTP client since last reboot.                                                                                                    |
| Date and Time Status                | 5                                                                                                    |
| Time Zone                           | Displays the full name of the system time zone.                                                                                                    |
| Time Zone Acronym                   | Displays the acronym of the system time zone.                                                                                                    |
| Time Zone Offset                    | Displays the UTC offset of the system time zone.                                                                                                    |
| System Date                         | Displays the local date of the system.                                                                                                    |

# Table 3-39. Management > Date and Time > Status (Continued)

#### Table 3-39. Management > Date and Time > Status (Continued)

| Parameter   | Description                                            |
|-------------|--------------------------------------------------------|
| System Time | Displays the local time of the system.                 |
| Refresh     | Press <b>Refresh</b> to update the data on the screen. |

## **Server Configuration**

The SNTP Server Configuration allows users to configure the server settings. To access this page, click **Management** > **Date and Time** > **Server Configuration**.

#### **SNTP Server Configuration**

| Server             | Creata 🔻                                   |
|--------------------|--------------------------------------------|
| Address / Hostname | (X.X.X.X/ 1 to 64 alphanumeric characters) |
| Address Type       | IPv4 •                                     |
| Port               | 123 (1 to 55535)                           |
| Priority           | 1 (1 to 3)                                 |
| Version            | 4 (1 to 4)                                 |

Submit

### Figure 3-42. Management > Date and Time > Server Configuration

The following table describes the items in the previous menu.

| Parameter        | Description                                                                                                    |
|------------------|----------------------------------------------------------------------------------------------------|
| Server           | Click the drop-down menu to select existing Server Addresses or create one.<br>When the user selects "Create" another text box "Address" appears where the user<br>may enter Address for Server to be configured.                                                                                                    |
| Address/Hostname | Enter the address of the SNTP server. This is a text string of up to 64 characters containing the encoded unicast IP address or hostname of a SNTP server. Unicast SNTP requests will be sent to this address. If this address is a DNS hostname, then that hostname should be resolved into an IP address each time a SNTP request is sent to it.                                                                                                    |
| Address Type     | <ul> <li>Click the drop down menu to specify the address type of the configured SNTP, options include:</li> <li>IPv4 (default)</li> <li>DNS</li> </ul>                                                                                                    |
| Port             | Enter the port on the server to which SNTP requests are to be sent. Allowed range is 1 to 65535 (default: 123).                                                                                                    |
| Priority         | Enter the priority of this server entry to determine the SNTP server target sequence. The client continues sending requests to different servers until a successful response is received or all servers are exhausted. This object indicates the order in which to query the servers. A server entry with a precedence of 1 will be queried before a server with a priority of 2, and so forth. If more than one server has the same priority then the requesting order will follow the lexicographical ordering of the entries in this table. Allowed range is 1 to 3 (default 1). |

## **Table 3-40.** Management > Date and Time > Server Configuration

| Parameter | Description                                                                                                    |
|-----------|----------------------------------------------------------------------------------------------------|
| Version   | Enter the NTP Version running on the server. Allowed range is 1 to 4. Default value is 4.                                                             |
| Submit    | Press <b>Submit</b> to submit the values on the screen. If you want the switch to retain the new values across a power cycle you must perform a save. |
| Delete    | Press <b>Delete</b> to remove the SNTP Server entry. Sends the updated configuration to the switch. Configuration changes take effect immediately.    |

**Table 3-40.** Management > Date and Time > Server Configuration (Continued)

## **Server Status**

The SNTP Server Status displays server information. Users can select the server IP address from the drop-down menu. To access this page, click **Management > Date and Time > Server Status**.

#### SNTP Server Status

No SNTP Server Exists

## Figure 3-43. Management > Date and Time > Server Status

The following table describes the items in the previous menu.

| Parameter           | Description                                                                                                    |
|---------------------|----------------------------------------------------------------------------------------------------|
| Address             | Displays all the existing Server Addresses. If no Server configuration exists, a mes-<br>sage saying "No SNTP server exists" flashes on the screen.                                                                       |
| Last Update Time    | Displays the local date and time (UTC) that the response from this server was used to update the system clock.                                                                                                    |
| Last Attempt Time   | Displays the local date and time (UTC) that this SNTP server was last queried.                                                                                                    |
| Last Attempt Status | Displays the status of the last SNTP request to this server. If no packet has been received from this server, a status of other is displayed.                                                                             |
|                     | Other - None of the following enumeration values.                                                                                                    |
|                     | <ul> <li>Success - The SNTP operation was successful and the system time was<br/>updated.</li> </ul>                                                                                                    |
|                     | <ul> <li>Request Timed Out - A directed SNTP request timed out without receiving a<br/>response from the SNTP server.</li> </ul>                                                                                          |
|                     | Bad Date Encoded - The time provided by the SNTP server is not valid.                                                                                                    |
|                     | <ul> <li>Version Not Supported - The SNTP version supported by the server is not com-<br/>patible with the version supported by the client.</li> </ul>                                                                    |
|                     | <ul> <li>Server Unsynchronized - The SNTP server is not synchronized with its peers.<br/>This is indicated via the 'leap indicator' field on the SNTP message.</li> </ul>                                                 |
|                     | <ul> <li>Server Kiss Of Death - The SNTP server indicated that no further queries were<br/>to be sent to this server. This is indicated by a stratum field equal to 0 in a<br/>message received from a server.</li> </ul> |

## Table 3-41. Management > Date and Time > Server Status

| Parameter                             | Description                                                                                             |
|---------------------------------------|----------------------------------------------------------------------------------------------------|
| Unicast Server Num<br>Requests        | Displays the number of SNTP requests made to this server since last agent reboot.                       |
| Unicast Server Num<br>Failed Requests | Displays the number of failed SNTP requests made to this server since last reboot.                      |
| Refresh                               | Press <b>Refresh</b> to update the data on the screen with the present state of the data in the switch. |

### Table 3-41. Management > Date and Time > Server Status (Continued)

# 3.3.14 ISDP

# **Global Configuration**

The Global Configuration page allows users to configure the global settings for ISDP functions. To access this page, click **Management** > **ISDP** > **Global Configuration**.

#### **ISDP Global Configuration**

| ISDP Mode                   | Lisable 🔻                |  |
|-----------------------------|--------------------------|--|
| ISDP V2 Mode                | Enable 🔻                 |  |
| Message Interval(secs)      | 30 (5 to 254)            |  |
| Hold Time Interval(secs)    | 180 (1) lt 255)          |  |
| Device ID                   | AKS0073027               |  |
| Device ID Format Capability | Serial Number, Host Name |  |
| Device ID Format            | Serial Number            |  |

Submit

Figure 3-44. Management > ISDP > Global Configuration

The following table describes the items in the previous menu.

### Table 3-42. Management > ISDP > Global Configuration

| Parameter                  | Description                                                                                                    |  |
|----------------------------|----------------------------------------------------------------------------------------------------|--|
| ISDP Mode                  | Click the drop-down menu to enable or disable Industry Standard Discovery Proto-<br>col.                                                 |  |
| ISDP V2 Mode               | Click the drop-down menu to disable or enable the Industry Standard Discovery Protocol V2.                                               |  |
| Message Interval<br>(secs) | Enter the ISDP transmit interval: range 5 to 254 (default 30 seconds).                                                                   |  |
| Hold Time Interval (secs)  | Enter the ISDP holding time range (10 to 255, default: 180 seconds).                                                                     |  |
| Device ID                  | Displays the Device ID advertised by this device. The format of this Device ID is characterized by the value of Device ID Format object. |  |

| Parameter                      | Description                                                                                                    |  |
|--------------------------------|----------------------------------------------------------------------------------------------------|--|
| Device ID Format<br>Capability | <ul> <li>Displays the device ID format capability of the device.</li> <li>Serial Number - Indicates that the device uses serial number as the format for its Device ID.</li> <li>MAC Address - Indicates that the device uses layer 2 MAC address as the format for its Device ID.</li> <li>Other - Indicates that the device uses its platform specific format as the format for its Device ID.</li> </ul>                                                                                                    |  |
| Device ID format               | <ul> <li>Displays the device ID format of the device.</li> <li>Serial Number - Indicates that the value is in the form of an ASCII string containing the device serial number.</li> <li>MAC Address - Indicates that the value is in the form of Layer 2 MAC address.</li> <li>Other - Indicates that the value is in the form of a platform specific ASCII string containing info that identifies the device. For example: ASCII string contains serial number appended/prepended with system name.</li> </ul> |  |
| Submit                         | Click <b>Submit</b> to update the switch with the values on the screen. If you want the switch to retain the new values across a power cycle you must perform a save.                                                                                                    |  |

## Table 3-42. Management > ISDP > Global Configuration (Continued)

# **Cache Table**

The Cache Table page displays a list of cache summary for ISDP. To access this page, click **Management > ISDP > Cache Table**.

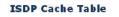

Capability Codes: R - Router, T - Trans Bridge, B - Source Route Bridge, S - Switch, H - Host, I - IGMP, r - Repeater

Device ID Interface IP Address Version Liold Time(secs) Gapability Platform PortID Protocol Version Last Time Changed(dd:hh:mm:ss)

Clear Reiresh

#### Figure 3-45. Management > ISDP > Cache Table

The following table describes the items in the previous menu.

| Parameter        | Description                                                                                                    |  |
|------------------|----------------------------------------------------------------------------------------------------|--|
| Device ID        | Displays the string with Device ID which is reported in the most recent ISDP mes-<br>sage.                                 |  |
| Interface        | Displays the interface which this neighbor is attached to.                                                                 |  |
| IP Address       | Displays the (first) network-layer address which is reported in the Address TLV o the most recently received ISDP message. |  |
| Version          | Displays the Version string for neighbor.                                                                                  |  |
| Hold Time (secs) | Displays the ISDP hold time for neighbor.                                                                                  |  |
| Capability       | apability Displays the ISDP Functional Capabilities for neighbor.                                                          |  |

**Table 3-43.** Management > ISDP > Cache Table

# Table 3-43. Management > ISDP > Cache Table (Continued)

| Parameter                          | Description                                                                                             |  |
|------------------------------------|----------------------------------------------------------------------------------------------------|--|
| Platform                           | Displays the ISDP Hardware Platform for neighbor.                                                       |  |
| Port ID                            | Displays the ISDP Port ID string for neighbor.                                                          |  |
| Protocol Version                   | Displays the ISDP Protocol Version for neighbor.                                                        |  |
| Last Time Changed<br>(dd:hh:mm:ss) | Displays when entry was last modified: dd-days, hh-hours, mm-minutes, ss-sec-<br>onds.                  |  |
| Clear                              | Click <b>Clear</b> to refresh the ISDP Neighbor Table of all the interfaces.                            |  |
| Refresh                            | Click <b>Refresh</b> to update the data on the screen with the present state of the data in the switch. |  |

# Interface Configuration

The Interface Configuration page allows users to configure the ISDP interface. To access this page, click **Management** > **ISDP** > **Interface Configuration**.

| IS | ISDP Interface Configuration |          |  |  |
|----|------------------------------|----------|--|--|
|    |                              |          |  |  |
|    | Interface                    | geC/1 •  |  |  |
|    | ISDP Mode                    | Fnahle 🔻 |  |  |

Submit Refrech

## Figure 3-46. Management > ISDP > Interface Configuration

The following table describes the items in the previous menu.

### Table 3-44. Management > ISDP > Interface Configuration

| Parameter | Description                                                                                                    |  |
|-----------|----------------------------------------------------------------------------------------------------|--|
| Interface | Click the drop-down menu to select the ISDP interface to configure.                                                                                                  |  |
| ISDP Mode | Click the drop-down menu to enable or disable the Industry Standard Discovery Protocol.                                                                              |  |
| Submit    | Click <b>Submit</b> to update the switch with the values on the screen. If you want the switch to retain the new values across a power cycle you must perform a save |  |
| Refresh   | Click <b>Refresh</b> to update the data on the screen with the present state of the data in the switch.                                                              |  |

# **Statistics**

The Statistics page displays a summary of the ISDP Statistics. To access this page, click **Management** > **ISDP** > **Statistics**.

#### **ISDP** Statistics

| Packets Received                |  |  |
|---------------------------------|--|--|
| Packets Transmitted             |  |  |
| ISDPv1 Packets Received         |  |  |
| ISDPv1 Packets Transmitted      |  |  |
| ISDPv2 Packets Received         |  |  |
| ISDPv2 Packets Transmitted      |  |  |
| Bad Header                      |  |  |
| Checksum Error                  |  |  |
| Iransmission Hailure            |  |  |
| invalid Format Packets Received |  |  |
| Fable Full                      |  |  |
| SDP IP Address Table Full       |  |  |

Clear Refresh

## Figure 3-47. Management > ISDP > Statistics

The following table describes the items in the previous menu.

## Table 3-45. Management > ISDP > Statistics

| Parameter                            | Description                                                    |  |  |
|--------------------------------------|----------------------------------------------------------------|--|--|
| Packets Received                     | Displays the number of all ISDP PDUs received.                 |  |  |
| Packets Transmitted                  | Displays the number of all ISDP PDUs transmitted.              |  |  |
| ISDPv1 Packets<br>Received           | Displays the number of v1 ISDP PDUs received.                  |  |  |
| ISDPv1 Packets<br>Transmitted        | Displays the number of v1 ISDP PDUs transmitted.               |  |  |
| ISDPv2 Packets<br>Received           | Displays the number of v2 ISDP PDUs received.                  |  |  |
| ISDPv2 Packets<br>Transmitted        | Displays the number of v2 ISDP PDUs transmitted.               |  |  |
| Bad Header                           | Displays the number of ISDP PDUs with bad header received.     |  |  |
| Checksum Error                       | Displays the number of ISDP PDUs with checksum error received. |  |  |
| Transmission Failure                 | Displays the number of ISDP PDUs transmission failures.        |  |  |
| Invalid Format Pack-<br>ets Received | Displays the number of ISDP PDUs in invalid format received.   |  |  |
| Table Full                           | Displays the number of ISDP entry table overflows.             |  |  |
| ISDP IP Address<br>Table Full        | Displays the number of times ISDP IP address table was full.   |  |  |

| Parameter | Description                                                                                         |  |  |
|-----------|----------------------------------------------------------------------------------------------------|--|--|
| Clear     | Click <b>Clear</b> to refresh the ISDP Statistics of all the interfaces.                            |  |  |
| Refresh   | Click <b>Refresh</b> to update the data on the screen with the present state of the dat the switch. |  |  |

#### Table 3-45. Management > ISDP > Statistics (Continued)

# 3.3.15 LLDP

# **Global Configuration**

This section describes how to configure the Link Layer Discovery Protocol (LLDP). The LLDP is a one-way, device discovery protocol that transmits attributes between devices for the purpose of discovering the devices on the network.

To access this page, click **Management** > **LLDP** > **Global Configuration**.

#### LLDP Global Configuration

| Transmit Interval        | 30 | (5 to 32758 secs) |
|--------------------------|----|-------------------|
| Transmit Hold Multiplier | 4  | (2 to 10 secs)    |
| Re- Initialization Delay | 2  | (1 to 1U secs)    |
| Notification Interval    | 5  | (5 to 3600 secs)  |

Submit

## **Figure 3-48.** Management > LLDP > Global Configuration

The following table describes the items in the previous menu.

#### Table 3-46. Management > LLDP > Global Configuration

| Parameter                     | Description                                                                                                    |  |
|-------------------------------|----------------------------------------------------------------------------------------------------|--|
| Transmit Interval             | Enter the interval in seconds to transmit LLDP frames. The range is from 5 to 32768 secs. Default value is 30 seconds.                                                |  |
| Transmit Hold Multi-<br>plier | Enter the multiplier on Transmit Interval to assign TTL. The range is from 2 to 10 secs Default value is 4.                                                           |  |
| Re-Initialization<br>Delay    | Enter the delay before re-initialization. The range is from 1 to 10 secs. Default value is 2 seconds.                                                                 |  |
| Notification Interval         | Enter the interval in seconds for transmission of notifications. The range is from 5 to 3600 secs. Default value is 5 seconds.                                        |  |
| Submit                        | Click <b>Submit</b> to update the switch with the values on the screen. If you want the switch to retain the new values across a power cycle you must perform a save. |  |

# **Interface Configuration**

This section describes the configuration function for the LLDP interface. The following inter-face allows you to define the ports authorized to service LLDP.

To access this page, click **Management** > **LLDP** > **Interface Configuration**.

#### LLDP Interface Configuration

| Interface                       |                     |  |
|---------------------------------|---------------------|--|
|                                 | ge0/i •             |  |
| Transmit                        | Disable 🔻           |  |
| Receive                         | Disaple v           |  |
| Notify                          | Disable *           |  |
| Transmit Management Information |                     |  |
| Optional TLV(s)                 | System Name         |  |
|                                 | System Description  |  |
|                                 | System Capabilities |  |
|                                 | Port Description    |  |

Eubmit

## Figure 3-49. Management > LLDP > Interface Configuration

The following table describes the items in the previous menu.

| Parameter                            | Description                                                                                                    |
|--------------------------------------|----------------------------------------------------------------------------------------------------|
| Interface                            | Click the drop-down menu to select an LLDP - 802.1AB interface to configured.                                                                                                    |
| Transmit                             | Click the drop-down menu to enable or disable the LLDP - 802.1AB transmit mode for the selected interface.                                                                                                    |
| Receive                              | Click the drop-down menu to enable or disable the LLDP - 802.1AB receive mode for the selected interface.                                                                                                    |
| Notify                               | Click the drop-down menu to enable or disable the LLDP - 802.1AB notification mode for the selected interface.                                                                                                    |
| Transmit Manage-<br>ment Information | Click the box to transmit the address in LLDP frames for the selected interface.                                                                                                    |
| Optional TLV(s)                      | <ul> <li>Click the related box to transmit any of the following:</li> <li>System Name - To include system name TLV in LLDP frames.</li> <li>System Description - To include system description TLV in LLDP frames.</li> <li>System Capabilities - To include system capability TLV in LLDP frames.</li> <li>Port Description - To include port description TLV in LLDP frames.</li> </ul> |
| Submit                               | Click <b>Submit</b> to update the switch with the values on the screen. If you want the switch to retain the new values across a power cycle you must perform a save.                                                                                                    |

# Table 3-47. Management > LLDP > Interface Configuration

## **Interface Status**

The Interface Status screen displays the current state of the data within the switch.

To access this page, click **Management** > **LLDP** > **Interface Status**.

#### LLDP Interface Summary

TLV Codes: 0- Port Description, 1- System Name, 2- System Description, 3- System Capabilities

| Interface      | Link Status | Transmit | Receive | Nutify  | Optional TLY(s) | Transmit<br>Monogement<br>Information |
|----------------|-------------|----------|---------|---------|-----------------|---------------------------------------|
| çe0/1          | Down        | Disable  | Disable | Disab e |                 | Nc                                    |
| çe0/2          | Down        | Disable  | Disable | Disab e |                 | Nc                                    |
| ue0/3          | Duwn        | Disable  | Disable | Disab e |                 | . NL .                                |
| çe0/4          | Down        | Disable  | Disable | Disab e |                 | NC                                    |
| çe0/5          | Down        | Disable  | Disable | Disab e |                 | Nc                                    |
| çe0/6          | Down        | Disable  | Disable | Disab e |                 | NC                                    |
| çe0/7          | Down        | Disable  | Disable | Disab e |                 | NC:                                   |
| ço0/8          | Up          | Disable  | Disable | Disab o |                 | NC C                                  |
| çe0/9          | Down        | D sable  | Disable | Disab e |                 | NC                                    |
| çe0/10         | Down        | Disable  | Disable | Disab e |                 | No                                    |
| ço0/1:         | Down        | D sable  | Disable | Disab o |                 | Nc                                    |
| çe0/12         | Down        | D sable  | Disable | Disab e |                 | NC                                    |
| ce0/13         | Dhwn        | D sable  | Disahle | Disah e |                 | .Nr                                   |
| çe0/14         | Down        | D sable  | Disable | Disab e |                 | Nć.                                   |
| çeU/15         | Down        | D sable  | Disable | Disab e |                 | NC                                    |
| <u>c</u> eN/16 | Dhwn        | Disable  | Disable | Disah e |                 | No                                    |

Refresh

## Figure 3-50. Management > LLDP > Interface Status

The following table describes the items in the previous menu.

## Table 3-48. Management > LLDP > Interface Status

| Parameter                                                          | Description                                                                                      |  |
|--------------------------------------------------------------------|--------------------------------------------------------------------------------------------------|--|
| Interface                                                          | Displays the port on which LLDP - 802.1AB is configured.                                         |  |
| Link Status                                                        | Displays the Link Status of the ports whether it is Up/Down.                                     |  |
| Transmit                                                           | Displays the LLDP - 802.1AB transmit mode of the interface.                                      |  |
| Receive Displays the LLDP - 802.1AB receive mode of the interface. |                                                                                                  |  |
| Notify                                                             | Displays the LLDP - 802.1AB notification mode of the interface.                                  |  |
| Optional TLV(s)                                                    | Displays the LLDP - 802.1AB optional TLV(s) that are included.                                   |  |
| Transmit Manage-<br>ment Information                               | Displays the selected option to transmit in LLDP frames.                                         |  |
| Refresh                                                            | Click Refresh to update the data on the screen with the present state of the data in the switch. |  |

# **Statistics**

The Statistics page displays non-configurable data about the LLDP function.

To access this page, click **Management** > **LLDP** > **Statistics**.

#### **LLDP** Statistics

| nterface    | Transmit Total | Receive Total | Discards       | Frrors | Agenuts | TI V Discards | TI V Unknowns | TI V MED | TI V 802.1 | TI V 802.3 |
|-------------|----------------|---------------|----------------|--------|---------|---------------|---------------|----------|------------|------------|
| ıtal Ayevi  | uls            |               | 0              |        |         |               |               |          |            |            |
| otal Drops  | ;)             |               | 0              |        |         |               |               |          |            |            |
| otal Delete | es             |               | 0              |        |         |               |               |          |            |            |
| utal Insert | ls             |               | 0              |        |         |               |               |          |            |            |
| ast Update  | 8              |               | 0 Days 00:00:0 | 00     |         |               |               |          |            |            |

Refrech Clear

Figure 3-51. Management > LLDP > Statistics

The following table describes the items in the previous menu.

Table 3-49. Management > LLDP > Statistics

| Parameter      | Description                                                                                                    |
|----------------|----------------------------------------------------------------------------------------------------|
| Last Update    | Displays the time when an entry was created, modified or deleted in the tables associated with the remote system.                                                                                                    |
| Total Inserts  | Displays the number of times the complete set of information advertised by a par-<br>ticular MAC Service Access Point (MSAP) has been inserted into tables associated<br>with the remote systems.                                                                                                    |
| Total Deletes  | Displays the number of times the complete set of information advertised by a par-<br>ticular MAC Service Access Point (MSAP) has been deleted from tables associ-<br>ated with the remote systems.                                                                                                    |
| Total Drops    | Displays the number of times the complete set of information advertised by a par-<br>ticular MAC Service Access Point (MSAP) could not be entered into tables associ-<br>ated with the remote systems because of insufficient resources.                                                                         |
| Total Ageouts  | Displays the number of times the complete set of information advertised by a par-<br>ticular MAC Service Access Point (MSAP) has been deleted from tables associ-<br>ated with the remote systems because the information timeliness interval has<br>expired.                                                    |
| Interface      | Displays the Slot/Port for the interfaces.                                                                                                    |
| Transmit Total | Displays the number of LLDP frames transmitted by the LLDP agent on the corre-<br>sponding port.                                                                                                    |
| Receive Total  | Displays the number of valid LLDP frames received by this LLDP agent on the cor-<br>responding port, while the LLDP agent is enabled.                                                                                                    |
| Discards       | Displays the number of LLDP TLVs discarded for any reason by the LLDP agent on the corresponding port.                                                                                                    |
| Errors         | Displays the number of invalid LLDP frames received by the LLDP agent on the corresponding port, while the LLDP agent is enabled.                                                                                                    |
| Ageouts        | Displays the number of age-outs that occurred on a given port. An age-out is the number of times the complete set of information advertised by a particular MAC Service Access Point (MSAP) has been deleted from tables associated with the remote entries because information timeliness interval had expired. |

| Parameter    | Description                                                                                                    |
|--------------|----------------------------------------------------------------------------------------------------|
| TLV Discards | Displays the number of LLDP TLVs discarded for any reason by the LLDP agent on the corresponding port.                                   |
| TLV Unknowns | Displays the number of LLDP TLVs received on the local ports which were not rec-<br>ognized by the LLDP agent on the corresponding port. |
| TLV MED      | Displays the total number of LLDP-MED TLVs received on the local ports.                                                                  |
| TLV 802.1    | Displays the total number of LLDP TLVs received on the local ports which are of type 802.1.                                              |
| TLV 802.3    | Displays the total number of LLDP TLVs received on the local ports which are of type 802.3.                                              |
| Refresh      | Click <b>Refresh</b> to update the data on the screen with the present state of the data in the switch.                                  |
| Clear        | Click <b>Clear</b> to refresh LLDP Statistics of all the interfaces.                                                                     |

## Table 3-49. Management > LLDP > Statistics (Continued)

## **Local Device Information**

The Local Device Information allows for the selection of interfaces to support LLDP and non-configurable data.

To access this page, click **Management** > **LLDP** > **Local Device Information**.

#### LLDP Local Device Information

No local interfaces are enabled to transmit LLDP data.

## Figure 3-52. Management > LLDP > Local Device Information

The following table describes the items in the previous menu.

 Table 3-50. Management > LLDP > Local Device Information

| Parameter          | Description                                                                                        |
|--------------------|----------------------------------------------------------------------------------------------------|
| Interface          | Displays the list of all the ports on which LLDP - 802.1AB frames can be transmit-<br>ted.         |
| Chassis ID Subtype | Displays the string that describes the source of the chassis identifier.                           |
| Chassis ID         | Displays the string value used to identify the chassis component associated with the local system. |
| Port ID Subtype    | Displays the string describes the source of the port identifier.                                   |
| Port ID            | Displays the string that describes the source of the port identifier.                              |
| System Name        | Displays the system name of the local system.                                                      |
| System Description | Displays the description of the selected port associated with the local system.                    |
| Port Description   | Displays the description of the selected port associated with the local system.                    |

| Parameter                        | Description                                                                                             |
|----------------------------------|----------------------------------------------------------------------------------------------------|
| System Capabilities<br>Supported | Displays the system capabilities of the local system.                                                   |
| System Capabilities<br>Enabled   | Displays the system capabilities of the local system which are supported and enabled.                   |
| Management<br>Address            | Displays the advertised management address of the local system.                                         |
| Management<br>Address Type       | Displays the type of the management address.                                                            |
| Refresh                          | Click <b>Refresh</b> to update the data on the screen with the present state of the data in the switch. |

 Table 3-50. Management > LLDP > Local Device Information (Continued)

# Local Device Summary

The Local Device Summary displays LLDP non-configurable data: interface, port ID, and port description.

To access this page, click **Management** > **LLDP** > **Local Device Summary**.

| LL | LLDP Local Device Summary |         |                  |  |  |
|----|---------------------------|---------|------------------|--|--|
|    |                           |         |                  |  |  |
|    | Interface                 | Port ID | Port Description |  |  |

Refresh

Figure 3-53. Management > LLDP > Local Device Summary

The following table describes the items in the previous menu.

### Table 3-51. Management > LLDP > Local Device Summary

| Parameter        | Description                                                                                             |
|------------------|----------------------------------------------------------------------------------------------------|
| Interface        | Displays the ports on which LLDP - 802.1AB frames can be transmitted.                                   |
| Port ID          | Displays the port identifier associated with the local Interface.                                       |
| Port Description | Displays the description of the port associated with the local system.                                  |
| Refresh          | Click <b>Refresh</b> to update the data on the screen with the present state of the data in the switch. |

# **Remote Device Information**

The Remote Device Information screen displays the ports configured to receive LLDP frames and non-configurable data.

To access this page, click **Management** > **LLDP** > **Remote Device Information**.

#### LLDP Remote Device Information

No local interfaces are enabled to receive LLDP data.

#### Figure 3-54. Management > LLDP > Remote Device

Information The following table describes the items in the previous menu.

#### Table 3-52. Management > LLDP > Remote Device Information

| Parameter                        | Description                                                                                             |
|----------------------------------|----------------------------------------------------------------------------------------------------|
| Interface                        | Displays all the ports which can receive LLDP frames.                                                   |
| Remote ID                        | Displays the remote client identifier assigned to the remote system.                                    |
| Chassis ID                       | Displays the chassis component associated with the remote system.                                       |
| Chassis ID Subtype               | Displays the source of the chassis identifier.                                                          |
| Port ID                          | Displays the port component associated with the remote system.                                          |
| Port ID Subtype                  | Displays the source of port identifier.                                                                 |
| System Name                      | Displays the system name of the remote system.                                                          |
| System Description               | Displays the description of the given port associated with the remote system.                           |
| Port Description                 | Displays the description of the given port associated with the remote system.                           |
| System Capabilities<br>Supported | Displays the system capabilities of the remote system.                                                  |
| System Capabilities<br>Enabled   | Displays the system capabilities of the remote system which are supported and enabled.                  |
| Time to Live                     | Displays the Time-To-Live value in seconds of the received remote entry.                                |
| Refresh                          | Click <b>Refresh</b> to update the data on the screen with the present state of the data in the switch. |

## **Remote Device Summary**

The Remote Device Summary screen displays non-configurable remote information. To

access this page, click **Management** > **LLDP** > **Remote Device Summary**.

**LLDP Remote Device Summary** 

| nterface | Remote ID | Chassis ID | Port ID | System Name |  |
|----------|-----------|------------|---------|-------------|--|
|          |           |            |         |             |  |
|          |           |            |         |             |  |
|          |           | Reitesh    | Cear    |             |  |

**Figure 3-55.** Management > LLDP > Remote Device Summary

| Table 3-53. | Management > | LLDP > Re | emote Device | Summary |
|-------------|--------------|-----------|--------------|---------|
|-------------|--------------|-----------|--------------|---------|

| Parameter   | Description                                                                                       |
|-------------|---------------------------------------------------------------------------------------------------|
| Interface   | Displays the local port which can receive LLDP frames advertised by a remote system.              |
| Remote ID   | Displays the remote client identifier assigned to the remote system.                              |
| Chassis ID  | Displays the chassis component associated with the remote system.                                 |
| Port ID     | Displays the port component associated with the remote system.                                    |
| System Name | Displays the system name of the remote system.                                                    |
| Refresh     | Displays the data on the screen with the present state of the data in the switch.                 |
| Clear       | Click <b>Clear</b> to refresh LLDP Remote Device information received on all the inter-<br>faces. |

# LLDP-MED

## **Global Config**

Global Configuration allows users to specify the number of LLDP PDUs that can be transmitted when the protocol is enabled.

To access this page, click **Management** > **LLDP** > **LLDP-MED** > **Global Config**.

#### LLDP-MED Global Config

| Fast Start Repeat Count | 3 (: to 10)          |
|-------------------------|----------------------|
| Device Class            | Network Connectivity |

Submit

**Figure 3-56.** Management > LLDP > LLDP-MED > Global

Config The following table describes the items in the previous menu.

Table 3-54. Management > LLDP > LLDP-MED > Global Config

| Parameter                  | Description                                                                                                    |
|----------------------------|----------------------------------------------------------------------------------------------------|
| Fast Start Repeat<br>Count | Enter the number of LLDP PDUs that will be transmitted when the protocol is enabled. The range is from 1 to 10. Default value of fast repeat count is 3.                                                                                                    |
| Device Class               | Displays the local device's MED Classification. There are four different kinds of devices, three of them represent the actual end points (classified as Class I Generic [IP Communication Controller etc.], Class II Media [Conference Bridge etc.], Class III Communication [IP Telephone etc.]). The fourth device is Network Connectivity Device, which is typically a LAN Switch/Router, IEEE 802.1 Bridge, IEEE 802.11 Wireless Access Point etc. |
| Submit                     | Click <b>Submit</b> to update the switch with the values on the screen. If you want the switch to retain the new values across a power cycle you must perform a save.                                                                                                    |

#### **Interface Configuration**

Interface Configuration allows the selection of configurable ports supporting LLDP-MED ports, the enabling of LLDP-MED mode and notification mode in addition to selecting of TLV type value lengths.

To access this page, click **Management** > **LLDP** > **LLDP-MED** > **Interface Configuration**.

#### LLDP-MED Interface Configuration

| Interface                | geL/1 V            |
|--------------------------|--------------------|
| LLDP-MED Mode            | Cisable ▼          |
| Config Notification Mode | Cisable v          |
| Transmit TLYs            | 🖉 MED Capabil liss |
|                          | Network Policy     |
|                          |                    |

Submi.

#### Figure 3-57. Management > LLDP > LLDP-MED > Interface Configuration

The following table describes the items in the previous menu.

#### Table 3-55. Management > LLDP > LLDP-MED > Interface Configuration

| Parameter                   | Description                                                                                                    |
|-----------------------------|----------------------------------------------------------------------------------------------------|
| Interface                   | Click the drop-down menu to select the LLDP-MED - 802.1ab interface to config-<br>ured. 'All' option is provided to configure all interfaces on the DUT and to be consis-<br>tent with CLI. To view the summary of all interfaces refer to 'Interface Summary'<br>webpage. Interface configuration page will not be able to display summary of 'All'<br>interfaces, summary of individual interfaces is visible from 'Interface Configuration'<br>webpage. 'Interface Configuration' webpage for 'All' option will always display<br>LLDP-MED mode and notification mode as 'disabled' and checkboxes for 'Transmit<br>TLVs' will always be unchecked. |
| LLDP-MED Mode               | Click the drop-down menu to enable or disable the Link Layer Discovery Protocol-<br>Media Endpoint Discovery(LLDP-MED) mode for the selected interface. By<br>enabling MED, we will be effectively enabling the transmit and receive function of<br>LLDP.                                                                                                    |
| Config Notification<br>Mode | Click the drop-down menu to enable or disable the LLDP-MED topology notification mode for the selected interface.                                                                                                    |
| Transmit TLVs               | Click an option to select a type length values (TLVs) in the LLDP-MED will be trans-<br>mitted in the LLDP PDUs frames for the selected interface.                                                                                                    |
|                             | MED Capabilities - To transmit the capabilities TLV in LLDP frames.                                                                                                    |
|                             | • Network Policy - To transmit the network policy TLV in LLDP frames.                                                                                                    |
| Submit                      | Click <b>Submit</b> to update to the switch with the values on the screen. If you want the switch to retain the new values across a power cycle you must perform a save.                                                                                                    |

#### Interface Status

Interface Status displays a summary of non-configurable data for the LLDP-MED function.

To access this page, click **Management > LLDP > LLDP-MED > Interface Status**.

#### **LLDP-MED Interface Summary**

TLV Codes: 0- Capabilities, 1- Network Policy, 2- Location, 3- Extended PSE, 1- Extended Pd, 5- Inventory

| Interface | Link Status | MED Status | Operational Status | Nutification Status | Transmit TLVs |
|-----------|-------------|------------|--------------------|---------------------|---------------|
| geJ/1     | Down        | Disable    | Disable            | Disable             | 0,1           |
| ge)/2     | Down        | Disable    | Disable            | Disable             | 0,1           |
| ye)/3     | Duwn        | Disable    | Disable            | Disable             | 0,1           |
| ge]/4     | Down        | Disable    | Disable            | Disable             | 0,1           |
| gc3/5     | Down        | Disable    | Disable            | Disable             | 0,1           |
| geጋ/ő     | Down        | Disable    | Disable            | Disable             | 0,1           |
| gé)/7     | Down        | Disable    | Disable            | Disable             | 0,1           |
| gc3/8     | Jp          | Disable    | Disable            | Disable             | 0,1           |
| geJ/9     | Jown        | Uisable    | Uisable            | Uisable             | U, 1          |
| ge7/10    | Juwn        | Disable    | Disable            | Disable             | N, 1          |
| geJ/11    | Down        | Disable    | Disable            | Disable             | 0,1           |
| geJ/12    | Jown        | Uisable    | Uisable            | Uisable             | U, 1          |
| ge7/13    | Juwn        | Disable    | Disable            | Disable             | Π, 1          |
| geJ/14    | Down        | Disable    | Disable            | Disable             | 0,1           |
| qeJ/15    | Down        | Disable    | Disable            | Disable             | 0,1           |
| geJ/16    | Down        | Disable    | Disable            | Disable             | 0,1           |

Refresh

Figure 3-58. Management > LLDP > LLDP-MED > Interface Status

The following table describes the items in the previous menu.

 Table 3-56. Management > LLDP > LLDP-MED > Interface Status

| Parameter           | Description                                                                                             |
|---------------------|----------------------------------------------------------------------------------------------------|
| Interface           | Displays all the ports on which LLDP-MED can be configured.                                             |
| Link Status         | Displays the link status of the ports whether it is Up/Down.                                            |
| MED Status          | Displays the LLDP-MED mode is enabled or disabled on this interface.                                    |
| Operational Status  | Displays the LLDP-MED TLVs are transmitted or not on this interface.                                    |
| Notification Status | Displays the LLDP-MED topology notification mode of the interface.                                      |
| Transmit TLV(s)     | Displays the LLDP-MED transmit TLV(s) that are included.                                                |
| Refresh             | Click <b>Refresh</b> to update the data on the screen with the present state of the data in the switch. |

### Local Device Information

Interface Device Information allows for the selection of ports which can transmit LLDP-MED frames.

To access this page, click **Management** > **LLDP** > **LLDP-MED** > **Local Device Information**.

### LLDP-MED Local Device Information

Local interfaces are not enabled to transmit LLDP-MED data

Figure 3-59. Management > LLDP > LLDP-MED > Local Device Information

The following table describes the items in the previous menu.

## Table 3-57. Management > LLDP > LLDP-MED > Local Device Information

| Parameter                       | Description                                                                                                    |  |  |  |
|---------------------------------|----------------------------------------------------------------------------------------------------|--|--|--|
| Interface                       | Displays the list of all the ports on which LLDP-MED frames can be transmitted.                                                                                                    |  |  |  |
| Network Policy Infor-<br>mation | <ul> <li>Specifies if network policy TLV is present in the LLDP frames.</li> <li>Media Application Type - Specifies the application type. Types of application types are unknown, voice signalling, guest voice, guest voice signalling, soft-phone voice, video conferencing, streaming video, video signalling. Each application type that is received has the VLAN ID, priority, DSCP, tagged bit status and unknown bit status. A port may receive one or many such application types. If a network policy TLV has been transmitted only then would this information be displayed.</li> <li>VLAN ID - Specifies the VLAN ID associated with a particular policy type.</li> <li>Priority - Specifies the priority associated with a particular policy type.</li> <li>DSCP - Specifies the DSCP associated with a particular policy type.</li> <li>Unknown Bit Status - Specifies the unknown bit associated with a particular policy type.</li> <li>Tagged Bit Status - Specifies the tagged bit associated with a particular policy type.</li> </ul> |  |  |  |
| Location Information            | <ul> <li>Displays if location information TLV is present in the LLDP frames.</li> <li>SubType - Specifies the location subtype advertised by the local device. The possible values are: <ul> <li>Unknown</li> <li>Coordinate Based</li> <li>Civic Address</li> <li>ELIN</li> </ul> </li> <li>Info - Specifies the location information of the SubType.</li> </ul>                                                                                                    |  |  |  |
| Refresh                         | Click <b>Refresh</b> to update the data on the screen with the present state of the data in the switch.                                                                                                    |  |  |  |

# **Remote Device Information**

Remote Device Information allows for the selection of ports that support the enabling of LLDP-MED. The page also displays remote client non-configurable data.

To access this page, click **Management** > **LLDP** > **LLDP-MED** > **Remote Device Informa-tion**.

| LLDP-MED | Remote | Device | Information |  |
|----------|--------|--------|-------------|--|
|----------|--------|--------|-------------|--|

| Local Interface                                                                                                    | All 🔻   |          |      |                     |                   |
|----------------------------------------------------------------------------------------------------|---------|----------|------|---------------------|-------------------|
| Remote ID                                                                                                    |         |          |      |                     |                   |
| Capability Information                                                                                                    |         |          |      |                     |                   |
| Supported Capabilities                                                                                                    |         |          |      |                     |                   |
| Enabled Capabilities                                                                                                    |         |          |      |                     |                   |
| Device Class                                                                                                    |         |          |      |                     |                   |
| Network Policy Information                                                                                                 |         |          |      |                     |                   |
|                                                                                                    |         |          |      |                     |                   |
|                                                                                                    |         |          |      |                     |                   |
| Media Application Type                                                                                                    | VLAN ID | Priority | DSCP | Unknown Bil Status  | Tayyed Bit Status |
| Media Application Type                                                                                                    | VLAN ID | Priority | DSCP | Unkriuwn Bil Status | Tayyed Bit Status |
| Media Application Type Inventory Information                                                                               | VLAN ID | Priority | DSCP | Unknown Bit Status  | Tayyed Bit Status |
|                                                                                                    | VLAN ID | Priority | DSCP | Unknown Bit Status  | Tayyed Bit Status |
| Inventory Information                                                                                                    | VLAN ID | Priority | DSCP | Unknown Bit Status  | Tayyed Bit Status |
| Inventory Information<br>Hardware Revision                                                                                 | VLAN ID | Priority | DSCP | Unknown Bit Status  | Tayyed Bit Status |
| Inventory Intormation<br>Hardware Revision<br>Firmware Revision                                                            | VLAN ID | Priority | DSCP | Unknown Bit Status  | Tayyed Bit Status |
| Inventory Intormation<br>Hardware Revision<br>Firmware Revision<br>Software Revision                                       | VLAN ID | PrioriLy | DSCP | Unknown Bit Status  | Tayyed Bit Status |
| Inventory Intormation<br>Hardware Revision<br>Firmware Revision<br>Software Revision<br>Rerial Number                      | VLAN ID | PrioriLy | DSCP | Unkrown Bit Status  | Tayyed Bit Status |
| Inventory Intormation<br>Hardware Revision<br>Firmware Revision<br>Software Revision<br>Rerial Number<br>Manufacturer Nome | VLAN ID | PrioriLy | DSCP | Unkrown Bit Status  | Tayyed Bit Status |

### Sub Type

Extended PoE

**Figure 3-60.** Management > LLDP > LLDP-MED > Remote Device Information

The following table describes the items in the previous menu.

Location Information

### Table 3-58. Management > LLDP > LLDP-MED > Remote Device Information

| Parameter                   | Description                                                                                                    |  |  |  |
|-----------------------------|----------------------------------------------------------------------------------------------------|--|--|--|
| Local Interface             | Click the drop-down menu to list of all the ports on which LLDP-MED is enabled.                                              |  |  |  |
| Remote ID                   | Displays the remote client identifier assigned to the remote system.                                                         |  |  |  |
| Capability Informa-<br>tion | Displays the supported and enabled capabilities that was received in MED TLV on this port.                                   |  |  |  |
|                             | <ul> <li>Supported Capabilities - Specifies supported capabilities that was received in<br/>MED TLV on this port.</li> </ul> |  |  |  |
|                             | <ul> <li>Enabled Capabilities - Specifies enabled capabilities that was received in MED<br/>TLV on this port.</li> </ul>     |  |  |  |
|                             | Device Class - Specifies device class as advertised by the device remotely connected to the port.                            |  |  |  |

# Table 3-58. Management > LLDP > LLDP-MED > Remote Device Information (Continued)

| Parameter             | Description                                                                                                    |
|-----------------------|----------------------------------------------------------------------------------------------------|
| Network Policy Infor- | Displays the network policy TLV is received in the LLDP frames on this port.                                                                                                    |
| mation                | • Media Application Type - Specifies the application type. Types of application types are unknown, voice signalling, guest voice, guest voice signalling, soft-phone voice, video conferencing, streaming video, video signalling. Each application type that is received has the VLAN ID, priority, DSCP, tagged bit status and unknown bit status. A port may receive one or many such application types. If a network policy TLV has been receive on this port only then would this information be displayed. |
|                       | VLAN ID - Specifies the VLAN ID associated with a particular policy type.                                                                                                    |
|                       | Priority - Specifies the priority associated with a particular policy type.                                                                                                    |
|                       | DSCP - Specifies the DSCP associated with a particular policy type.                                                                                                    |
|                       | Unknown Bit Status - Specifies the unknown bit associated with a particular pol-<br>icy type.                                                                                                    |
|                       | • Tagged Bit Status - Specifies the tagged bit associated with a particular policy type.                                                                                                    |
| Inventory Informa-    | Displays the inventory TLV is received in LLDP frames on this port.                                                                                                    |
| tion                  | Hardware Revision - Specifies hardware version of the remote device.                                                                                                    |
|                       | • Firmware Revision - Specifies Firmware version of the remote device.                                                                                                    |
|                       | Software Revision - Specifies Software version of the remote device.                                                                                                    |
|                       | Serial Number - Specifies serial number of the remote device.                                                                                                    |
|                       | Manufacturer Name - Specifies manufacturers name of the remote device.                                                                                                    |
|                       | Model Name - Specifies model name of the remote device.                                                                                                    |
|                       | Asset ID - Specifies asset ID of the remote device.                                                                                                    |
| Location Information  | Displays location TLV is received in LLDP frames on this port.                                                                                                    |
|                       | Sub Type - Specifies type of location information.                                                                                                    |
|                       | • Location Information - Specifies the location information as a string for given type of location id.                                                                                                    |
| Extended PoE          | Specifies if remote device is a PoE device.                                                                                                    |
|                       | <ul> <li>Device Type - Specifies remote device's PoE device type connected to this port.</li> </ul>                                                                                                    |
| Extended PoE PSE      | Displays extended PSE TLV is received in LLDP frame on this port.                                                                                                    |
|                       | • Available - Specifies the remote ports PSE power value in tenths of watts.                                                                                                    |
|                       | Source - Specifies the remote ports PSE power source.                                                                                                    |
|                       | Priority - Specifies the remote ports PSE power priority.                                                                                                    |

 Table 3-58. Management > LLDP > LLDP-MED > Remote Device Information (Continued)

| Parameter       | Description                                                                      |  |
|-----------------|----------------------------------------------------------------------------------|--|
| Extended PoE PD | OE PD Displays extended PD TLV is received in LLDP frame on this port.           |  |
|                 | Required - Specifies the remote port's PD power requirement.                     |  |
|                 | Source - Specifies the remote port's PD power source.                            |  |
|                 | Priority - Specifies the remote port's PD power priority.                        |  |
| Refresh         | Refresh the data on the screen with the present state of the data in the switch. |  |

# 3.3.16 TACACS+

# Configuration

The Configuration page allows users to configure key string and connection timeout settings for TACACS+. To access this page, click **Management** > **TACACS+** > **Configuration**.

### **TACACS+** Configuration

| Key String         | (0 to 120 characters) | Apply |  |
|--------------------|-----------------------|-------|--|
| Connection Timeout | (1 to 30 secs)        |       |  |

Submit

## Figure 3-61. Management > TACACS+ > Configuration

The following table describes the items in the previous menu.

### Table 3-59. Management > TACACS+ > Configuration

| Parameter          | Description                                                                                                    |
|--------------------|----------------------------------------------------------------------------------------------------|
| Key String         | Enter the authentication and encryption key for TACACS+ communications<br>between the device and the TACACS+ server. The valid range is 0-128 characters.<br>The key must match the key configured on the TACACS+ server. |
| Apply              | Click <b>Apply</b> to enter the key in the Key String field. If the checkbox is not checked, you will not be able to enter the key. By default its unchecked.                                                             |
| Connection Timeout | Enter the maximum number of seconds allowed to establish a TCP connection between the device and the TACACS+ server. The default value is 5 seconds. The valid range is 1 to 30.                                          |
| Submit             | Click <b>Submit</b> to update the switch with the values on the screen. If you want the switch to retain the new values across a power cycle you must perform a save.                                                     |

# **Server Configuration**

TACACS- Server

Server Address

The Server Configuration page allows users to configure settings for TACACS+ servers. To access this page, click **Management** > **TACACS+** > **Server Configuration**.

| TACACS+ Server Configuration |  |  |
|------------------------------|--|--|
|                              |  |  |

Submit

(Max 255 characters/X.X.X.X)

## Figure 3-62. Management > TACACS+ > Server Configuration

The following table describes the items in the previous menu.

ADD 🔻

| Table 3-60. | Management > | TACACS+ > | Server | Configuration |
|-------------|--------------|-----------|--------|---------------|
|             |              |           |        |               |

| Parameter          | Description                                                                                                    |  |
|--------------------|----------------------------------------------------------------------------------------------------|--|
| TACACS+ Server     | Click the drop-down menu to select the TACACS+ server for which data is to be displayed or configured. If the add item is selected, a new TACACS server can be configured.                                                              |  |
| Server Address     | Enter the TACACS+ Server IP address or Hostname. Hostnames are composed of series of labels concatenated with dots. Each label must be between 1 and 63 characters long, and the entire hostname has a maximum of 255 characters.       |  |
| Priority           | Enter the order in which the TACACS+ servers are used. Default value is 0. It should be within the range 0-65535.                                                                                                    |  |
| Port               | Enter the authentication port. Default value is 49. It should be within the range 0-<br>65535.                                                                                                    |  |
| Key String         | Enter the authentication and encryption key for TACACS+ communications<br>between the device and the TACACS+ server. The valid range is 0-128 characte<br>Default is blank. The key must match the encryption used on the TACACS+ serve |  |
| Apply              | Click Apply to submit the key in the Key String field. If the checkbox is not checked, you will not be able to enter the key. By default its unchecked.                                                                                 |  |
| Connection Timeout | Enter the time to allot the amount of time that passes before the connection between the device and the TACACS+ server time out. The range is 1 to 30. Default value is 5. Enter 0 to set it to default value.                          |  |
| Submit             | Click <b>Submit</b> to update the switch with the values on the screen. If you want the switch to retain the new values across a power cycle you must perform a save.                                                                   |  |
| Remove             | Click <b>Remove</b> to delete the selected server from the configuration.                                                                                                    |  |

# 3.3.17 RADIUS

# Configuration

The configuration page allows users to view and configure various settings for the RADIUS servers configured on the system. To access this page, click **Management** > **RADIUS** > **Configuration**.

### **RADIUS** Configuration

| Number of Configured Authentication Servers  | 1                 |
|----------------------------------------------|-------------------|
| Number of Configured Accounting Servers      |                   |
| Number of Named Authentication Server Groups | 1                 |
| Number of Named Accounting Server Groups     | 1                 |
| Max Number of Retransmits                    | 4 (1 lu 15)       |
| Timeout Duration (secs)                      | 5 (1 to 30)       |
| Accounting Mode                              | Disable *         |
| Enable RADIUS Attribute 4 (NAS IP Address)   |                   |
| NAS-LP Address                               | 0.0.0.0 (X.X.X.X) |
|                                              |                   |

Submit Refresh

### Figure 3-63. Management > RADIUS > Configuration

The following table describes the items in the previous menu.

| Parameter                                           | Description                                                                                                    |
|-----------------------------------------------------|----------------------------------------------------------------------------------------------------|
| Number of Config-<br>ured Authentication<br>Servers | Displays the number of configured Authentication RADIUS servers. The value can range from 0 to 32.                                                                                                    |
| Number of Config-<br>ured Accounting<br>Servers     | Displays the number of RADIUS Accounting Servers configured. The value can range from 0 to 32.                                                                                                    |
| Number of Named<br>Authentication<br>Server Groups  | Displays the number of Named RADIUS server Authentication groups configured.                                                                                                    |
| Number of Named<br>Accounting Server<br>Groups      | Displays the number of Named RADIUS server Accounting groups configured.                                                                                                    |
| Max Number of<br>Retransmits                        | Enter the value for the maximum number of times a request packet is retransmit-<br>ted. The valid range is 1-15. Consideration to maximum delay time should be given<br>when configuring RADIUS max retransmit and RADIUS timeout. If multiple<br>RADIUS servers are configured, the max retransmit value on each will be<br>exhausted before the next server is attempted. A retransmit will not occur until the<br>configured timeout value on that server has passed without a response from the<br>RADIUS server. Therefore, the maximum delay in receiving a response from the<br>RADIUS application equals the sum of (retransmit times timeout) for all configured<br>servers. If the RADIUS request was generated by a user login attempt, all user<br>interfaces will be blocked until the RADIUS application returns a response. |

### Table 3-61. Management > RADIUS > Configuration

| Parameter                                        | Description                                                                                                    |
|--------------------------------------------------|----------------------------------------------------------------------------------------------------|
| Timeout Duration<br>(secs)                       | Enter the timeout value, in seconds, for request retransmissions. The valid range is 1 - 30. Default value is 5. See the Max Number of Retransmits field description for more information about configuring the timeout duration.                                                                                                    |
| Accounting Mode                                  | Click the drop-down menu to select whether the RADIUS accounting mode is enabled or disabled on the current server. By default it is disabled.                                                                                                    |
| Enable RADIUS<br>Attribute 4 (NAS-IP<br>Address) | Click the box to set the network access server (NAS) IP address for the RADIUS server, select the option and enter the IP address of the NAS in the available field. The address should be unique to the NAS within the scope of the RADIUS server. The NAS IP address is only used in Access-Request packets. By default this mode is disabled. |
| NAS-IP Address                                   | Enter the NAS-IP Address of the RADIUS authentication client referred to in this table entry. By default it is not configured.                                                                                                    |
| Submit                                           | Click <b>Submit</b> to update the switch with the values on the screen. If you want the switch to retain the new values across a power cycle you must perform a save.                                                                                                    |
| Refresh                                          | Click <b>Refresh</b> to clear the database and display it again starting with the first entry in the table.                                                                                                    |

## Table 3-61. Management > RADIUS > Configuration (Continued)

# **Server Configuration**

The Server Configuration page allows users to view and configure RADIUS Server. To access this page, click **Management** > **RADIUS** > **Server Configuration**.

### **RADIUS Server Configuration**

| RADIIIS Server Host Address | admin 🔻                                    |       |
|-----------------------------|--------------------------------------------|-------|
| Port                        | 1812 (1 to 55555)                          |       |
| Secret                      |                                            | Apply |
| Primary Server              | No                                         |       |
| Message Authenticator       | Enable 🔻                                   |       |
| Secret Configured           | Nu                                         |       |
| Current                     | Yes                                        |       |
| RADIUS Server Name          | Default RADIUS Server (N to 32 characters) |       |

Submit Remove Refresh

Figure 3-64. Management > RADIUS > Server Configuration

| Table 3-62. | Management > | RADIUS > | Server | Configuration |
|-------------|--------------|----------|--------|---------------|
|             |              |          |        |               |

| Parameter                     | Description                                                                                                    |
|-------------------------------|----------------------------------------------------------------------------------------------------|
| RADIUS Server Host<br>Address | Click the drop-down menu to select the IP Address or Hostname of the configured RADIUS server. Hostnames are composed of series of labels concatenated with dots. Each label must be between 1 and 63 characters long, and the entire host-name has a maximum of 255 characters. This object cannot be changed after creation.                                                                                                    |
| Port                          | Enter the authentication port the server uses to verify the RADIUS server authenti-<br>cation. The port is a UDP port, and the valid range is 1-65535. The default port for<br>RADIUS authentication is 1812.                                                                                                    |
| Secret                        | <ul> <li>Enter the pass phrase for authenticating and encrypting all RADIUS communications between the device and the RADIUS server. This secret must match the RADIUS encryption.</li> <li>Apply: The Secret will only be applied if this box is checked. If the box is not checked, anything entered in the Secret field will have no affect and will not be retained. This field is only displayed if the user has READWRITE access.</li> </ul>                                                                                                    |
| Primary Server                | Click the drop-down menu to set the selected server to the Primary (Yes) or Sec-<br>ondary (No) server. If you configure multiple RADIUS servers with the same<br>RADIUS Server Name, designate one server as the primary and the other(s) as the<br>backup server(s). The switch attempts to use the primary server first, and if the pri-<br>mary server does not respond, the switch attempts to use one of the backup serv-<br>ers with the same RADIUS Server Name. If the server is not set as Primary, by<br>default it is set as Secondary.                                                                                                    |
| Message Authentica-<br>tor    | Click the drop-down menu to enable or disable the message authenticator attribute for the selected server. By default this mode is enable for the selected server.                                                                                                    |
| Secret Configured             | Displays the shared secret configuration status. Indicates whether the shared secret for this server has been configured. By default the secret key will not be set for the server.                                                                                                    |
| Current                       | Displays the current status of the selected RADIUS server (Yes, current: No, backup). If more than one RADIUS server is configured with the same name, the switch selects one of the servers to be the current server from the group of servers with the same name. When the switch sends a RADIUS request to the named server, the request is directed to the server selected as the current server. Initially the primary server is selected as the current server. If the primary server fails, one of the other servers becomes the current server. If the primary server is not configured, the current server is the most recently configured RADIUS server. |
| RADIUS Server<br>Name         | Enter the RADIUS server name. To change the name, enter up to 31 alphanumeric characters. Spaces, hyphens, and underscores are also permitted. If you do not assign a name, the server is assigned the default name Default-RADIUS-Server. You can use the same name for multiple RADIUS Authentication servers. RADIUS clients can use RADIUS servers with the same name as backups for each other.                                                                                                    |
| Submit                        | Click <b>Submit</b> to update the switch with the values on the screen. If you want the switch to retain the new values across a power cycle you must perform a save.                                                                                                    |

| Parameter | Description                                                                                                    |
|-----------|----------------------------------------------------------------------------------------------------|
| Remove    | Click <b>Remove</b> to delete a configured RADIUS authentication server, select the IP address of the server from the RADIUS Server Host Address menu, and then click Remove. |
| Refresh   | Click <b>Refetch</b> to the database and display it again starting with the first entry in the table.                                                                         |

# Table 3-62. Management > RADIUS > Server Configuration (Continued)

# **Named Server Status**

The Named Server Status displays information about the RADIUS servers configured on the system. To access this page, click **Management** > **RADIUS** > **Named Server Status**.

### **RADIUS Named Server Status**

| Current | RADIUS Server IP Address | RADIUS Server Name    | Port Number | Server Type | Secret Contigured | Message Authenticator |
|---------|--------------------------|-----------------------|-------------|-------------|-------------------|-----------------------|
| True    | admin                    | Default-RADIUS-Sarver | 1812        | Secondary   | No                | Enable                |

Refresh

# **Figure 3-65.** Management > RADIUS > Named Server Status

The following table describes the items in the previous menu.

### Table 3-63. Management > RADIUS > Named Server Status

| Parameter                   | Description                                                                                                    |
|-----------------------------|----------------------------------------------------------------------------------------------------|
| Current                     | Displays whether the selected RADIUS server is the current server (True) or a backup server (False). If more than one RADIUS server is configured with the same name, the switch selects one of the servers to be the current server from the group of servers with the same name. When the switch sends a RADIUS request to the named server, the request is directed to the server selected as the current server. Initially the primary server is selected as the current server. If the primary server fails, one of the other servers becomes the current server. If the primary server is not configured, the current server is the most recently configured RADIUS server. |
| RADIUS Server IP<br>Address | Displays the IP address of the RADIUS server.                                                                                                    |
| RADIUS Server<br>Name       | Displays the RADIUS server name.Multiple RADIUS servers can have the same name. In this case, RADIUS clients can use RADIUS servers with the same name as backups for each other.                                                                                                    |
| Port Number                 | Displays the authentication port the server uses to verify the RADIUS server authentication. The port is a UDP port.                                                                                                    |
| Server Type                 | Displays the server status: Primary or Secondary server.                                                                                                    |
| Secret Configured           | Displays the configuration status of the shared secret (pass phrase) for this server.                                                                                                    |

|                            | 5                                                                                                    |
|----------------------------|----------------------------------------------------------------------------------------------------|
| Parameter                  | Description                                                                                                |
| Message Authentica-<br>tor | Displays the status (enabled or disabled) for the message authenticator attribute for the selected server. |
| Refresh                    | Click <b>Refresh</b> to update the data on the screen with the present state of the data in the switch.    |

**Table 3-63.** Management > RADIUS > Named Server Status (Continued)

# **Server Statistics**

The Server Statistics page displays statistical information for each RADIUS server config-ured on the system. To access this page, click **Management** > **RADIUS** > **Server Statis-tics**.

**RADIUS Server Statistics** 

| RADIUS Server Host Address | admin * |  |
|----------------------------|---------|--|
| Round Trip Time (secs)     | 0.00    |  |
| Access Requests            | 0       |  |
| Access Retransmissions     | 0       |  |
| Access Accepts             | 0       |  |
| Access Rejects             | 0       |  |
| Access Challenges          | 0       |  |
| Malformed Access Responses | 0       |  |
| Bad Authenticators         | 0       |  |
| Pending Requests           | 0       |  |
| Timeouts                   | 0       |  |
| Unknown Types              | 0       |  |
| Packets Dropped            | ů –     |  |
|                            |         |  |

Refresh

# Figure 3-66. Management > RADIUS > Server Statistics

The following table describes the items in the previous menu.

## Table 3-64. Management > RADIUS > Server Statistics

| Parameter                     | Description                                                                                                    |
|-------------------------------|----------------------------------------------------------------------------------------------------|
| RADIUS Server Host<br>Address | Click the drop-down menu to select the IP address of the RADIUS server for which statistics are to be displayed.                                                                            |
| Round Trip Time<br>(secs)     | Displays the time interval, in hundredths of a second, between the most recent Access-Reply/Access-Challenge and the Access-Request that matched it from this RADIUS authentication server. |
| Access Requests               | Displays the number of RADIUS Access-Request packets sent to this server. This number does not include retransmissions.                                                                     |
| Access Retransmis-<br>sions   | Displays the number of RADIUS Access-Request packets retransmitted to this server.                                                                                                    |
| Access Accepts                | Displays the number of RADIUS Access-Accept packets, including both valid and invalid packets, that were received from this server.                                                         |
| Access Rejects                | Displays the number of RADIUS Access-Reject packets, including both valid and invalid packets, that were received from this server.                                                         |
| Access Challenges             | Displays the number of RADIUS Access-Challenge packets, including both valid and invalid packets, that were received from this server.                                                      |

| Parameter                     | Description                                                                                                    |
|-------------------------------|----------------------------------------------------------------------------------------------------|
| Malformed Access<br>Responses | Displays the number of malformed RADIUS Access-Response packets received from this server. Malformed packets include packets with an invalid length. Bad authenticators or signature attributes or unknown types are not included as malformed access-responses. |
| Bad Authenticators            | Displays the number of RADIUS Access-Response packets containing invalid authenticators or signature attributes received from this server.                                                                                                    |
| Pending Requests              | Displays the number of RADIUS Access-Request packets destined for this server that have not yet timed out or received a response.                                                                                                    |
| Timeouts                      | Displays the number of authentication timeouts to this server.                                                                                                    |
| Unknown Types                 | Displays the number of RADIUS packets of unknown type which were received from this server on the authentication port.                                                                                                    |
| Packets Dropped               | Displays the number of RADIUS packets received from this server on the authenti-<br>cation port and dropped for some other reason.                                                                                                    |
| Refresh                       | Click <b>Refresh</b> to update the data on the screen with the present state of the data in the switch.                                                                                                    |

### Table 3-64. Management > RADIUS > Server Statistics (Continued)

# **Accounting Server Configuration**

The RADIUS Accounting Server Configuration page allows users to view and configure var-ious settings for the current RADIUS accounting servers configured on the system. To access this page, click **Management** > **RADIUS** > **Accounting Server Configuration**.

### **RADIUS Accounting Server Configuration**

| Accounting Server Host Address | admin 🔻                                   |
|--------------------------------|-------------------------------------------|
| Port                           | 1813 (1:0 65\$35)                         |
| Secret                         | (Max 16 characters) Apply                 |
| Secret Configured              | False                                     |
| RADIUS Accounting Server Name  | Default-RADIUS-Server (Max 31 characters) |

Submit Remove Refesh

Figure 3-67. Management > RADIUS > Accounting Server Configuration

The following table describes the items in the previous menu.

### Table 3-65. Management > RADIUS > Accounting Server Configuration

| Parameter                         | Description                                                                                                    |
|-----------------------------------|----------------------------------------------------------------------------------------------------|
| Accounting Server<br>Host Address | Click the drop-down menu to select the IP address of the accounting server to view or configure. Select Add to configure additional RADIUS servers.                                                                                                    |
| Host Address                      | Enter the IP Address or Hostname of the configured Accounting RADIUS server.<br>Hostnames are composed of series of labels concatenated with dots. Each label<br>must be between 1 and 63 characters long, and the entire hostname has a maxi-<br>mum of 255 characters. This object cannot be changed after creation. |

**Table 3-65.** Management > RADIUS > Accounting Server Configuration (Continued)

| Parameter                        | Description                                                                                                    |
|----------------------------------|----------------------------------------------------------------------------------------------------|
| Port                             | Displays the authentication port the server uses to verify the RADIUS accounting server authentication. The port is a UDP port, and the valid range is 1-65535. The default port for RADIUS accounting is 1813.                                                                                                    |
| Secret                           | <ul> <li>Enter the pass phrase to use with the specified accounting server. This field is only displayed if you are logged into the switch with READWRITE access. The name contain up to 16 characters.</li> <li>Apply: The Secret will only be applied if this box is checked. If the box is not checked, anything entered in the Secret field will have no affect and will not be retained. This field is only displayed if the user has READWRITE access.</li> </ul> |
| Secret Configured                | Displays the configuration status of the shared pass phrase. By default the secret key will not be set for the server.                                                                                                    |
| RADIUS Accounting<br>Server Name | Enter the name of the RADIUS accounting server. The name can contain up to 32 alphanumeric characters. Spaces, hyphens, and underscores are also permitted. If you do not assign a name, the server is assigned the default name Default-RADIUS-Server.You cannot use the same name for multiple RADIUS accounting servers.                                                                                                    |
| Submit                           | Click <b>Submit</b> to update the switch with the values on the screen. If you want the switch to retain the new values across a power cycle you must perform a save.                                                                                                    |
| Remove                           | Click <b>Remove</b> to delete a configured RADIUS authentication server, select the IP address of the server from the RADIUS Server Host Address menu, and then click Remove.                                                                                                    |
| Refresh                          | Click <b>Refetch</b> to update the database and display it again starting with the first entry in the table.                                                                                                    |

# **Named Accounting Server Status**

The Named Accounting Server Status page displays information about the accounting serv-ers configured on the system. To access this page, click **Management** > **RADIUS** > **Named Accounting Server Status**.

#### **RADIUS Named Accounting Server Status**

| RADIUS Accounting Server Name | IP Address | Port Number | Secret Cantigured |
|-------------------------------|------------|-------------|-------------------|
| Default-RADIVS-Server         | admin      | 1913        | False             |

Refresh

### Figure 3-68. Management > RADIUS > Named Accounting Server Status

### Table 3-66. Management > RADIUS > Named Accounting Server Status

| Parameter                        | Description                                                                                                    |
|----------------------------------|----------------------------------------------------------------------------------------------------|
| RADIUS Accounting<br>Server Name | Displays the RADIUS accounting server name.Multiple RADIUS accounting servers can have the same name. In this case, RADIUS clients can use RADIUS servers with the same name as backups for each other. |
| IP Address                       | Displays the IP address of the RADIUS server.                                                                                                    |
| Port Number                      | Displays the authentication port the server uses to verify the RADIUS server authentication. The port is a UDP port.                                                                                    |
| Secret Configured                | Displays the configuration status of the shared secret for this server.                                                                                                    |
| Refresh                          | Click <b>Refresh</b> to update the data on the screen with the present state of the data in the switch.                                                                                                 |

# **Accounting Server Statistics**

The Accounting Server Statistics page displays statistical information for each RADIUS server configured on the system. To access this page, click **Management > RADIUS > Accounting Server Statistics**.

### **RADIUS Accounting Server Statistics**

| admin 🔻 |                            |
|---------|----------------------------|
|         |                            |
| U. JU   |                            |
| n       |                            |
| 0       |                            |
| U       |                            |
| 0       |                            |
| 0       |                            |
| 0       |                            |
| 0       |                            |
| 0       |                            |
| 0       |                            |
|         | n<br>0<br>0<br>0<br>0<br>0 |

Refresh

Figure 3-69. Management > RADIUS > Accounting Server Statistics

The following table describes the items in the previous menu.

# Table 3-67. Management > RADIUS > Accounting Server Statistics

| Parameter                         | Description                                                                                                    |
|-----------------------------------|----------------------------------------------------------------------------------------------------|
| Accounting Server<br>Host Address | Click the drop-down menu to select the IP address of the RADIUS accounting server for which to display statistics.                                                                |
| Round Trip Time<br>(secs)         | Displays the time interval, in hundredths of a second, between the most recent Accounting-Response and the Accounting-Request that matched it from this RADIUS accounting server. |
| Accounting Requests               | Displays the number of RADIUS Accounting-Request packets sent to this server.<br>This number does not include retransmissions.                                                    |

| Parameter                       | Description                                                                                                    |
|---------------------------------|----------------------------------------------------------------------------------------------------|
| Accounting Retrans-<br>missions | Displays the number of RADIUS Accounting-Request packets retransmitted to this server.                                                                                                    |
| Accounting<br>Responses         | Displays the number of RADIUS packets received on the accounting port from this server.                                                                                                    |
| Malformed Access<br>Responses   | Displays the number of malformed RADIUS Accounting-Response packets received from this server. Malformed packets include packets with an invalid length. Bad authenticators and unknown types are not included as malformed accounting responses. |
| Bad Authenticators              | Displays the number of RADIUS Accounting-Response packets that contained invalid authenticators received from this accounting server.                                                                                                    |
| Pending Requests                | Displays the number of RADIUS Accounting-Request packets destined for this server that have not yet timed out or received a response.                                                                                                    |
| Timeouts                        | Displays the number of accounting timeouts to this server.                                                                                                    |
| Unknown Types                   | Displays the number of RADIUS packets of unknown type which were received from this server on the accounting port.                                                                                                    |
| Packets Dropped                 | Displays the number of RADIUS packets received from this server on the account-<br>ing port and dropped.                                                                                                    |
| Refresh                         | Click <b>Refresh</b> to update the data on the screen with the present state of the data in the switch.                                                                                                    |

# Table 3-67. Management > RADIUS > Accounting Server Statistics (Continued)

# **Clear Statistics**

The Clear Statistics page allows users to reset all RADIUS authentication and accounting statistics to zero. To access this page, click **Management** > **RADIUS** > **Clear Statistics**.

### **RADIUS Clear Statistics**

Clear All RADIUS Statistics

Clear

### Figure 3-70. Management > RADIUS > Clear Statistics

The following table describes the items in the previous menu.

### Table 3-68. Management > RADIUS > Clear Statistics

| Parameter | Description                                                                |
|-----------|----------------------------------------------------------------------------|
| Clear     | Clears all statistics for the RADIUS authentication and accounting server. |

# 3.3.18 ARP Table

The Address Resolution Protocol (ARP) dynamically maps physical (MAC) addresses to Internet (IP) addresses. This panel displays the current contents of the ARP cache. To access this page, click **Management** > **ARP Table**.

| iystem ARP Cache |            |            |  |
|------------------|------------|------------|--|
|                  |            | <i>17.</i> |  |
| MAC Address      | IP Address | Slot/Port  |  |

Refresh Clear

### Figure 3-71. Management > ARP Table

The following table describes the items in the previous menu.

### Table 3-69. Management > ARP Table

| Parameter   | Description                                                                                             |
|-------------|----------------------------------------------------------------------------------------------------|
| MAC Address | Displays the associated physical (MAC) Address for the connection.                                      |
| IP Address  | Displays the IP address of the connection.                                                              |
| Slot/Port   | Displays the port being used for the connection.                                                        |
| Refresh     | Click <b>Refresh</b> to update the data on the screen with the present state of the data in the switch. |
| Clear       | Click Clear to refresh the Management ARP Cache in the switch.                                          |

# 3.3.19 Reset Button

Reset Button allows for function definition associated with the reset button. The following functions are available: firmware-upload, startup-config, factory-default or reboot. To access this page, click **Management** > **Reset Button**.

#### **Reset Button Setting**

| Index               | 0 •            |
|---------------------|----------------|
| Feature Description | Leulqu-arewnnī |
| EnableOrNot         | Cisable 🔻      |
|                     | Submit         |

 Index
 Feature Description
 EnableOnion

 C
 firmware-upload
 Disable

 1
 startup-config
 Disable

 2
 factory-default
 Disable

 2
 rebot
 Disable

Figure 3-72. Management > Reset Button

| Table 3-70 | . Management > | <b>Reset Button</b> |
|------------|----------------|---------------------|
|------------|----------------|---------------------|

| Parameter           | Description                                                                                                    |
|---------------------|----------------------------------------------------------------------------------------------------|
| Index               | Click the drop-down menu to select an index number (0-3) to associated with a specific function on the reset button function. |
| Feature Description | Displays the index selection definition.                                                                                      |
| EnableOrNot         | Click the drop-down menu to enable or disable the selected index function.                                                    |
| Submit              | Click <b>Submit</b> to accept the updates to the settings.                                                                    |
| Index               | Displays the Index number associated with the rest button setting.                                                            |
| Feature Description | Displays the function definition for the reset button setting.                                                                |
| EnableOrNot         | Displays the enabled state of the function.                                                                                   |
| Refresh             | Click <b>Refresh</b> to update the data on the screen with the present state of the data in the switch.                       |

# 3.3.20 Login Sessions

The Login Sessions page displays a summary of all login information for all users. To access this page, click **Management** > **Login Sessions**.

```
Login Sessions
```

| ID | User Name | Connection From | Idle Time | Session Time | Session Type |
|----|-----------|-----------------|-----------|--------------|--------------|
| 11 | admin     | 192.168.1.60    | 00:00:00  | 00:11:20     | HTTP         |

Figure 3-73. Management > Login Sessions

The following table describes the items in the previous menu.

| Table 3-71. | Management > | Login | Sessions |
|-------------|--------------|-------|----------|
|             |              |       |          |

| Parameter       | Description                                                                                             |
|-----------------|----------------------------------------------------------------------------------------------------|
| ID              | Displays the ID of this row.                                                                            |
| User Name       | Displays the user name of user made the session.                                                        |
| Connection From | Displays the user is connected from which machine.                                                      |
| Idle Time       | Displays the idle session time.                                                                         |
| Session Time    | Displays the total session time.                                                                        |
| Session Type    | Displays the type of session: Telnet, Serial, SSH, HTTP or HTTPS.                                       |
| Refresh         | Click <b>Refresh</b> to update the data on the screen with the present state of the data in the switch. |

# 3.4. Switching

# 3.4.1 MAC Address Table

# **Aging Timer**

## Configuration

The Aging Timer Configuration page allows users to set the Address Aging Timeout for the forwarding database. To access this page, click **Switching** > **MAC Address Table** > **Aging Timer** > **Configuration**.

Forwarding Database Configuration

Aging Interval (secs)

3ub mit

Figure 3-74. Switching > MAC Address Table > Aging Timer >

Configuration The following table describes the items in the previous menu.

 Table 3-72. Switching > MAC Address Table > Aging Timer > Configuration

| Parameter             | Description                                                                                                    |
|-----------------------|----------------------------------------------------------------------------------------------------|
| Aging Interval (secs) | Enter the forwarding database contains static entries, which are never aged out, and dynamically learned entries, which are removed if they are not updated within a given time. You specify that time by entering a value for the Address Aging Time-out. You may enter any number of seconds between 10 and 1000000. IEEE 802.1D recommends a default of 300 seconds, which is the factory default. |
| Submit                | Click <b>Submit</b> to update the switch with the values on the screen. If you want the switch to retain the new values across a power cycle you must perform a save.                                                                                                    |

# **MAC Filtering**

### Configuration

The MAC Filtering Configuration page allows users to configure the MAC filter settings. To access this page, click **Switching** > **MAC Address Table** > **MAC Filtering** > **Configura-tion**.

#### **MAC Filter Configuration**

| MAC Filter               | Create 🔻                         |
|--------------------------|----------------------------------|
| VLAN ID                  | 1 •                              |
| MAC Address              | D0: 00: 0C: 00: 00: CO           |
| Source Part Membars      | ge0/1<br>ge0/2<br>ge0/2<br>ge0/4 |
| Destination Port Members | gen/1<br>ge0/2<br>ge0/3<br>ge0/4 |

Bub mit

**Figure 3-75.** Switching > MAC Address Table > MAC Filtering > Configuration

| Table 3-73. Switch | ning > MAC Addres | s Table > MAC | Filtering > | Configuration |
|--------------------|-------------------|---------------|-------------|---------------|
|                    | 5                 |               |             | 5             |

| Parameter                   | Description                                                                                                    |
|-----------------------------|----------------------------------------------------------------------------------------------------|
| MAC Filter                  | Click the drop-down menu to list of created MAC address entries or create a new entry. To change the port mask(s) for an existing filter, select the entry you want to change. To add a new filter, select "Create" from the top of the list. |
| VLAN ID                     | Click the drop-down menu to select the VLAN ID to associate with the selected MAC address to fully identify packets you want filtered. You can only change this field when you have selected the "Create" option.                             |
| MAC Address                 | Enter the MAC address of the filter in the format 00:01:1A:B2:53:4D. You can only change this field when you have selected the "Create" option.                                                                                               |
|                             | You cannot define filters for these MAC addresses:                                                                                                    |
|                             | • 00:00:00:00:00                                                                                                    |
|                             | <ul> <li>01:80:C2:00:00 to 01:80:C2:00:00F</li> </ul>                                                                                                    |
|                             | <ul> <li>01:80:C2:00:00:20 to 01:80:C2:00:00:21</li> </ul>                                                                                                    |
|                             | FF:FF:FF:FF:FF                                                                                                    |
| Source Port Mem-<br>bers    | Select the source port to include in the inbound filter. If a packet with the MAC address and VLAN ID you selected is received on a port that is not in the list, it will be dropped.                                                         |
| Destination Port<br>Members | Select the destination port to include in the outbound filter. Packets with the MAC address and VLAN ID you selected will only be transmitted out of ports that are in the list.                                                              |
| Submit                      | Click <b>Submit</b> to update the switch with the values on the screen. If you want the switch to retain the new values across a power cycle you must perform a save.                                                                         |
| Delete                      | Click <b>Delete</b> to remove the currently selected filter.                                                                                                    |
| Delete All                  | Click Remove All to delete all create configured filters.                                                                                                    |

### Status

The MAC Filter Summary page displays the VLAN ID and assigned source port members and destination member for each MAC address created. To view this page, click **Switching** > **MAC Address Table** > **MAC Filtering** > **Status**.

|            | Í anna an an |                     |                          |  |
|------------|--------------|---------------------|--------------------------|--|
| AC Address | VLAN ID      | Source Port Members | Destination Port Members |  |

Figure 3-76. Switching > MAC Address Table > MAC Filtering > Status

### Table 3-74. Switching > MAC Address Table > MAC Filtering > Status

| Parameter                   | Description                                                                                             |  |
|-----------------------------|----------------------------------------------------------------------------------------------------|--|
| MAC Address                 | Displays the MAC address of the filter in the format 00:01:1A:B2:53:4D.                                 |  |
| VLAN ID                     | Displays the VLAN ID associated with the filter.                                                        |  |
| Source Port Mem-<br>bers    | Displays the ports to be used for filtering inbound packets.                                            |  |
| Destination Port<br>Members | Displays the ports to which filtered packets can be forwarded.                                          |  |
| Refresh                     | Click <b>Refresh</b> to update the data on the screen with the present state of the data in the switch. |  |

# **Port Security**

## **Global Configuration**

The Port Security Administration page allows users to enable or disable the port security mode. To access this page, click **Switching** > **MAC Address Table** > **Port Security** > **Global Configuration**.

### **Port Security Administration**

Port Security Mode Disable V

Submit

Figure 3-77. Switching > MAC Address Table > Port Security > Global

Configuration The following table describes the items in the previous menu.

### Table 3-75. Switching > MAC Address Table > Port Security > Global Configuration

| Parameter          | Description                                                                                                    |
|--------------------|----------------------------------------------------------------------------------------------------|
| Port Security Mode | Click the drop-down menu to enable or disable the port security feature.                                                                                              |
| Submit             | Click <b>Submit</b> to update the switch with the values on the screen. If you want the switch to retain the new values across a power cycle you must perform a save. |

### **Interface Configuration**

The Port Security Configuration page allows users to configure port security for each interface. To access this page, click **Switching** > **MAC Address Table** > **Port Security** > **Inter-face Configuration**.

### Port Security Interface Configuration

| Interface                                                   | ge0/1 •           |             |  |
|-------------------------------------------------------------|-------------------|-------------|--|
| Purt Security                                               | D sable 🔻         |             |  |
| Maximum Number of Dynamically Learned MAC Addresses Allowed | 6C0               | (0 to 600)  |  |
| Maximum Number of Statically Locked MAC Addresses Allowed   | 20                | (0 to 20)   |  |
| Add a Static MAC Address                                    | 0C:00:00:C0 00:00 |             |  |
| VLAN ID                                                     | 1                 | (1 to 4093) |  |
| Enable Violation Traps                                      | Nu 🔻              |             |  |
| Enable Sticky Mode                                          | No T              |             |  |
| Convert dynamically learned address to statically locked    | Move              |             |  |

Submit

Figure 3-78. Switching > MAC Address Table > Port Security > Interface Configuration

The following table describes the items in the previous menu.

**Table 3-76.** Switching > MAC Address Table > Port Security > Interface Configuration

| Parameter                                                           | Description                                                                                                    |  |
|---------------------------------------------------------------------|----------------------------------------------------------------------------------------------------|--|
| Interface                                                           | Click the drop-down menu to select the interface to be configured.                                                                                                    |  |
| Port Security                                                       | Click the drop-down menu to enable or disable the port security feature for the selected interface. It is disabled by default.                                                                                                    |  |
| Maximum Number of<br>Dynamically Learned<br>MAC Address<br>Allowed  | Enter the maximum number of dynamically learned MAC addresses on the selected interface. Valid range is 0 to 600.Default value is 600.                                                                                                    |  |
| Maximum Number of<br>Statistically Locked<br>MAC Address<br>Allowed | Enter the maximum number of statically locked MAC addresses on the selected interface. Valid range is 0 to 20.Default value is 20.                                                                                                    |  |
| Add a Static MAC<br>Address                                         | Enter the static MAC address. Set the checkbox to add a MAC address to the list of statically locked MAC addresses for the selected interface.                                                                                                    |  |
| VLAN ID                                                             | Enter the VLAN ID number to add to the list of statically locked MAC addresses for the selected interface. Valid range is 1 to 4093.                                                                                                    |  |
| Enable Violation<br>Traps                                           | Click the drop-down menu to enable or disable the sending of new violation traps designating when a packet with a disallowed MAC address is received on a locked port. Value is No by default.                                                                                             |  |
| Enable Sticky Mode                                                  | Click the drop-down menu to enable or disable sticky learning on the interface.                                                                                                    |  |
| Convert dynamically<br>learned address to<br>statistically locked   | Click <b>Move</b> to convert dynamic MAC address entries to Static MAC address<br>entries. Shows "Static Limit Reached. No Dynamic Addresses will be moved."<br>when added Static MAC entries reaches to configured value of Maximum Number<br>of Statically Locked MAC Addresses Allowed. |  |

**Table 3-76.** Switching > MAC Address Table > Port Security > Interface Configuration (Continued)

| Parameter | Description                                                                      |
|-----------|----------------------------------------------------------------------------------|
| Submit    | Click Submit to update the switch with the values on the screen. If you want the |
|           | switch to retain the new values across a power cycle you must perform a save.    |

### **Static MAC Address**

Port Security Statically Configured MAC Addresses

The Port Security Statically Configured MAC address page displays the MAC address and VLAN ID settings for each interface, and allows users to delete a static MAC address and assign VLAN IDs. To access this page, click **Switching** > **MAC Address Table** > **Port Security** > **Static MAC Address**.

| Interface                   | geJ/1 T |         |             |
|-----------------------------|---------|---------|-------------|
| 1AC Address                 |         | VLAN ID |             |
|                             |         |         |             |
| Delete a static MAC Address | VLAN ID |         | (1 to 4093) |
|                             | Sub     | nit     |             |

Figure 3-79. Switching > MAC Address Table > Port Security > Static MAC

Address The following table describes the items in the previous menu.

Table 3-77. Switching > MAC Address Table > Port Security > Static MAC Address

| Parameter                      | Description                                                                                                    |  |
|--------------------------------|----------------------------------------------------------------------------------------------------|--|
| Interface                      | Click the drop-down menu to select the physical interface for which you want to display data.                                                                         |  |
| MAC Address                    | Displays the user specified statically locked MAC address.                                                                                                    |  |
| VLAN ID                        | Displays the VLAN ID corresponding to the MAC address.                                                                                                    |  |
| Delete a static MAC<br>Address | Click <b>Delete</b> to remove the MAC address from the Port-Security Static MAC address table.                                                                        |  |
| VLAN ID                        | Enter the VLAN ID corresponding to the MAC address being deleted. Valid range is 1 to 4093.                                                                           |  |
| Submit                         | Click <b>Submit</b> to update the switch with the values on the screen. If you want the switch to retain the new values across a power cycle you must perform a save. |  |

### **Dynamic MAC Address**

The Port Security Dynamically Learned MAC address page displays the MAC address, VLAN ID settings for each interface, and the number of dynamic MAC addresses learned.

To access this page, click **Switching** > **MAC Address Table** > **Port Security** > **Dynamic MAC Address**.

| Port Security Dynamically Learned MAC Addresses |   |         |  |
|-------------------------------------------------|---|---------|--|
| Interface                                       |   |         |  |
| MAC Address                                     |   | VLAN ID |  |
| Number Of Dynamic MAC Addresses Learned         | 3 |         |  |

Refresh

**Figure 3-80.** Switching > MAC Address Table > Port Security > Dynamic MAC Address The following table describes the items in the previous menu.

Table 3-78. Switching > MAC Address Table > Port Security > Dynamic MAC Address

| Parameter                                     | Description                                                                                             |
|-----------------------------------------------|----------------------------------------------------------------------------------------------------|
| Interface                                     | Click the drop-down menu to select the physical interface for which you want to display data.           |
| MAC Address                                   | Displays the MAC addresses learned on a specific port.                                                  |
| VLAN ID                                       | Displays the VLAN ID corresponding to the MAC address.                                                  |
| Number Of Dynamic<br>MAC Addresses<br>Learned | Displays the number of dynamically learned MAC addresses on a specific port.                            |
| Refresh                                       | Click <b>Refresh</b> to update the data on the screen with the present state of the data in the switch. |

### **MAC Violation Status**

The Port Security Violation Status page displays the violation record for each interface. To access this page, click **Switching** > **MAC Address Table** > **Port Security** > **MAC Violation Status**.

**Port Security Violation Status** 

Interface Last Violation MAC Address

VLAN ID

Rofrcoh

Figure 3-81. Switching > MAC Address Table > Port Security > MAC Violation Status

ge0/\* 🔻

| Parameter                     | Description                                                                                             |  |
|-------------------------------|----------------------------------------------------------------------------------------------------|--|
| Interface                     | Click the drop-down menu to select the physical interface for which you want to display data.           |  |
| Last Violation MAC<br>Address | Displays the source MAC address of the last packet that was discarded at a locked port.                 |  |
| VLAN ID                       | Displays the VLAN ID corresponding to the Last Violation MAC address.                                   |  |
| Refresh                       | Click <b>Refresh</b> to update the data on the screen with the present state of the data in the switch. |  |

# **Forward Database**

Use this panel to display information about entries in the forwarding database. These entries are used by the transparent bridging function to determine how to forward a received frame. To access this page, click **Switching** > **MAC Address Table** > **Forward Database**.

### Forwarding Database Search

| Filter                  | All                 |                 |            |
|-------------------------|---------------------|-----------------|------------|
| MAC Address Search      | Search              |                 |            |
| MAC address             | Source Slot/Port(s) | Interface Index | Status     |
| 03:01:30:08:98:8D 93:5E | geC/8               | 8               | Learned    |
| 00:01:00:1F:D0:CC:4E AA | geC/8               | 8               | Learned    |
| 00:01:00:24:1D:1C:53:70 | geC/8               | 8               | Learned    |
| 00:01:00:24:1D:7F-34:05 | geC/8               | 8               | Learned    |
| 00:01:00:26:18:F1:7=:D6 | geC/8               | 8               | Learned    |
| 00:01:00:DC:C9:75:16:F= | CPU                 | 17)             | Management |
| 00:01:00:E0:28:00:00:01 | geC/8               | 8               | Learned    |
| 0]:01:1C:6F:65:28 35:44 | geC/8               | 8               | Learned    |
| 03:01:1C:6F:65:28 35:86 | geC/8               | 8               | Learned    |
| 00:01:1C:6F:65:C8:B1:03 | geC/8               | 8               | Learned    |
| 03:01:1C:6F:65:C8:BB:4= | geC/8               | 8               | Learned    |
| 00:01:50:E5:49:52:93:BF | geC/8               | 8               | Learned    |
| 00:01:5C:FC:49:70 12:C5 | geC/8               | 8               | Learned    |
| 03:01:38:DC:96:16:A3 FB | geC/8               | 8               | Learned    |

Refresh

### Figure 3-82. Switching > MAC Address Table > Forward Database

The following table describes the items in the previous menu.

### Table 3-80. Switching > MAC Address Table > Forward Database

| Parameter       | Description                                                                                                    |
|-----------------|----------------------------------------------------------------------------------------------------|
| Management Unit | Displays management unit for which Forwarding Database Table is to be displayed.                                                                                                    |
| Filter          | <ul> <li>Click the drop-down menu to select the entry to be displayed.</li> <li>Learned: If you choose "learn" only MAC addresses that have been learned will be displayed.</li> <li>All: If you choose "all" the whole table will be displayed.</li> </ul> |

# **Table 3-80.** Switching > MAC Address Table > Forward Database (Continued)

| Parameter             | Description                                                                                                    |
|-----------------------|----------------------------------------------------------------------------------------------------|
| MAC Address<br>Search | Enter the MAC address and click <b>Search</b> to initiate a search. Enter the two byte hexadecimal VLAN ID followed by the six byte hexadecimal MAC address in two-<br>digit groups separated by colons, for example 01:23:45:67:89:AB:CD:EF where 01:23 is the VLAN ID and 45:67:89:AB:CD:EF is the MAC address. Then click on the search button. If the address exists, that entry is displayed as the first entry fol-<br>lowed by the remaining (greater) MAC addresses. An exact match is required. |
| Search                | Click Search to initiate a specified MAC address search.                                                                                                    |
| MAC Address           | Displays a unicast MAC address for which the switch has forwarding and/or filter-<br>ing information. The format is a two byte hexadecimal VLAN ID number followed by<br>a six byte MAC address with each byte separated by colons. For example:<br>01:23:45:67:89:AB:CD:EF, where 01:23 is the VLAN ID and 45:67:89:AB:CD:EF is<br>the MAC address.                                                                                                    |
| Source Slot/Port(s)   | Displays a port where this address was learned i.e. the port through which the MAC address can be reached.                                                                                                    |
| Interface Index       | Displays an Interface Index of the MIB interface table entry associated with the source port.                                                                                                    |
| Status                | Displays the status of this entry. The possible values are:                                                                                                    |
|                       | • Static: the entry was added when a static MAC filter was defined.                                                                                                    |
|                       | • Learned: the entry was learned by observing the source MAC addresses of incoming traffic, and is currently in use.                                                                                                    |
|                       | • Management: the system MAC address, which is identified with interface 0.1.                                                                                                    |
|                       | • Self: the MAC address of one of the switch's physical interfaces.                                                                                                    |
| Refresh               | Click <b>Refresh</b> to update the data on the screen with the present state of the data in the switch.                                                                                                    |

# 3.4.2 Interface Setting

# Configuration

The Port Configuration page allows users to configure the settings for each interface. To access this page, click **Switching** > **Interface Setting** > **Configuration**.

### **Port Configuration**

| Interface                      | geL/1 🔻                            |      |           |  |
|--------------------------------|------------------------------------|------|-----------|--|
| Port Type                      | Normal                             |      |           |  |
| STP Mode                       | Enable 🔻                           |      |           |  |
| Admin Mode                     | Enable 🔻                           |      |           |  |
| Broadcast Storm Recovery Mode  | Eisable ▼                          |      |           |  |
| Broadcast Storm Recovery Level | 5                                  | Unit | Percent * |  |
| Multicast Storm Recovery Mode  | Cisable 🔻                          |      |           |  |
| Multicast Storm Recovery Level | 5                                  | Unit | Percent * |  |
| Jnicast Storm Recovery Made    | Cisable •                          | 4    |           |  |
| Jnicast Storm Recovery Level   | 5                                  | Unit | Percent T |  |
| ACP Mode                       | Enable 🔻                           |      |           |  |
| Physical Mode                  | Auto 🔻                             |      |           |  |
| Physical Status                | Unknown                            |      |           |  |
| ink Status                     | Link Down                          |      |           |  |
| .ink Trap                      | Enable 🔻                           |      |           |  |
| Maximum Frame Size             | 1518 Rance [1518-12286] Default: 1 | 518  |           |  |
| nterface Index                 | 1                                  |      |           |  |

Submit

Figure 3-83. Switching > Interface Setting > Configuration

The following table describes the items in the previous menu.

# **Table 3-81.** Switching > Interface Setting > Configuration

| Parameter  | Description                                                                                                    |
|------------|----------------------------------------------------------------------------------------------------|
| Interface  | Click the drop-down menu to select the interface for which data is to be displayed or configured.                                                                                                    |
| Port Type  | <ul> <li>Displays the possible values are:</li> <li>Normal - the port is a normal port.</li> <li>Trunk Member - the port is a member of a Link Aggregation trunk. Look at the LAG screens for more information.</li> <li>Mirrored - the port is a mirrored port.</li> <li>Probe - the port is a monitoring port. Look at the Port Monitoring screens for more information.</li> </ul> |
| STP Mode   | <ul> <li>Click the drop-down menu to enable or disable the Spanning Tree Protocol Administrative Mode for the port or LAG. The possible values are:</li> <li>Enable - select this to enable the Spanning Tree Protocol for this port.</li> <li>Disable - select this to disable the Spanning Tree Protocol for this port. STP Mode is disabled by default.</li> </ul>                 |
| Admin Mode | Click the drop-down menu to enable or disable the pull-down menu to select the<br>Port control administration state. You must select enable if you want the port to par-<br>ticipate in the network. The factory default is Enable.                                                                                                    |

| Parameter                         | Description                                                                                                    |
|-----------------------------------|----------------------------------------------------------------------------------------------------|
| Broadcast Storm<br>Recovery Mode  | Click the drop-down menu to enable or disable this option by selecting the corre-<br>sponding line on the pull-down entry field. When you specify Enable for Broadcast<br>Storm Recovery and the broadcast traffic on the specified Ethernet port exceeds<br>the configured threshold, the switch blocks (discards) the broadcast traffic. The fac-<br>tory default is Disable.                                                                                                    |
| Broadcast Storm<br>Recovery Level | Enter a value to specify the data rate at which storm control activates. The factory default is 5 percent of port speed. The level units can be set to percent or packets-per-second. The range of Broadcast Storm Recovery Level in packets-per-second is 0 to 1488000.                                                                                                    |
| Multicast Storm<br>Recovery Mode  | Click the drop-down menu to enable or disable this option by selecting the corre-<br>sponding line on the pull-down entry field. When you specify Enable for Multicast<br>Storm Recovery and the multicast traffic on the specified Ethernet port exceeds the<br>configured threshold, the switch blocks (discards) the multicast traffic. The factory<br>default is Disable.                                                                                                    |
| Multicast Storm<br>Recovery Level | Enter a value to specify the data rate at which storm control activates. The factory default is 5 percent of port speed. The level units can be set to percent or packets-per-second. The range of Multicast Storm Recovery Level in packets-per-second is 0 to 1488000.                                                                                                    |
| Unicast Storm<br>Recovery Mode    | Click the drop-down menu to enable or disable this option by selecting the corre-<br>sponding line on the pull-down entry field. When you specify Enable for Unicast<br>Storm Recovery and the unicast traffic on the specified Ethernet port exceeds the<br>configured threshold, the switch blocks (discards) the unicast traffic. The factory<br>default is Disable.                                                                                                    |
| Unicast Storm<br>Recovery Level   | Enter a value to specify the data rate at which storm control activates. The factory default is 5 percent of port speed. The level units can be set to percent or packets-per-second. The range of Unicast Storm Recovery Level in packets-per-second is 0 to 1488000.                                                                                                    |
| LACP Mode                         | Click the drop-down menu to select the Link Aggregation Control Protocol adminis-<br>tration state. The mode must be enabled in order for the port to participate in Link<br>Aggregation. May be enabled or disabled by selecting the corresponding line on<br>the pull-down entry field. The factory default is Enable.                                                                                                    |
| Physical Mode                     | Click the drop-down menu to select the port's speed and duplex mode. If you select<br>auto the duplex mode and speed will be set by the auto-negotiation process. Note<br>that the port's maximum capability (full duplex and 100 Mbps) will be advertised.<br>Otherwise, your selection will determine the port's duplex mode and transmission<br>rate. The factory default is Auto. The selection when applied against the "All" option<br>in Slot/Port is applied to all applicable interfaces only. |
| Physical Status                   | Displays the physical status.                                                                                                    |
|                                   | Normal - the port is a normal port.                                                                                                    |
|                                   | • Trunk Member - the port is a member of a Link Aggregation trunk. Look at the LAG screens for more information.                                                                                                    |
|                                   | Mirrored - the port is a mirrored port.                                                                                                    |
|                                   | Probe - the port is a monitoring port. Look at the Port Monitoring screens for more information.                                                                                                    |

# **Table 3-81.** Switching > Interface Setting > Configuration (Continued)

# Table 3-81. Switching > Interface Setting > Configuration (Continued)

| Parameter             | Description                                                                                                    |
|-----------------------|----------------------------------------------------------------------------------------------------|
| Link Status           | Displays the link status (up or down).                                                                                                    |
| Link Trap             | Click the drop-down menu to enable or disable the Link Trap function. This object determines whether or not to send a trap when link status changes. The factory default is Enable.                   |
| Maximum Frame<br>Size | Enter a value to specify the maximum ethernet frame size the interface supports or is configured, including ethernet header, CRC, and payload. 1518 to 12288. The default maximum frame size is 1518. |
| Interface Index       | Displays the interface index of the interface table entry associated with this port.                                                                                                    |
| Submit                | Click <b>Submit</b> to update the switch with the values on the screen. If you want the switch to retain the new values across a power cycle you must perform a save.                                 |

# **Status**

The Port Summary page displays the summary of the port configuration. To access this page, click **Switching** > **Interface Setting** > **Status**.

### Port Summary

MST ID MST : CST

0 🔻

| Interface | Port<br>Type | STP<br>Mude | Forwarding<br>State | Port Role  | Admin<br>Mode | Buast<br>Storm<br>Mode | Bcast<br>Storm<br>Level | Mcast<br>Storm<br>Mode | Muast<br>Storm<br>Level | Ucast<br>Storm<br>Mode | Ucast<br>Storm<br>Level | LACP<br>Mode | Physical<br>Mode | Physical<br>Status | Link<br>Slalus | Link<br>Trap |
|-----------|--------------|-------------|---------------------|------------|---------------|------------------------|-------------------------|------------------------|-------------------------|------------------------|-------------------------|--------------|------------------|--------------------|----------------|--------------|
| Le0∕1     | Normal       | Enable      | Disabled            | Disabled   | Eriable       | Disable                | 5%                      | Disab e                | 5%                      | Disab e                | 5%                      | Enable       | AULU             | Unkruwn            | Link<br>Down   | Eriable      |
| ⊑e0/2     | Normal       | Enable      | Disabled            | Dischled   | Enable        | Disable                | 5%                      | Disab e                | 5%                      | Disab e                | 5%                      | Enable       | AUĹU.            | Unkruwn            | Link<br>Down   | Enable       |
| ⊑e0/3     | Normal       | Enable      | Disabled            | Disabled   | Enable        | Disable                | 5%                      | Disab e                | 5%                      | Disab e                | 5%                      | Enable       | Auto             | Unkruwn            | Link<br>Down   | Enable       |
| ue0∕4     | Normal       | Enable      | Disabled            | Disabled   | Enable        | Disable                | 5%                      | Disab e                | 5%                      | Disab e                | 5%                      | Enable       | auto             | Unkruwn            | _ink<br>⊃own   | Enable       |
| çe0/5     | Normal       | Enable      | Disabled            | Disabled   | Enable        | Disable                | 5%                      | Disab e                | 5%                      | Disab e                | 5%                      | Enable       | Auto             | Unkrown            | Link<br>Down   | Enable       |
| çe0/6     | Normal       | Enable      | Disabled            | Disabled   | Enable        | Disable                | 5%                      | Disab e                | 5%                      | Disab e                | 5%                      | Enable       | AUTO             | Unkrown            | Link<br>Down   | Enable       |
| çe0/7     | Normal       | Enable      | Disabled            | Disabled   | Enable        | Disable                | 5%                      | Disab e                | 5%                      | Disab e                | 5%                      | Enable       | Auto             | Unkrown            | _ink<br>⊃own   | Enable       |
| çe0/8     | Normal       | Enable      | Forward ng          | Designated | Enable        | Disable                | 5%                      | Disab e                | 5%                      | Disab e                | 5%                      | Enable       | AUTO             | 100C<br>Mbps       | _ink<br>Jp     | Enable       |
| çe0/9     | Normal       | Enable      | Disabled            | Disabled   | Enable        | Disable                | 5%                      | Disab e                | 5%                      | Disab e                | 5%                      | Enable       | AUTO             | Unkrown            | _ink<br>⊃own   | Enable       |
| çeU∕ı∪    | Normal       | Enable      | Lisabled            | Disabled   | Enable        | Disable                | 5%                      | Uisab e                | ٤%                      | Disab e                | 5%                      | Enable       | AUTO             | Unkrown            | ink<br>Down    | Enable       |
| çeU∕11    | Normal       | Enable      | Lisabled            | Disabled   | Enable        | Disable                | 5%                      | Disab e                | 5%                      | Disab e                | 5%                      | Enable       | Auto             | Unkrown            | ink<br>Down    | Enable       |
| çeU/12    | Normal       | Enable      | Lisabled            | Jisabled   | Enable        | Disable                | 5%                      | Disab e                | ٤%                      | Disab e                | 5%                      | Enable       | AUTO             | Unkrown            | ink<br>Down    | Enable       |
| çeU/13    | Normal       | Enable      | Lisabled            | Jisabled   | Enable        | Disable                | 5%5                     | Disab e                | ٤%                      | Disab e                | 5%                      | Enable       | AUTO             | Unkrown            | ink<br>Down    | Enable       |
| çeU/14    | Normal       | Enable      | Lisabled            | Jisabled   | Enable        | Disable                | 5%5                     | Uisab e                | ٤%                      | Uisab e                | 5%6                     | Enable       | AULO             | Unkrown            | ink<br>Down    | Enable       |

Figure 3-84. Switching > Interface Setting > Status

| Table 3-82. | Switching > | Interface | Setting > | Status |
|-------------|-------------|-----------|-----------|--------|
|             |             |           |           |        |

| Parameter         | Description                                                                                                    |
|-------------------|----------------------------------------------------------------------------------------------------|
| MST ID            | Click the drop-down menu to select the Multiple Spanning Tree instance ID from<br>the list of all currently configured MST ID's to determine the values displayed for<br>the Spanning Tree parameters. Changing the selected MST ID will generate a<br>screen refresh. If Spanning Tree is disabled this will be a static value, CST, instead<br>of a selector.                        |
| Interface         | Displays the port.                                                                                                    |
| Port Type         | <ul> <li>Displays the port values:</li> <li>Normal - the port is a normal port.</li> <li>Trunk Member - the port is a member of a Link Aggregation trunk. Look at the LAG screens for more information.</li> <li>Mirrored - the port is a mirrored port.</li> <li>Probe - the port is a monitoring port. Look at the Port Monitoring screens for more information.</li> </ul>          |
| STP Mode          | <ul> <li>Displays the Spanning Tree Protocol Administrative Mode associated with the port or LAG. The possible values are:</li> <li>Enable - spanning tree is enabled for this port.</li> <li>Disable - spanning tree is disabled for this port.</li> </ul>                                                                                                    |
| Forwarding State  | <ul> <li>Displays the port's current state Spanning Tree state. This state controls what action a port takes on receipt of a frame. If the bridge detects a malfunctioning port it will place that port into the broken state. The other five states are defined in IEEE 802.1D:</li> <li>Disabled</li> <li>Blocking</li> <li>Listening</li> <li>Forwarding</li> <li>Broken</li> </ul> |
| Port Role         | Displays Each MST Bridge Port that is enabled is assigned a Port Role for each spanning tree. The port role will be one of the following values: Root Port, Designated Port, Alternate Port, Backup Port, Master Port or Disabled Port.                                                                                                    |
| Admin Mode        | Displays the The Port control administration state. The port must be enabled in order for it to be allowed into the network. The factory default is Enable.                                                                                                    |
| Bcast Storm Mode  | Displays the broadcast storm control status (enabled or disabled) for the port. The factory default is Disable.                                                                                                    |
| Bcast Storm Level | Displays the broadcast storm control threshold for the port. The factory default is 5 percent.                                                                                                    |
| Mcast Storm Mode  | Displays the multicast storm control status (enabled or disabled) for the port. The factory default is Disable.                                                                                                    |

| Parameter         | Description                                                                                                    |
|-------------------|----------------------------------------------------------------------------------------------------|
| Mcast Storm Level | Displays the multicast storm control threshold for the port. The factory default is 5 percent.                                                                             |
| Ucast Storm Mode  | Displays the unicast storm control status (enabled or disabled) for the port. The factory default is Disable.                                                              |
| Ucast Storm Level | Displays the unicast storm control threshold for the port. The factory default is 5 percent.                                                                               |
| LACP Mode         | Displays the Link Aggregation Control Protocol administration state. The mode must be enabled in order for the port to participate in Link Aggregation.                    |
| Physical Mode     | Displays the port speed and duplex mode. In auto-negotiation mode the duplex mode and speed are set from the auto-negotiation process.                                     |
| Physical Status   | Displays the port speed and duplex mode for Physical interfaces. Does not report<br>Physical Status for LAG interfaces. Physical status is unknown when a port is<br>down. |
| Link Status       | Displays the Link status (up or down).                                                                                                    |
| Link Trap         | Displays the port send trap status.                                                                                                    |
| Refresh           | Click <b>Refresh</b> to update the data on the screen with the present state of the data in the switch.                                                                    |

# Table 3-82. Switching > Interface Setting > Status (Continued)

# **Interface Description**

The Port Description page displays physical address, port list bit offset, interface index, and port description for each interface. To access this page, click **Switching** > **Interface Setting** > **Interface Description**.

#### Port Description

| Interface<br>Port Descriptio | n                 | geC/1 ▼<br>(O to 54 character | >)              |                  |
|------------------------------|-------------------|-------------------------------|-----------------|------------------|
| Interface                    | Physical Address  | Port List Bit Offset          | Interface Index | Port Description |
| çe0/1                        | 00:D0:C9 75:16:FF | 1                             | 1               |                  |
| ⊑e0/2                        | 00:D0:C9 75:16:FF | 2                             | 2               |                  |
| ce0/3                        | 00:D0:C9 75:16:FF | 3                             | 3               |                  |
| ce0/4                        | 00:D0:C9 75:16:FF | 4                             | 4               |                  |
| çe0/5                        | 00:D0:C9 75:10:FF | 5                             | 5               |                  |
| ce0/6                        | 00:D0:C9 75:16:FF | 6                             | 6               |                  |
| ceñ/7                        | 00:00:C9 75:16:EF | 7                             | 7               |                  |
| çe0/0                        | 00:D0:C9 75:16:FF | 0                             | 0               |                  |
| čen\a                        | 00:D0:C9 75:16:FF | y                             | A               |                  |
| çe0/10                       | 00:D0:C9 75:16:FF | 10                            | 10              |                  |
| çc0/11                       | 00:D0:C9 75:16:FF | 11                            | 11              |                  |
| çe0/12                       | 00:D0:C9 75:16:FF | 12                            | 12              |                  |
| çe0/13                       | 00:D0:C9 75:16:FF | 13                            | 13              |                  |

**Figure 3-85.** Switching > Interface Setting > Interface Description

| Parameter            | Description                                                                                                    |
|----------------------|----------------------------------------------------------------------------------------------------|
| Interface            | Click the drop-down menu to select the interface for which data is to be displayed or configured.                                                           |
| Port Description     | Enter the Description string to be attached to a port. It can be up to 64 characters in length.                                                             |
| Interface            | Displays the port type/number for the list entry.                                                                                                    |
| Physical Address     | Displays the physical address of the specified interface.                                                                                                   |
| Port List Bit Offset | Displays the bit offset value which corresponds to the port when the MIB object type Port List is used to manage in SNMP.                                   |
| Interface Index      | Displays the interface index associated with the port.                                                                                                    |
| Port Description     | Description string attached to a port. It can be of up to 64 characters in length.                                                                          |
| Submit               | Click <b>Submit</b> the switch with the values on the screen. If you want the switch to retain the new values across a power cycle you must perform a save. |
| Refresh              | Click <b>Refresh</b> to update the data on the screen with the present state of the data in the switch.                                                     |

**Table 3-83.** Switching > Interface Setting > Interface Description

# **Transceiver Status**

The Transceiver Information page displays temperature, voltage, bias current, Tx power, and RX power settings for each interface. To access this page, click **Switching** > **Interface Setting** > **Transceiver Status**.

| Transceiver I | nformation  |         |              |          |          |  |
|---------------|-------------|---------|--------------|----------|----------|--|
|               |             |         |              |          |          |  |
| Interface     | Temnerature | Voltage | Bias Current | Tx Power | Rx Power |  |

Refresh

**Figure 3-86.** Switching > Interface Setting > Transceiver Status

The following table describes the items in the previous menu.

| Parameter    | Description                                                          |
|--------------|----------------------------------------------------------------------|
| Interface    | Displays the port.                                                   |
| Temperature  | Displays the internal temperature of the transceiver measured value. |
| Voltage      | Displays the supply voltage of the transceiver measured value.       |
| Bias Current | Displays the bias current of the transceiver measured value.         |
| Tx Power     | Displays the transmission power of the transceiver measured value.   |
| Rx Power     | Displays the received power of the transceiver measured value.       |

 Table 3-84. Switching > Interface Setting > Transceiver Status

# Table 3-84. Switching > Interface Setting > Transceiver Status (Continued)

| Parameter    | Description                                                                                             |
|--------------|----------------------------------------------------------------------------------------------------|
| Normal       | Displays the measured value.                                                                            |
| High Alarm   | Displays the measured value.                                                                            |
| High Warning | Displays the measured value.                                                                            |
| Low Warning  | Displays the measured value.                                                                            |
| Low Alarm    | Displays the measured value.                                                                            |
| Refresh      | Click <b>Refresh</b> to update the data on the screen with the present state of the data in the switch. |

# 3.4.3 Interface Statistics

# **CPU Detail Statistics**

The Switch Detailed Statistics page displays detailed CPU information for each index. To access this page, click **Switching** > **Interface Statistics** > **CPU Detail Statistics**.

### Switch Detailed Statistics

| ifIndex                            | 17                                    |
|------------------------------------|---------------------------------------|
| Octets Received                    | 771395                                |
| Packets Received Without Error     | 7508                                  |
| Unicast Packets Received           | 1720                                  |
| Multicast Packets Received         | 0                                     |
| Broadcast Packets Received         | 5788                                  |
| Receive Packets Discarded          | 0                                     |
| Octets Transmitted                 | 2517842                               |
| Packets Transmitted Without Errors | 6391                                  |
| Unicast Packets Transmitted        | 2538                                  |
| Multicast Packets Transmitted      | 3652                                  |
| Broadcast Packets Transmitted      | 1                                     |
| Fransmit Packets Discarded         | 0                                     |
| Most Address Entries Ever Used     | 15                                    |
| Address Entries in Use             | 14                                    |
| Maximum VI AN Entries              | 4093                                  |
| Most YLAN Entries Ever Used        | 1                                     |
| Static VLAN Entries                | 1                                     |
| Dynamic VI AN Entries              | 0                                     |
| VLAN Deletes                       | 0                                     |
| Lime Since Counters Last Cleared   | 0 day 2 hr 8 min 30 sec (dd:hh:mm:ss) |

Figure 3-87. Switching > Interface Statistics > CPU Detail Statistics

| Parameter                             | Description                                                                                                    |
|---------------------------------------|----------------------------------------------------------------------------------------------------|
| ifIndex                               | Displays the object indicates the interface index of the interface table entry associ-<br>ated with the Processor of this switch.                                                                                                    |
| Octets Received                       | Displays the total number of octets of data received by the processor (excluding framing bits but including FCS octets).                                                                                                    |
| Packets Received<br>Without Errors    | Displays the total number of packets (including broadcast packets and multicast packets) received by the processor.                                                                                                    |
| Unicast Packets<br>Received           | Displays the number of subnetwork-unicast packets delivered to a higher-layer pro-<br>tocol.                                                                                                    |
| Multicast Packets<br>Received         | Displays the total number of packets received that were directed to a multicast address. Note that this number does not include packets directed to the broadcast address.                                                                                             |
| Broadcast Packets<br>Received         | Displays the total number of packets received that were directed to the broadcast address. Note that this does not include multicast packets.                                                                                                    |
| Receive Packets<br>Discarded          | Displays the number of inbound packets which were chosen to be discarded even<br>though no errors had been detected to prevent their being deliverable to a higher-<br>layer protocol. A possible reason for discarding a packet could be to free up buffer<br>space.  |
| Octets Transmitted                    | Displays the total number of octets transmitted out of the interface, including fram-<br>ing characters.                                                                                                    |
| Packets Transmitted<br>Without Errors | Displays the total number of packets transmitted out of the interface.                                                                                                    |
| Unicast Packets<br>Transmitted        | Displays the total number of packets that higher-level protocols requested be trans-<br>mitted to a subnetwork-unicast address, including those that were discarded or not<br>sent.                                                                                    |
| Multicast Packets<br>Transmitted      | Displays the total number of packets that higher-level protocols requested be trans-<br>mitted to a Multicast address, including those that were discarded or not sent.                                                                                                |
| Broadcast Packets<br>Transmitted      | Displays the total number of packets that higher-level protocols requested be trans-<br>mitted to the Broadcast address, including those that were discarded or not sent.                                                                                              |
| Transmit Packets<br>Discarded         | Displays the number of outbound packets which were chosen to be discarded even<br>though no errors had been detected to prevent their being deliverable to a higher-<br>layer protocol. A possible reason for discarding a packet could be to free up buffer<br>space. |
| Most Address<br>Entries Ever Used     | Displays the highest number of Forwarding Database Address Table entries that have been learned by this switch since the most recent reboot.                                                                                                    |
| Address Entries in Use                | Displays the number of Learned and static entries in the Forwarding Database<br>Address Table for this switch.                                                                                                    |
| Maximum VLAN<br>Entries               | Displays the maximum number of Virtual LANs (VLANs) allowed on this switch.                                                                                                    |

| Parameter                             | Description                                                                                                    |  |
|---------------------------------------|----------------------------------------------------------------------------------------------------|--|
| Most VLAN Entries<br>Ever Used        | Displays the largest number of VLANs that have been active on this switch since the last reboot.                                                                       |  |
| Static VLAN Entries                   | Displays the number of presently active VLAN entries on this switch that have been created statically.                                                                 |  |
| Dynamic VLAN<br>Entries               | Displays the number of presently active VLAN entries on this switch that have been created by GVRP registration.                                                       |  |
| VLAN Deletes                          | Displays the number of VLANs on this switch that have been created and then deleted since the last reboot.                                                             |  |
| Time Since Coun-<br>ters Last Cleared | Displays the elapsed time, in days, hours, minutes, and seconds, since the statis-<br>tics for this switch were last cleared (in dd:hh:mm:ss).                         |  |
| Clear Counters                        | Click Clear Counters to reset all the counters, resetting all switch summary and detailed statistics to default values. The discarded packets count cannot be cleared. |  |
| Refresh                               | Click <b>Refresh</b> to update the data on the screen with the present state of the data in the switch.                                                                |  |

### Table 3-85. Switching > Interface Statistics > CPU Detail Statistics (Continued)

# **CPU Brief Statistics**

The Switch Statistics Summary page displays a brief summary of the CPU. To access this page, click **Switching > Interface Statistics > CPU Brief Statistics**.

### Switch Statistics Summary

| Interface                             | 17                                     |
|---------------------------------------|----------------------------------------|
| Total Packets Received Without Errors | 7586                                   |
| Broadcast Packets Received            | 5855                                   |
| Packets Received With Error           | 0                                      |
| Packets Transmitted Without Errors    | 6 <del>4</del> 55                      |
| Broadcast Packets Transmitted         | :                                      |
| Transmit Packet Errors                | 0                                      |
| Address Entries Currently in Use      | 15                                     |
| VLAN Entries Currently in Use         | :                                      |
| Time Since Counters Last Cleared      | N day 2 hr 10 min 3 sac. (dd:hh:mm:ss) |
|                                       |                                        |

Clear Counters Refresh

Figure 3-88. Switching > Interface Statistics > CPU Brief Statistics

The following table describes the items in the previous menu.

| Table 3-86. Switching > | Interface Statistics > | CPU Brief Statistics |
|-------------------------|------------------------|----------------------|
|-------------------------|------------------------|----------------------|

| Parameter                                   | Description                                                                                                    |
|---------------------------------------------|----------------------------------------------------------------------------------------------------|
| Interface                                   | Displays the object indicates the interface index of the interface table entry associ-<br>ated with the Processor of this switch. |
| Total Packets<br>Received Without<br>Errors | Displays the total number of packets (including broadcast packets and multicast packets) received by the processor.               |

# **Table 3-86.** Switching > Interface Statistics > CPU Brief Statistics (Continued)

| Parameter                             | Description                                                                                                    |
|---------------------------------------|----------------------------------------------------------------------------------------------------|
| Broadcast Packets<br>Received         | Displays the total number of packets received that were directed to the broadcast address. Note that this does not include multicast packets.                           |
| Packets Received<br>With Error        | Displays the number of inbound packets that contained errors preventing them from being deliverable to a higher-layer protocol.                                         |
| Packets Transmitted<br>Without Errors | Displays the total number of packets transmitted out of the interface.                                                                                                  |
| Broadcast Packets<br>Transmitted      | Displays the total number of packets that higher-level protocols requested to be transmitted to the Broadcast address, including those that were discarded or not sent. |
| Transmit Packet<br>Errors             | Displays the number of outbound packets that could not be transmitted because of errors.                                                                                |
| Address Entries Cur-<br>rently in Use | Displays the total number of Forwarding Database Address Table entries now active on the switch, including learned and static entries.                                  |
| VLAN Entries Cur-<br>rently in Use    | Displays the number of VLAN entries presently occupying the VLAN table.                                                                                                 |
| Time Since Coun-<br>ters Last Cleared | Displays the time since the last clear counters.                                                                                                    |
| Clear Counters                        | Click <b>Clear Counters</b> to reset all the counters, resetting all summary and switch detailed statistics to defaults. The discarded packets count cannot be cleared. |
| Refresh                               | Click <b>Refresh</b> to update the data on the screen with the present state of the data in the switch.                                                                 |

# **Interface Detail Statistics**

The Port Detailed Statistics displays detailed packet information for each interface. To access this page, click **Switching** > **Interface Statistics** > **Interface Detail Statistics**.

### **Port Detailed Statistics**

| Interface                             | geC/1 • |
|---------------------------------------|---------|
| fIndex                                | 1       |
| ackets RX and TX 64 Octets            | 0       |
|                                       |         |
| ackets RX and TX 65-127 Octets        | 0       |
| ackets RX and TX 128-255 Octets       | 0       |
| ackets RX and TX 256-511 Octets       | 0       |
| ackets RX and TX 512-1023 Octets      | 0       |
| Packets RX and TX 1024-1518 Octets    | 0       |
| ackets RX and TX 1519-2047 Octets     | 0       |
| ackets RX and TX 2048-4095 Octets     | 0       |
| ackets RX and TX 4096-9216 Octets     | 0       |
| otal Packets Received (Octets)        | .0      |
| ackets Received 64 Octets             | 0       |
| ackets Received 65-127 Octets         | 0       |
| ackets Received 128-255 Octets        | 0       |
| ackets Received 256 511 Octets        | 0       |
| ackets Received 512-1023 Octets       | 0       |
| ackets Received 1024-1518 Octets      | 0       |
| ackets Received > 1510 Octets         | 0       |
| otal Packets Received Without Errors  | 0       |
| nicast Packets Received               | 0       |
| ulticast Packets Received             | 0       |
| roadcast Packets Received             | n       |
| Receive Packets Discarded             | U       |
| otal Packets Received with MAC Errors | 0       |
| abbers Received                       | U       |
| ragments Received                     | n       |
| Indersize Received                    | 0       |
| Ilqnment Errors                       | U       |
| x FCS Errors                          | n       |
| Overruns                              | 0       |
|                                       |         |
| otal Received Packets Not Forwarded   | n       |
| 02.3x Pause Frames Received           | 0       |
| nacceptable Frame Type                | U       |
| otal Packets Transmitted (Octots)     | 0       |
| ackets Transmitted 64 Octets          | 0       |
| ackets Transmitted 65-127 Octets      | 0       |
| ackets Transmitted 120 255 Octets     | 0       |
| ackets Transmitted 256-511 Octets     | 0       |
| ackets Transmitted 512-1023 Octets    | 0       |
| ackets Transmitted 1024 1510 Octets   | 0       |
| ackets Transmitted > 1518 Octets      | 0       |
| laximum Frame Size                    | 1518    |
| otal Packets Transmitted Successfully | 0       |

Figure 3-89. Switching > Interface Statistics > Interface Detail Statistics 1/2

| Unicast Packets Transmitted      | 0                                     |
|----------------------------------|---------------------------------------|
| Multicast Packets Transmitted    | U                                     |
| Broadcast Packets Transmitted    | ņ                                     |
| Transmit Packets Discarded       | u                                     |
| Total Transmit Errors            | 0                                     |
| Total Transmit Packets Discarded | n                                     |
| Bingle Collision Frames          | 0                                     |
| Multiple Collision Frames        | U                                     |
| Excessive Collision Frames       | Q.                                    |
| STP BPDUs Transmitted            | ú                                     |
| STP BPDUs Received               | n                                     |
| R&TP BPDUs Transmitted           | 0                                     |
| RSTP BPDUS Received              | 0                                     |
| MSTP BPDUs Transmitted           | 0                                     |
| MSTP BPDUs Received              | 0                                     |
| 802.3x Pause Frames Transmitted  | 0                                     |
| GVRP PDLIs Received              | 0                                     |
| GYRP PDUs Transmitted            | <u>o</u>                              |
| GYRP Failed Registrations        | Ò                                     |
| GMRP PDHs Received               | 0                                     |
| GMRP PDUs Transmitted            | 0                                     |
| GMRP Failed Registrations        | 0                                     |
| FAPOL Frames Transmitted         | 0                                     |
| CAPOL Start Frames Received      | 0                                     |
| Time Since Counters Last Cleared | 0 day 2 hr 11 mn 4 sae (dd:hh:rrm:ss) |

Clear Counters Clear All Counters Refresh

Figure 3-90. Switching > Interface Statistics > Interface Detail Statistics 2/2

The following table describes the items in the previous menu.

| Parameter                           | Description                                                                                                    |
|-------------------------------------|----------------------------------------------------------------------------------------------------|
| Interface                           | Click the drop-down menu to select the interface and data to display.                                                                                                    |
| ifIndex                             | Displays the ifIndex of the interface table entry associated with this port on an adapter.                                                                                                    |
| Packets RX and TX<br>64 Octets      | Displays the total number of packets (including bad packets) received or transmit-<br>ted that were 64 octets in length (excluding framing bits but including FCS octets).                               |
| Packets RX and TX<br>65-127 Octets  | Displays the total number of packets (including bad packets) received or transmit-<br>ted that were between 65 and 127 octets in length inclusive (excluding framing bits<br>but including FCS octets).  |
| Packets RX and TX<br>128-255 Octets | Displays the total number of packets (including bad packets) received or transmit-<br>ted that were between 128 and 255 octets in length inclusive (excluding framing<br>bits but including FCS octets). |
| Packets RX and TX<br>256-511 Octets | Displays the total number of packets (including bad packets) received or transmit-<br>ted that were between 256 and 511 octets in length inclusive (excluding framing<br>bits but including FCS octets). |

#### Table 3-87. Switching > Interface Statistics > Interface Detail Statistics

| Parameter                                   | Description                                                                                                    |
|---------------------------------------------|----------------------------------------------------------------------------------------------------|
| Packets RX and TX<br>512-1023 Octets        | Displays the total number of packets (including bad packets) received or transmit-<br>ted that were between 512 and 1023 octets in length inclusive (excluding framing<br>bits but including FCS octets).                                                                                                    |
| Packets RX and TX 1024-1518 Octets          | Displays the total number of packets (including bad packets) received or transmit-<br>ted that were between 1024 and 1518 octets in length inclusive (excluding framing<br>bits but including FCS octets).                                                                                                    |
| Packets RX and TX<br>1519-2047 Octets       | Displays the total number of packets (including bad packets) received or transmit-<br>ted that were between 1519 and 2047 octets in length inclusive (excluding framing<br>bits but including FCS octets).                                                                                                    |
| Packets RX and TX 2048-4095 Octets          | Displays the total number of packets (including bad packets) received or transmit-<br>ted that were between 2048 and 4095 octets in length inclusive (excluding framing<br>bits but including FCS octets).                                                                                                    |
| Packets RX and TX<br>4096-9216 Octets       | Displays the total number of packets (including bad packets) received or transmit-<br>ted that were between 4096 and 9216 octets in length inclusive (excluding framing<br>bits but including FCS octets).                                                                                                    |
| Total Packets<br>Received (Octets)          | Displays the total number of octets of data (including those in bad packets) received on the network (excluding framing bits but including FCS octets). This object can be used as a reasonable estimate of ethernet utilization. If greater precision is desired, the etherStatsPkts and etherStatsOctets objects should be sampled before and after a common interval. |
| Packets Received 64<br>Octets               | Displays the total number of received packets that are 64 octets in length.                                                                                                    |
| Packets Received<br>65-127 Octets           | Displays the total number of received packets that are 65 to 127 octets in length (excluding framing bits, including FCS octets).                                                                                                    |
| Packets Received<br>128-255 Octets          | Displays the total number of received packets that are 128 to 255 octets in length (excluding framing bits, including FCS octets).                                                                                                    |
| Packets Received<br>256-511 Octets          | Displays the total number of received Packets that are 256 To 511 octets in length (excluding framing bits, including FCS octets).                                                                                                    |
| Packets Received<br>512-1023 Octets         | Displays the total number of received Packets that are 512 to 1023 octets in length (excluding framing bits, including FCS octets).                                                                                                    |
| Packets Received<br>1024-1518 Octets        | Displays the total number of received Packets that are 1024 to 1518 octets in length (excluding framing bits, including FCS octets).                                                                                                    |
| Packets Received > 1518 Octets              | Displays the total number of packets received that were longer than 1518 octets (excluding framing bits, but including FCS octets) and were otherwise well formed.                                                                                                    |
| Total Packets<br>Received Without<br>Errors | Displays the total number of packets received that were without errors.                                                                                                    |
| Unicast Packets<br>Received                 | Displays the number of sub network unicast packets delivered to a higher layer protocol.                                                                                                    |

## Table 3-87. Switching > Interface Statistics > Interface Detail Statistics (Continued)

| Parameter                                    | Description                                                                                                    |
|----------------------------------------------|----------------------------------------------------------------------------------------------------|
| Multicast Packets<br>Received                | Displays the total number of good packets received that were directed to a multi-<br>cast address. Note that this number does not include packets directed to the broad-<br>cast address.                                                                                                    |
| Broadcast Packets<br>Received                | Displays the total number of good packets received that were directed to the broad-<br>cast address. Note that this does not include multicast packets.                                                                                                    |
| Received Packets<br>Discarded                | Displays the number of inbound packets which were chosen to be discarded even<br>though no errors had been detected to prevent their being deliverable to a higher-<br>layer protocol. One possible reason for discarding such a packet could be to free<br>up buffer space.                                                                                                    |
| Total Packets<br>Received with MAC<br>Errors | Displays the total number of inbound packets that contained errors preventing them from being deliverable to a higher-layer protocol.                                                                                                    |
| Jabbers Received                             | Displays the total number of packets received that were longer than 1518 octets (excluding framing bits, but including FCS octets), and had either a bad Frame Check Sequence (FCS) with an integral number of octets (FCS Error) or a bad FCS with a non-integral number of octets (Alignment Error). Note that this definition of jabber is different than the definition in IEEE-802.3 section 8.2.1.5 (10BASE5) and section 10.3.1.4 (10BASE2). These documents define jabber as the condition where any packet exceeds 20 ms. The allowed range to detect jabber is between 20 ms and 150 ms. |
| Fragments Received                           | Displays the total number of packets received that were less than 64 octets in length with ERROR CRC(excluding framing bits but including FCS octets).                                                                                                    |
| Undersize Received                           | Displays the total number of packets received that were less than 64 octets in length with GOOD CRC(excluding framing bits but including FCS octets).                                                                                                    |
| Alignment Errors                             | Displays the total number of packets received that had a length (excluding framing bits, but including FCS octets) of between 64 and 1518 octets, inclusive, but had a bad Frame Check Sequence (FCS) with a non- integral number of octets.                                                                                                    |
| Rx FCS Errors                                | Displays the total number of packets received that had a length (excluding framing bits, but including FCS octets) of between 64 and 1518 octets, inclusive, but had a bad Frame Check Sequence (FCS) with an integral number of octets.                                                                                                    |
| Overruns                                     | Displays the total number of frames discarded as this port was overloaded with incoming packets, and could not keep up with the inflow.                                                                                                    |
| Total Received Pack-<br>ets Not Forwarded    | Displays the count of valid frames received which were discarded (i.e. filtered) by the forwarding process.                                                                                                    |
| 802.3x Pause<br>Frames Received              | Displays the count of MAC Control frames received on this interface with an opcode indicating the PAUSE operation. This counter does not increment when the interface is operating in half- duplex mode.                                                                                                    |
| Unacceptable Frame<br>Type                   | Displays the number of frames discarded from this port due to being an unaccept-<br>able frame type.                                                                                                    |

| Parameter                                   | Description                                                                                                    |
|---------------------------------------------|----------------------------------------------------------------------------------------------------|
|                                             |                                                                                                    |
| Total Packets Trans-<br>mitted (Octets)     | Displays the total number of octets of data (including those in bad packets) trans-<br>mitted on the network (excluding framing bits but including FCS octets). This object<br>can be used as a reasonable estimate of ethernet utilization. If greater precision is<br>desired, the etherStatsPkts and etherStatsOctets objects should be sampled before<br>and after a common interval. |
| Packets Transmitted<br>64 Octets            | Displays the total number of transmitted Packets that are 64 octets in length.                                                                                                    |
| Packets Transmitted<br>65-127 Octets        | Displays the total number of transmitted Packets that are 65 to 127 octets in length (excluding framing bits, including FCS octets).                                                                                                    |
| Packets Transmitted<br>128-255 Octets       | Displays the total number of transmitted Packets that are 128 to 255 octets in length (excluding framing bits, including FCS octets).                                                                                                    |
| Packets Transmitted<br>256-511 Octets       | Displays the total number of transmitted Packets that are 256 To 511 octets in length (excluding framing bits, including FCS octets).                                                                                                    |
| Packets Transmitted<br>512-1023 Octets      | Displays the total number of transmitted Packets that are 512 to 1023 octets in length (excluding framing bits, including FCS octets).                                                                                                    |
| Packets Transmitted<br>1024-1518 Octets     | Displays the total number of transmitted Packets that are 1024 to 1518 octets in length (excluding framing bits, including FCS octets).                                                                                                    |
| Packets Transmitted<br>> 1518 Octets        | Displays the total number of packets transmitted that were longer than 1518 octets (excluding framing bits, but including FCS octets) and were otherwise well formed. This counter has a max increment rate of 815 counts per sec at 10 Mb/s.                                                                                                    |
| Maximum Frame<br>Size                       | Displays the maximum ethernet frame size the interface supports or is configured, including ethernet header, CRC, and payload. 1518 to 9216. The default maximum frame size is 1518.                                                                                                    |
| Total Packets Trans-<br>mitted Successfully | Displays the number of frames that have been transmitted by this port to its seg-<br>ment.                                                                                                    |
| Unicast Packets<br>Transmitted              | Displays the total number of packets that higher-level protocols requested be trans-<br>mitted to a sub network-unicast address, including those that were discarded or not<br>sent.                                                                                                    |
| Multicast Packets<br>Transmitted            | Displays the total number of packets that higher-level protocols requested be trans-<br>mitted to a Multicast address, including those that were discarded or not sent.                                                                                                    |
| Broadcast Packets<br>Transmitted            | Displays the total number of packets that higher-level protocols requested be trans-<br>mitted to the Broadcast address, including those that were discarded or not sent.                                                                                                    |
| Transmit Packets<br>Discarded               | Displays the number of outbound packets which were chosen to be discarded even<br>though no errors had been detected to prevent their being transmitted. One possi-<br>ble reason for discarding such a packet could be to free up buffer space.                                                                                                    |
| Total Transmit Errors                       | Displays the sum of Single, Multiple, and Excessive Collisions.                                                                                                    |
| Total Transmit Pack-<br>ets Discarded       | Displays the sum of single collision frames discarded, multiple collision frames dis-<br>carded, and excessive frames discarded.                                                                                                    |
| Single Collision<br>Frames                  | Displays the count of the number of successfully transmitted frames on a particular interface for which transmission is inhibited by exactly one collision.                                                                                                    |

## Table 3-87. Switching > Interface Statistics > Interface Detail Statistics (Continued)

| Parameter                             | Description                                                                                                    |
|---------------------------------------|----------------------------------------------------------------------------------------------------|
| Multiple Collision<br>Frames          | Displays the count of the number of successfully transmitted frames on a particular interface for which transmission is inhibited by more than one collision.                                              |
| Excessive Collision<br>Frames         | Displays the count of frames for which transmission on a particular interface fails due to excessive collisions.                                                                                           |
| STP BPDUs Trans-<br>mitted            | Displays the number of STP BPDUs transmitted from the selected port.                                                                                                    |
| STP BPDUs<br>Received                 | Displays the number of STP BPDUs received at the selected port.                                                                                                    |
| RSTP BPDUs<br>Received                | Displays the number of RSTP BPDUs received at the selected port.                                                                                                    |
| RSTP BPDUs Trans-<br>mitted           | Displays the number of RSTP BPDUs transmitted from the selected port.                                                                                                    |
| MSTP BPDUs Trans-<br>mitted           | Displays the number of MSTP BPDUs transmitted from the selected port.                                                                                                    |
| MSTP BPDUs<br>Received                | Displays the number of MSTP BPDUs received at the selected port.                                                                                                    |
| 802.3x Pause<br>Frames Transmitted    | Displays the count of MAC Control frames transmitted on this interface with an opcode indicating the PAUSE operation. This counter does not increment when the interface is operating in half-duplex mode. |
| GVRP PDUs<br>Received                 | Displays the count of GVRP PDUs received in the GARP layer.                                                                                                    |
| GVRP PDUs Trans-<br>mitted            | Displays the count of GVRP PDUs transmitted from the GARP layer.                                                                                                    |
| GVRP Failed Regis-<br>trations        | Displays the number of times attempted GVRP registrations could not be completed.                                                                                                    |
| GMRP PDUs<br>Received                 | Displays the count of GMRP PDUs received from the GARP layer.                                                                                                    |
| GMRP PDUs Trans-<br>mitted            | Displays the count of GMRP PDUs transmitted from the GARP layer.                                                                                                    |
| GMRP Failed Regis-<br>trations        | Displays the number of times attempted GMRP registrations could not be com-<br>pleted.                                                                                                    |
| EAPOL Frames<br>Transmitted           | Displays the number of EAPOL frames of any type that have been transmitted by this Authenticator.                                                                                                    |
| EAPOL Start Frames<br>Received        | Displays the number of EAPOL frames of any type that have been received by this Authenticator.                                                                                                    |
| Time Since Coun-<br>ters Last Cleared | Displays the elapsed time, in days, hours, minutes, and seconds since the statistics for this port were last cleared (in dd:hh:mm:ss).                                                                     |
| Clear Counters                        | Click <b>Clear Counter</b> to refresh all the counters, resetting all statistics for this port to default values.                                                                                          |

| Table 3-87. Switching | > Interface Statistics > | Interface Detail Statistics | (Continued) |
|-----------------------|--------------------------|-----------------------------|-------------|
|-----------------------|--------------------------|-----------------------------|-------------|

| Parameter          | Description                                                                                                    |
|--------------------|----------------------------------------------------------------------------------------------------|
| Clear All Counters | Click <b>Clear All Counters</b> to refresh all the counters for all ports, resetting all statis-<br>tics for all ports to default values. |
| Refresh            | Click <b>Refresh</b> to update the data on the screen with the present state of the data in the switch.                                   |

### **Interface Brief Statistics**

The Port Statistics Summary displays a brief summary of the packet information for each interface. To access this page, click **Switching** > **Interface Statistics** > **Interface Brief Statistics**.

#### **Port Statistics Summary**

| Interface                             | geD/1 T                              |
|---------------------------------------|--------------------------------------|
| lfIndex                               |                                      |
| Total Packets Received Without Errors | Λ                                    |
| Packets Received With Error           | 0                                    |
| Broadcast Packets Received            | U                                    |
| Receive Packets Discarded             | 0                                    |
| Packets Transmitted Without Errors    | 0                                    |
| Transmit Packets Discarded            | 0                                    |
| Transmit Packet Errors                | 0                                    |
| Collision Frames                      | 0                                    |
| Time Since Counters Last Cleared      | 0 day 2 hr 14 mm 7 sac (dd:hh:mm:ss) |

Glear Counters Clear Al Counters Refresh

Figure 3-91. Switching > Interface Statistics > Interface Brief

Statistics The following table describes the items in the previous menu.

#### Table 3-88. Switching > Interface Statistics > Interface Brief Statistics

| Parameter                                   | Description                                                                                                    |
|---------------------------------------------|----------------------------------------------------------------------------------------------------|
| Interface                                   | Click the drop-down menu to select the interface for which data is to be displayed or configured.                                                                                                    |
| ifIndex                                     | Displays the object indicates the ifIndex of the interface table entry associated with this port on an adapter.                                                                                                    |
| Total Packets<br>Received Without<br>Errors | Displays the total number of packets received that were without errors.                                                                                                    |
| Received Packets<br>Discarded               | Displays the number of inbound packets which were chosen to be discarded even<br>though no errors had been detected to prevent their being deliverable to a higher-<br>layer protocol. One possible reason for discarding such a packet could be to free<br>up buffer space. |
| Packets Received<br>With Error              | Displays the number of inbound packets that contained errors preventing them from being deliverable to a higher-layer protocol.                                                                                                    |
| Broadcast Packets<br>Received               | Displays the total number of good packets received that were directed to the broad-<br>cast address. Note that this does not include multicast packets.                                                                                                    |

| Parameter                             | Description                                                                                                    |
|---------------------------------------|----------------------------------------------------------------------------------------------------|
| Packets Transmitted<br>Without Errors | Displays the number of frames that have been transmitted by this port to its seg-<br>ment.                                                                                                    |
| Transmit Packets<br>Discarded         | Displays the number of outbound packets which were chosen to be discarded even<br>though no errors had been detected to prevent their being transmitted. One possi-<br>ble reason for discarding such a packet could be to free up buffer space. |
| Transmit Packet<br>Errors             | Displays the number of outbound packets that could not be transmitted because of errors.                                                                                                    |
| Collision Frames                      | Displays the best estimate of the total number of collisions on this Ethernet seg-<br>ment.                                                                                                    |
| Time Since Coun-<br>ters Last Cleared | Displays the elapsed time, in days, hours, minutes, and seconds since the statistics for this port were last cleared (in dd:hh:mm:ss).                                                                                                    |
| Clear Counters                        | Click <b>Clear Counters</b> to reset all the counters, resetting all statistics for this port to default values.                                                                                                    |
| Clear All Counters                    | Click <b>Clear All Counters</b> to reset all the counters for all ports, resetting all statistics for all ports to default values.                                                                                                    |
| Refresh                               | Click <b>Refresh</b> to update the data on the screen with the present state of the data in the switch.                                                                                                    |

**Table 3-88.** Switching > Interface Statistics > Interface Brief Statistics (Continued)

## 3.4.4 Port Mirroring

## **Port Mirroring**

The Port Multiple Port Mirroring page allows users to assign session IDs, modes, destination ports, and add source ports. This page also displays a brief summary of the direction and source ports. To access this page, click **Switching > Port Mirroring > Port Mirroring**.

| Port Multiple Port Mirroring |           |                |  |
|------------------------------|-----------|----------------|--|
|                              |           |                |  |
| Session ID                   | 1 .       |                |  |
| Mode                         | Jisable.▼ |                |  |
| Destination Port             | None 🔻    |                |  |
|                              |           |                |  |
| Direction                    |           | Source Port(s) |  |
| Tx and Rx                    |           | None           |  |
| Rx                           |           | None           |  |
| Тх                           |           | Nurre          |  |
|                              |           |                |  |

Add Source Port Submit Celete

Figure 3-92. Switching > Port Mirroring > Port Mirroring

| Parameter          | Description                                                                                                    |  |  |
|--------------------|----------------------------------------------------------------------------------------------------|--|--|
| Session ID         | Click the drop-down menu to select a port mirroring session from the list. The num-<br>ber of sessions allowed is platform specific. By default the First Session is<br>selected. |  |  |
| Mode               | Click the drop-down menu to enable or disable the Session Mode for a selected session ID. The default Session Mode is disabled.                                                   |  |  |
| Destination Port   | Click the drop-down menu to select the destination port and receive all the traffic from configured mirrored port(s). Default value is None.                                      |  |  |
| Direction          | Displays the direction of traffic on source port(s) which will be sent to the probe port. Possible values are:                                                                    |  |  |
|                    | • Tx and Rx - Both Ingress and Egress traffic.                                                                                                    |  |  |
|                    | Rx - Ingress traffic only.                                                                                                    |  |  |
|                    | • Tx - Egress traffic only.                                                                                                    |  |  |
| Source Port(s)     | Displays the source port(s) with directions as mirrored port(s). Traffic of the source port(s) is sent to the probe port.                                                         |  |  |
|                    | Up to 16 source ports can be selected per session.                                                                                                    |  |  |
| Add Source Port    | Click Add Source Port to add Source Port(s) to the selected session.                                                                                                    |  |  |
| Remove Source Port | Click Remove Source Port to remove a configured Source Port(s) of the selected session.                                                                                           |  |  |
| Submit             | Click <b>Submit</b> to update the switch with the values on the screen. If you want the switch to retain the new values across a power cycle you must perform a save.             |  |  |
| Delete             | Click <b>Delete</b> to remove the selected session configuration.                                                                                                    |  |  |

#### **Table 3-89.** Switching > Port Mirroring > Port Mirroring

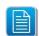

The Add Source Port allows users to add source ports and configure the direction for each session ID.

#### Multiple Port Mirroring - Add Source Ports

| Session ID     | 1 -                              |                |
|----------------|----------------------------------|----------------|
|                |                                  |                |
| Direction      |                                  | Source Port(s) |
| Tx and Rx      |                                  | None           |
| Rx             |                                  | Ncna           |
| =.x,           |                                  | Nrne           |
|                |                                  |                |
| Source Part(s) | geD/1<br>geN/2<br>ge0/3<br>ge0/4 |                |
| Direction      | Tr and Rr ▼                      |                |

Add Canacl

#### Figure 3-93. Switching > Port Mirroring > Port Mirroring > Add Source Ports

| Table 3-90. Switching > | <ul> <li>Port Mirroring &gt;</li> </ul> | Port Mirroring > | Add Source Ports |
|-------------------------|-----------------------------------------|------------------|------------------|
|                         |                                         |                  |                  |

| Parameter      | Description                                                                                                    |  |
|----------------|----------------------------------------------------------------------------------------------------|--|
| Session ID     | Click the drop-down menu to select the session ID for which source ports are to be added.                                                |  |
| Direction      | Displays the direction of traffic on the listed entry.                                                                                   |  |
| Source Port(s) | Displays the source port on the listed entry.                                                                                            |  |
| Source Port(s) | Select the configured port(s) with directions as mirrored port(s). Traffic of the source port(s) is sent to the probe port.              |  |
|                | Up to 16 source ports can be selected per session.                                                                                       |  |
| Direction      | Click the drop-down menu to select the direction of traffic on source port(s) which will be sent to the probe port. Possible values are: |  |
|                | • Tx and Rx - Both Ingress and Egress traffic.                                                                                           |  |
|                | • Rx - Ingress traffic only.                                                                                                    |  |
|                | • Tx - Egress traffic only.                                                                                                    |  |
| Add            | Click Add to add the selected source ports to the list of configured source ports.                                                       |  |
| Cancel         | Click <b>Cancel</b> to discard the changes made on the page.                                                                             |  |

# 3.4.5 VLAN Setting

## **VLAN Membership**

The VLAN Configuration page allows users to configure the participation and tagging of each interface for each session ID. Users can assign a name to each VLAN ID. To access this page, click Switching > VLAN Setting > VLAN Membership.

#### **VLAN** Configuration

çc0/13

ce0/14

Include

frict ide

| VLAN ID List              | 1 🔻              | <u>1 V</u>                   |                         |  |
|---------------------------|------------------|------------------------------|-------------------------|--|
| VLAN Name                 | default          | default (U to 32 characters) |                         |  |
| VLAN Type                 | Defaut           |                              |                         |  |
|                           |                  |                              |                         |  |
| VLAN Participation All    |                  |                              |                         |  |
| Participation All         | Autudetect • Tag | jging All                    | Flood Unknown Multicast |  |
| <b>VLAN Participation</b> |                  |                              |                         |  |
|                           |                  |                              |                         |  |
| Interface                 | Interface Status | Participation                | Tagging                 |  |
| ço0/1                     | Include          | Include 💌                    | ▼ Loggotat              |  |
| çe0/2                     | Include          | Include 💌                    | Jntagged 🔻              |  |
| çe0/3                     | Include          | Include 🔻                    | Jntagged 🔻              |  |
| <u>c</u> o0/1             | Include          | Include 💌                    | Jntcggod 💌              |  |
| çe0/5                     | Include          | Include 🔻                    | Jntagged •              |  |
| çe0/6                     | Include          | Include <b>v</b>             | Jntagged 🔻              |  |
| <u>c</u> c0/7             | Include          | Include 💌                    | Jntaggat ▼              |  |
| çe0/8                     | Include          | Include 🔻                    | Jntagged 🔻              |  |
| çe0/9                     | Include          | Include <b>v</b>             | Jntsgged 🔻              |  |
| çc0/10                    | Include          | Include 💌                    | Jntcggod 💌              |  |
| çe0/1_                    | Include          | Include 🔻                    | Jntagged 🔻              |  |
| ce0/12                    | Include          | Include                      | Jntagged V              |  |

Include Figure 3-94. Switching > VLAN Setting > VLAN Membership

Include

٠

•

Jntogged 🔻

Integrative

| Table 3-91. | Switching > | VLAN Setting > | VLAN Membership |
|-------------|-------------|----------------|-----------------|
|             |             |                |                 |

| Parameter                    | Description                                                                                                    |  |
|------------------------------|----------------------------------------------------------------------------------------------------|--|
| VLAN ID List                 | Click the drop-down menu to select an entry to modify, create an entry, or delete an entry. You can use this screen view/modify/delete an existing VLAN configuration or to create new single/multiple VLAN IDs specified in VLAN ID field. Use this drop-down menu to select one of the existing VLANs to view/modify the configuration. You can select 'Create' to add new VLANs or select 'Delete' from the pull-down to delete the existing VLANs.                                                                                                    |  |
| VLAN Name                    | Enter the value to use as the name for this configuration.                                                                                                    |  |
| VLAN Type                    | Displays the VLAN type for the configuration.                                                                                                    |  |
| Participation All            | <ul> <li>Click the box to specify the use of all the ports to participate in this VLAN. The factory default is Autodetect. The possible values are:</li> <li>Include - All the ports are always a member of this VLAN. This is equivalent to registration fixed in the IEEE 802.1q standard.</li> <li>Exclude - All the ports are never a member of this VLAN. This is equivalent to registration forbidden in the IEEE 802.1q standard.</li> <li>Autodetect - Specifies that all ports may be dynamically registered in this VLAN via GVRP. All ports will not participate in this VLAN unless it receives a GVRP request. This is equivalent to registration normal in the IEEE 802.1q standard.</li> </ul> |  |
| Tagging All                  | <ul> <li>Click the box to select the tagging behavior for all the ports in this VLAN. The factory default is Untagged. The possible values are:</li> <li>Tagged - all frames transmitted for this VLAN will be tagged.</li> <li>Untagged - all frames transmitted for this VLAN will be untagged.</li> </ul>                                                                                                    |  |
| Flood Unknown Mul-<br>ticast | <ul> <li>Click the box to specify the use of all the ports to forward unknown multicast frames in this VLAN. The factory default is Discarding. The possible values are:</li> <li>Flooding - flood all unknown multicast frames to all the ports in this VLAN, except for the receiving port.</li> <li>Discarding - discard all unknown multicast frames received from all the ports in this VLAN.</li> </ul>                                                                                                    |  |
| VLAN Participation           | <ul> <li>Click the box to specify the use of a port to participate in this VLAN. The factory default is Autodetect. The possible values are:</li> <li>Include - This port is always a member of this VLAN. This is equivalent to registration fixed in the IEEE 802.1q standard.</li> <li>Exclude - This port is never a member of this VLAN. This is equivalent to registration forbidden in the IEEE 802.1q standard.</li> <li>Autodetect - Specifies that port may be dynamically registered in this VLAN via GVRP. The port will not participate in this VLAN unless it receives a GVRP request. This is equivalent to registration normal in the IEEE 802.1q standard.</li> </ul>                        |  |

## Table 3-91. Switching > VLAN Setting > VLAN Membership (Continued)

| Parameter                      | Description                                                                                                    |  |
|--------------------------------|----------------------------------------------------------------------------------------------------|--|
| Tagging                        | Displays the tagging behavior for this port in this VLAN. The factory default is Untagged. The possible values are:                                                                                                    |  |
|                                | • Tagged - all frames transmitted for this VLAN will be tagged.                                                                                                    |  |
|                                | Untagged - all frames transmitted for this VLAN will be untagged.                                                                                                    |  |
| VLAN ID - Individual/<br>Range | Displays the VLAN Identifier for the new VLAN. (You can only enter data in this field when you are creating a new VLAN.)Specify the VLAN Identifiers for the VLANs being created or deleted. Single or Multiple VLANs can be specified at once. This field can accept single VLAN ID or range of VLAN IDs or a combination of both in sequence separated by ','. You can specify individual VLAN ID. Eg: 10 You can specify the VLAN range values separated by a '-'. E.g. 10-13 You can specify the combination of both separated by ','. Eg: 12,15,40-43,1000-1005,2000 The range of the VLAN ID is 2 to 4093. |  |
| VLAN Name                      | Displays the use this optional field to specify a name for the VLAN. It can be up to 32 alphanumeric characters long, including blanks. The default is blank. VLAN ID 1 always has a name of 'Default'.                                                                                                    |  |
| VLAN ID                        | Displays the VLAN ID. The range of the VLAN ID is 1 to 4093.                                                                                                    |  |
| VLAN Participation<br>All      | Displays the VLAN participation selection of all the interfaces. By default, the field is disabled. Set the checkbox to enable the field.                                                                                                    |  |
| VLAN Participation             | Displays the VLAN participation selection. By default, the field is disabled. Set the checkbox to enable the field.                                                                                                    |  |
| Convert VLAN Type<br>to Static | Displays the VLAN type conversion option. A VLAN that is created by GVRP regis-<br>tration initially has a type of 'Dynamic'. By default, the field is disabled. Set the<br>checkbox to enable the field.                                                                                                    |  |
| VLAN Type                      | Displays the VLAN type. You cannot change the type of the default VLAN (VLAN ID<br>= 1): it is always type 'Default'. When you create a VLAN, using this screen, its typ<br>will always be 'Static'. A VLAN that is created by GVRP registration initially has a<br>type of 'Dynamic'.                                                                                                    |  |
| Error Console                  | Displays the reason for failure if any occurred during creation or deletion of VLANs                                                                                                    |  |
| Interface                      | Displays the port associated with the fields on this line.                                                                                                    |  |
| Status                         | Displays the current value of the participation parameter for the port.                                                                                                    |  |
| Submit                         | Click <b>Submit</b> to update the switch with the values on the screen. If you want the switch to retain the new values across a power cycle you must perform a save.                                                                                                    |  |
| Clear Log                      | Click Clear Log to reset the log history.                                                                                                    |  |

## VLAN Database

The VLAN Database displays a summary of the status of each VLAN ID. To access this page, click **Switching** > **VLAN Setting** > **VLAN Database**.

| VLAN St | atus |
|---------|------|
|---------|------|

| VLAN ID | VLAN Name | VLAN Type | Unknown Multicast |
|---------|-----------|-----------|-------------------|
| 1       | cefault   | Dəfault   | Discarding        |
|         |           | ·         |                   |

Refresh

Figure 3-95. Switching > VLAN Setting > VLAN Database

The following table describes the items in the previous menu.

#### Table 3-92. Switching > VLAN Setting > VLAN Database

| Parameter         | Description                                                                                                    |  |
|-------------------|----------------------------------------------------------------------------------------------------|--|
| VLAN ID           | Displays the VLAN Identifier (VID) of the VLAN. The range of the VLAN ID is 1 to 4093.                                                                                                    |  |
| VLAN Name         | Displays the name of the VLAN. VLAN ID 1 is always named "Default".                                                                                                    |  |
| VLAN Type         | <ul> <li>The VLAN type:</li> <li>Default (VLAN ID = 1) always present</li> <li>Static a VLAN you have configured</li> <li>Dynamic a VLAN created by GVRP registration that you have not converted to static, and that GVRP may therefore remove</li> </ul> |  |
| Unknown Multicast | Displays the policy to apply to unknown multicast traffic.                                                                                                    |  |
| Refresh           | Click <b>Refresh</b> to update the data on the screen with the present state of the data in the switch.                                                                                                    |  |

## **Port-based VLAN**

#### Configuration

The VLAN Port Configuration allows users to configure the VLAN settings for each interface. To access this page, click **Switching** > **VLAN Setting** > **Port-based VLAN** > **Configuration**.

#### **VLAN** Port Configuration

| Interface              | Tuby          |  |
|------------------------|---------------|--|
| Port VLAN ID           | 1 (1 to 4093) |  |
| Acceptable Frame Types | Admit All     |  |
| Ingress Filtering      | Disable 🔻     |  |
| Port Priority          | 0 (0 to 7)    |  |

Figure 3-96. Switching > VLAN Setting > Port-based VLAN > Configuration

Subrnit

## **Table 3-93.** Switching > VLAN Setting > Port-based VLAN > Configuration

| Parameter                | Description                                                                                                    |
|--------------------------|----------------------------------------------------------------------------------------------------|
| Interface                | Click the drop-down menu to select the physical interface for which you want to dis-<br>play or configure data. Select 'All' to set the parameters for all ports to same values.                                                                                                    |
| Port VLAN ID             | Enter the VLAN ID you want assigned to untagged or priority tagged frames received on this port. The value ranges 1 to 4093. The factory default is 1.                                                                                                    |
| Acceptable Frame<br>Type | Click the drop-down menu to specify the port to handle untagged and priority tagged frames. If you select 'AdmitTaggedOnly', the port will discard any untagged or priority tagged frames it receives. If you select 'AdmitUntaggedOnly', the port discard tagged frames it receives. If you select 'Admit All', untagged and priority tagged frames received on the port will be accepted and assigned the value of the Port VLAN ID for this port. Whichever you select, VLAN tagged frames will be forwarded in accordance with the IEEE 802.1Q VLAN standard. The factory default is Admit All. |
| Ingress Filtering        | Click the drop-down menu to specify how you want the port to handle tagged frames. If you enable Ingress Filtering on the pull-down menu, a tagged frame will be discarded if this port is not a member of the VLAN identified by the VLAN ID in the tag. If you select disable from the pull-down menu, all tagged frames will be accepted. The factory default is Disable.                                                                                                    |
| Port Priority            | Enter the value to specify the default 802.1p priority assigned to untagged packets arriving at the port. The value ranges from 0 to 7.Default value is 0.                                                                                                    |
| Submit                   | Click <b>Submit</b> to update the switch with the values on the screen. If you want the switch to retain the new values across a power cycle you must perform a save.                                                                                                    |

#### Status

**VLAN** Port Summary

The VLAN Port Summary displays the list of all ports on the switch. To access this page, click **Switching** > **VLAN Setting** > **Port-based VLAN** > **Status**.

|           | orts on the Switch      |                        |                              |               |  |
|-----------|-------------------------|------------------------|------------------------------|---------------|--|
|           |                         |                        |                              |               |  |
| Interface | Port VLAN ID Configured | Acceptable Frame Types | Ingress Filtering Configured | Port Priority |  |
| qeJ/1     | 1.                      | Admit Al               | Disable                      | 0             |  |
| geJ/2     | 1.                      | ∧dmit Al               | Disable                      | ò             |  |
| geJ/3     | 1                       | Admit Al               | Disable                      | 0             |  |
| qeJ/4     | 1,                      | Admit Al               | Disable                      | 0             |  |
| ge0/5     | 1                       | Admit Al               | Disable                      | 0             |  |
| geJ/G     | 1                       | Admit Al               | Disable                      | Ö             |  |
| qeJ/7     | 1                       | Admit Al               | Disable                      | Ò             |  |
| ge)/8     | 1                       | Admit Al               | Disable                      | 0             |  |
| ge)/9     | 1,                      | Admit Al               | Disable                      | <u>o</u>      |  |
| qeJ/10    | 1.                      | Admit Al               | Disable                      | 0             |  |
| geJ/11    | 1.                      | Admit Al               | Disable                      | 0             |  |
| geJ/12    | 1                       | Admit Al               | Disable                      | 0             |  |
| qeJ/13    | 1                       | Admit Al               | Disable                      | 0             |  |
| geጋ/14    | 1,                      | Admit Al               | Disable                      | <u>ņ</u>      |  |
| geJ/15    | 1.                      | Admit Al               | Disable                      | 0             |  |
| qeJ/16    | 1.                      | Admit Al               | Disable                      | 0             |  |
| LAG:      | 1.                      | Admit Al               | Disable                      | 0             |  |
| LAG2      | 1                       | Admit Al               | Disable                      | 0             |  |
| LAG3      | 11                      | Admit Al               | Disable                      | 0             |  |
| LAG4      | 1                       | Admit Al               | Disable                      | 0             |  |

Figure 3-97. Switching > VLAN Setting > Port-based VLAN > Status

The following table describes the items in the previous menu.

| Table 3-94. Switching > | VLAN Setting > | Port-based VLAN > Status |
|-------------------------|----------------|--------------------------|
|-------------------------|----------------|--------------------------|

| Parameter                       | Description                                                                                                    |
|---------------------------------|----------------------------------------------------------------------------------------------------|
| Interface                       | Displays the interface port.                                                                                                    |
| Port VLAN ID Con-<br>figured    | Displays the VLAN ID that this port will assign to untagged frames or priority tagged frames received on this port.                                                                                                    |
| Acceptable Frame<br>Types       | Displays the types of frames that may be received on this port. The options are 'VLAN only' and 'Admit All'. When set to 'VLAN only', untagged frames or priority tagged frames received on this port are discarded. When set to 'Admit All', untagged frames or priority tagged frames received on this port are accepted and assigned the value of the Port VLAN ID for this port. With either option, VLAN tagged frames are forwarded in accordance to the 802.1q VLAN specification. |
| Ingress Filtering<br>Configured | Displays the status of the filtering. If enabled, the frame is discarded if this port is<br>not a member of the VLAN with which this frame is associated. In a tagged frame,<br>the VLAN is identified by the VLAN ID in the tag. In an untagged frame, the VLAN<br>is the Port VLAN ID specified for the port that received this frame. When disabled,<br>all frames are forwarded in accordance with the 802.1q VLAN bridge specification.<br>The factory default is Disable.           |

| Parameter     | Description                                                                                                    |
|---------------|----------------------------------------------------------------------------------------------------|
| Port Priority | Displays the set priority of the entry. The default 802.1p priority assigned to untagged packets arriving at the port. |
| Refresh       | Refresh the data on the screen with the present state of the data in the switch.                                       |

#### Protocol-based VLAN

#### Configuration

The Protocol-based VLAN Configuration allows the users to configure settings for protocol-based VLAN. To access this page, click **Switching** > **VLAN Setting** > **Protocol-based VLAN** > **Configuration**.

| <b>Protocol</b> -based | VLAN | Configuration                                  |
|------------------------|------|------------------------------------------------|
|                        |      | Contraction of the second second second second |

| Group ID | Create Vew Group V (Max 120 groups) |
|----------|-------------------------------------|
| Group ID | (1 :0 128)                          |

Bubmit

Figure 3-98. Switching > VLAN Setting > Protocol-based VLAN > Configuration

The following table describes the items in the previous menu.

| Table 3-35. Switching > VLAN Setting > Protocol-based VLAN > Coningulation |                                                                                                    |  |
|----------------------------------------------------------------------------|----------------------------------------------------------------------------------------------------|--|
| Parameter                                                                  | Description                                                                                                    |  |
| Group ID                                                                   | Click the drop-down menu to configure or delete an existing protocol-based VLAN, or create a new one. Use this pull-down menu to select one of the existing PBV-LANs, or select 'Create New Group' to add a new one. You can create up to 128 groups.                                                                                                    |  |
| Group ID                                                                   | Enter a value to assign a Group ID.                                                                                                    |  |
| Group Name<br>(Optional)                                                   | Enter a value to assign a name to an existing group. You may enter up to 16 alpha-<br>numeric characters including underscores, hyphens and spaces. Configuring name<br>for a Group is optional.                                                                                                    |  |
| VLAN                                                                       | Enter a value to assign the VLAN, range 1 to 4093. All the ports in the group will assign this VLAN ID to untagged packets received for the protocols you included in this group.                                                                                                    |  |
| Protocol-list                                                              | Enter a value to assign the Protocol-listvalid comma(,) separated string with stan-<br>dard "arp", "ip", "ipx" keywords, hexadecimal or decimal values in the range of<br>0x0600 (1536) to 0xFFFF (65535).                                                                                                    |  |
| Interface                                                                  | Select the interface(s) you want to be included in the group. Note that a given inter-<br>face can only belong to one group for a given protocol. Ex: If you have already<br>added interface 0.1 to a group for 0x0800, you cannot add it to another group that<br>also includes 0x0800, although you could add it to a new group for other ethertype<br>value. |  |

**Table 3-95.** Switching > VLAN Setting > Protocol-based VLAN > Configuration

**Table 3-95.** Switching > VLAN Setting > Protocol-based VLAN > Configuration (Continued)

| Parameter | Description                                                                                                    |
|-----------|----------------------------------------------------------------------------------------------------|
| Submit    | Click <b>Submit</b> to update the switch with the values on the screen. If you want the switch to retain the new values across a power cycle you must perform a save.                                   |
| Delete    | Click <b>Delete</b> to remove the Protocol Based VLAN group identified by the value in the Group ID field. If you want the switch to retain the deletion across a power cycle, you must perform a save. |

#### Status

The Protocol-based VLAN Summary displays the list of all groups. To access this page, click **Switching** > **VLAN Setting** > **Protocol-based VLAN** > **Status**.

| Protocol-based VLAN Summary |          |             |      |              |  |
|-----------------------------|----------|-------------|------|--------------|--|
| Croup Name                  | Group ID | Protocol(s) | YLAN | Interface(s) |  |
| Group Marine                | CLOWD 10 | 1100000(5)  | YLON | Internace(s) |  |

Figure 3-99. Switching > VLAN Setting > Protocol-based VLAN >

Status The following table describes the items in the previous menu.

Table 3-96. Switching > VLAN Setting > Protocol-based VLAN > Status

| Parameter    | Description                                                                                                    |
|--------------|----------------------------------------------------------------------------------------------------|
| Group Name   | Displays the name associated with the group. Group names can be up to 16 char-<br>acters long. The maximum number of groups allowed is 128. |
| Group ID     | Displays the number used to identify the group.                                                                                             |
| Protocol(s)  | Displays the protocol(s) that belongs to the group.                                                                                         |
| VLAN         | Displays the VLAN ID associated with the group.                                                                                             |
| Interface(s) | Displays the interfaces associated with the group.                                                                                          |
| Refresh      | Click <b>Refresh</b> to update the data on the screen with the present state of the data in the switch.                                     |

## **IP Subnet-based VLAN**

#### Configuration

The IP Subnet-based VLAN Configuration allows users to configure IP and subnet mask settings. To access this page, click **Switching** > **VLAN Setting** > **IP Subnet-based VLAN** > **Configuration**.

#### **IP Subnet-based VLAN Configuration**

| IP Address  | Add V      |
|-------------|------------|
| IP Address  | (X.X.X.X)  |
| Subnet Mask | (X.X.X)    |
| VLAN ID     | (1:0:4093) |

Submit

Figure 3-100. Switching > VLAN Setting > IP Subnet-based VLAN > Configuration

The following table describes the items in the previous menu.

| Table 3-97. Switching > | VLAN Setting > | IP Subnet-based VLAN > | Configuration |
|-------------------------|----------------|------------------------|---------------|
|                         |                |                        |               |

| Parameter   | Description                                                                                                    |
|-------------|----------------------------------------------------------------------------------------------------|
| IP Address  | Click the drop-down menu to select the IP Address bound to a VLAN ID. To add another IP Subnet-based VLAN, select "Add" option.                                              |
| IP Address  | Enter the IP Address bound to VLAN ID. This field is configurable only when a new IP Subnet Based VLAN is being created. IP Address in dotted decimal notation.              |
| Subnet Mask | Enter the Subnet Mask of the IP Address. This field is configurable only when a new IP Subnet-based VLAN is being created. Subnet mask should be in dotted decimal notation. |
| VLAN        | Enter the VLAN ID can be any number in the range of 1 to 4093.                                                                                                    |
| Submit      | Click <b>Submit</b> to update the switch with the values on the screen. If you want the switch to retain the new values across a power cycle you must perform a save.        |
| Delete      | Click <b>Delete</b> to remove an entry of IP Subnet to VLAN mapping.                                                                                                    |

#### Status

The IP Subnet-based VLAN Summary displays information for each IP address. To access this page, click **Switching** > **VLAN Setting** > **IP Subnet-based VLAN** > **Status**.

**IP Subnet-based VLAN Summary** 

VLAN IE

Rofreen

Figure 3-101. Switching > VLAN Setting > IP Subnet-based VLAN > Status

#### Table 3-98. Switching > VLAN Setting > IP Subnet-based VLAN > Status

| Parameter   | Description                                                                                                    |
|-------------|----------------------------------------------------------------------------------------------------|
| IP Address  | Displays the IP Address of the subnet that is being bound to a VLAN ID.                                                            |
| Subnet Mask | Displays the subnet mask of the IP Address bound to VLAN ID.                                                                       |
| VLAN ID     | Displays the VLAN ID to which above mentioned IP Subnet is being bound to.<br>VLAN ID can be any number in the range of 1 to 4093. |
| Refresh     | Click <b>Refresh</b> to update the data on the screen with the present state of the data in the switch.                            |

## **MAC-based VLAN**

#### Configuration

The MAC-based VLAN Configuration allows users to configure MAC address and VLAN ID. To access this page, click **Switching** > **VLAN Setting** > **MAC-based VLAN** > **Configuration**.

#### **MAC-based VLAN Configuration**

| MAC Address | Add •          |
|-------------|----------------|
| MAC Address | 00:00:00:00:00 |
| VLAN ID     | (2 tɔ 4093)    |

Submit

Figure 3-102. Switching > VLAN Setting > MAC-based VLAN >

Configuration The following table describes the items in the previous menu.

 Table 3-99.
 Switching > VLAN Setting > MAC-based VLAN > Configuration

| Parameter   | Description                                                                                                    |
|-------------|----------------------------------------------------------------------------------------------------|
| MAC Address | Click the drop-down menu to select the MAC Address bound to a VLAN. To add another MAC VLAN entry, select "Add" option.                                               |
| MAC Address | Enter the MAC address which is to be bound to a VLAN ID. This field is configurable only when a MAC-based VLAN is created.                                            |
| VLAN        | Enter a value for a VLAN ID: range 1 to 4093.                                                                                                    |
| Submit      | Click <b>Submit</b> to update the switch with the values on the screen. If you want the switch to retain the new values across a power cycle you must perform a save. |
| Delete      | Click <b>Delete</b> to remove an entry of MAC Address to VLAN mapping.                                                                                                |

#### Summary

The MAC-based VLAN Summary displays information for each MAC address. To access this page, click **Switching** > **VLAN Setting** > **MAC-based VLAN** > **Summary**.

#### MAC-based VLAN Summary

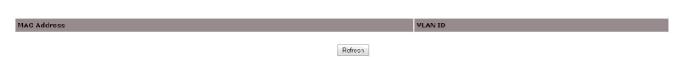

Figure 3-103. Switching > VLAN Setting > MAC-based VLAN >

Summary The following table describes the items in the previous menu.

Table 3-100. Switching > VLAN Setting > MAC-based VLAN > Summary

| Parameter   | Description                                                                                             |
|-------------|----------------------------------------------------------------------------------------------------|
| MAC Address | Displays the MAC Address bound to a VLAN ID.                                                            |
| VLAN ID     | Displays the VLAN ID to which a MAC Address is bound.                                                   |
| Refresh     | Click <b>Refresh</b> to update the data on the screen with the present state of the data in the switch. |

## 3.4.6 QinQ

### **Global Configuration**

The DVLAN Configuration allows users to select the Global Ethertype through the dropdown menu. To access this page, click **Switching** > **QinQ** > **Global Configuration**.

| DVLAN Configuration    |              |
|------------------------|--------------|
|                        |              |
| Configure Primary TPID |              |
| Global EtherType       | 802 10 Tag 🔹 |

Submit Romove

```
Figure 3-104. Switching > QinQ > Global Configuration
```

The following table describes the items in the previous menu.

#### **Table 3-101.** Switching > QinQ > Global Configuration

| Parameter                 | Description                                                                   |
|---------------------------|-------------------------------------------------------------------------------|
| Configure Primary<br>TPID | Click the box to configure the selected Global EtherType as the Primary TPID. |

| Parameter        | Description                                                                                                    |
|------------------|----------------------------------------------------------------------------------------------------|
| Global EtherType | Click the drop-down menu to specify the global EtherType available. The two-byte hex EtherType to be used as the first 16 bits of the DVLAN tag.                      |
|                  | 802.1Q Tag - Commonly used tag representing 0x8100.                                                                                                    |
|                  | • vMAN Tag - Commonly used tag representing 0x88A8.                                                                                                    |
|                  | • Custom Tag - Configure the tag for EtherType by providing a custom value.                                                                                           |
| Custom Value     | Enter the value to assign the custom tag in any range from 1 to 65535.                                                                                                |
| Submit           | Click <b>Submit</b> to update the switch with the values on the screen. If you want the switch to retain the new values across a power cycle you must perform a save. |
| Remove           | Click <b>Remove</b> to deletes the selected Global Ether Type.                                                                                                    |

### Table 3-101. Switching > QinQ > Global Configuration (Continued)

### **Global Status**

The DVLAN Summary page displays information for each TPID. To access this page, click **Switching** > **QinQ** > **Global Status**.

#### **DVLAN Summary**

| Primary TPID    |
|-----------------|
| Secondary TPIDs |

Refresh

Figure 3-105. Switching > QinQ > Global Status

The following table describes the items in the previous menu.

#### Table 3-102. Switching > QinQ > Global Status

0x0100

| Parameter    | Description                                                                                             |
|--------------|----------------------------------------------------------------------------------------------------|
| Global TPIDs | Displays the Global tag protocol identifiers (TPIDs) configured.                                        |
| Primary TPID | Displays the Primary tag protocol identifier (TPID) configured.                                         |
| Refresh      | Click <b>Refresh</b> to update the data on the screen with the present state of the data in the switch. |

## **Interface Configuration**

The DVLAN Interface Configuration page allows users to enable or disable settings for each interface. To access this page, click **Switching** > **QinQ** > **Interface Configuration**,

#### **DVLAN Interface Configuration**

| ]]e0.1 ▼       | Interface      |
|----------------|----------------|
| tode Disable ▼ | Interface Mode |
| Ande           | Interface Mode |

Submit

#### Figure 3-106. Switching > QinQ > Interface Configuration

| <b>Table 3-103.</b> Switching > QinQ > Interface Configuration |
|----------------------------------------------------------------|
|----------------------------------------------------------------|

| Parameter      | Description                                                                                                    |
|----------------|----------------------------------------------------------------------------------------------------|
| Interface      | Click the drop-down menu to select the physical interface for which you want to dis-<br>play or configure data. Select 'All' to set the parameters for all ports to same values. |
| Interface Mode | Click the drop-down menu to specify the administrative mode via which Double VLAN Tagging can be enabled or disabled. The default value for this is Disable.                     |
| Submit         | Click <b>Submit</b> to update the switch with the values on the screen. If you want the switch to retain the new values across a power cycle you must perform a save.            |
| Remove         | Click Remove to delete the selected Ether Type.                                                                                                    |

### **Interface Status**

The DVLAN Interface Summary page displays the assigned mode and Ethertype for each interface. To access this page, click **Switching** > **QinQ** > **Interface Summary**.

#### **DVLAN Interface Summary**

| Interface          | Interface Mode                           | Interface EtherType |
|--------------------|------------------------------------------|---------------------|
|                    |                                          |                     |
| ge0/1              | Disable                                  | 0x8100              |
| ge0/2              | Disaola                                  | 0%8100              |
| ye0/3              | Disable                                  | 0x8100              |
| ge0/4              | Disaple                                  | 0x8100              |
| ge0/5              | Disable                                  | 0%8100              |
| ye0/6              | Disable                                  | 0x8100              |
| ge0/7              | Disable                                  | 0x8100              |
| ge0/8              | Disable                                  | 0%8100              |
| ye0/9              | Disable                                  | 0x8100              |
| geO/10             | Disable                                  | 0x8100              |
| ge0/11             | Disabla                                  | 0%8100              |
| ye0/12             | Disable                                  | 0x8100              |
| geO/13             | Disable                                  | 0x8100              |
| ge0/14             | Disabla                                  | 0x8100              |
| ye0/15             | Disable                                  | 0x8100              |
| ge0/15             | Disable                                  | 0x8100              |
| LAG1               | Disable                                  | 0%8100              |
| LAG2               | Disable                                  | 0x8100              |
| LAG3               | Disable                                  | 0x8100              |
| LAG4               | Disable                                  | 0%8100              |
| LAG5               | Disaple                                  | 0x8100              |
| LAG6               | Disable                                  | 0x8100              |
| : / <del>7 -</del> | i en en en en en en en en en en en en en |                     |

#### Figure 3-107. Switching > QinQ > Interface Summary

The following table describes the items in the previous menu.

#### Table 3-104. Switching > QinQ > Interface Summary

| Parameter      | Description                                                                                |
|----------------|--------------------------------------------------------------------------------------------|
| Interface      | Displays the physical interface for which data is being displayed.                         |
| Interface Mode | Displays the administrative mode via which Double VLAN Tagging can be enabled or disabled. |

|                     | 5                                                                                                    |
|---------------------|----------------------------------------------------------------------------------------------------|
| Parameter           | Description                                                                                             |
| Interface EtherType | Displays the Interface EtherType configured.                                                            |
| Refresh             | Click <b>Refresh</b> to update the data on the screen with the present state of the data in the switch. |

Table 3-104. Switching > QinQ > Interface Summary (Continued)

# 3.4.7 GARP

### Status

The GARP status page displays the status for the GVRP and GMRP switches, as well as mode and timer information for each interface. To access this page, click **Switching** > **GARP** > **Status**.

#### GARP Status

| Switch GVRP | Disable |  |
|-------------|---------|--|
| Switch GMRP | Disable |  |

| Interface | Part GVRP Mode | Port GMRP Mode | Join Timer (centisecs) | Leave Timer(centisecs) | Leave All Timer<br>(centisecs) |
|-----------|----------------|----------------|------------------------|------------------------|--------------------------------|
| gel∕1     | Disanle        | Disable        | 20                     | 60                     | 1000                           |
| geJ/2     | Disable        | Disable        | 20                     | 60                     | 1000                           |
| geJ/3     | Disable        | Lisable        | 20                     | 6U                     | 1000                           |
| ge7/4     | Disanle        | Disable        | 20                     | 6D.                    | 1000                           |
| geJ/S     | Disable        | Cisable        | 20                     | 60                     | 1000                           |
| geJ/6     | Disable        | Lisable        | 20                     | ы                      | 1000                           |
| ge]/7     | Disable        | Cisable        | 20                     | 60                     | 1000                           |
| gc3/8     | Disable        | Disable        | 20                     | 60                     | 1000                           |
| ge)/9     | Disable        | Lisable        | 20                     | 60                     | 1000                           |
| geJ/10    | Disable        | Disable        | 20                     | 60                     | 1000                           |
| gcJ/11    | Disaple        | Disable        | 20                     | 60                     | 1000                           |
| geጋ/12    | Disable        | Cisable        | 20                     | 60                     | 1000                           |
| geJ/13    | Disable        | Cisable        | 20                     | 60                     | 1000                           |
| gcJ/14    | Disable        | Disable        | 20                     | 60                     | 1000                           |
| geጋ/15    | Disable        | Lisable        | 20                     | 60                     | 1000                           |
| ge)/16    | Disable        | Cisable        | 20                     | 60                     | 1000                           |
| LAGI      | Disable        | Disable        | 20                     | 60                     | 1000                           |
| LAG2      | Disable        | Lisable        | 20                     | 60                     | 1000                           |
| LAG3      | Disaple        | Cisable        | 20                     | 60                     | 1000                           |

#### Figure 3-108. Switching > GARP > Status

The following table describes the items in the previous menu.

| Parameter      | Description                                                                                                    |
|----------------|----------------------------------------------------------------------------------------------------|
| Switch GVRP    | Displays the GARP VLAN Registration Protocol administrative mode for this switch is enabled or disabled. The factory default is Disable.    |
| Switch GMRP    | Displays the GARP Multicast Registration Protocol administrative mode for this switch, enabled or disabled. The factory default is Disable. |
| Interface      | Displays the Slot/Port of the interface.                                                                                                    |
| Port GVRP Mode | Displays the GVRP administrative mode for the port is enabled or disabled. The factory default is Disable.                                  |

### Table 3-105. Switching > GARP > Status

| Parameter                        | Description                                                                                                    |
|----------------------------------|----------------------------------------------------------------------------------------------------|
| Port GMRP Mode                   | Displays the GMRP administrative mode for the port is enabled or disabled. The factory default is Disable.                                                                                                    |
| Join Timer (centi-<br>secs)      | Displays the time between the transmission of GARP PDUs registering (or re-registering) membership for a VLAN or multicast group in centiseconds. An instance of this timer exists for each GARP participant for each port. Permissible values are 10 to 100 centiseconds (0.1 to 1.0 seconds). The factory default is 20 centiseconds (0.2 seconds).                                                                                                    |
| Leave Timer (centi-<br>secs)     | Displays the time to wait after receiving an unregister request for a VLAN or multi-<br>cast group before deleting the associated entry, in centiseconds. This allows time<br>for another station to assert registration for the same attribute in order to maintain<br>uninterrupted service. An instance of this timer exists for each GARP participant for<br>each port. Permissible values are 20 to 600 centiseconds (0.2 to 6.0 seconds). The<br>factory default is 60 centiseconds (0.6 seconds).                                                           |
| Leave All Timer (cen-<br>tisecs) | Displays the Leave All Time controls how frequently LeaveAll PDUs are generated.<br>A LeaveAll PDU indicates that all registrations will shortly be deregistered. Partici-<br>pants will need to rejoin in order to maintain registration. An instance of this timer<br>exists for each GARP participant for each port. The Leave All Period Timer is set to<br>a random value in the range of LeaveAllTime to 1.5*LeaveAllTime. Permissible val-<br>ues are 200 to 6000 centiseconds (2 to 60 seconds). The factory default is 1000<br>centiseconds (10 seconds). |
| Refresh                          | Click <b>Refresh</b> to update the data on the screen with the present state of the data in the switch.                                                                                                    |

### Table 3-105. Switching > GARP > Status (Continued)

## **Global Configuration**

The GARP Switch Configuration page allows users to enable or disable the GVRP and GMRP modes. To access this page, click **Switching** > **GARP** > **Global Configuration**.

| GARP Switch Configurat | ARP Switch Configuration |  |  |  |  |
|------------------------|--------------------------|--|--|--|--|
|                        |                          |  |  |  |  |
| GVRP Mode              | Disable 🔻                |  |  |  |  |
| GMRP Mode              | Disanle <b>T</b>         |  |  |  |  |

Submit

Figure 3-109. Switching > GARP > Global Configuration

| Parameter | Description                                                                                                    |
|-----------|----------------------------------------------------------------------------------------------------|
| GVRP Mode | Click drop-down to enable or disable the GARP VLAN Registration Protocol admin-<br>istrative mode for the switch by selecting enable or disable from the pull-down<br>menu. The factory default is Disable.             |
| GMRP Mode | Click the drop-down menu to enable or disable the GARP Multicast Registration<br>Protocol administrative mode for the switch by selecting enable or disable from the<br>pull-down menu. The factory default is Disable. |
| Submit    | Click <b>Submit</b> to update the switch with the values on the screen. If you want the switch to retain the new values across a power cycle you must perform a save.                                                   |

## **Interface Configuration**

The GARP Port Configuration page allows users to configure the mode and timer settings for each interface. To access this page, click **Switching** > **GARP** > **Interface Configuration**.

#### **GARP** Port Configuration

| Tender Lon                  |                    |
|-----------------------------|--------------------|
| Interface                   | je0/1 ▼            |
| Port GYRP Mode              |                    |
| Port GMRP Mode              | Disable ▼          |
| GARP Timers                 |                    |
| Leave Timer (centisecs)     | 60 (20 to 600)     |
| Join Timer (centisecs)      | 20 (10 to 100)     |
| Leave All Timer (centisecs) | 1000 (200 to 600C) |

Eubmit

Figure 3-110. Switching > GARP > Interface Configuration

The following table describes the items in the previous menu.

| Parameter      | Description                                                                                                    |
|----------------|----------------------------------------------------------------------------------------------------|
| Interface      | Click the drop-down menu to select the physical interface for which data is to be displayed or configured. It is possible to set the parameters for all ports by selecting 'All'.                                                                                                    |
| Port GVRP Mode | Click the drop-down menu to enable or disable the GARP VLAN Registration Pro-<br>tocol administrative mode for the port by selecting enable or disable from the pull-<br>down menu. If you select disable, the protocol will not be active and the Join Time,<br>Leave Time and Leave All Time will have no effect. The factory default is Disable. |
| Port GMRP Mode | Click the drop-down menu to enable or disable the GARP Multicast Registration<br>Protocol administrative mode for the port by selecting enable or disable from the<br>pull-down menu. If you select disable, the protocol will not be active, and Join Time,<br>Leave Time and Leave All Time have no effect. The factory default is Disable.       |
| GARP Timers    |                                                                                                    |

| Parameter                        | Description                                                                                                    |
|----------------------------------|----------------------------------------------------------------------------------------------------|
| Leave Timer (centi-<br>secs)     | Enter a value to specify the time to wait after receiving an unregister request for a VLAN or multicast group before deleting the associated entry, in centiseconds. This allows time for another station to assert registration for the same attribute in order to maintain uninterrupted service. Enter a number between 20 and 600 (0.2 to 6.0 seconds). The factory default is 60 centiseconds (0.6 seconds). An instance of this timer exists for each GARP participant for each port.                                                                                                    |
| Join Timer (centi-<br>secs)      | Enter a value to specify the time between the transmission of GARP PDUs regis-<br>tering (or re-registering) membership for a VLAN or multicast group in centisec-<br>onds. Enter a number between 10 and 100 (0.1 to 1.0 seconds). The factory<br>default is 20 centiseconds (0.2 seconds). An instance of this timer exists for each<br>GARP participant for each port.                                                                                                    |
| Leave All Timer (cen-<br>tisecs) | Enter a value to specify the Leave All Time controls how frequently LeaveAll PDUs are generated. A LeaveAll PDU indicates that all registrations will shortly be dereg-<br>istered. Participants will need to rejoin in order to maintain registration. The Leave All Period Timer is set to a random value in the range of LeaveAllTime to 1.5*Lea-<br>veAllTime. The timer is specified in centiseconds. Enter a number between 200 and 6000 (2 to 60 seconds). The factory default is 1000 centiseconds (10 sec-<br>onds). An instance of this timer exists for each GARP participant for each port. |
| Submit                           | Click <b>Submit</b> to update the switch with the values on the screen. If you want the switch to retain the new values across a power cycle you must perform a save.                                                                                                    |

## **Table 3-107.** Switching > GARP > Interface Configuration (Continued)

# 3.4.8 Port Channel

## Configuration

The Port Channel Configuration page allows users to configure port channel settings. To access this page, click **Switching** > **Port Channel** > **Configuration**.

#### Port Channel Configuration

| Port Channel Interface | LAGI V                                       |  |
|------------------------|----------------------------------------------|--|
| Port Channel Name      | chi (1 to 15 alphanumeric characters)        |  |
| Link Trap              | Disable T                                    |  |
| Administrative Mode    | Enable 🔻                                     |  |
| Link Status            | Dowr                                         |  |
| STP Mode               | Enable /                                     |  |
| Static Mode            | Enable •                                     |  |
| Load Balance           | 3 Src/Dest MAC, VLAN, EType, incoming port ▼ |  |
|                        |                                              |  |
| Port Channel Members   |                                              |  |

| Slot/Part | Participation | Membership Conflicts |
|-----------|---------------|----------------------|
| gcJ/1     | ∃xclude ▼     |                      |
| ge)/2     | Exclude •     |                      |
| geJ/3     | Exclude •     |                      |
| geJ/4     | Exclude •     |                      |
| geJ/5     | Exclude ▼     |                      |
| gel/6     | =vclude ▼     |                      |
| geJ/7     | Ixclude -     |                      |
| qeJ/8     | =xclude •     |                      |
| geJ/9     | ∃xclude ▼     |                      |
| yeJ/10    | Exclude ▼     |                      |
| geJ/11    | Exclude ▼     |                      |

Figure 3-111. Switching > Port Channel > Configuration

The following table describes the items in the previous menu.

#### Table 3-108. Switching > Port Channel > Configuration

| Parameter                   | Description                                                                                                    |
|-----------------------------|----------------------------------------------------------------------------------------------------|
| Port Channel Inter-<br>face | Click the drop-down menu to select existing Port Channel or to create a new one.<br>Use this pull-down menu to select one of the existing Port Channels, or select 'Cre-<br>ate' to add a new one. There can be a maximum of 8 Port Channels.         |
| Port Channel Name           | Enter a value to specify the name you want assigned to the Port Channel. You may<br>enter any string of 1 to 15 alphanumeric characters. A valid name has to be speci-<br>fied in order to create the Port Channel.                                   |
| Link Trap                   | Click the drop-down menu to enable or disable the link trap function. The factory default is Disable, based on which the traps are to be sent.                                                                                                    |
| Administrative Mode         | Click the drop-down menu to enable or disable the function. When the Port Chan-<br>nel is disabled no traffic will flow and LACPDUs will be dropped, but the links that<br>form the Port Channel will not be released. The factory default is Enable. |
| Link Status                 | Displays the link status: up or down.                                                                                                    |

| Parameter                 | Description                                                                                                    |
|---------------------------|----------------------------------------------------------------------------------------------------|
| STP Mode                  | <ul> <li>Click the drop-down menu to enable or disable the Spanning Tree Protocol Administrative Mode associated with the Port Channel. The possible values are:</li> <li>Disable - spanning tree is disabled for this Port Channel.</li> <li>Enable - spanning tree is enabled for this Port Channel. The factory default is Enable.</li> </ul> |
| Static Mode               | Click the drop-down menu to enable or disable the Static Mode function. When the<br>Port Channel is enabled it does not transmit or process received LAGPDUs i.e. the<br>member ports do not transmit LAGPDUs and all the LAGPDUs it may receive are<br>dropped. The factory default is Enable.                                                  |
| Load Balance              | Click the drop-down menu to select the hashing algorithm for distribution of the traf-<br>fic load among available physical ports in the LAG. The range of possible values<br>may vary with the type of switch. The possible values are:                                                                                                    |
|                           | 1. Source MAC, VLAN, Ethertype, and incoming port.                                                                                                    |
|                           | <ol> <li>Destination MAC, VLAN, EtherType and incoming port.</li> <li>Source/Destination MAC, VLAN, Ethertype, and incoming port. This is the factory default.</li> </ol>                                                                                                    |
|                           | 4. Source IP and Source TCP/UDP Port.                                                                                                    |
|                           | 5. Destination IP and Destination TCP/UDP Port.                                                                                                    |
|                           | 6. Source/Destination IP and source/destination TCP/UDP Port.                                                                                                    |
| Port Channel Mem-<br>bers | Displays a list of members of the Port Channel in Slot/Port form.                                                                                                    |
| Slot/Port                 | Displays the Slot/Port identification of the Port Channel being configured. This field will not appear when a new Port Channel is being created.                                                                                                    |
| Participation             | Click the drop-down menu to exclude or include port participation. The default is exclude. There can be a maximum of 8 ports assigned to a Port Channel.                                                                                                    |
| Membership Con-<br>flicts | Displays the membership state of other Port Channels. A port may only be a mem-<br>ber of one Port Channel at a time. If the entry is blank, it is not currently a member<br>of any Port Channel.                                                                                                    |
| Submit                    | Click <b>Submit</b> to update the switch with the values on the screen. If you want the switch to retain the new values across a power cycle you must perform a save.                                                                                                    |
| Refresh                   | Click <b>Refresh</b> to update the data on the screen with the present state of the data in the switch.                                                                                                    |

## Table 3-108. Switching > Port Channel > Configuration (Continued)

## Status

The Port Channel Status page displays a summary of the details for each port channel. To access this page, click **Switching** > **Port Channel** > **Status**.

#### Port Channel Status

| Port<br>Channel | Port Channel<br>Name | Port Channel<br>Type | Admin<br>Mode | Link<br>State | STP<br>Mode | Static<br>Mode | Link<br>Trap | Port Channel<br>Members | Active<br>Ports | Load Balance                                   |
|-----------------|----------------------|----------------------|---------------|---------------|-------------|----------------|--------------|-------------------------|-----------------|------------------------------------------------|
| LAG1            | ch1                  | Static               | Enable        | Cown          | Erable      | Enable         | Cisable      |                         |                 | 3 Src/Dest MAC, VLAN, EType, incurning<br>port |
| LAG2            | ch2                  | Static               | Enable        | Cown          | Erable      | Enable         | Disable      |                         |                 | 3 Src/Dest MAC, VLAN, EType, incoming<br>port  |
| LAGC            | chO                  | Static               | Enable        | Cown          | Erable      | Inable         | Cisable      |                         |                 | 3 Src/Dest MAC, VLAN, EType, incoming<br>port  |
| LAG4            | ch4                  | Statc                | Enable        | Cown          | Enable      | Enable         | Cisable      |                         |                 | 3 Src/Dest MAC, VLAN, EType, incoming<br>port  |
| LAG5            | ch5                  | Statc                | Enable        | Cown          | Enable      | Enable         | Cisable      |                         |                 | 3 Src/Dest MAC, VLAN, EType, incoming<br>port  |
| LAG6            | ch6                  | Statu                | Enable        | Duwn          | Er able     | Enable         | Cisable      |                         |                 | 3 Src/Dest MAC VLAN, EType, incoming<br>port   |
| .AG7            | ch7                  | Static               | Enable        | Cown          | Erable      | Enable         | Cisable      |                         |                 | 3 Src/Dest MAC, VLAN, EType, incoming<br>port  |
| LAG8            | ch8                  | Static               | Enable        | Ľown          | Erable      | =nable         | Lisable      |                         |                 | 3 Src/Dest MAC, VLAN, EType, incoming<br>port  |

Refresh

#### Figure 3-112. Switching > Port Channel > Status

The following table describes the items in the previous menu.

#### Table 3-109. Switching > Port Channel > Status

| Parameter               | Description                                                                                                    |  |
|-------------------------|----------------------------------------------------------------------------------------------------|--|
| Port Channel            | Displays the Slot/Port identification of the Port Channel.                                                                                                    |  |
| Port Channel Name       | Displays the name of the Port Channel.                                                                                                    |  |
| Port Channel Type       | Displays the type of this Port Channel.                                                                                                    |  |
| Admin Mode              | Displays the Administrative Mode of the Port Channel, enable or disable.                                                                                                    |  |
| Link State              | Displays the link status: up or down.                                                                                                    |  |
| STP Mode                | Displays the Spanning Tree Protocol Administrative Mode associated with the Port Channel. The possible values are:                                                                       |  |
|                         | Disable - spanning tree is disabled for this Port Channel.                                                                                                    |  |
|                         | Enable - spanning tree is enabled for this Port Channel.                                                                                                    |  |
| Static Mode             | Displays the Static Mode of the Port Channel, enable or disable.                                                                                                    |  |
| Link Trap               | Displays the trap state policy for a status changes. The factory default is Enable.                                                                                                    |  |
| Port Channel<br>Members | Displays the ports that are members of the Port Channel, in Slot/Port notation.<br>There can be a maximum of 8 ports assigned to a Port Channel.                                         |  |
| Active Ports            | Displays a listing of the ports that are actively participating members of this Port<br>Channel, in Slot/Port notation. There can be a maximum of 8 ports assigned to a<br>Port Channel. |  |

#### **Table 3-109.** Switching > Port Channel > Status (Continued)

| Parameter    | Description                                                                                             |  |  |
|--------------|----------------------------------------------------------------------------------------------------|--|--|
| Load Balance | Displays the Load balance policy of the Port Channel. The possible values are:                          |  |  |
|              | Source MAC, VLAN, Ethertype, and source port                                                            |  |  |
|              | Destination MAC, VLAN, EtherType and source port                                                        |  |  |
|              | Source/Destination MAC, VLAN, Ethertype, and source port                                                |  |  |
|              | Source IP and Source TCP/UDP Port                                                                       |  |  |
|              | Destination IP and Destination TCP/UDP Port                                                             |  |  |
|              | Source/Destination IP and source/destination TCP/UDP Port                                               |  |  |
| Refresh      | Click <b>Refresh</b> to update the data on the screen with the present state of the data in the switch. |  |  |

## 3.4.9 X-Ring Pro

### Configuration

The X-Ring Pro Configuration page allows users to configure the settings for each ring ID. To access this page, click **Switching** > **X-Ring Pro** > **Configuration**.

#### X-Ring+ Configuration

| Ring ID<br>Mude<br>Interface 1<br>Interface 2 |      | Ring ▼<br>g+0/1 ▼<br>g+0/1 ▼ |             |             |
|-----------------------------------------------|------|------------------------------|-------------|-------------|
| Ring ID                                       | Mode | Interface 1                  | Interface 2 | Master Ring |

Create Delete

Figure 3-113. Switching > X-Ring Pro > Configuration

The following table describes the items in the previous menu.

#### **Table 3-110.** Switching > X-Ring Pro > Configuration

| Parameter   | Description                                                                                                    |
|-------------|----------------------------------------------------------------------------------------------------|
| Ring ID     | Specifies a number ranging from 1 to 99 to identify a given X-Ring group.                                                                                      |
| Mode        | Click the drop-down menu to select the mode of the X-Ring group. The value is either "Ring" or "Coupling". The default value is "Ring".                        |
|             | • The X-Ring group denoted as mode "Ring" means this switch is connected to the other switches to form a ring topology.                                        |
|             | • The X-Ring group denoted as "Coupling" means this switch is used to inter-<br>connect two X-Ring networks.                                                   |
| Interface 1 | Click the drop-down menu to select the first member interface for the X-Ring group.<br>The value is either physical port or LAG (Link-Aggregation-Group) port. |

| Parameter   | Description                                                                                                    |
|-------------|----------------------------------------------------------------------------------------------------|
| Interface 2 | <ul> <li>Click the drop-down menu to select the secondary member interface for the X-Ring group.</li> <li>For the X-Ring group denoted as "Ring", the value is either physical port or LAG (Link-Aggregation-Group) port.</li> <li>For the X-Ring group denoted as "Coupling", the value is physical port or LAG (Link-Aggregation-Group) port or "None". The value "None" implies that the X-Ring group is not created for coupling dual-homing application.</li> </ul> |
| Ring ID     | Displays the Ring ID.                                                                                                    |
| Mode        | Displays the configured mode for the selected ring.                                                                                                    |
| Interface 1 | Displays the configured interface port for the selected ring.                                                                                                    |
| Interface 2 | Displays the configured interface port for the selected ring.                                                                                                    |
| Master Ring | Displays the selected master ring for the selected ring.                                                                                                    |
| Create      | Click <b>Create</b> to make a new X-Ring group in accordance to "Ring ID" and the other values specified on the screen. If you want the switch to retain the new values across a power cycle you must perform a save.                                                                                                    |
| Delete      | Click <b>Delete</b> to remove a current X-Ring group in accordance to "Ring ID" specified<br>on the screen. If you want the switch to retain the new values across a power cycle<br>you must perform a save.                                                                                                    |

### Table 3-110. Switching > X-Ring Pro > Configuration (Continued)

#### Status

The X-Ring Pro Status page displays a summary of the details for each ring ID. To access this page, click **Switching** > **X-Ring Pro** > **Status**.

X-Ring+ Status

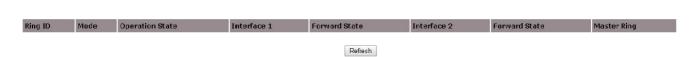

Figure 3-114. Switching > X-Ring Pro > Status

The following table describes the items in the previous menu.

#### Table 3-111. Switching > X-Ring Pro > Status

| Parameter | Description                                                                                                    |  |
|-----------|----------------------------------------------------------------------------------------------------|--|
| Ring ID   | Displays a number ranging from 1 to 99 to identify a given X-Ring group.                                                |  |
| Mode      | Displays the mode of the X-Ring group. The value is either "Ring" or "Coupling". The default value is "Ring".           |  |
|           | • The X-Ring group denoted as mode "Ring" means it is a switch connected to the other switches to form a ring topology. |  |
|           | • The X-Ring group denoted as "Coupling" means it is a switch that is used to inter-connect two X-Ring networks.        |  |

## Table 3-111. Switching > X-Ring Pro > Status (Continued)

| Parameter       | Description                                                                                                    |
|-----------------|----------------------------------------------------------------------------------------------------|
| Operation State | <ul> <li>Displays the run-time operation state of the X-Ring group.</li> <li>For the X-Ring group denoted as "Ring", the value is "Standby", "Edge", "Master" or "Transit". For the ring topology, there would be exactly one switch stays in master state and one of two Ring interfaces is set in blocking state.</li> <li>For the X-Ring group denoted as "Coupling", the value is "Disconnect", "Backup", or "Primary". There would be maximum one coupling path stays in "Primary" to forward traffic between two X-Ring networks.</li> </ul> |
| Interface 1     | Displays the first member interface for the X-Ring group. The value is either physical port or LAG (Link-Aggregation-Group) port.                                                                                                    |
| Interface 2     | <ul> <li>Displays the secondary member interface for the X-Ring group.</li> <li>For the X-Ring group denoted as "Ring", the value is either physical port or LAG (Link-Aggregation-Group) port.</li> <li>For the X-Ring group denoted as "Coupling", the value is physical port or LAG (Link-Aggregation-Group) port or "None". The value "None" implies the X-Ring group is created not for coupling dual-homing application.</li> </ul>                                                                                                    |
| Forward State   | <ul> <li>Displays the spanning tree state of the member interface of an X-Ring group. The value is "Discarding" or "Forwarding".</li> <li>Discarding - Discard traffic in both ingress and egress directions.</li> <li>Forwarding - Forward ingress traffic bases on the result of forwarding database lookup.</li> </ul>                                                                                                    |
| Master Ring     | Displays the X-Ring network that is coupling connected by the X-Ring group denoted as "Coupling". This field is required for the X-Ring coupling application only.                                                                                                    |
| Refresh         | Click <b>Refresh</b> to update the data on the screen with the present state of the data in the switch.                                                                                                    |

# 3.4.10 Spanning Tree

## **Global Configuration/Status**

The Spanning Tree Switch Configuration/Status page allows users to configure the settings for the spanning tree. To access this page, click **Switching > Spanning Tree > Global Con-figuration/Status**.

#### Spanning Tree Switch Configuration/Status

| Spanning Tree Admin Mode<br>Force Protocol Version<br>Configuration Name<br>Configuration Revision Level<br>Configuration Digost Køy<br>Cunfiguration Furmat Selectur | 31 characters)<br>65535)<br>3ab25dc62 |          |
|----------------------------------------------------------------------------------------------------|---------------------------------------|----------|
| MST ID                                                                                                    | VID<br>1                              | FID<br>1 |

Submit Refrech

Figure 3-115. Switching > Spanning Tree > Global Configuration/Status

The following table describes the items in the previous menu.

| Parameter                         | Description                                                                                                    |
|-----------------------------------|----------------------------------------------------------------------------------------------------|
| Spanning Tree<br>Admin Mode       | Click to the drop-down menu to enable or disable the spanning tree operation.                                                                                         |
| Force Protocol Ver-<br>sion       | Click to the drop-down menu to specify the Force Protocol Version parameter for the switch, options: IEEE 802.1d, IEEE 802.1w and IEEE 802.1s.                        |
| Configuration Name                | Enter the identifier used to identify the configuration currently being used. It may be up to 31 characters, default: MAC address.                                    |
| Configuration Revi-<br>sion Level | Enter the identifier used to identify the configuration currently being used. The values allowed are between 0 and 65535 (default: 0).                                |
| Configuration Digest<br>Key       | Displays the identifier used to identify the configuration currently being used.                                                                                      |
| MST ID                            | Displays the table consisting of the MST instances (including the CST) and the cor-<br>responding VLAN IDs associated with each of them.                              |
| VID                               | Displays the table consisting of the VLAN IDs and the corresponding FID.                                                                                              |
| FID                               | Displays the table consisting of the FIDs and the corresponding VLAN IDs associ-<br>ated with each of them.                                                           |
| Submit                            | Click <b>Submit</b> to update the switch with the values on the screen. If you want the switch to retain the new values across a power cycle you must perform a save. |
| Refresh                           | Click <b>Refresh</b> to update the data on the screen with the present state of the data in the switch.                                                               |

#### **Table 3-112.** Switching > Spanning Tree > Global Configuration/Status

## **CST Configuration/Status**

The Spanning Tree CST Configuration/Status page allows users to configure bridge, BPDU, and hold counts. To access this page, click **Switching > Spanning Tree > CST Configuration/Status**.

#### Spanning Tree CST Configuration/Status

| Bridge Priority             | 32768 (0 to 61440)        |
|-----------------------------|---------------------------|
| Bridge Max Age (secs)       | 2N (6 to 4U)              |
| Bridge Hello Time (secs)    | 2                         |
| Bridge Forward Delay (secs) | 15 (4 to 30)              |
| Spanning Tree Maximum Hops  | 20 (6 to 40)              |
| BPDII Guard                 | Disatle •                 |
| BPDU Filter                 | Lusatle T                 |
| Spanning Tree Tx Hold Count | 5 (1 to 10)               |
| Bridge Identifier           | 80:00:C0:C0:C9 75:16:FF   |
| Time Since Topology Change  | 0 day 18 hr 10 min 10 sez |
| Topology Change Count       | 0                         |
| Topology Change             | False                     |
| Designated Root             | 80:00:C0:D0:C9 75:16:FF   |
| Root Path Cost              | 0.                        |
| Root Port                   | 00:00                     |
| Max Age (secs)              | 20                        |
| Forward Delay (secs)        | 15                        |
| Hold Time (secs)            | 6                         |
| CST Regional Root           | 80:00:C0:C0:C9 75:16:FF   |
| CST Path Cost               | 0                         |
|                             |                           |

Submit Refresh

### Figure 3-116. Switching > Spanning Tree > CST Configuration/Status

The following table describes the items in the previous menu.

#### Table 3-113. Switching > Spanning Tree > CST Configuration/Status

| Parameter                       | Description                                                                                                    |
|---------------------------------|----------------------------------------------------------------------------------------------------|
| Bridge Priority                 | Enter the bridge priority for the Common and Internal Spanning tree (CST). The value lies between 0 to 61440. It is set in multiples of 4096. For example if the priority is attempted to be set to any value between 0 and 4095, it will be set to 0. If it is tried to be set to any value between 4096 and (2*4096-1) it will be set to 4096 and so on. The default priority is 32768. |
| Bridge Max Age<br>(secs)        | Enter the bridge max age in seconds for the Common and Internal Spanning tree (CST). The value lies between 6 to 40, with the value being less than or equal to "2 * (Bridge Forward Delay -1)" and greater than or equal to "2 * (Bridge Hello Time +1)". The default value is 20.                                                                                                    |
| Bridge Hello Time<br>(secs)     | Displays the bridge hello time in seconds for the Common and Internal Spanning tree (CST). According to IEEE 802.1Q-REV 2005 updating hello time is disallowed.                                                                                                    |
| Bridge Forward<br>Delay (secs)  | Enter the time spent in "Listening and Learning" mode before forwarding packets.<br>Bridge Forward Delay must be greater or equal to "(Bridge Max Age / 2) + 1". The<br>time range is from 4 to 30 seconds. The default value is 15.                                                                                                    |
| Spanning Tree Maxi-<br>mum Hops | Enter the maximum number of hops for the Spanning tree. The valid range is 6 to 40. Default value is 20.                                                                                                    |

## Table 3-113. Switching > Spanning Tree > CST Configuration/Status (Continued)

| Parameter                       | Description                                                                                                    |
|---------------------------------|----------------------------------------------------------------------------------------------------|
| Spanning Tree Tx<br>Hold Count  | Click the drop-down menu to configure the maximum number of BPDUs the bridge<br>is allowed to send within the hello time window. The valid range is 1 to 10. The<br>default value is 6.  |
| BPDU Guard                      | Click the drop-down menu to enable or disable BPDU guard. The default is Dis-<br>able.                                                                                                   |
| BPDU Filter                     | Click the drop-down menu to enable or disable the BPDU Filter to filter the BPDU traffic on the edge ports. The possible values are Enable or Disable. The value is disabled by default. |
| Spanning Tree Tx<br>Hold Count  | Enter a value (1 to 10) to set the Tx holding counter.                                                                                                    |
| Time Since Topol-<br>ogy Change | Displays the time in seconds since the topology of the CST last changed.                                                                                                    |
| Topology Change<br>Count        | Displays the number of times topology has changed for the CST.                                                                                                    |
| Topology Change                 | Displays the value of the topology change parameter for the switch indicating if a topology change is in progress on any port assigned to the CST. It takes a value if True or False.    |
| Designated Root                 | Displays the bridge identifier of the root bridge. It is made up from the bridge prior-<br>ity and the base MAC address of the bridge.                                                   |
| Root Path Cost                  | Displays the path Cost to the Designated Root for the CST.                                                                                                    |
| Root Port                       | Displays the port to access the Designated Root for the CST.                                                                                                    |
| Max Age (secs)                  | Displays the path Cost to the Designated Root for the CST.                                                                                                    |
| Forward Delay<br>(secs)         | Displays the derived value in seconds of the Root Port Bridge Forward Delay parameter.                                                                                                   |
| Hold Time (secs)                | Displays the minimum time in seconds between transmissions of Configuration BPDUs.                                                                                                    |
| CST Regional Root               | Displays the priority and base MAC address of the CST Regional Root.                                                                                                    |
| CST Path Cost                   | Displays the path cost to the CST tree Regional Root.                                                                                                    |
| Submit                          | Click <b>Submit</b> to update the switch with the values on the screen. If you want the switch to retain the new values across a power cycle you must perform a save.                    |
| Refresh                         | Click <b>Refresh</b> to update the data on the screen with the present state of the data in the switch.                                                                                  |

## **MST Configuration/Status**

The Spanning Tree MST Configuration/Status page allows users to create MSTs and configure settings for each MST. To access this page, click **Switching > Spanning Tree > MST Configuration/Status**.

| Spanning Tree MST Configuration/Status |           |  |
|----------------------------------------|-----------|--|
|                                        |           |  |
| MBT                                    | Create 🔻  |  |
| MST ID                                 | (1:04094) |  |

Submit

Figure 3-117. Switching > Spanning Tree > MST Configuration/Status

The following table describes the items in the previous menu.

| Parameter                       | Description                                                                                                    |  |
|---------------------------------|----------------------------------------------------------------------------------------------------|--|
| MST                             | Click the drop-down menu to create a new MST or select an existing one to configure.                                                                                                    |  |
| MST ID                          | Enter This is only visible when the select option of the MST ID select box is selected. The ID of the MST being created. Valid values for this are between 1 and 4094.                                                                                                    |  |
| Priority                        | Enter the bridge priority for the MST instance selected. The value lies between 0 to 61440. The bridge priority is set in multiples of 4096. For example if the priority is attempted to be set to any value between 0 and 4095, it will be set to 0. If it is tried to be set to any value between 4096 and (2*4096-1) it will be set to 4096 and so on. The default priority is 32768. |  |
| Associated VLANs                | Click the drop-down menu to add or delete an associated VLAN to this entry. Non-<br>configured VLANs can be added to or deleted from the MST instance by selecting<br>Add/Delete option and entering the VLAN ID in the VLAN ID - Individual/Range<br>text-box.                                                                                                    |  |
| Bridge Identifier               | Displays the bridge identifier for the selected MST instance. It is made up using the bridge priority and the base MAC address of the bridge.                                                                                                    |  |
| Time Since Topol-<br>ogy Change | Displays the time in seconds since the topology of the selected MST instance last changed.                                                                                                    |  |
| Topology Change<br>Count        | Displays the number of times topology has changed for the selected MST instance.                                                                                                    |  |
| Topology Change                 | Displays the value of the topology change parameter for the switch indicating if a topology change is in progress on any port assigned to the selected MST instance. It takes a value if True or False.                                                                                                    |  |
| Designated Root                 | Displays the bridge identifier of the root bridge. It is made up from the bridge prior-<br>ity and the base MAC address of the bridge.                                                                                                    |  |
| Root Path Cost                  | Displays the path cost to the Designated Root for this MST instance.                                                                                                    |  |
| Root Port                       | Displays the port to access the Designated Root for this MST instance.                                                                                                    |  |

**Table 3-114.** Switching > Spanning Tree > MST Configuration/Status (Continued)

| Parameter       | Description                                                                                                    |
|-----------------|----------------------------------------------------------------------------------------------------|
| Submit          | Click <b>Submit</b> to update the switch with the values on the screen. If you want the switch to retain the new values across a power cycle you must perform a save. |
| Refresh         | Click <b>Refresh</b> to update the data on the screen with the present state of the data in the switch.                                                               |
| Delete Instance | Click <b>Delete Instance</b> to remove the selected MST instance. All VLANs associated with the instance are associated with the CST                                  |

# **CST Interface Configuration/Status**

The Spanning Tree CST Port Configuration/Status page allows users to configure bridge, BPDU, and hold counts. To access this page, click **Switching** > **Spanning Tree** > **CST Interface Configuration/Status**.

Spanning Tree MST Port Configuration Status

No MSTs Available

Figure 3-118. Switching > Spanning Tree > CST Interface Configuration/Status

| Table 3-115. Switching : | > Spanning Tree > | CST Interface Configuration/Status |
|--------------------------|-------------------|------------------------------------|
|--------------------------|-------------------|------------------------------------|

| Parameter                  | Description                                                                                                    |
|----------------------------|----------------------------------------------------------------------------------------------------|
| Interface                  | Click the drop-down menu to select one of the physical or port channel interfaces associated with VLANs associated with the CST.                                                                                                    |
| Port Priority              | Enter the priority for a particular port within the CST. The port priority is set in multiples of 16. For example if the priority is attempted to be set to any value between 0 and 15, it will be set to 0. If it is tried to be set to any value between 16 and (2*16-1) it will be set to 16 and so on. The valid range is from 0 to 240.Default priority is 128. |
| Admin Edge Port            | Click the drop-down menu to enable or disable the specification port of the Edge<br>Port within the CIST. It takes a value of enable or disable, where the default value<br>is disable.                                                                                                    |
| Port Path Cost             | Enter the set the Path Cost to a new value for the specified port in the common and internal spanning tree. It takes a value in the range of 0 to 200000000. Enter '0' to set the path cost value automatically on the basis of Link Speed. Default value is 0.                                                                                                    |
| External Port Path<br>Cost | Displays the external Path Cost to a new value for the specified port in the span-<br>ning tree. It takes a value in the range of 0 to 200000000. Enter '0' to set the exter-<br>nal path cost value automatically on the basis of Link Speed. Default value is 0.                                                                                                   |
| BPDU Filter                | Click the drop-down menu to enable or disable the BPDU Filter, filters the BPDU traffic on this port when STP is enabled on this port. The possible values are Enable or Disable. It is disabled by default.                                                                                                    |
| BPDU Flood                 | Click the drop-down menu to enable or disable the BPDU Flood, floods the BPDU traffic arriving on this port when STP is disabled on this port. The possible values are Enable or Disable. It is disabled by default.                                                                                                    |

| Parameter                      | Description                                                                                                    |
|--------------------------------|----------------------------------------------------------------------------------------------------|
| Port Mode                      | Click the drop-down menu to enable or disable the Spanning Tree Protocol Admin-<br>istrative Mode associated with the port or port channel. The possible values are<br>Enable or Disable. It is disabled by default.                                                                                                    |
| Port Forwarding<br>State       | Displays the State of this port (Forwarding/Learning/Discarding/Manual forwarding/<br>Not participating/Disabled). * indicates Loop inconsistent state. Refer to Loop<br>Guard for more information.                                                                                                    |
| Port Role                      | Displays each MST Bridge Port that is enabled is assigned a Port Role for each spanning tree. The port role will be one of the following values: Root Port, Designated Port, Alternate Port, Backup Port, Master Port or Disabled Port.                                                                                                    |
| Designated Root                | Displays the Root Bridge for the CST. It is made up using the bridge priority and the base MAC address of the bridge.                                                                                                    |
| Designated Cost                | Displays the path cost offered to the LAN by the Designated Port.                                                                                                    |
| Designated Bridge              | Displays the bridge identifier of the bridge with the Designated Port. It is made up using the bridge priority and the base MAC address of the bridge.                                                                                                    |
| Designated Port                | Displays the port identifier on the Designated Bridge that offers the lowest cost to the LAN. It is made up from the port priority and the interface number of the port.                                                                                                    |
| Topology Change<br>Acknowledge | Displays the next BPDU to be transmitted for this port would have the topology change acknowledgement flag set. It is either "True" or "False".                                                                                                    |
| Auto Edge                      | Click the drop-down menu to enable or disable the auto edge of a port allows the port to become an edge port if it does not see BPDUs for some duration. The possible values are Enable or Disable. It is disabled by default.                                                                                                    |
| Edge Port                      | Displays the status of the edge port (enabled or disabled). It takes the value "Enabled" or "Disabled".                                                                                                    |
| Point-to-point MAC             | Displays the derived value of the point-to-point status.                                                                                                    |
| Root Guard                     | Click the drop-down menu to enable or disable the root guard mode sets a port to discard any superior information received by the port and thus protect against root of the device from changing. The port gets put into discarding state and does not forward any packets. The possible values are Enable or Disable. It is disabled by default.                       |
| Loop Guard                     | Click the drop-down menu to enable or disable the loop guard mode prevents a port from erroneously transitioning from blocking state to forwarding when the port stops receiving BPDUs. The port is marked as being in loop-inconsistent state. In this state, the port does not forward packets. The possible values are Enable or Disable. It is disabled by default. |
| TCN Guard                      | Click the drop-down menu to enable or disable the TCN guard for a port restricts<br>the port from propagating any topology change information received through that<br>port. The possible values are Enable or Disable. It is disabled by default.                                                                                                    |
| CST Regional Root              | Displays the bridge identifier of the CST Regional Root. It is made up using the bridge priority and the base MAC address of the bridge.                                                                                                    |
| CST Path Cost                  | Displays the path cost to the CST Regional Root.                                                                                                    |
|                                |                                                                                                    |

Table 3-115. Switching > Spanning Tree > CST Interface Configuration/Status (Continued)

| Parameter                                        | Description                                                                                                    |
|--------------------------------------------------|----------------------------------------------------------------------------------------------------|
| Loop Inconsistent<br>State                       | Displays the loop inconsistent state status for the port.                                                                                                    |
| Transitions Into Loop<br>Inconsistent State      | Displays the number of times this interface has transitioned into loop inconsistent state.                                                                            |
| Transitions Out Of<br>Loop Inconsistent<br>State | Displays the number of times this interface has transitioned out of loop inconsistent state.                                                                          |
| Submit                                           | Click <b>Submit</b> to update the switch with the values on the screen. If you want the switch to retain the new values across a power cycle you must perform a save. |
| Refresh                                          | Click <b>Refresh</b> to update the data on the screen with the present state of the data in the switch.                                                               |
| Force                                            | Click <b>Force</b> to push the port to send out 802.1w or 802.1d BPDUs.                                                                                               |

# **MST Interface Configuration/Status**

The Spanning Tree MST Port Configuration/Status page allows users to configure the set-tings for MST ports. To access this page, click **Switching > Spanning Tree > MST Interface Configuration/Status**.

#### Spanning Tree MST Port Configuration Status

No MSTs Available

Figure 3-119. Switching > Spanning Tree > MST Interface Configuration/Status

The following table describes the items in the previous menu.

Table 3-116. Switching > Spanning Tree > MST Interface Configuration/Status

| Parameter                        | Description                                                                                                    |
|----------------------------------|----------------------------------------------------------------------------------------------------|
| MST ID                           | Click the drop-down menu to select one MST instance from existing MST instances.                                                                                                    |
| Interface                        | Click the drop-down menu to select one of the physical or port channel interfaces associated with VLANs associated with the selected MST instance.                                                                                                    |
| Port Priority                    | Enter the priority for a particular port within the selected MST instance. The port pri-<br>ority is set in multiples of 16. For example if the priority is attempted to be set to any<br>value between 0 and 15, it will be set to 0. If it is tried to be set to any value<br>between 16 and (2*16-1) it will be set to 16 and so on.The valid range is from 0 to<br>240.Default priority is 128. |
| Port Path Cost                   | Enter the variable to set the Path Cost to a new value for the specified port in the selected MST instance. It takes a value in the range of 0 to 200000000. Enter '0' to set the path cost value automatically on the basis of Link Speed. Default value is 0.                                                                                                    |
| Auto-calculate Port<br>Path Cost | Displays whether the path cost is automatically calculated (Enabled) or not (Dis-<br>abled). Path cost will be calculated based on the link speed of the port if the config-<br>ured value for Port Path Cost is zero.                                                                                                    |

| Parameter                                        | Description                                                                                                    |
|--------------------------------------------------|----------------------------------------------------------------------------------------------------|
| Port ID                                          | Displays the port identifier for the specified port within the selected MST instance. It is made up from the port priority and the interface number of the port.                                                                        |
| Port Up Time Since<br>Counters Last<br>Cleared   | Displays the time since the counters were last cleared, displayed in Days, Hours, Minutes, and Seconds.                                                                                                    |
| Port Mode                                        | Displays the Spanning Tree Protocol Administrative Mode associated with the port<br>or port channel. The possible values are Enable or Disable.                                                                                         |
| Port Forwarding<br>State                         | Displays the State of this port (Forwarding/Learning/Discarding). * indicates Loop inconsistent state. Refer to Loop Guard for more information.                                                                                        |
| Port Role                                        | Displays Each MST Bridge Port that is enabled is assigned a Port Role for each spanning tree. The port role will be one of the following values: Root Port, Designated Port, Alternate Port, Backup Port, Master Port or Disabled Port. |
| Designated Root                                  | Displays the root bridge for the selected MST instance. It is made up using the bridge priority and the base MAC address of the bridge.                                                                                                 |
| Designated Cost                                  | Displays the path cost offered to the LAN by the Designated Port.                                                                                                    |
| Designated Bridge                                | Displays the bridge identifier of the bridge with the Designated Port. It is made up using the bridge priority and the base MAC address of the bridge.                                                                                  |
| Designated Port                                  | Displays the port identifier on the Designated Bridge that offers the lowest cost to the LAN. It is made up from the port priority and the interface number of the port.                                                                |
| Loop Inconsistent<br>State                       | Displays the parameter identifies whether the port is in a loop inconsistent state in the specified MST instance.                                                                                                    |
| Transitions Into Loop<br>Inconsistent State      | Displays the number of times this interface has transitioned into loop inconsistent state.                                                                                                    |
| Transitions Out Of<br>Loop Inconsistent<br>State | Displays the number of times this interface has transitioned out of loop inconsistent state.                                                                                                    |
| Submit                                           | Click Submit to update the switch with the values on the screen. If you want the switch to retain the new values across a power cycle you must perform a save.                                                                          |
| Refresh                                          | Click <b>Refresh</b> to update the data on the screen with the present state of the data in the switch.                                                                                                    |

 Table 3-116.
 Switching > Spanning Tree > MST Interface Configuration/Status (Continued)

# **Statistics**

The Spanning Tree Statistics page displays received and transmitted BPDU information for STP, RSTP, and MSTP. To access this page, click **Switching** > **Spanning Tree** > **Statistics**.

#### **Spanning Tree Statistics**

| Interface              | geU/1 ▼ |  |
|------------------------|---------|--|
| STP BPDUS Received     | 0       |  |
| STP BPDUs Transmitted  | 0       |  |
| RSTP BPDUs Received    | ó       |  |
| RSTP BPDUs Transmitted | 0       |  |
| MSTP BPDUs Received    | 0       |  |
| MSTP BPDUs Transmitted | 0       |  |
|                        |         |  |

Refresh

## Figure 3-120. Switching > Spanning Tree > Statistics

The following table describes the items in the previous menu.

## Table 3-117. Switching > Spanning Tree > Statistics

| Parameter                   | Description                                                                                             |
|-----------------------------|----------------------------------------------------------------------------------------------------|
| Interface                   | Click the drop-down menu to select one of the physical or port channel interfaces of the switch.        |
| STP BPDUs<br>Received       | Displays the number of STP BPDUs received at the selected port.                                         |
| STP BPDUs Trans-<br>mitted  | Displays the number of STP BPDUs transmitted from the selected port.                                    |
| RSTP BPDUs<br>Received      | Displays the number of RSTP BPDUs received at the selected port.                                        |
| RSTP BPDUs Trans-<br>mitted | Displays the number of RSTP BPDUs transmitted from the selected port.                                   |
| MSTP BPDUs<br>Received      | Displays the number of MSTP BPDUs received at the selected port.                                        |
| MSTP BPDUs Trans-<br>mitted | Displays the number of MSTP BPDUs transmitted from the selected port.                                   |
| Refresh                     | Click <b>Refresh</b> to update the data on the screen with the present state of the data in the switch. |

# 3.4.11 Flow Control

The Flow Control page allows users to enable or disable the flow control mode. To access this page, click **Switching** > **Flow Control**.

#### Switch Configuration

802.3x Flow Control Mode

Bubmit

### Figure 3-121. Switching > Flow Control

The following table describes the items in the previous menu.

En ab e 🔻

| Table 3-118 | . Switching > | Flow Control |
|-------------|---------------|--------------|
|-------------|---------------|--------------|

| Parameter                   | Description                                                                                                    |
|-----------------------------|----------------------------------------------------------------------------------------------------|
| 802.3x Flow Control<br>Mode | Click the drop-down menu to enable or disable this option by selecting the corre-<br>sponding line on the pull-down entry field. The factory default is Disable.      |
| Submit                      | Click <b>Submit</b> to update the switch with the values on the screen. If you want the switch to retain the new values across a power cycle you must perform a save. |

# **3.5. Multicast**

# 3.5.1 IGMP Snooping

# **Global Configuration and Status**

The IGMP Snooping Global Configuration and Status page allows users to enable or disable admin mode and assign VLAN IDs for IGMP snooping. To access this page, click **Multicast > IGMP Snooping > Global Configuration and Status**.

#### IGMP Snooping Global Configuration and Status

| Admin Mode                           | Disatle • |
|--------------------------------------|-----------|
| Multicast Control Frame Count        | 0         |
| Interfaces Enabled for IGMP Snooping |           |
| Data Frames Forwarded by the CPU     | 0         |
| VLAN IDs Enabled for IGMP Snooping   |           |

Bubmit

Figure 3-122. Multicast > IGMP Snooping > Global Configuration and Status

### **Table 3-119.** Multicast > IGMP Snooping > Global Configuration and Status

| Parameter                               | Description                                                                                                    |
|-----------------------------------------|----------------------------------------------------------------------------------------------------|
| Admin Mode                              | Click the drop-down menu to select the administrative mode for IGMP Snooping for the switch from the pull-down menu. The default is Disable.                          |
| Multicast Control<br>Frame Count        | Displays the number of multicast control frames that are processed by the CPU.                                                                                        |
| Interfaces Enabled<br>for IGMP Snooping | Displays a list of all the interfaces currently enabled for IGMP Snooping.                                                                                            |
| Data Frames For-<br>warded by the CPU   | Displays the number of data frames forwarded by the CPU.                                                                                                    |
| VLAN IDs Enabled<br>For IGMP Snooping   | Enter the VLAN IDs enabled for IGMP snooping.                                                                                                    |
| Submit                                  | Click <b>Submit</b> to update the switch with the values on the screen. If you want the switch to retain the new values across a power cycle you must perform a save. |

## **Interface Configuration**

The Snooping Interface Configuration page allows users to configure snooping settings for each interface. To access this page, click **Multicast** > **IGMP Snooping** > **Interface Configuration**.

#### IGMP Snooping Interface Configuration

| Interface                                                  | 360/1 🔹                 |
|------------------------------------------------------------|-------------------------|
| Admin Mode                                                 | Disahle 🔻               |
| Group Membership Interval                                  | 260 (2 th 3600 seconds) |
| Max Response Time<br>(Less Than Group Membership Interval) | 1U (1 to 25 seconds)    |
| Multicast Router Present Expiration Time                   | 0 (O to 3600 seconds)   |
| Fast Leave Admin Mude                                      | Disable 🔻               |

Submit

Figure 3-123. Multicast > IGMP Snooping > Interface

Configuration The following table describes the items in the previous menu.

 Table 3-120.
 Multicast > IGMP Snooping > Interface Configuration

| Parameter  | Description                                                                                                    |
|------------|----------------------------------------------------------------------------------------------------|
| Interface  | Click the drop-down menu to select the single select box lists all physical,VLAN and LAG interfaces. Select the interface you want to configure.                              |
| Admin Mode | Click the drop-down menu to disable or enable the interface mode for the selected interface for IGMP Snooping for the switch from the pull-down menu. The default is Disable. |

| Parameter                                                     | Description                                                                                                    |
|---------------------------------------------------------------|----------------------------------------------------------------------------------------------------|
| Group Membership<br>Interval                                  | Enter the amount of time you want the switch to wait for a report for a particular group on a particular interface before it deletes that interface from the group. The valid range is from 2 to 3600 seconds. The default value is 260 seconds. The configured value must be greater than the Max Response Time.                                                                                         |
| Max Response Time<br>(Less Than Group<br>Membership Interval) | Enter the amount of time you want the switch to wait after sending a query on an interface because it did not receive a report for a particular group on that interface. The valid range is 1 to 25 seconds. Enter a value greater or equal to 1 and less than the Group Membership Interval in seconds. The default is 10 seconds. The configured value must be less than the Group Membership Interval. |
| Multicast Router<br>Present Expiration<br>Time                | Enter the amount of time you want the switch to wait to receive a query on an inter-<br>face before removing it from the list of interfaces with multicast routers attached.<br>Enter a value between 0 and 3600 seconds. The default is 0 seconds. A value of<br>zero indicates an infinite timeout, i.e. no expiration.                                                                                 |
| Fast Leave Admin<br>Mode                                      | Click the drop-down menu to enable or disable the Fast Leave mode for the a par-<br>ticular interface from the pull-down menu. The default is Disable.                                                                                                    |
| Submit                                                        | Click <b>Submit</b> to update the switch with the values on the screen. If you want the switch to retain the new values across a power cycle you must perform a save.                                                                                                    |

## **Table 3-120.** Multicast > IGMP Snooping > Interface Configuration (Continued)

# **VLAN Status**

The IGMP Snooping VLAN Status displays the summary of the IGMP snooping configuration. To access this page, click **Multicast** > **IGMP Snooping** > **VLAN Status**.

#### IGMP Snooping VLAN Status

 YLAN ID
 Admin Mode
 Fast Leave Admin Mode
 Group Membership Interval (secs)
 Max Response Time (secs)
 Multicast Router Expiry Time (secs)

Refresh

## Figure 3-124. Multicast > IGMP Snooping > VLAN Status

The following table describes the items in the previous menu.

## **Table 3-121.** Multicast > IGMP Snooping > VLAN Status

| Parameter                           | Description                                                                                                    |
|-------------------------------------|----------------------------------------------------------------------------------------------------|
| VLAN ID                             | Displays all VLAN IDs for which the IGMP Snooping mode is Enabled.                                                                                                    |
| Admin Mode                          | Displays IGMP Snooping Mode for VLAN ID.                                                                                                    |
| Fast Leave Admin<br>Mode            | Displays the Fast Leave Mode for VLAN ID.                                                                                                    |
| Group Membership<br>Interval (secs) | Displays the Group Membership Interval of IGMP Snooping for the specified VLAN ID. Valid range is 2 to 3600 seconds. Its value should be greater than maximum response time. |

| Parameter                              | Description                                                                                                    |  |
|----------------------------------------|----------------------------------------------------------------------------------------------------|--|
| Maximum Response<br>Time (secs)        | Displays the Maximum Response Time of IGMP Snooping for the specified VLAN ID. Valid range is 1 to 25 seconds. Its value should be less than group membership value. |  |
| Multicast Router<br>Expiry Time (secs) | Displays the Multicast Router Expiry Time of IGMP Snooping for the specified VLAN ID. Valid range is 0 to 3600 seconds.                                              |  |
| Refresh                                | Click <b>Refresh</b> to update the data on the screen with the present state of the data in the switch.                                                              |  |

Table 3-121. Multicast > IGMP Snooping > VLAN Status (Continued)

# **VLAN Configuration**

The IGMP Snooping VLAN Configuration page allows users of configure IGMP snooping VLAN settings. To access this page, click **Multicast** > **IGMP Snooping** > **VLAN Configuration**.

#### **IGMP Snooping VLAN Configuration**

| YLAN ID                      | New Entry T |                                        |
|------------------------------|-------------|----------------------------------------|
| VLAN ID                      |             | (1 to 4093)                            |
| Admin Mode                   | Enable      |                                        |
| Fast Leave Admin Made        | Disable 🔻   |                                        |
| Group Membership Interval    | 260         | ((Max Response Time + 1) to 3600 secs) |
| Maximum Response Time        | 10          | (1 to 25 secs)                         |
| Multicast Router Expiry Time | 0           | (0 to 3600 secs)                       |

Submit

## Figure 3-125. Multicast > IGMP Snooping > VLAN Configuration

| Parameter                    | Description                                                                                                    |
|------------------------------|----------------------------------------------------------------------------------------------------|
| VLAN ID                      | Click the drop-down menu to select create or select a VLAN ID for IGMP Snooping.                                                                                                    |
| VLAN ID                      | Enter the name of the VLAN ID. Appears when New Entry is selected in VLAN ID combo box. Specifies VLAN ID for which pre-configurable Snooping parameters are to be set.                                                        |
| Admin Mode                   | Displays the status of the mode for the IGMP Snooping entry.                                                                                                    |
| Fast Leave Admin<br>Mode     | Click the drop-down menu to enable or disable the IGMP Snooping Fast Leave<br>Mode for the specified VLAN ID. Fast Leave Admin Mode is disabled by default.                                                                    |
| Group Membership<br>Interval | Enter the value for group membership interval of IGMP Snooping for the specified VLAN ID. Valid range is 2 to 3600 seconds. The default value is 260 seconds. The configured value must be greater than the Max Response Time. |
| Maximum Response<br>Time     | Enter the value for maximum response time of IGMP Snooping for the specified VLAN ID. Valid range is 1 to 25 seconds. Its value should be less than Group Membership Interval value. Default value is 10 seconds.              |

| Parameter                       | Description                                                                                                    |
|---------------------------------|----------------------------------------------------------------------------------------------------|
| Multicast Router<br>Expiry Time | Enter the value for multicast router expiry time of IGMP Snooping for the specified VLAN ID. Valid range is 0 to 3600 seconds. Default value is 0.                    |
| Submit                          | Click <b>Submit</b> to update the switch with the values on the screen. If you want the switch to retain the new values across a power cycle you must perform a save. |
| Delete                          | Click <b>Delete</b> to remove created entry.                                                                                                    |

### Table 3-122. Multicast > IGMP Snooping > VLAN Status (Continued)

## **Multicast Router Status**

The IGMP Snooping Multicast Router Status displays the multicast router settings for each interface. To access this page, click **Multicast** > **IGMP Snooping** > **Multicast Router Status**.

IGMP Snooping Multicast Router Status

Interface ge0/1 Multicast Router Disable

Rofreen

**Figure 3-126.** Multicast > IGMP Snooping > Multicast Router Status

The following table describes the items in the previous menu.

 Table 3-123. Multicast > IGMP Snooping > Multicast Router Status

| Parameter        | Description                                                                                                    |
|------------------|----------------------------------------------------------------------------------------------------|
| Interface        | Click the drop-down menu to select a interface. Select the interface for which you want to display the status. |
| Multicast Router | Displays for the selected interface whether multicast router is enable or disabled.                            |
| Refresh          | Click <b>Refresh</b> to update the data on the screen with the present state of the data in the switch.        |

# **Multicast Router Configuration**

The IGMP Snooping Multicast Router Configuration page allows users to enable or disable the multicast router for each interface. To access this page, click **Multicast** > **IGMP Snooping** > **Multicast Router Configuration**.

#### IGMP Snooping Multicast Router Configuration

| Interface        | ge0/1 🔻   |
|------------------|-----------|
| Multicast Router | Disahle T |

Submit

Figure 3-127. Multicast > IGMP Snooping > Multicast Router Configuration

| Table 3-124. Multicast > | IGMP Snooping $> N$ | Multicast Router Configuration |
|--------------------------|---------------------|--------------------------------|
|                          |                     |                                |

| Parameter        | Description                                                                                                    |
|------------------|----------------------------------------------------------------------------------------------------|
| Interface        | Click the drop-down menu to select an interface. Select the interface for which you want Multicast Router to be enabled.                                              |
| Multicast Router | Click the drop-down menu to enable or disable Multicast Router on the selected interface.                                                                             |
| Submit           | Click <b>Submit</b> to update the switch with the values on the screen. If you want the switch to retain the new values across a power cycle you must perform a save. |

## **Multicast Router VLAN Status**

The IGMP Snooping Multicast Router VLAN Status displays the VLAN ID and multicast router status for each interface. To access this page, click **Multicast > IGMP Snooping > Multicast Router VLAN Status**.

#### IGMP Snooping Multicast Router VLAN Status

| Interface ge0/1 | •                |
|-----------------|------------------|
| VLAN ID         | Multicast Router |
| YEAN ID         | Maribast Router  |

Refresh

Figure 3-128. Multicast > IGMP Snooping > Multicast Router VLAN Status

| Parameter        | Description                                                                                                    |
|------------------|----------------------------------------------------------------------------------------------------|
| Interface        | Click the drop-down menu to select an interface. Select the interface for which you want to display the status. |
| VLAN ID          | Displays All VLAN IDs for which the Multicast Router Mode is Enabled.                                           |
| Multicast Router | Displays the Multicast Router Mode for VLAN ID.                                                                 |
| Refresh          | Click <b>Refresh</b> to update the data on the screen with the present state of the data in the switch.         |

# **Multicast Router VLAN Configuration**

The IGMP Snooping Multicast Router VLAN Configuration page allows users to configure the VLAN ID and multicast router status for each interface. To access this page, click **Multi-cast > IGMP Snooping > Multicast Router VLAN Configuration**.

#### IGMP Snooping Multicast Router VLAN Configuration

| Interface            | geO/1 v     |
|----------------------|-------------|
| Interface<br>VLAN ID | (1 :0 4093) |
| Multicast Router     | Enabe •     |
|                      |             |

Suhmit

Figure 3-129. Multicast > IGMP Snooping > Multicast Router VLAN Configuration

The following table describes the items in the previous menu.

Table 3-126. Multicast > IGMP Snooping > Multicast Router VLAN Configuration

| Parameter        | Description                                                                                                    |
|------------------|----------------------------------------------------------------------------------------------------|
| Interface        | Click the drop-down menu to select an interface. Select the interface for which you want Multicast Router to be enabled.                                              |
| VLAN ID          | Enter a VLAN ID for which the Multicast Router Mode is to be Enabled or Disabled. Valid range is 1 to 4093.                                                           |
| Multicast Router | Click the drop-down menu to enable or disable the multicast router function. The value is enabled by default.                                                         |
| Submit           | Click <b>Submit</b> to update the switch with the values on the screen. If you want the switch to retain the new values across a power cycle you must perform a save. |

# **IGMP Snooping Table**

The MFDB IGMP Snooping Table displays the type, description, and interface for each MAC address. To access this page, click **Multicast** > **IGMP Snooping** > **IGMP Snooping Table**.

**MFDB IGMP Snooping Table** 

MAC address

Refresh Clear Entres

Figure 3-130. Multicast > IGMP Snooping > IGMP Snooping Table

| Parameter    | Description                                                                                                    |
|--------------|----------------------------------------------------------------------------------------------------|
| MAC Address  | Displays a VLAN ID - multicast MAC address pair for which the switch has forward-<br>ing and or filtering information. The format is 8 two-digit hexadecimal numbers that<br>are separated by colons, for example 00:01:23:45:67:89:AB:CD. |
| Туре         | Displays the type of the entry. Static entries are those that are configured by the user. Dynamic entries are added to the table as a result of a learning process or protocol.                                                            |
| Description  | Displays the text description of this multicast table entry. Possible values are Man-<br>agement Configured, Network Configured and Network Assisted.                                                                                      |
| Interface(s) | Displays the list of interfaces that are designated for forwarding (Fwd:).                                                                                                    |
| Refresh      | Click Refresh to update the data on the screen with the present state of the data in                                                                                                    |

| Table 3-127. Multicast > | IGMP | Snooping > | IGMP | Snooping | Table |
|--------------------------|------|------------|------|----------|-------|
|--------------------------|------|------------|------|----------|-------|

# 3.5.2 IGMP Snooping Querier

the switch.

ing database.

# Configuration

**Clear Entries** 

The IGMP Snooping Querier Configuration page allows users to configure the IGMP snooping querier settings. To access this page, click **Multicast** > **IGMP Snooping Querier** > **Configuration**.

Click Clear Entries to remove IGMP Snooping entries from the multicast forward-

#### **IGMP Snooping Querier Configuration**

| Snooping Querier Admin Mode   | Disable •   |     |  |
|-------------------------------|-------------|-----|--|
| Snoopiny Querier Address      | 0.0.3.0     |     |  |
| IGMP Version                  | 2 (1 to 2)  |     |  |
| Query Interval(secs)          | 60 (1 to 19 | (00 |  |
| Querier Expiry Interval(secs) | 60 (60 to 3 | 00) |  |

Submit Refresh

Figure 3-131. Multicast > IGMP Snooping Querier > Configuration

| Parameter                      | Description                                                                                                    |
|--------------------------------|----------------------------------------------------------------------------------------------------|
| Snooping Querier<br>Admin Mode | Click the drop-down menu to enable or disable the administrative mode for IGMP Snooping for the switch from the pull-down menu. The default is disable.                                |
| Snooping Querier<br>Address    | Enter the Snooping Querier Address to be used as source address in periodic IGMP queries. This address is used when no address is configured on the VLAN on which query is being sent. |
| IGMP Version                   | Enter the IGMP protocol version used in periodic IGMP queries. IGMP queries.                                                                                                    |

| Parameter                           | Description                                                                                                    |
|-------------------------------------|----------------------------------------------------------------------------------------------------|
| Query Interval (secs)               | Enter the time interval in seconds between periodic queries sent by the snooping querier. The Query Interval must be a value in the range of 1 and 1800. The default value is 60.        |
| Querier Expiry Inter-<br>val (secs) | Enter the time interval in seconds after which the last querier information is removed. The Querier Expiry Interval must be a value in the range of 60 and 300. The default value is 60. |
| Submit                              | click <b>Submit</b> to update the switch with the values on the screen. If you want the switch to retain the new values across a power cycle you must perform a save.                    |
| Refresh                             | Click <b>Refresh</b> to update the data on the screen with the present state of the data in the switch.                                                                                  |

## **Table 3-128.** Multicast > IGMP Snooping Querier > Configuration (Continued)

# **VLAN Configuration**

The IGMP Snooping Querier VLAN Configuration page allows users to configure IGMP Snooping Querier VLAN settings. To access this page, click **Multicast** > **IGMP Snooping Querier** > **VLAN Configuration**.

#### IGMP Snooping Querier VLAN Configuration

| VI AN ID                          | New Ertry 🔻 |
|-----------------------------------|-------------|
| VLAN ID                           | (1 :0 4093) |
| Querier Election Participate Mode | Disakle •   |
| Snooping Querier VLAN Address     |             |
|                                   |             |

Submt Refresh

Figure 3-132. Multicast > IGMP Snooping Querier > VLAN Configuration

The following table describes the items in the previous menu.

## Table 3-129. Multicast > IGMP Snooping Querier > VLAN Configuration

| Parameter                              | Description                                                                                                    |
|----------------------------------------|----------------------------------------------------------------------------------------------------|
| VLAN ID                                | Selects the VLAN ID on which IGMP Snooping Querier is enabled.                                                                                                    |
| VLAN ID                                | Appears when "New Entry" is selected in VLAN ID selection list. Specifies VLAN ID for which IGMP Snooping Querier is to be enabled. User can also set pre-configurable Snooping Querier parameters. The value ranges from 1 to 4093.                                                                                                    |
| Querier Election Par-<br>ticipate Mode | Enable or disable the IGMP Snooping Querier participate in election mode. When this mode is disabled, up on seeing other querier of same version in the VLAN, the snooping querier move to non-querier state. Only when this mode is enabled, the snooping querier will participate in querier election where in the least IP address will win the querier election and operates as the querier in that VLAN. The other querier moves to non-querier state. The mode is enabled by default. |
| Snooping Querier<br>VLAN Address       | Enter the Snooping Querier Address to be used as source address in periodic IGMP queries sent on the specified VLAN.                                                                                                    |
| Submit                                 | Click <b>Submit</b> to update the switch with the values on the screen. If you want the switch to retain the new values across a power cycle you must perform a save.                                                                                                    |

 Table 3-129. Multicast > IGMP Snooping Querier > VLAN Configuration (Continued)

| Parameter | Description                                                                                                    |
|-----------|----------------------------------------------------------------------------------------------------|
| Delete    | Click <b>Delete</b> to disable Snooping Querier on the selected VLAN. This button is not visible when a VLAN is not selected. |
| Refresh   | Click <b>Refresh</b> to update the data on the screen with the present state of the data in the switch.                       |

# **VLAN Configuration Summary**

The IGMP Snooping Querier VLAN Configuration Summary page displays the participation mode and VLAN address for each VLAN ID. To access this page, click **Multicast > IGMP Snooping Querier > VLAN Configuration Summary**.

IGMP Snooping Querier VLAN Configuration Summary

 VLAN ID
 Querier Election Participate Mode
 Snooping Querier VLAN Address

Refresh

Figure 3-133. Multicast > IGMP Snooping Querier > VLAN Configuration

Summary The following table describes the items in the previous menu.

| Parameter                              | Description                                                                                                    |
|----------------------------------------|----------------------------------------------------------------------------------------------------|
| VLAN ID                                | Displays the VLAN ID on which IGMP Snooping Querier is administratively enabled.                                                                                                    |
| Querier Election Par-<br>ticipate Mode | Displays the querier election participate mode on the VLAN. When this mode is dis-<br>abled, up on seeing a query of the same version in the VLAN, the snooping querier<br>move to non-querier state. Only when this mode is enabled, the snooping querier<br>will participate in querier election where in the least IP address will win the querier<br>election and operates as the querier in that VLAN. The other querier moves to non-<br>querier state. |
| Snooping Querier<br>VLAN Address       | Displays the Snooping Querier Address to be used as source address in periodic IGMP queries sent on the specified VLAN.                                                                                                    |
| Refresh                                | Click <b>Refresh</b> to update the data on the screen with the present state of the data in the switch.                                                                                                    |

 Table 3-130.
 Multicast > IGMP Snooping Querier > VLAN Configuration Summary

# **VLAN Status**

The IGMP Snooping Querier VLAN Status displays the operation and last querier status for each VLAN ID. To access this page, click **Multicast** > **IGMP Snooping Querier** > **VLAN Status**.

IGMP Snooping Querier VLAN Status

 VLAN ID
 Operational State
 Operational Version
 Last Querier Address
 Last Querier Version
 Operational Max Response Time(sees)

Refrech

Figure 3-134. Multicast > IGMP Snooping Querier > VLAN Status

| Parameter                                  | Description                                                                                                    |
|--------------------------------------------|----------------------------------------------------------------------------------------------------|
| VLAN ID                                    | Displays the VLAN ID on which IGMP Snooping Querier is administratively enabled and VLAN exists in the VLAN database.                                                                                                    |
| Operational State                          | <ul> <li>Displays the operational state of the IGMP Snooping Querier on a VLAN. It can be in any of the following states:</li> <li>Querier - Snooping switch is the Querier in the VLAN. The Snooping switch will send out periodic queries with a time interval equal to the configured querier query interval. If the snooping switch sees a better querier in the VLAN, it moves to non-querier mode.</li> <li>Non-Querier - Snooping switch is in Non-Querier mode in the VLAN. If the querier expiry interval timer is expires, the snooping switch will move into querier mode.</li> <li>Disabled - Snooping Querier is not operational on the VLAN. The Snooping Querier moves to disabled mode when IGMP Snooping is not operational on the VLAN or when the querier address is not configured or the network management address is also not configured.</li> </ul> |
| Operational Version                        | Displays the operational IGMP protocol version of the querier.                                                                                                    |
| Last Querier Address                       | Displays the IP address of the last querier from which a query was snooped on the VLAN.                                                                                                    |
| Last Querier Version                       | Displays the IGMP protocol version of the last querier from which a query was snooped on the VLAN.                                                                                                    |
| Operational Max<br>Response Time<br>(secs) | Displays maximum response time to be used in the queries that are sent by the Snooping Querier.                                                                                                    |
| Refresh                                    | Click <b>Refresh</b> to update the data on the screen with the present state of the data in the switch.                                                                                                    |

# 3.5.3 MLD Snooping

# **Configuration and Status**

The MLD Snooping Configuration and Status page allows users to enable or disable admin mode, and enable VLAN IDs for MLD snooping. To access this page, click **Multicast > MLD Snooping > Configuration and Status**.

#### **MLD Snooping Configuration and Status**

| Admin Mode                          | Disable 🔻 |
|-------------------------------------|-----------|
| Multicast Control Frame Count       | U         |
| Interfaces Enabled for MLD Snooping |           |
| Data Frames Forwarded by the CPU    | 0         |
| ¥LAN IDs Enabled for MLD Snooping   |           |
|                                     |           |

Submit Refresh

Figure 3-135. Multicast > MLD Snooping > Configuration and Status

The following table describes the items in the previous menu.

Table 3-132. Multicast > MLD Snooping > Configuration and Status

| Parameter                              | Description                                                                                                    |
|----------------------------------------|----------------------------------------------------------------------------------------------------|
| Admin Mode                             | Click the drop-down menu to enable or disable the administrative mode for MLD Snooping for the switch. The default is Disable.                                        |
| Multicast Control<br>Frame Count       | Displays the number of multicast control frames that are processed by the CPU.                                                                                        |
| Interfaces Enabled<br>for MLD Snooping | Displays all the interfaces currently enabled for MLD Snooping.                                                                                                    |
| Data Frames For-<br>warded by the CPU  | Displays the number of data frames forwarded by the CPU.                                                                                                    |
| VLAN IDs Enabled<br>For MLD Snooping   | Displays VLAN IDs enabled for MLD snooping.                                                                                                    |
| Submit                                 | Click <b>Submit</b> to update the switch with the values on the screen. If you want the switch to retain the new values across a power cycle you must perform a save. |

## **Interface Configuration**

The MLD Snooping Interface Configuration page allows users to configure the settings for MLD snooping. To access this page, click **Multicast** > **MLD Snooping** > **Interface Configuration**.

#### MLD Snooping Interface Configuration

| Interface                                                    | ge0/1 🔹   |                     |
|--------------------------------------------------------------|-----------|---------------------|
| Admin Mode                                                   | D sable ▼ |                     |
| Group Membership Interval(secs)                              | 260       | (2 to 3600 seconds) |
| Max Response Time(secs)(Less Than Group Membership Interval) | 10        | (1 to 65 seconds)   |
| Multicast Router Present Expiration Time(secs)               | 0         | (0 to 3600 seconds) |
| Fast Leave Admin Mode                                        | D sable 🔻 |                     |

Bubmit

## Figure 3-136. Multicast > MLD Snooping > Interface Configuration

The following table describes the items in the previous menu.

### Table 3-133. Multicast > MLD Snooping > Interface Configuration

| Parameter                                                               | Description                                                                                                    |
|-------------------------------------------------------------------------|----------------------------------------------------------------------------------------------------|
| Interface                                                               | Click the drop-down menu to select the single select box lists all physical, VLAN and LAG interfaces. Select the interface you want to configure.                                                                                                    |
| Admin Mode                                                              | Click the drop-down menu to enable or disable the interface mode for the selected interface for MLD Snooping for the switch. The default is Disable.                                                                                                    |
| Group Membership<br>Interval (secs)                                     | Enter the amount of time you want the switch to wait for a report for a particular group on a particular interface before it deletes that interface from the group. The valid range is from 2 to 3600 seconds. The configured value must be greater than Max Response Time. The default is 260 seconds.                                                               |
| Max Response Time<br>(secs) (Less Than<br>Group Membership<br>Interval) | Enter the amount of time you want the switch to wait after sending a query on an interface because it did not receive a report for a particular group on that interface. Enter a value greater or equal to 1 and less than the Group Membership Interval in seconds. The default is 10 seconds. The configured value must be less than the Group Membership Interval. |
| Multicast Router<br>Present Expiration<br>Time (secs)                   | Enter the amount of time you want the switch to wait to receive a query on an inter-<br>face before removing it from the list of interfaces with multicast routers attached.<br>Enter a value between 0 and 3600 seconds. The default is 0 seconds. A value of<br>zero indicates an infinite timeout, i.e. no expiration.                                             |
| Fast Leave Admin<br>Mode                                                | Enter the Fast Leave mode for a particular interface from the pull-down menu. The default is Disable.                                                                                                    |
| Submit                                                                  | Click <b>Submit</b> to update the switch with the values on the screen. If you want the switch to retain the new values across a power cycle you must perform a save.                                                                                                    |

## **VLAN Status**

The MLD Snooping VLAN Status page displays the summary of the MLD snooping configuration for VLAN. To access this page, click **Multicast** > **MLD Snooping** > **VLAN Status**.

#### **MLD Snooping VLAN Status**

| VLAN ID | Admin Mode | Fast Leave Admin Mode | Group Membership Interval (sees) | Max Response Time (sees) | Multicast Router Expiry Time (secs) |
|---------|------------|-----------------------|----------------------------------|--------------------------|-------------------------------------|

Refresh

Figure 3-137. Multicast > MLD Snooping > VLAN Status

The following table describes the items in the previous menu.

### Table 3-134. Multicast > MLD Snooping > VLAN Status

| Parameter                              | Description                                                                                                    |
|----------------------------------------|----------------------------------------------------------------------------------------------------|
| VLAN ID                                | Displays all VLAN IDs for which the MLD Snooping mode is Enabled.                                                                                                    |
| Admin Mode                             | Displays MLD Snooping Mode for VLAN ID.                                                                                                    |
| Fast Leave Admin<br>Mode               | Displays fast Leave Mode for VLAN ID.                                                                                                    |
| Group Membership<br>Interval (secs)    | Displays Group Membership Interval of MLD Snooping for the specified VLAN ID. Valid range is 2 to 3600.                                                                  |
| Maximum Response<br>Time (secs)        | Displays Maximum Response Time of MLD Snooping for the specified VLAN ID.<br>Valid range is 1 to 3599. Its value should be greater than group membership interval value. |
| Multicast Router<br>Expiry Time (secs) | Displays Multicast Router Expiry Time of MLD Snooping for the specified VLAN ID. Valid range is 0 to 3600.                                                               |
| Refresh                                | Click <b>Refresh</b> to update the data on the screen with the present state of the data in the switch.                                                                  |

# **VLAN Configuration**

The MLD Snooping VLAN Configuration page allows users to configure MLD snooping VLAN settings. To access this page, click **Multicast** > **MLD Snooping** > **VLAN Configuration**.

#### **MLD Snooping VLAN Configuration**

| YLAN ID                      | New Entry T          |
|------------------------------|----------------------|
| VLAN ID                      | (1 to 4093)          |
| Admin Mode                   | Enable               |
| Fast Leave AdminMode         | Disable 🔻            |
| Group Membership Interval    | 260 (2 to 3600 secs) |
| Maximum Response Time        | 10 (1 to 65 secs)    |
| Multicast Router Expiry Time | 0 (O to 3600 secs)   |
|                              |                      |

Submit

Figure 3-138. Multicast > MLD Snooping > VLAN Configuration

| Table 3-135. | Multicast > | > MLD | Snooping > | VLAN | Configuration |
|--------------|-------------|-------|------------|------|---------------|
|              |             |       |            |      |               |

| Parameter                       | Description                                                                                                    |
|---------------------------------|----------------------------------------------------------------------------------------------------|
| VLAN ID                         | Click the drop-down menu to specify the list of VLAN IDs for which MLD Snooping is enabled.                                                                                                    |
| VLAN ID                         | Enter a value for the VLAN ID. Appears when "New Entry" is selected in VLAN ID combo box. Specifies VLAN ID for which pre-configurable Snooping parameters are to be set.                                |
| Admin Mode                      | Displays the MLD Snooping status for the specified VLAN ID.                                                                                                    |
| Fast Leave Admin<br>Mode        | Click the drop-down menu to enable or disable the MLD Snooping Fast Leave<br>Mode for the specified VLAN ID.                                                                                             |
| Group Membership<br>Interval    | Enter the value for group membership interval of MLD Snooping for the specified VLAN ID. Valid range is (Maximum Response Time + 1) to 3600.                                                             |
| Maximum Response<br>Time        | Enter the value for maximum response time of MLD Snooping for the specified VLAN ID. Valid range is 1 to (Group Membership Interval - 1). Its value should be less than group membership interval value. |
| Multicast Router<br>Expiry Time | Enter the value for multicast router expiry time of MLD Snooping for the specified VLAN ID. Valid range is 0 to 3600.                                                                                    |
| Submit                          | Click <b>Submit</b> to update the switch with the values on the screen. If you want the switch to retain the new values across a power cycle you must perform a save.                                    |
| Delete                          | Click <b>Delete</b> to remove the switch with the default values.                                                                                                    |

## **Multicast Router Status**

The MLD Snooping Multicast Router Status displays the multicast router settings for each interface. To access this page, click **Multicast** > **MLD Snooping** > **Multicast Router Status**.

#### **MLD Snooping Multicast Router Status**

| Interface        | ge0/1 🔻 |  |
|------------------|---------|--|
| Multicast Router | Disable |  |

Refresh

Figure 3-139. Multicast > MLD Snooping > Multicast Router Status

| Parameter        | Description                                                                                                    |
|------------------|----------------------------------------------------------------------------------------------------|
| Interface        | Click the drop-down menu to select the single select box lists all physical and LAG interfaces. Select the interface for which you want to display the status. |
| Multicast Router | Displays the multicast router status (enable or disable).                                                                                                    |
| Refresh          | Click <b>Refresh</b> to update the data on the screen with the present state of the data in the switch.                                                        |

## Table 3-136. Multicast > MLD Snooping > Multicast Router Status

# **Multicast Router Configuration**

The MLD Snooping Multicast Router Configuration page allows users to enable or disable the multicast router for each interface. To access this page, click **Multicast > MLD Snoop-ing > Multicast Router Configuration**.

#### **MLD Snooping Multicast Router Configuration**

| Interface             | ge0/1 ▼   |  |  |
|-----------------------|-----------|--|--|
| Multicast Router Mode | Disable 🔻 |  |  |
|                       |           |  |  |

Submit

### Figure 3-140. Multicast > MLD Snooping > Multicast Router

Configuration The following table describes the items in the previous menu.

 Table 3-137. Multicast > MLD Snooping > Multicast Router Configuration

| Parameter        | Description                                                                                                    |
|------------------|----------------------------------------------------------------------------------------------------|
| Interface        | Click the drop-down menu to select an interface. Select the interface for which you want Multicast Router to be enabled.                                              |
| Multicast Router | Click the drop-down menu to enable or disable Multicast Router on the selected interface.                                                                             |
| Submit           | Click <b>Submit</b> to update the switch with the values on the screen. If you want the switch to retain the new values across a power cycle you must perform a save. |

# **Multicast Router VLAN Status**

The MLD Snooping Multicast Router VLAN Status displays the VLAN ID and multicast router status for each interface. To access this page, click **Multicast > MLD Snooping > Multicast Router VLAN Status**.

| NLD Snooping Multicast Router VLAN Status |                  |  |
|-------------------------------------------|------------------|--|
| Interface                                 | )/1 •            |  |
| VLAN ID                                   | Multicast Router |  |

Refresh

Figure 3-141. Multicast > MLD Snooping > Multicast Router VLAN Status

The following table describes the items in the previous menu.

Table 3-138. Multicast > MLD Snooping > Multicast Router VLAN Status

| Parameter        | Description                                                                                                    |
|------------------|----------------------------------------------------------------------------------------------------|
| Interface        | Click the drop-down menu to select a Slot/Port. Select the interface for which you want to display the status. |
| VLAN ID          | Displays all VLAN IDs for which the Multicast Router Mode is Enabled.                                          |
| Multicast Router | Displays the Multicast Router Mode for VLAN ID.                                                                |
| Refresh          | Click <b>Refresh</b> to update the data on the screen with the present state of the data in the switch.        |

# **Multicast Router VLAN Configuration**

The MLD Snooping Multicast Router VLAN Configuration page allows users to configure the VLAN ID and multicast router status for each interface. To access this page, click **Multicast** > **MLD Snooping** > **Multicast Router VLAN Configuration**.

#### **MLD Snooping Multicast Router VLAN Configuration**

| Interface        | geO/1 •   |
|------------------|-----------|
| VLAN ID          | (1:04093) |
| Multicast Router | Enab c 💌  |

Submit

Figure 3-142. Multicast > MLD Snooping > Multicast Router VLAN

Configuration The following table describes the items in the previous menu.

Table 3-139. Multicast > MLD Snooping > Multicast Router VLAN Configuration

| Parameter | Description                                                                                                    |
|-----------|----------------------------------------------------------------------------------------------------|
| Interface | Click the drop-down menu to select a Slot/Port. Select the interface for which you want Multicast Router to be enabled. |
| VLAN ID   | Enter the VLAN ID for the Multicast Router Mode. Valid range is from 1 to 4093.                                         |

Table 3-139. Multicast > MLD Snooping > Multicast Router VLAN Configuration (Continued)

| Parameter        | Description                                                                                                    |
|------------------|----------------------------------------------------------------------------------------------------|
| Multicast Router | Click the drop-down menu to enable or disable the VLAN ID, multicast router may be enabled or disabled using this.                                                    |
| Submit           | Click <b>Submit</b> to update the switch with the values on the screen. If you want the switch to retain the new values across a power cycle you must perform a save. |

# **MLD Snooping Table**

The MFDB MLD Snooping Table displays the type, description, and interface for each MAC address. To access this page, click **Multicast** > **MLD Snooping** > **MLD Snooping Table**.

**MFDB MLD Snooping Table** 

MAG Address Type Description Interface(s)

Refresh

Figure 3-143. Multicast > MLD Snooping > MLD Snooping Table

The following table describes the items in the previous menu.

### Table 3-140. Multicast > MLD Snooping > MLD Snooping Table

| Parameter    | Description                                                                                                    |
|--------------|----------------------------------------------------------------------------------------------------|
| MAC Address  | Displays a VLAN ID - multicast MAC address pair for which the switch has forward-<br>ing and or filtering information. The format is 8 two-digit hexadecimal numbers that<br>are separated by colons, for example 00:01:23:45:67:89:AB:CD. |
| Туре         | Displays the entry type. Static entries are those that are configured by the user.<br>Dynamic entries are added to the table as a result of a learning process or protocol.                                                                |
| Description  | Displays the text description of this multicast table entry. Possible values are Man-<br>agement Configured, Network Configured and Network Assisted.                                                                                      |
| Interface(s) | Displays the list of interfaces that are designated for forwarding (Fwd:).                                                                                                    |
| Refresh      | Click <b>Refresh</b> to update the data on the screen with the present state of the data in the switch.                                                                                                    |

# 3.5.4 MLD Snooping Querier

# Configuration

The MLD Snooping Querier Configuration page allows users to configure the MLD snooping querier settings. To access this page, click **Multicast** > **MLD Snooping Querier** > **Configuration**.

#### **MLD Snooping Querier Configuration**

| Snooping Querier Admin Mode   | Disatle •      |
|-------------------------------|----------------|
| Snooping Querier Address      |                |
| MLD Version                   | 1              |
| Query Interval(secs)          | 50 (1 .u 1800) |
| Querier Expiry Interval(secs) | 50 (60 to 300) |

Submit Refresh

Figure 3-144. Multicast > MLD Snooping Querier > Configuration

The following table describes the items in the previous menu.

### Table 3-141. Multicast > MLD Snooping Querier > Configuration

| Parameter                           | Description                                                                                                    |
|-------------------------------------|----------------------------------------------------------------------------------------------------|
| Snooping Querier<br>Admin Mode      | Click the drop-down menu to enable or disable the administrative mode for MLD Snooping for the switch from the pull-down menu. The default is disable.                                   |
| Snooping Querier<br>Address         | Enter the Snooping Querier Address to be used as source address in periodic MLD queries. This address is used when no address is configured on the VLAN on which query is being sent.    |
| MLD Version                         | Enter the MLD protocol version used in periodic MLD queries. MLD queries.                                                                                                    |
| Query Interval (secs)               | Enter the time interval in seconds between periodic queries sent by the snooping querier. The Query Interval must be a value in the range of 1 and 1800. The default value is 60.        |
| Querier Expiry Inter-<br>val (secs) | Enter the time interval in seconds after which the last querier information is removed. The Querier Expiry Interval must be a value in the range of 60 and 300. The default value is 60. |
| Submit                              | Click <b>Submit</b> to update the switch with the values on the screen. If you want the switch to retain the new values across a power cycle you must perform a save.                    |
| Refresh                             | Click <b>Refresh</b> to update the data on the screen with the present state of the data in the switch.                                                                                  |

# **VLAN Configuration**

The MLD Snooping Querier VLAN Configuration page allows users to configure MLD Snooping Querier VLAN settings. To access this page, click **Multicast** > **MLD Snooping Querier** > **VLAN Configuration**.

#### **MLD Snooping Querier VLAN Configuration**

| VLAN ID                           | New Entry T |
|-----------------------------------|-------------|
| VLAN ID                           | (1 to 4093) |
| Querier Election Participate Mode | Disable T   |
| Snooping Querier VLAN Address     |             |

Submit Refrech

### Figure 3-145. Multicast > MLD Snooping Querier > VLAN Configuration

| Table 3-142. Multicast : | MLD Snooping Quer | ier > VLAN Configuration |
|--------------------------|-------------------|--------------------------|
|--------------------------|-------------------|--------------------------|

| Parameter                              | Description                                                                                                    |
|----------------------------------------|----------------------------------------------------------------------------------------------------|
| VLAN ID                                | Click the drop-down menu to select an existing configuration or create a new one.                                                                                                    |
| VLAN ID                                | Enter a value for the VLAN ID. Appears when "New Entry" is selected in VLAN ID selection list. Specifies VLAN ID for which MLD Snooping Querier is to be enabled. User can also set pre-configurable Snooping Querier parameters.                                                                                                    |
| Querier Election Par-<br>ticipate Mode | Click the drop-down menu to enable or disable the MLD Snooping Querier partici-<br>pate. When this mode is disabled, up on seeing other querier of same version in<br>the VLAN, the snooping querier move to non-querier state. Only when this mode is<br>enabled, the snooping querier will participate in querier election where in the least<br>IP address will win the querier election and operates as the querier in that VLAN.<br>The other querier moves to non-querier state. |
| Snooping Querier<br>VLAN Address       | Enter the Snooping Querier Address to be used as source address in periodic MLD queries sent on the specified VLAN.                                                                                                    |
| Submit                                 | Click <b>Submit</b> to update the switch with the values on the screen. If you want the switch to retain the new values across a power cycle you must perform a save.                                                                                                    |
| Delete                                 | Click Delete to remove a Snooping Querier on the selected VLAN. This button is not visible when a VLAN is not selected.                                                                                                    |
| Refresh                                | Click <b>Refresh</b> to update the data on the screen with the present state of the data in the switch.                                                                                                    |

# **VLAN Configuration Summary**

The MLD Snooping Querier VLAN Configuration Summary page displays the participation mode and VLAN address for each VLAN ID. To access this page, click **Multicast > MLD Snooping Querier > VLAN Configuration Summary**.

MLD Snooping Querier VLAN Configuration Summary

| VLAN ID | Querier Election Participate Mode | Bnooping Querier VLAN Address |
|---------|-----------------------------------|-------------------------------|

Refreen

Figure 3-146. Multicast > MLD Snooping Querier > VLAN Configuration

Summary The following table describes the items in the previous menu.

Table 3-143. Multicast > MLD Snooping Querier > VLAN Configuration Summary

| Parameter                              | Description                                                                                                    |  |
|----------------------------------------|----------------------------------------------------------------------------------------------------|--|
| VLAN ID                                | Displays the VLAN ID on which MLD Snooping Querier is administratively enabled.                                                                                                    |  |
| Querier Election Par-<br>ticipate Mode | Displays the querier election participate mode on the VLAN. When this mode is dis-<br>abled, upon seeing a query of the same version in the vlan, the snooping querier<br>move to non-querier state. Only when this mode is enabled, the snooping querier<br>will participate in querier election where in the least IP address will win the querier<br>election and operates as the querier in that VLAN. The other querier moves to non-<br>querier state. |  |
| Snooping Querier<br>VLAN Address       | Displays the Snooping Querier Address to be used as source address in periodic MLD queries sent on the specified VLAN.                                                                                                    |  |
| Refresh                                | Click <b>Refresh</b> to update the data on the screen with the present state of the data in the switch.                                                                                                    |  |

# **VLAN Status**

The MLD Snooping Querier VLAN Status displays the operation and last querier status for each VLAN ID. To access this page, click **Multicast** > **MLD Snooping Querier** > **VLAN Sta-tus**.

**NLD Snooping Querier VLAN Status** 

VLAN ID Querier Operational State Snooping Protocol Operational Version Last Querier Address Last Querier Version Querier Operational Max Response Time (secs)

Refresh

Figure 3-147. Multicast > MLD Snooping Querier > VLAN Status

| Table 3-144. Multicast > ML | D Snooping Querier | > VLAN Status |
|-----------------------------|--------------------|---------------|
|-----------------------------|--------------------|---------------|

| Parameter                        | Description                                                                                                    |
|----------------------------------|----------------------------------------------------------------------------------------------------|
| VLAN ID                          | Displays the VLAN ID on which MLD Snooping Querier is administratively enabled and VLAN exists in the VLAN database.                                                                                                    |
| Operational State                | <ul> <li>Displays the operational state of the MLD Snooping Querier on a VLAN. It can be in any of the following states:</li> <li>Querier - Snooping switch is the Querier in the VLAN. The Snooping switch will send out periodic queries with a time interval equal to the configured querier query interval. If the snooping switch sees a better querier in the VLAN, it moves to non-querier mode.</li> <li>Non-Querier - Snooping switch is in Non-Querier mode in the VLAN. If the querier expiry interval timer is expires, the snooping switch will move into querier mode.</li> <li>Disabled - Snooping Querier is not operational on the VLAN. The Snooping Querier moves to disabled mode when MLD Snooping is not operational on the VLAN or when the querier address is not configured or the network management address is also not configured.</li> </ul> |
| Operational Version              | Displays the operational MLD protocol version of the querier.                                                                                                    |
| Last Querier Address             | Displays the IP address of the last querier from which a query was snooped on the VLAN.                                                                                                    |
| Last Querier Version             | Displays the IGMP protocol version of the last querier from which a query was snooped on the VLAN.                                                                                                    |
| Operational Max<br>Response Time | Displays maximum response time to be used in the queries that are sent by the Snooping Querier.                                                                                                    |
| Refresh                          | Click <b>Refresh</b> to update the data on the screen with the present state of the data in the switch.                                                                                                    |

# 3.5.5 L2 Multicast Table

Multicast Forwarding Database Table

# L2 Multicast Groups

The Multicast Forwarding Database holds the port membership information for all active multicast address entries. The key for an entry consists of a VLAN ID and MAC address pair. Entries may contain data for more than one protocol. To access this page, click **Multi-cast > L2 Multicast Table > L2 Multicast Groups**.

| MAC Address |           |      |             |              | Search                  |
|-------------|-----------|------|-------------|--------------|-------------------------|
| MAC Address | Component | Type | Description | Interface(s) | Forwarding Interface(s) |

Figure 3-148. Multicast > L2 Multicast Table > L2 Multicast Groups

| Table 3-145. Multicast : | <ul> <li>L2 Multicast Table &gt;</li> </ul> | L2 Multicast Groups |
|--------------------------|---------------------------------------------|---------------------|
|--------------------------|---------------------------------------------|---------------------|

| Parameter                    | Description                                                                                                    |
|------------------------------|----------------------------------------------------------------------------------------------------|
| MAC Address                  | Enter the VLAN ID - MAC Address pair whose MFDB table entry you want dis-<br>played. Enter eight two-digit hexadecimal numbers separated by colons, for exam-<br>ple 00:01:23:43:45:67:89:AB. The first two-digit hexadecimal numbers are the<br>VLAN ID and the remaining numbers are the MAC address. Then click on the<br>"Search" button. If the address exists, that entry will be displayed. An exact match<br>is required. |
| MAC Address                  | Displays the multicast MAC address for which you requested data.                                                                                                    |
| Component                    | Displays the component that is responsible for this entry in the Multicast Forward-<br>ing Database. Possible values are IGMP Snooping, MLD Snooping, GMRP, and<br>Static Filtering.                                                                                                    |
| Туре                         | Displays the entry type. Static entries are those that are configured by the end user.<br>Dynamic entries are added to the table as a result of a learning process or protocol.                                                                                                    |
| Description                  | Displays the text description of this multicast table entry. Possible values are Man-<br>agement Configured, Network Configured and Network Assisted.                                                                                                    |
| Interface(s)                 | Displays the list of interfaces that are designated for forwarding (Fwd:) for the selected address.                                                                                                    |
| Forwarding Inter-<br>face(s) | Displays the resultant forwarding list is derived from combining all the forwarding interfaces and removing the interfaces that are listed as the static filtering interfaces.                                                                                                    |
| Search                       | Click <b>Search</b> to initiate a search function based on the values in MAC address field.                                                                                                    |
| Refresh                      | Refresh the data on the screen with the present state of the data in the switch.                                                                                                    |

# **L2 Multicast Statistics**

The Multicast Forwarding Database Statistics page display the summary of MFDB table entries. To access this page, click **Multicast** > **L2 Multicast Table** > **L2 Multicast Statistics**.

#### **Multicast Forwarding Database Statistics**

| Max MFDB Table Entries             | 1024 |
|------------------------------------|------|
| Most MFDB Entries Since Last Reset | 0    |
| Current Entries                    | 0    |
|                                    |      |

Refresh

## Figure 3-149. Multicast > L2 Multicast Table > L2 Multicast Statistics

| Table 3-146. | Multicast > | L2 Multicast | Table > | L2 Multicast Statistics |
|--------------|-------------|--------------|---------|-------------------------|
|--------------|-------------|--------------|---------|-------------------------|

| Parameter                             | Description                                                                                                    |
|---------------------------------------|----------------------------------------------------------------------------------------------------|
| Max MFDB Table<br>Entries             | Displays the maximum number of entries that the Multicast Forwarding Database table can hold.                                                                                            |
| Most MFDB Entries<br>Since Last Reset | Displays the largest number of entries that have been present in the Multicast For-<br>warding Database table since last reset. This value is also known as the MFDB<br>high-water mark. |
| Current Entries                       | Displays the current number of entries in the Multicast Forwarding Database table.                                                                                                    |
| Refresh                               | Click <b>Refresh</b> to update the data on the screen with the present state of the data in the switch.                                                                                  |

# 3.5.6 GMRP Table

## **GMRP** Table

The MFDB GMRP Table displays all of the entries in the Multicast Forwarding Database that were created for the GARP Multicast Registration Protocol. To access this page, click **Multi-cast > GMRP Table**.

#### MFDB GMRP Table

MAC address Type Description Interface(s)

Refresh

Figure 3-150. Multicast > GMRP Table

| Table 3-147. | Multicast > | GMRP | Table |
|--------------|-------------|------|-------|
|--------------|-------------|------|-------|

| Parameter    | Description                                                                                                    |
|--------------|----------------------------------------------------------------------------------------------------|
| MAC Address  | Displays a VLAN ID - multicast MAC address pair for which the switch has forward-<br>ing and or filtering information. The format is as follows: 8 two-digit hexadecimal<br>numbers, separated by colons, for example 00:01:23:45:67:89:AB:CD. |
| Туре         | Displays the type of the entry. Static entries are those that are configured by the user. Dynamic entries are added to the table as a result of a learning process or protocol.                                                                |
| Description  | Displays the text description of this multicast table entry. Possible values are Man-<br>agement Configured, Network Configured and Network Assisted.                                                                                          |
| Interface(s) | Displays the list of interfaces that are designated for forwarding.                                                                                                    |
| Refresh      | Click <b>Refresh</b> to update the data on the screen with the present state of the data in the switch.                                                                                                    |

# 3.6. Security

# 3.6.1 Denial of Service Protection

The Denial of Service Configuration page allows users to enable or disable denial of service settings. To access this page, click **Security** > **Denial of Service Protection**.

#### **Denial of Service Configuration**

| Denial of Service L4 Port      | Disable • |  |
|--------------------------------|-----------|--|
| Denial of Service SIP-DIP      | Disatle T |  |
| Denial of Service SMAC=DMAC    | Disable 🔻 |  |
| Denial of Service TCP Flag     | Disatle • |  |
| Denial of Service TCP Frayment | Disatle T |  |

Submit

Figure 3-151. Security > Denial of Service Protection

The following table describes the items in the previous menu.

## Table 3-148. Security > Denial of Service Protection

| Parameter                         | Description                                                                                                    |
|-----------------------------------|----------------------------------------------------------------------------------------------------|
| Denial of Service<br>SIP=DIP      | Click the drop-down menu to enable or disable the option by selecting the corre-<br>sponding line on the pull-down entry field. Enabling SIP=DIP DoS prevention<br>causes the switch to drop packets that have a source IP address equal to the des-<br>tination IP address. The factory default is Disable.                                                                                                    |
| Denial of Service<br>SMAC=DMAC    | Click the drop-down menu to enable or disable the option by selecting the corre-<br>sponding line on the pull-down entry field. Enabling SMAC=DMAC DoS prevention<br>causes the switch to drop packets that have a source MAC address equal to the<br>destination MAC address. The factory default is Disable.                                                                                                    |
| Denial of Service<br>TCP Flag     | Click the drop-down menu to enable or disable the option by selecting the corre-<br>sponding line on the pull-down entry field. Enabling TCP Flag DoS prevention<br>causes the switch to drop packets that have TCP flag SYN set and TCP source<br>port less than 1024 or TCP control flags set to 0 and TCP sequence number set to<br>0 or TCP flags FIN, URG, and PSH set and TCP sequence number set to 0 or both<br>TCP flags SYN and FIN set. The factory default is Disable. |
| Denial of Service<br>TCP Fragment | Click the drop-down menu to enable or disable the option by selecting the corre-<br>sponding line on the pull-down entry field. Enabling TCP Fragment DoS prevention<br>causes the switch to drop packets that have an IP fragment offset equal to 1. The<br>factory default is Disable.                                                                                                    |
| Denial of Service L4<br>Port      | Click the drop-down menu to enable or disable the option by selecting the corre-<br>sponding line on the pull-down entry field. Enabling L4 Port DoS prevention causes<br>the switch to drop packets that have TCP/UDP source port equal to TCP/UDP des-<br>tination port. The factory default is Disable.                                                                                                    |
| Submit                            | Click <b>Submit</b> to update the switch with the values on the screen. If you want the switch to retain the new values across a power cycle you must perform a save.                                                                                                    |

# 3.6.2 Port Access Control

# Configuration

The Port Access Control Configuration page allows users to enable or disable port access settings. To access this page, click **Security** > **Port Access Control** > **Configuration**.

#### **Port Access Control Configuration**

| Administrative Mode        | Disable 🔻 |  |  |
|----------------------------|-----------|--|--|
| YLAN Assignment Mode       | Disable 🔻 |  |  |
| Dynamic VLAN Greation Mode | Disable 🔻 |  |  |
| Monitar Mode               | Dipable 🔻 |  |  |
|                            |           |  |  |

Eubmit

## Figure 3-152. Security > Port Access Control > Configuration

The following table describes the items in the previous menu.

### Table 3-149. Security > Port Access Control > Configuration

| Parameter                       | Description                                                                                                    |
|---------------------------------|----------------------------------------------------------------------------------------------------|
| Administrative Mode             | Click the drop-down menu to enable or disable the administration mode. By default Administrative Mode is Disabled.                                                                                           |
| VLAN Assignment<br>Mode         | Click the drop-down menu to enable or disable the VLAN Assignment mode. The default value is Disable.                                                                                                    |
| Dynamic VLAN Cre-<br>ation Mode | Click the drop-down menu to enable or disable the Dynamic VLAN Creation Mode.<br>The default value is Disable.                                                                                               |
| Monitor Mode                    | Click the drop-down menu to enable or disable the Monitor Mode. The default value is Disable. The feature monitors the dot1x authentication process and helps in diagnosis the authentication failure cases. |
| Submit                          | Click <b>Submit</b> to update the switch with the values on the screen. If you want the switch to retain the new values across a power cycle you must perform a save.                                        |
| Cancel                          | Click <b>Cancel</b> to discard the changes made on the page.                                                                                                    |

# **Port Configuration**

The Port Access Control Port Configuration page allows users to configure port access control. To access this page, click **Security** > **Port Access Control** > **Port Configuration**.

#### Port Access Control Port Configuration

| Interface                       | The second second secon |
|---------------------------------|----------------------------------------------------------------------------------------------------|
| Control Mode                    | Auto T                                                                                                    |
| Quiet Period (secs)             | 50 (0 to £5335)                                                                                                    |
| Transmit Period (secs)          | 30 (1 .u ¢5535)                                                                                                    |
| Guest VLAN ID                   | D (0 :0 4093)                                                                                                    |
| Guest VLAN Period (secs)        | 90 (1 :o :00)                                                                                                    |
| Unauthenticated YLAN ID         | D (0 :0 4093)                                                                                                    |
| Supplicant Timeout (secs)       | po (1 in £5535)                                                                                                    |
| Server Timeout (sees)           | JU (1 :0 65305)                                                                                                    |
| Maximum Requests                | p (1 :0 10)                                                                                                    |
| Re-authentication Period (secs) | 3600 (1 :o 65535)                                                                                                    |
| Re authentication Enabled       | Halse V                                                                                                    |
| Maximum Users                   | 16 (1:016)                                                                                                    |

Submit Refresh Initialize Re-Authenticate

Figure 3-153. Security > Port Access Control > Port Configuration

The following table describes the items in the previous menu.

## Table 3-150. Security > Port Access Control > Port Configuration

| Parameter           | Description                                                                                                    |  |
|---------------------|----------------------------------------------------------------------------------------------------|--|
| Interface           | Click the drop-down menu to select the port to be configured. When the selection is changed, a screen refresh will occur causing all fields to be updated for the newly selected port. All physical interfaces are valid.                                                                                                    |  |
| Control Mode        | <ul> <li>Click the drop-down menu to select control mode options. The control mode is only set if the link status of the port is link up. The options are:</li> <li>Auto: The authenticator PAE sets the controlled port mode to reflect the outcome of the authentication exchanges between the supplicant, authenticator, and the authentication server.</li> <li>Force Authorized: The authenticator PAE unconditionally sets the controlled port to authorized.</li> <li>Force Unauthorized: The authenticator port access entity (PAE) unconditionally sets the controlled port to unauthorized.</li> <li>MAC Based: The authenticator PAE sets the controlled port mode to reflect the outcome of the authenticator PAE sets the controlled port mode to reflect the outcome of the authenticator PAE sets the controlled port mode to reflect the outcome of the authenticator PAE sets the controlled port mode to reflect the outcome of the authenticator PAE sets the controlled port mode to reflect the outcome of the authentication exchanges between the supplicant, authenticator, and the authentication server on a per supplicant basis.</li> </ul> |  |
| Quiet Period (secs) | Enter the quiet period for the selected port. This command sets the value, in sec-<br>onds, of the timer used by the authenticator state machine on this port to define<br>periods of time in which it will not attempt to acquire a supplicant. The quiet period<br>is the period for which the authenticator does not attempt to acquire a supplicant<br>after a failed authentication exchange with the supplicant. The quiet period must be<br>a number in the range of 0 and 65535. A quiet period value of 0 means that the<br>authenticator state machine will never acquire a supplicant. The default value is 60.<br>Changing the value will not change the configuration until the Submit button is<br>pressed.                                                                                                    |  |

# Table 3-150. Security > Port Access Control > Port Configuration (Continued)

| Parameter                          | Description                                                                                                    |  |
|------------------------------------|----------------------------------------------------------------------------------------------------|--|
| Transmit Period<br>(secs)          | er the transmit period for the selected port. The transmit period is the value, in<br>onds, of the timer used by the authenticator state machine on the specified port<br>etermine when to send an EAPOL EAP Request/Identity frame to the suppli-<br>t. The transmit period must be a number in the range of 1 and 65535. The<br>ault value is 30. Changing the value will not change the configuration until the<br>mit button is pressed.        |  |
| Guest VLAN ID                      | Enter the Guest VLAN ID for the interface. The valid range is 0 to 4093. The defau value is 0. Changing the value will not change the configuration until the Submit button is pressed. Enter 0 to clear the Guest VLAN ID on the interface.                                                                                                    |  |
| Guest VLAN Period<br>(secs)        | Enter the guest VLAN period for the selected port. The guest VLAN period is the value, in seconds, of the timer used by the Guest VLAN Authentication. The guest VLAN timeout must be a value in the range of 1 and 300. The default value is 90. Changing the value will not change the configuration until the Submit button is pressed.                                                                                                    |  |
| Unauthenticated<br>VLAN ID         | Enter the Unauthenticated VLAN ID for the selected port. The valid range is 0 to 4093. The default value is 0. Changing the value will not change the configuration until the Submit button is pressed. Enter 0 to clear the Unauthenticated VLAN ID on the interface.                                                                                                    |  |
| Supplicant Timeout<br>(secs)       | Enter the supplicant timeout for the selected port. The supplicant timeout is the value, in seconds, of the timer used by the authenticator state machine on this p to timeout the supplicant. The supplicant timeout must be a value in the range or and 65535. The default value is 30. Changing the value will not change the conf uration until the Submit button is pressed.                                                                   |  |
| Server Timeout<br>(secs)           | Enter the server timeout for the selected port. The server timeout is the value, in seconds, of the timer used by the authenticator on this port to timeout the authentication server. The server timeout must be a value in the range of 1 and 65535. The default value is 30. Changing the value will not change the configuration until the Submit button is pressed.                                                                            |  |
| Maximum Requests                   | Enter the maximum requests for the selected port. The maximum requests value is the maximum number of times the authenticator state machine on this port will retransmit an EAPOL EAP Request/Identity before timing out the supplicant. The maximum requests value must be in the range of 1 and 10. The default value is 2. Changing the value will not change the configuration until the Submit button is pressed.                              |  |
| Re-authentication<br>Period (secs) | Enter the re-authentication period for the selected port. The re-authentication period is the value, in seconds, of the timer used by the authenticator state machine on this port to determine when re-authentication of the supplicant takes place. The re-authentication period must be a value in the range of 1 and 65535. The default value is 3600. Changing the value will not change the configuration until the Submit button is pressed. |  |
| Re-authentication<br>Enabled       | Click the drop-down menu to set the policy to True or False. If the value is 'true' re-<br>authentication will occur. Otherwise, re-authentication will not be allowed. The<br>default value is false. Changing the selection will not change the configuration until<br>the Submit button is pressed.                                                                                                    |  |

| Parameter       | Description                                                                                                    |  |
|-----------------|----------------------------------------------------------------------------------------------------|--|
| Maximum Users   | Enter the maximum number of clients that can get authenticated on the port in the Mac-based dot1x authentication mode. This field is configurable. The maximum users value is in the range of 1 to 16. The default value is 16. Changing the value will not change the configuration until the Submit button is pressed.                                                                                     |  |
| Submit          | Click <b>Submit</b> to update the switch with the values on the screen. If you want the switch to retain the new values across a power cycle you must perform a save.                                                                                                    |  |
| Refresh         | Click <b>Refresh</b> to update the data on the screen with the present state of the data in the switch.                                                                                                    |  |
| Initialize      | Click <b>Initialize</b> to begin the initialization sequence on the selected port. This but<br>is only selectable if the control mode is 'auto' or 'MAC-based'. If the button is no<br>selectable, it will be grayed out. Once this button is pressed, the action is immed<br>ate. It is not required to press the Submit button for the action to occur. Dot1x m<br>be enabled for this command to succeed. |  |
| Re-Authenticate | Click <b>Re-Authenticate</b> to begin the re-authentication sequence on the select<br>port. This button is only selectable if the control mode is 'auto' or 'MAC-based<br>the button is not selectable, it will be grayed out. Once this button is pressed<br>action is immediate. It is not required to press the Submit button for the action<br>occur. Dot1x must be enabled for this command to succeed. |  |

## **Table 3-150.** Security > Port Access Control > Port Configuration (Continued)

# **PAE Capability Configuration**

The Port Access Control PAE Capability Configuration page allows users to assign PAE capabilities for each interface. To access this page, click **Security** > **Port Access Control** > **PAE Capability Configuration**.

#### Port Access Control PAE Capability Configuration

| Interface        | geD/1 🔻         |
|------------------|-----------------|
| PAE Capabilities | Authenticator T |

Submt Reircoh

Figure 3-154. Security > Port Access Control > PAE Capability

Configuration The following table describes the items in the previous menu.

Table 3-151. Security > Port Access Control > PAE Capability Configuration

| Parameter        | Description                                                                                                    |  |
|------------------|----------------------------------------------------------------------------------------------------|--|
| Interface        | Click the drop-down menu to select the port to be configured. When the selection is changed, a screen refresh will occur causing all fields to be updated for the newly selected port. All physical interfaces are valid. |  |
| PAE Capabilities | Click the drop-down menu to select an option for the Port Access Entity (PAE) con-<br>figuration. The options are:                                                                                                    |  |
|                  | <ul> <li>authenticator: Port Access Entity (PAE) is set to Authenticator.</li> <li>supplicant: Port Access Entity (PAE) is set to Supplicant.</li> </ul>                                                                  |  |

 Table 3-151. Security > Port Access Control > PAE Capability Configuration (Continued)

| Parameter | Description                                                                                                    |  |
|-----------|----------------------------------------------------------------------------------------------------|--|
| Submit    | Click <b>Submit</b> to update the switch with the values on the screen. If you want the switch to retain the new values across a power cycle you must perform a save. |  |
| Refresh   | Click <b>Refresh</b> to update the data on the screen with the present state of the data in the switch.                                                               |  |

# **Supplicant Port Configuration**

The Port Access Control Supplicant Port Configuration page allows users to configure the port access control settings for supplicant ports. To access this page, click **Security** > **Port Access Control** > **Supplicant Port Configuration**.

#### Port Access Control Supplicant Port Configuration

| Interface                    | уе0/1 ▼         |  |
|------------------------------|-----------------|--|
| Control Mode                 | Auto 🔻          |  |
| User Name                    | admin 🔻         |  |
| Start Period (secs)          | 30 (1 to 65535) |  |
| Held Period (secs)           | 60 (1 to 65535) |  |
| Authentication Period (secs) | 30 (1 1 65535)  |  |
| Maximum Requests             | 3 (1 to 10)     |  |

Submit Refrech

### Figure 3-155. Security > Port Access Control > Supplicant Port Configuration

The following table describes the items in the previous menu.

 Table 3-152.
 Security > Port Access Control > Supplicant Port Configuration

| Parameter    | Description                                                                                                    |  |
|--------------|----------------------------------------------------------------------------------------------------|--|
| Interface    | Click the drop-down menu to select the port to be configured. When the selection is changed, a screen refresh will occur causing all fields to be updated for the newly selected port. All physical interfaces are valid.                                                                                                    |  |
| Control Mode | <ul> <li>Click the drop-down menu to select an option for control mode. The options are:</li> <li>Force-unauthorized: The Supplicant port access entity (PAE) unconditionally sets the controlled port to unauthorized.</li> <li>Auto: The Supplicant PAE sets the controlled port mode to reflect the outcome of the authentication exchanges between the supplicant, authenticator, and the authentication server.</li> <li>Force-authorized: The Supplicant PAE unconditionally sets the controlled port to authorized.</li> </ul> |  |
| User Name    | Enter the users that will have access to the specified port. The possible values are admin and guest.                                                                                                    |  |

| Parameter                       | Description                                                                                                    |  |  |
|---------------------------------|----------------------------------------------------------------------------------------------------|--|--|
| Start Period (secs)             | Enter the start period for the selected port. This command sets the value, in sec-<br>onds, of the timer used by the Supplicant state machine on this port to define peri-<br>ods of time after which it will send start message again on Authenticator absence.<br>The start period must be a number in the range of 1 and 65535. The default value<br>is 30 seconds. Changing the value will not change the configuration until the Sub-<br>mit button is pressed.                       |  |  |
| Held Period (secs)              | Enter the Held period for the selected port. The held period is the value, in sec-<br>onds, of the timer used by the supplicant state machine on the specified port to<br>determine when to send the next EAPOL start frame to the Authenticator on previ-<br>ous authentication failure. The Held period must be a number in the range of 1 and<br>65535. The default value is 60 seconds. Changing the value will not change the<br>configuration until the Submit button is pressed.    |  |  |
| Authentication<br>Period (secs) | Enter the Authentication period for the selected port. The Authentication period is the value, in seconds, of the timer used by the supplicant backend state machine on the specified port to determine the timeout value for the EAPOL messages that are sent out to the Authenticator. The Authentication period must be a number in the range of 1 and 65535. The default value is 30 seconds. Changing the value will not change the configuration until the Submit button is pressed. |  |  |
| Maximum Requests                | Enter the Maximum start messages that can be sent on the selected port. The maximum start request value is the maximum number of start messages to be s continuously to detect the presence/absence of the Authenticator. The maximum start requests value must be in the range of 1 and 10. The default value is 3.                                                                                                    |  |  |
| Submit                          | Click <b>Submit</b> to update the switch with the values on the screen. If you want the switch to retain the new values across a power cycle you must perform a save.                                                                                                    |  |  |
| Refresh                         | Click <b>Refresh</b> to update the data on the screen with the present state of the data in the switch.                                                                                                    |  |  |

## Table 3-152. Security > Port Access Control > Supplicant Port Configuration (Continued)

## **Port Status**

The Port Access Control Port Status page displays port access information for each inter-face. To access this page, click **Security** > **Port Access Control** > **Port Status**.

### Port Access Control Port Status

| Interface                    | geD/1 T    |  |
|------------------------------|------------|--|
| Protocol Version             | Versicn1   |  |
| PAE Capabilities             | Supplicant |  |
| Control Mode                 | Auto       |  |
| Supplicant PAE State         | Initialize |  |
| Backend State                | Request    |  |
| Maximum Start Messages       | 3          |  |
| Start Period (secs)          | 30         |  |
| Held Period (secs)           | 60         |  |
| Authentication Period (secs) | 30         |  |
|                              |            |  |

Refresh

Figure 3-156. Security > Port Access Control > Port Status

| Table 3-153. Se | ecurity > Port | Access C | control > | Port Status |
|-----------------|----------------|----------|-----------|-------------|
|-----------------|----------------|----------|-----------|-------------|

| Parameter                  | Description                                                                                                    |
|----------------------------|----------------------------------------------------------------------------------------------------|
| Interface                  | Click the drop-down menu to select the port to be displayed. When the selection is changed, a screen refresh will occur causing all fields to be updated for the newly selected port. All physical interfaces are valid.                                                                                                    |
| Protocol Version           | Displays the field displays the protocol version associated with the selected port.<br>The only possible value is Version1, corresponding to the first version of the 802.1x<br>specification. This field is not configurable.                                                                                                    |
| PAE Capabilities           | Displays the port access entity (PAE) functionality of the selected port. Possible values are "Authenticator" or "Supplicant". This field is not configurable.                                                                                                    |
| Control Mode               | <ul> <li>Displays the configured control mode for the specified port. Options are:</li> <li>Force unauthorized: The authenticator port access entity (PAE) unconditionally sets the controlled port to unauthorized.</li> <li>Force authorized: The authenticator PAE unconditionally sets the controlled port to authorized.</li> <li>Auto: The authenticator PAE sets the controlled port mode to reflect the outcome of the authentication exchanges between the supplicant, authenticator, and the authenticator PAE sets the controlled port mode to reflect the outcome of the authenticator PAE sets the controlled port mode to reflect the outcome of the authentication server.</li> <li>MAC based: The authenticator PAE sets the controlled port mode to reflect the outcome of the authentication exchanges between the supplicant, authenticator, and the authentication exchanges between the supplicant, authenticator, and the authentication exchanges between the supplicant, authenticator, and the authentication exchanges between the supplicant, authenticator, and the authentication exchanges between the supplicant, authenticator, and the authentication exchanges between the supplicant, authenticator, and the authentication server on per supplicant basis.</li> </ul> |
| Authenticator PAE<br>State | Displays the current state of the authenticator PAE state machine. This field is<br>present only when the port control mode for the selected interface is not MAC-<br>based. Possible values are:<br><ul> <li>Initialize</li> <li>Disconnected</li> <li>Connecting</li> <li>Authenticating</li> <li>Authenticated</li> <li>Aborting</li> <li>Held</li> <li>ForceAuthorized</li> <li>ForceUnauthorized</li> </ul>                                                                                                    |

| Parameter          | Description                                                                                                    |  |  |
|--------------------|----------------------------------------------------------------------------------------------------|--|--|
| Backend State      | Displays the current state of the backend authentication state machine. This field is present only when the port control mode for the selected interface is not MAC-based. Possible values are:                                                                                                    |  |  |
|                    | Request                                                                                                    |  |  |
|                    | Response                                                                                                    |  |  |
|                    | Success                                                                                                    |  |  |
|                    | • Fail                                                                                                    |  |  |
|                    | Timeout                                                                                                    |  |  |
|                    | Initialize                                                                                                    |  |  |
|                    | • Idle                                                                                                    |  |  |
| Quiet Period       | Displays the configured quiet period for the selected port. This quiet period is the value, in seconds, of the timer used by the authenticator state machine on this port to define periods of time in which it will not attempt to acquire a supplicant. The quiet period is the period for which the authenticator does not attempt to acquire a supplicant after a failed authentication exchange with the supplicant. The quiet period is a number in the range of 0 and 65535. |  |  |
| Transmit Period    | Displays the configured transmit period for the selected port. The transmit period is the value, in seconds, of the timer used by the authenticator state machine on the specified port to determine when to send an EAPOL EAP Request/Identity frame to the supplicant. The transmit period is a number in the range of 1 and 65535.                                                                                                    |  |  |
| Guest VLAN ID      | Displays the Guest VLAN ID configured on the interface. The valid range is (0 to 4093).                                                                                                    |  |  |
| Guest VLAN Period  | Displays the guest VLAN period for the selected port. The guest VLAN period is the value, in seconds, of the timer used by the GuestVLAN Authentication. The guest VLAN timeout must be a value in the range of 1 and 300.                                                                                                    |  |  |
| Supplicant Timeout | Displays the configured supplicant timeout for the selected port. The supplicant timeout is the value, in seconds, of the timer used by the authenticator state machine on this port to timeout the supplicant. The supplicant timeout is a value in the range of 1 and 65535.                                                                                                    |  |  |
| Server Timeout     | Displays the configured server timeout for the selected port. The server timeout is the value, in seconds, of the timer used by the authenticator on this port to timeout the authentication server. The server timeout is a value in the range of 1 and 65535.                                                                                                    |  |  |
| Maximum Requests   | Displays the configured maximum requests for the selected port. The maximum requests value is the maximum number of times the authenticator state machine on this port will retransmit an EAPOL EAP Request/Identity before timing out the supplicant. The maximum requests value is in the range of 1 and 10.                                                                                                    |  |  |
| VLAN Assigned      | Displays the VLAN ID assigned to the selected interface by the Authenticator. This field is displayed only when the port control mode of the selected interface is not mac-based. This field is not configurable.                                                                                                    |  |  |

# Table 3-153. Security > Port Access Control > Port Status (Continued)

| Parameter                     | Description                                                                                                    |
|-------------------------------|----------------------------------------------------------------------------------------------------|
| VLAN Assigned Reason          | <ul> <li>Displays reason for the VLAN ID assigned by the authenticator to the selected interface. This field is displayed only when the port control mode of the selected interface is not mac-based. This field is not configurable. Possible values are:</li> <li>Radius</li> <li>Unauth</li> <li>Default</li> <li>Not Assigned</li> <li>Displays the configured reauthentication period for the selected port. The reau-</li> </ul>                                                       |
| Period                        | thentication period is the value, in seconds, of the timer used by the authenticator state machine on this port to determine when reauthentication of the supplicant takes place. The reauthentication period is a value in the range of 1 and 65535.                                                                                                    |
| Reauthentication<br>Enabled   | Displays if reauthentication is enabled on the selected port. The possible values are 'true' and 'false'. If the value is 'true' reauthentication will occur. Otherwise, reauthentication will not be allowed.                                                                                                    |
| Key Transmission<br>Enabled   | Displays if key transmission is enabled on the selected port. This is not a configu-<br>rable field. The possible values are 'true' and 'false'. If the value is 'false' key trans-<br>mission will not occur. Otherwise Key transmission is supported on the selected<br>port.                                                                                                    |
| Control Direction             | Displays the control direction for the specified port. The control direction dictates<br>the degree to which protocol exchanges take place between Supplicant and<br>Authenticator. This affects whether the unauthorized controlled port exerts control<br>over communication in both directions (disabling both incoming and outgoing<br>frames) or just in the incoming direction (disabling only the reception of incoming<br>frames). This field is not configurable on some platforms. |
| Maximum Users                 | Displays the maximum number of clients that can get authenticated on the port in the MAC-based dot1x authentication mode. The maximum users value is in the range of (1 to 16).                                                                                                    |
| Unauthenticated<br>VLAN ID    | Displays the Unauthenticated VLAN ID for the selected port. The valid range is (0 to 4093).                                                                                                    |
| Session Timeout               | Displays Session Timeout set by the Radius Server for the selected port. This field is displayed only when the port control mode of the selected port is not mac-based.                                                                                                    |
| Session Termination<br>Action | <ul> <li>Displays Termination Action set by the Radius Server for the selected port. This field is displayed only when the port control mode of the selected port is not macbased. Possible values are:</li> <li>Default</li> <li>Reauthenticate</li> <li>If the termination action is 'default' then at the end of the session, the client details are initialized. Otherwise re-authentication is attempted.</li> </ul>                                                                    |
| Refresh                       | Click <b>Refresh</b> to update the data on the screen with the present state of the data in the switch.                                                                                                    |

# **Table 3-153.** Security > Port Access Control > Port Status (Continued)

# **Port Summary**

The Port Access Control Port Summary page displays the summary of port access control for each interface. To access this page, click **Security** > **Port Access Control** > **Port Summary**.

### Port Access Control Port Summary

| Interface | Control Mode | Operating Control Mode | Re-authentication Enabled | Port Status |
|-----------|--------------|------------------------|---------------------------|-------------|
| geO/1     | Auto         | Auto                   |                           | Authorzec   |
| gc0/2     | Auto         | N/4                    | FALSE                     | N/A         |
| ge0/3     | Auto         | N/A                    | FALSE                     | N/A         |
| ge0/4     | Auto         | N/A                    | FALSE                     | N/A         |
| gc0/5     | Auto         | N/4                    | FALSE                     | N/A         |
| ge0/6     | Auto         | N/A                    | FALSE                     | N/A         |
| ge0/7     | Auto         | N/A                    | FALSE                     | N/A         |
| gc0/8     | Auto         | Auto                   | FALSE                     | Authorzec   |
| ge0/9     | Auto         | N/A                    | FALSE                     | N/A         |
| ge0/10    | Auto         | N/A                    | FALSE                     | N/A.        |
| gc0/11    | Auto         | N/4                    | FALSE                     | N/A         |
| ge0/12    | Auto         | N/A                    | FALSE                     | N/A         |
| ge0/13    | Auto         | N/A                    | FALSE                     | N/A         |
| gc0/11    | Auto         | N/A                    | FALSE                     | N/A         |
| ge0/15    | Auto         | N/A                    | FALSE                     | Ń/A:        |
| ge0/15    | Auto         | N/4.                   | FALSE                     | N/A         |

Refresh

### Figure 3-157. Security > Port Access Control > Port Summary

The following table describes the items in the previous menu.

## Table 3-154. Security > Port Access Control > Port Summary

| Parameter    | Description                                                                                                    |
|--------------|----------------------------------------------------------------------------------------------------|
| Interface    | Displays the port whose settings are displayed in the current table row.                                                                                                    |
| Control Mode | <ul> <li>Displays the configured control mode for the port. Possible values are:</li> <li>Auto: The authenticator PAE sets the controlled port mode to reflect the outcome of the authentication exchanges between the supplicant, authenticator, and the authentication server.</li> <li>Force Authorized: The authenticator PAE unconditionally sets the controlled port to authorized.</li> <li>Force Unauthorized: The authenticator port access entity (PAE) unconditionally sets the controlled port to unauthorized.</li> <li>MAC-based: The authenticator PAE sets the controlled port mode to reflect the outcome of the authentication exchanges between the supplicant, authenticator the authenticator patient is port to unauthorized.</li> </ul> |

| Parameter                    | Description                                                                                                    |
|------------------------------|----------------------------------------------------------------------------------------------------|
| Operating Control<br>Mode    | <ul> <li>Displays the control mode under which the port is actually operating. Possible values are:</li> <li>Auto</li> <li>Force Authorized</li> <li>Force Unauthorized</li> <li>MAC-based</li> <li>N/A: If the port is in detached state it cannot participate in port access control.</li> </ul> |
| Re-authentication<br>Enabled | Displays the re-authentication enabled policy. The possible values are 'true' and 'false'. If the value is 'true', re-authentication will occur. Otherwise, re-authentication will not be allowed.                                                                                                 |
| Port Status                  | Displays the authorization status of the specified port. The possible values are 'Authorized', 'Unauthorized' and 'N/A'. If the port is in detached state, the value will be 'N/A' since the port cannot participate in port access control.                                                       |
| Refresh                      | Click <b>Refresh</b> to update the data on the screen with the present state of the data in the switch.                                                                                                    |

## Table 3-154. Security > Port Access Control > Port Summary (Continued)

# **Statistics**

The Port Access Control Statistics page displays received and transmitted frames. To access this page, click **Security** > **Port Access Control** > **Statistics**.

### **Port Access Control Statistics**

| Interface                                 |                    |
|-------------------------------------------|--------------------|
| Supplicant Port Access Control Statistics |                    |
| EAPOL Frames Received                     | 0                  |
| EAPOL Frames Transmitted                  | 0                  |
| FAPOL Start Frames Transmitted            | 0                  |
| EAPOL Logoff Frames Transmitted           | o l                |
| Last EAPOL Frame Version                  | Ó                  |
| Last EAPOL Frame Source                   | nn: nn: nn: nn: nn |
| EAP Response/Id Frames Transmitted        | 0                  |
| EAP Response Frames Transmitted           | U                  |
| EAP Request/Id Frames Received            | ò                  |
| EAP Request Frames Received               | 0                  |
| Invalid EAPOL Frames Received             | 0                  |
| EAPOL Length Error Frames Received        | 0                  |

Refresh Clear Clear AI

Figure 3-158. Security > Port Access Control > Statistics

## **Table 3-155.** Security > Port Access Control > Statistics

| Parameter                                                               | Description                                                                                                    |  |
|-------------------------------------------------------------------------|----------------------------------------------------------------------------------------------------|--|
| Interface                                                               | Click the drop-down menu to select the port to be displayed. When the selection is changed, a screen refresh will occur causing all fields to be updated for the newly selected port. All physical interfaces are valid. The statistics will be displayed for an Authenticator or a Supplicant depending upon whether the port is a Supplicant or an Authenticator. |  |
| Authenticator Port Acc                                                  | cess Control Statistics: If the Port is an Authenticator.                                                                                                    |  |
| EAPOL Frames<br>Received                                                | Displays the number of valid EAPOL frames of any type that have been received by this authenticator.                                                                                                    |  |
| EAPOL Frames<br>Transmitted                                             | Displays the number of EAPOL frames of any type that have been transmitted by this authenticator.                                                                                                    |  |
| EAPOL Start Frames<br>Received                                          | Displays the number of EAPOL start frames that have been received by this authenticator.                                                                                                    |  |
| EAPOL Logoff<br>Frames Received                                         | Displays the number of EAPOL logoff frames that have been received by this authenticator.                                                                                                    |  |
| Last EAPOL Frame<br>Version                                             | Displays the protocol version number carried in the most recently received EAPOL frame.                                                                                                    |  |
| Last EAPOL Frame<br>Source                                              | Displays the source MAC address carried in the most recently received EAPOL frame.                                                                                                    |  |
| EAP Response/Id<br>Frames Received                                      | Displays the number of EAP response/identity frames that have been received by this authenticator.                                                                                                    |  |
| EAP Response<br>Frames Received                                         | Displays the number of valid EAP response frames (other than response/identity frames) that have been received by this authenticator.                                                                                                    |  |
| EAP Request/Id<br>Frames Transmitted                                    | Displays the number of EAP request/identity frames that have been transmitted by this authenticator.                                                                                                    |  |
| EAP Request<br>Frames Transmitted                                       | Displays the number of EAP request frames (other than request/identity frames) that have been transmitted by this authenticator.                                                                                                    |  |
| Invalid EAPOL<br>Frames Received                                        | Displays the number of EAPOL frames that have been received by this authentica-<br>tor in which the frame type is not recognized.                                                                                                    |  |
| EAPOL Length Error<br>Frames Received                                   | Displays the number of EAPOL frames that have been received by this authentica-<br>tor in which the frame type is not recognized.                                                                                                    |  |
| Supplicant Port Access Control Statistics: If the Port is a Supplicant. |                                                                                                    |  |
| EAPOL Frames<br>Received                                                | Displays the number of valid EAPOL frames of any type that have been received by this supplicant.                                                                                                    |  |
| EAPOL Frames<br>Transmitted                                             | Displays the number of EAPOL frames of any type that have been transmitted by this supplicant.                                                                                                    |  |
| EAPOL Start Frames<br>Received                                          | Displays the number of EAPOL start frames that have been received by this suppli-<br>cant.                                                                                                    |  |

| Parameter                             | Description                                                                                                    |
|---------------------------------------|----------------------------------------------------------------------------------------------------|
| EAPOL Logoff<br>Frames Received       | Displays the number of EAPOL logoff frames that have been received by this supplicant.                                                                              |
| Last EAPOL Frame<br>Version           | Displays the protocol version number carried in the most recently received EAPOL frame.                                                                             |
| Last EAPOL Frame<br>Source            | Displays the source MAC address carried in the most recently received EAPOL frame.                                                                                  |
| EAP Response/Id<br>Frames Received    | Displays the number of EAP response/identity frames that have been received by this supplicant.                                                                     |
| EAP Response<br>Frames Received       | Displays the number of valid EAP response frames (other than response/identity frames) that have been received by this supplicant.                                  |
| EAP Request/Id<br>Frames Transmitted  | Displays the number of EAP request/identity frames that have been transmitted by this supplicant.                                                                   |
| EAP Request<br>Frames Transmitted     | Displays the number of EAP request frames (other than request/identity frames) that have been transmitted by this supplicant.                                       |
| Invalid EAPOL<br>Frames Received      | Displays the number of EAPOL frames that have been received by this supplicant in which the frame type is not recognized.                                           |
| EAPOL Length Error<br>Frames Received | Displays the number of EAPOL frames that have been received by this supplicant in which the frame type is not recognized.                                           |
| Refresh                               | Click <b>Refresh</b> to update the data on the screen with the present state of the data in the switch.                                                             |
| Clear                                 | Click <b>Clear</b> to reset the statistics for the selected port. There is no confirmation prompt. When this button is pressed, the stats are immediately cleared.  |
| Clear All                             | Click <b>Clear All</b> to reset all statistics for all ports to 0. There is no confirmation prompt. When this button is pressed, the stats are immediately cleared. |

## Table 3-155. Security > Port Access Control > Statistics (Continued)

## **Client Summary**

The Port Access Control Client Summary page displays details of port access for each inter-face. To access this page, click **Security > Port Access Control > Client Summary**.

Port Access Control Client Summary

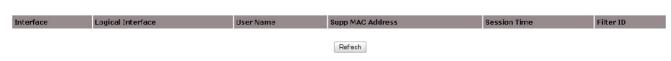

Figure 3-159. Security > Port Access Control > Client Summary

### Table 3-156. Security > Port Access Control > Client Summary

| Parameter         | Description                                                                                             |
|-------------------|----------------------------------------------------------------------------------------------------|
| Interface         | Displays the dot1x Physical Port.                                                                       |
| Logical Interface | Displays the dot1x Logical Port.                                                                        |
| User Name         | Displays this field displays the User Name representing the identity of the suppli-<br>cant device.     |
| Supp MAC Address  | Displays this field displays supplicant's device MAC Address.                                           |
| Session Time      | Displays this field displays the time since the supplicant as logged in seconds.                        |
| Filter ID         | Displays this field displays policy filter ID assigned by the authenticator to the supplicant device.   |
| Refresh           | Click <b>Refresh</b> to update the data on the screen with the present state of the data in the switch. |

## **Client Detail**

The Client Detail page displays details for successfully authorized clients on selected ports. To access this page, click **Security** > **Port Access Control** > **Client Detail**.

### Port Access Control Client Detail

Interface

Refresh

Figure 3-160. Security > Port Access Control > Client Detail

The following table describes the items in the previous menu.

## Table 3-157. Security > Port Access Control > Client Detail

ge0/1 ▼

| Parameter                             | Description                                                                             |
|---------------------------------------|-----------------------------------------------------------------------------------------|
| Interface                             | Click the drop-down menu to select a field lists all the physical ports.                |
| Following are the deta                | ils shown only for successfully authorized clients on selected Port above.              |
| Logical Interface                     | Displays the dot1x Logical Port.                                                        |
| User Name                             | Displays the User Name representing the identity of the supplicant device.              |
| Supplicant MAC<br>Address             | Displays the supplicant's device MAC Address.                                           |
| Session Time                          | Displays the time since the supplicant as logged in seconds.                            |
| Filter ID                             | Displays policy filter ID assigned by the authenticator to the supplicant device.       |
| VLAN ID Associated                    | Displays VLAN ID assigned by the authenticator to the supplicant device.                |
| Dot1x Logical Port<br>VLAN Assignment | Displays reason for the VLAN ID assigned by the authenticator to the supplicant device. |

| Parameter          | Description                                                                                             |  |  |
|--------------------|----------------------------------------------------------------------------------------------------|--|--|
| Session Timeout    | Displays Session Timeout set by the Radius Server to the supplicant device.                             |  |  |
| Termination Action | Displays Termination Action set by the Radius Server to the supplicant device.                          |  |  |
| Refresh            | Click <b>Refresh</b> to update the data on the screen with the present state of the data in the switch. |  |  |

 Table 3-157. Security > Port Access Control > Client Detail (Continued)

# Privileges

The Port Access Privileges page allows users to grant port access to selected users. To access this page, click **Security** > **Port Access Control** > **Privileges**.

### Port Access Privileges

| Interface          | 3e0/1 · |
|--------------------|---------|
| Interface<br>Users | admin   |
|                    | usər    |
|                    |         |
|                    |         |
|                    |         |

Submit Submit Refresh

## Figure 3-161. Security > Port Access Control > Privileges

The following table describes the items in the previous menu.

## Table 3-158. Security > Port Access Control > Privileges

| Parameter | Description                                                                                                    |
|-----------|----------------------------------------------------------------------------------------------------|
| Interface | Click the drop-down menu to select the port to configure.                                                                                                    |
| Users     | Select the users that have access to the specified port or ports.                                                                                                    |
| Submit    | Click <b>Submit</b> to update the switch with the values on the screen. If you want the switch to retain the new values across a power cycle you must perform a save. |
| Refresh   | Click <b>Refresh</b> to update the data on the screen with the present state of the data in the switch.                                                               |

# Summary

The Port Access Summary page displays the summary of port access for each interface. To access this page, click **Security > Port Access Control > Summary**.

Port Access Summary

| Interface | Users         |
|-----------|---------------|
| gc0/1     | admin<br>user |
| gc0/2     | admin<br>user |
| gc0/3     | admin<br>user |
| gc0/1     | admin<br>user |
| gc0/5     | admir<br>user |
| gc0/6     | admir<br>user |
| gc0/7     | admir<br>user |
| ge0/0     | admin<br>user |
| ge0/9     | admin<br>user |
| ge0/10    | admin<br>user |
| ge0/11    | admin<br>user |
| ge0/12    | admin<br>user |
| ge0/10    | admin<br>user |
| ge0/14    | admin<br>user |
| ge0/15    | admin<br>user |
| ge0/15    | admin<br>user |

Refresh

## **Figure 3-162.** Security > Port Access Control > Summary

The following table describes the items in the previous menu.

## Table 3-159. Security > Port Access Control > Summary

| Parameter | Description                                                                                             |
|-----------|----------------------------------------------------------------------------------------------------|
| Interface | Displays the port in Slot/Port format.                                                                  |
| Users     | Displays the type of users with port access.                                                            |
| Refresh   | Click <b>Refresh</b> to update the data on the screen with the present state of the data in the switch. |

# **History Log Summary**

The Port Access Control History Log Summary page displays the summary of history logs for each interface. To access this page, click **Security** > **Port Access Control** > **History Log Summary**.

| ort Access Control History Log Summary |            |               |                      |                  |             |             |        |
|----------------------------------------|------------|---------------|----------------------|------------------|-------------|-------------|--------|
| Interface                              |            | [.            | N T                  |                  |             |             |        |
| Interface                              | Time Stamp | VLAN Assigned | VLAN Assigned Reason | Supp MAC Address | Filter Name | Auth Status | Reason |

Refresh Clear

**Figure 3-163.** Security > Port Access Control > History Log Summary

The following table describes the items in the previous menu.

**Table 3-160.** Security > Port Access Control > History Log Summary

| Parameter                          | Description                                                                                                    |
|------------------------------------|----------------------------------------------------------------------------------------------------|
| Interface                          | Click the drop-down menu to select all the interfaces exist in the history log table.<br>When the selection is changed, a screen refresh will occur causing all fields to be<br>updated for the newly selected interface or all interfaces. |
| Following are the deta port above. | ils shown for successful and unsuccessful authentication clients on selected                                                                                                    |
| Interface                          | Displays on the page only if 'all' option is being selected in the above 'Interface' combo field. It indicates the interface number on which the authentication event took place.                                                           |
| Time Stamp                         | Displays the absolute time (in "Month Day Year Time" format) when the authentica-<br>tion event took place.                                                                                                    |
| VLAN Assigned                      | Displays the VLAN ID assigned by the authenticator.                                                                                                    |
| VLAN Assigned Rea-<br>son          | Displays the reason for the VLAN ID assigned by the authenticator to the suppli-<br>cant device.                                                                                                    |
| Supplicant MAC<br>Address          | Displays the supplicant's device MAC Address.                                                                                                    |
| Filter Name                        | Displays the policy filter name assigned by the authenticator to the supplicant device.                                                                                                    |
| Auth Status                        | Displays the authentication status of the client/port (Authorized or Unauthorized).                                                                                                    |
| Reason                             | Displays the exact reason for the successful or unsuccessful authentication.                                                                                                    |
| Refresh                            | Click <b>Refresh</b> to update the data on the screen with the present state of the data in the switch.                                                                                                    |
| Clear                              | Click <b>Clear</b> to remove all the history log entries for the given interface.                                                                                                    |

# 3.6.3 DHCP Snooping

# Configuration

The DHCP Snooping Configuration page allows users to enable or disable DHCP snooping mode and MAC and violation. To access this page, click **Security** > **DHCP Snooping** > **Configuration**.

#### DHCP Snooping Configuration

| DHCP Snooping Mode     | Disatle • |
|------------------------|-----------|
| MAC Address Validation | Fnahe T   |
|                        |           |

Submit

## Figure 3-164. Security > DHCP Snooping > Configuration

The following table describes the items in the previous menu.

## Table 3-161. Security > DHCP Snooping > Configuration

Disable

| Parameter                   | Description                                                                                                    |
|-----------------------------|----------------------------------------------------------------------------------------------------|
| DHCP Snooping<br>Mode       | Click the drop-down menu to enable or disable the DHCP Snooping feature. The factory default is Disable.                                                              |
| MAC Address Vali-<br>dation | Click the drop-down menu to enable or disable the validation of sender MAC Address for DHCP Snooping. The factory default is Enable.                                  |
| Submit                      | Click <b>Submit</b> to update the switch with the values on the screen. If you want the switch to retain the new values across a power cycle you must perform a save. |

# **VLAN Configuration**

The DHCP Snooping VLAN Configuration page allows users to enable or disable DHCP snooping mode for each VLAN ID. To access this page, click **Security** > **DHCP Snooping** > **VLAN Configuration**.

### **DHCP Snooping VLAN Configuration**

VLAN ID DHCP Snooping Mode

Submit

## Figure 3-165. Security > DHCP Snooping > VLAN Configuration

| Table 3-162. S | Security > DHC | P Snooping > | VLAN C | onfiguration |
|----------------|----------------|--------------|--------|--------------|
|                | ,              |              |        |              |

| Parameter             | Description                                                                                                    |
|-----------------------|----------------------------------------------------------------------------------------------------|
| VLAN ID               | Select the VLAN for which information to be displayed or configured for DHCP Snooping Application.                                                                    |
| DHCP Snooping<br>Mode | Click the drop-down menu to enable or disable the DHCP Snooping feature on selected VLAN. The factory default is Disable.                                             |
| Submit                | Click <b>Submit</b> to update the switch with the values on the screen. If you want the switch to retain the new values across a power cycle you must perform a save. |

## **Interface Configuration**

The DHCP Snooping Interface Configuration page allows users to configure DHCP snoop-ing settings for each interface. To access this page, click **Security** > **DHCP Snooping** > **Interface Configuration**.

### **DHCP Snooping Interface Configuration**

| Interface               | aeu/1 ▼   |          |  |
|-------------------------|-----------|----------|--|
| Trust State             | Disable V |          |  |
| Logging Invalid Packets | Disable Y |          |  |
| Rote Limit              | -1        | No Limit |  |
| Burst Interval          | -1        |          |  |

Submit Refresh

Figure 3-166. Security > DHCP Snooping > Interface Configuration

The following table describes the items in the previous menu.

## Table 3-163. Security > DHCP Snooping > Interface Configuration

| Parameter                  | Description                                                                                                    |
|----------------------------|----------------------------------------------------------------------------------------------------|
| Interface                  | Click the drop-down menu to select the interface for which data is to be displayed or configured.                                                                                                    |
| Trust State                | Click the drop-down menu to enable or disable the DHCP snooping trust state. The factory default is Disable.                                                                                                    |
| Logging Invalid<br>Packets | Click the drop-down menu to enable or disable the DHCP snooping application to log invalid packets on this interface. The factory default is Disable.                                                                                 |
| Rate Limit                 | Enter the value to specify the DHCP Snooping purpose. If the incoming rate of DHCP packets exceeds the value of this object for consecutively burst interval seconds, the port will be shutdown. The range of Rate Limit is 0 to 300. |
| No Limit                   | Click the box to specify no Rate Limit. If the rate limit is -1 burst interval has no meaning, hence it is disabled.                                                                                                    |
| Burst Interval             | Enter the value to specify the burst interval value for rate limiting purpose on this interface. If the rate limit is None, then burst interval has no meaning. The range of Burst Interval is 1 to 15.                               |

| Parameter | Description                                                                                                    |
|-----------|----------------------------------------------------------------------------------------------------|
| Submit    | Click <b>Submit</b> to update the switch with the values on the screen. If you want the switch to retain the new values across a power cycle you must perform a save. |
| Refresh   | Click <b>Refresh</b> to update the data on the screen with the present state of the data in the switch.                                                               |

## Table 3-163. Security > DHCP Snooping > Interface Configuration

## **Binding Configuration**

The DHCP Snooping Binding Configuration page allows users to configure MAC and IP addresses and VLAN IDs for each interface. To access this page, click **Security** > **DHCP Snooping** > **Binding Configuration**.

### DHCP Snooping Binding Configuration

| Interface            |             | geO/1             | •         |            |            |
|----------------------|-------------|-------------------|-----------|------------|------------|
| MAC address          |             | 00:00:00:00:00:00 |           |            |            |
| YLAN ID              |             | 1                 | •         |            |            |
| IP Address           |             | 0.0.0.C           |           |            |            |
|                      |             |                   | Acd       |            |            |
| Static Binding List  |             |                   |           |            |            |
| Interface            | MAC address |                   | YLAN ID   | IP Address | Remove     |
| Page                 |             | 1                 | •         |            |            |
|                      |             |                   | Submit    |            |            |
| Dynamic Binding List |             |                   |           |            |            |
| Interface            | MAC address | v                 | 'LAN ID   | IP Address | Lease Time |
| Page                 |             | 1                 | •         |            |            |
|                      |             |                   | Clear All |            |            |
|                      |             |                   | Rcfresh   |            |            |

**Figure 3-167.** Security > DHCP Snooping > Binding Configuration

The following table describes the items in the previous menu.

| Parameter   | Description                                                                                                    |
|-------------|----------------------------------------------------------------------------------------------------|
| Interface   | Click the drop-down menu to select the interface to add a binding into the DHCP snooping database.                     |
| MAC Address | Enter a MAC address for the binding to be added. This is the key value to the bind-<br>ing database.                   |
| VLAN ID     | Click the drop-down menu to select the VLAN from the list for the binding rule. The range of the VLAN ID is 1 to 4093. |
| IP Address  | Enter a valid IP Address for the binding rule.                                                                         |
| Add         | Click <b>Add</b> to create a DHCP snooping binding entry into the database.                                            |

| Table 3-164. Security > DHCP Snooping > | Binding Configuration (Continued) |
|-----------------------------------------|-----------------------------------|
|-----------------------------------------|-----------------------------------|

| Parameter            | Description                                                                                                    |
|----------------------|----------------------------------------------------------------------------------------------------|
| Static Binding List  | <ul> <li>Displays all the DHCP snooping static binding entries page by page. Ex: Page 1 displays first 15 available static entries. Page 2 displays Next 15 available static entries.</li> <li>Interface - Interface</li> <li>MAC Address - MAC address</li> <li>VLAN ID - VLAN Identifier</li> <li>IP Address - IP address</li> <li>Remove - This is to be selected to remove the particular binding entry</li> <li>Page - Lists the Number of Pages the static binding entries occupied. Select the Page Number from this list to display the particular Page entries.</li> </ul>               |
| Page                 | Click the drop-down menu to list the Number of Pages the dynamic binding entries occupies. Select the Page Number from this list to display the particular Page entries.                                                                                                    |
| Submit               | Click <b>Submit</b> to update the switch with the values on the screen. If you want the switch to retain the new values across a power cycle you must perform a save.                                                                                                    |
| Dynamic Binding List | <ul> <li>Displays all the DHCP snooping dynamic binding entries page by page. Ex: Page 1 displays first available up to 15 dynamic entries. Page 2 displays Next available up to 15 dynamic entries.</li> <li>Interface - Interface</li> <li>MAC Address - MAC address</li> <li>VLAN ID - VLAN Identifier</li> <li>IP Address - IP address</li> <li>Lease Time- This is the remaining Lease time for the Dynamic entries</li> <li>Page - Lists the Number of Pages the dynamic binding entries occupied. Select the Page Number from this list to display the particular Page entries.</li> </ul> |
| Clear All            | Click Clear All to delete all DHCP Snooping binding entries.                                                                                                    |
| Refresh              | Click <b>Refresh</b> to update the data on the screen with the present state of the data in the switch.                                                                                                    |

## **Persistent Configuration**

The DHCP Snooping Persistent Configuration page allows users to set up remote configuration for persistent DHCP snooping. To access this page, click **Security** > **DHCP Snooping** > **Persistent Configuration**.

#### **DHCP Snooping Persistent Configuration**

| Store             | Eccal                     | Remote |
|-------------------|---------------------------|--------|
| Remote IP Address | 0.0.0                     |        |
| Remote File Name  | (1 to 32 characters)      |        |
| Write Delay       | 300 (15 to 86400) seconds |        |

Submit

## Figure 3-168. Security > DHCP Snooping > Persistent Configuration

The following table describes the items in the previous menu.

### Table 3-165. Security > DHCP Snooping > Persistent Configuration

| Parameter         | Description                                                                                                    |
|-------------------|----------------------------------------------------------------------------------------------------|
| Store             | Click the radio button to specify remote or local snooping database storage.                                                                                                    |
|                   | <ul> <li>Local - Check the Local Checkbox to disable the Remote objects like Remote<br/>File Name and Remote IP Address.</li> </ul>                                                   |
|                   | <ul> <li>Remote - Check the Remote Checkbox to Enable the Remote objects like<br/>Remote File Name and Remote IP Address.</li> </ul>                                                  |
| Remote IP Address | Enter the Remote IP Address on which the snooping database will be stored when Remote checkbox is selected.                                                                           |
| Remote File Name  | Enter the remote file name to store the database when Remote checkbox is selected. Range is 1 to 32 characters and can contain only alphanumeric, dash, dot or underscore characters. |
| Write Delay       | Enter the maximum write time to write the database into local or remote. The range of Write Delay is 15 to 86400.                                                                     |
| Submit            | Click <b>Submit</b> to update the switch with the values on the screen. If you want the switch to retain the new values across a power cycle you must perform a save.                 |

## **Statistics**

The DHCP Snooping Statistics page displays the list of DHCP snooping enabled interfaces. To access this page, click **Security** > **DHCP Snooping** > **Statistics**.

**DHCP Snooping Statistics** 

No DHCP Snooping Enabled Interfaces Found

Figure 3-169. Security > DHCP Snooping > Statistics

### Table 3-166. Security > DHCP Snooping > Statistics

| Parameter                    | Description                                                                                                    |
|------------------------------|----------------------------------------------------------------------------------------------------|
| Interface                    | Displays the untrusted and snooping enabled interface for which statistics to be displayed.                              |
| MAC Verify Failures          | Displays number of packets that were dropped by DHCP Snooping as there is no matching DHCP Snooping binding entry found. |
| Client Ifc Mismatch          | Displays the number of DHCP messages that are dropped based on source MAC address and client HW address verification.    |
| DHCP Server Msgs<br>Received | Displays the number of Server messages that are dropped on an untrusted port.                                            |
| Clear Statistics             | Click Clear Statistics to reset all interfaces statistics.                                                               |

## DHCP L2 Relay

## **Global Configuration**

The DHCP L2 Relay Global Configuration page allows users to enable or disable DHCP L2 Relay Mode. To access this page, click **Security** > **DHCP Snooping** > **DHCP L2 Relay** > **Global Configuration**.

### **DHCP L2 Relay Global Configuration**

DHCP L2 Relay Mode Disable

Submit

Figure 3-170. Security > DHCP Snooping > DHCP L2 Relay > Global

Configuration The following table describes the items in the previous menu.

 Table 3-167. Security > DHCP Snooping > DHCP L2 Relay > Global Configuration

| Parameter             | Description                                                                                                    |
|-----------------------|----------------------------------------------------------------------------------------------------|
| DHCP L2 Relay<br>Mode | Click the drop-down menu to enable or disable the DHCP L2 Relay feature. The factory default is Disable.                                                       |
| Submit                | Click Submit to update the switch with the values on the screen. If you want the switch to retain the new values across a power cycle you must perform a save. |

### **Interface Configuration**

The DHCP L2 Relay Interface Configuration page allows users to enable or disable the DHCP L2 relay mode and relay trust mode for each interface. To access this page, click **Security > DHCP Snooping > DHCP L2 Relay > Interface Configuration**.

| DHCP L2 Relay Interface Configuration |           |  |  |  |
|---------------------------------------|-----------|--|--|--|
|                                       |           |  |  |  |
| Interface                             | geO/1 🔻   |  |  |  |
| DHCP L2 Relay Mude                    | Disable 🔻 |  |  |  |
| DHCP L2 Relay Trust Mode              | Dicable 🔻 |  |  |  |
|                                       |           |  |  |  |

Submit Refresh

Figure 3-171. Security > DHCP Snooping > DHCP L2 Relay > Interface Configuration

The following table describes the items in the previous menu.

# **Table 3-168.** Security > DHCP Snooping > DHCP L2 Relay > Interface Configuration

| Parameter                   | Description                                                                                                    |  |  |
|-----------------------------|----------------------------------------------------------------------------------------------------|--|--|
| Interface                   | Click the drop-down menu to select the interface for which data is to be displayed or configured.                                                                                              |  |  |
| DHCP L2 Relay<br>Mode       | Click the drop-down menu to enable or disable L2 Relay mode on selected inter-<br>face. The factory default is Disable.                                                                        |  |  |
| DHCP L2 Relay<br>Trust Mode | Click the drop-down menu to enable or disable the L2 relay. If this is Enabled,<br>DHCP L2 Relay application considers selected port as L2 Relay trusted. The fac-<br>tory default is Disable. |  |  |
| Submit                      | Click <b>Submit</b> to update the switch with the values on the screen. If you want the switch to retain the new values across a power cycle you must perform a save.                          |  |  |
| Refresh                     | Click <b>Refresh</b> to update the data on the screen with the present state of the data in the switch.                                                                                        |  |  |

### **VLAN Configuration**

The DHCP L2 Relay VLAN Configuration page allows users to enable or disable DHCP L2 relay mode and circuit ID, and assign a remote ID for each VLAN ID. To access this page, click **Security** > **DHCP Snooping** > **DHCP L2 Relay** > **VLAN Configuration**.

### **DHCP L2 Relay VLAN Configuration**

| YLAN ID                  | 1 v                  |
|--------------------------|----------------------|
| DHCP L2 Relay Mode       | Dicable •            |
| DHCP L2 Relay Circuit-Id | Disatle *            |
| DHCP L2 Relay Remote-Id  | () to 33 characters) |

Submit Refresh

Figure 3-172. Security > DHCP Snooping > DHCP L2 Relay > VLAN Configuration

### Table 3-169. Security > DHCP Snooping > DHCP L2 Relay > VLAN Configuration

| Parameter                     | Description                                                                                                    |  |  |
|-------------------------------|----------------------------------------------------------------------------------------------------|--|--|
| VLAN ID                       | Click the drop-down menu to select the VLAN for which data is to be displayed or configured.                                                                          |  |  |
| DHCP L2 Relay<br>Mode         | Click the drop-down menu to enable or disable the DHCP L2 Relay feature on selected VLAN. The factory default is Disable.                                             |  |  |
| DHCP L2 Relay Cir-<br>cuit-Id | Click the drop-down menu to enable or disable the DHCP Circuit-Identifier feature<br>on selected VLAN. The factory default is Disable.                                |  |  |
| DHCP L2 Relay<br>Remote-Id    | Enter the DHCP Remote-Identifier string on selected VLAN. The factory default is NULL string. Range is 0 to 33 characters.                                            |  |  |
| Submit                        | Click <b>Submit</b> to update the switch with the values on the screen. If you want the switch to retain the new values across a power cycle you must perform a save. |  |  |
| Refresh                       | Click <b>Refresh</b> to update the data on the screen with the present state of the data in the switch.                                                               |  |  |

## **Interface Statistics**

The DHCP L2 Relay Interface Statistics page displays the DHCP L2 relay statistics for trusted and untrusted server and client messages. To access this page, click **Security** > **DHCP Snooping** > **DHCP L2 Relay** > **Interface Statistics**.

### **DHCP L2 Relay Interface Statistics**

| Interface                                 | geU/1 ▼ |
|-------------------------------------------|---------|
| Untrusted Server Messages With Option-82  | Ō       |
| Untrusted Client Messages With Option-82  | 0       |
| Trusted Server Messages Without Option-82 | 0       |
| Trusted Client Messages Without Option-82 | 0       |

Refresh Clear ClearAll

Figure 3-173. Security > DHCP Snooping > DHCP L2 Relay > Interface

Statistics The following table describes the items in the previous menu.

 Table 3-170. Security > DHCP Snooping > DHCP L2 Relay > Interface Statistics

| Parameter                                      | Description                                                                                                  |
|------------------------------------------------|----------------------------------------------------------------------------------------------------|
| Interface                                      | Click the drop-down menu to select the DHCP L2 Relay enabled interface for which statistics to be displayed. |
| Untrusted Server<br>Messages with<br>Option-82 | Displays the number of DHCP Reply packets received with Option-82 on untrusted DHCP L2 Relay interface.      |
| Untrusted Client<br>Messages with<br>Option-82 | Displays the number of DHCP Request packets received with Option-82 on untrusted DHCP L2 Relay interface.    |

## Table 3-170. Security > DHCP Snooping > DHCP L2 Relay > Interface Statistics (Continued)

| Parameter                                         | Description                                                                                                  |  |  |  |
|---------------------------------------------------|----------------------------------------------------------------------------------------------------|--|--|--|
| Trusted Server Mes-<br>sages without<br>Option-82 | Displays the number of DHCP Reply packets received without Option-82 on untrusted DHCP L2 Relay interface.   |  |  |  |
| Trusted Client Mes-<br>sages without<br>Option-82 | Displays the number of DHCP Request packets received without Option-82 on untrusted DHCP L2 Relay interface. |  |  |  |
| Refresh                                           | Click <b>Refresh</b> to update the data on the screen with the present state of the data the switch.         |  |  |  |
| Clear                                             | Click Clears to refresh the statistics for the selected interface.                                           |  |  |  |
| ClearAll                                          | Click Clear All to refresh the statistics for all the interfaces.                                            |  |  |  |

## **Dynamic ARP Inspection**

### **Global Configuration**

The Dynamic ARP Inspection Global Configuration page allows users to enable or disable validation of source and destination MACs and IP. To access this page, click **Security** > **DHCP Snooping** > **Dynamic ARP Inspection** > **Global Configuration**.

### Dynamic ARP Inspection Global Configuration

| · · · · · · · · · · · · · · · · · · · |           |  |  |
|---------------------------------------|-----------|--|--|
| Validate Source MAC                   | Disable • |  |  |
| Validate Destination MAC              | Disable 🔻 |  |  |
| Validate IP                           | Disable 🔻 |  |  |
|                                       |           |  |  |

Bubmit

Figure 3-174. Security > DHCP Snooping > Dynamic ARP Inspection > Global Configuration

The following table describes the items in the previous menu.

| <b>Table 3-171.</b> Security > DHCP Snooping > Dynamic ARP Inspection > Global |
|--------------------------------------------------------------------------------|
| Configuration                                                                  |

| Parameter                   | Description                                                                                                    |  |  |
|-----------------------------|----------------------------------------------------------------------------------------------------|--|--|
| Validate Source<br>MAC      | Click the drop-down menu to enable or disable the DAI Source MAC Validation<br>Mode for the switch. If you select Enable, Sender MAC validation for the ARP pack-<br>ets will be enabled. The factory default is Disable.                  |  |  |
| Validate Destination<br>MAC | Click the drop-down menu to enable or disable the DAI Destination MAC Validation<br>Mode for the switch. If you select Enable, Destination MAC validation for the ARP<br>Response packets will be enabled. The factory default is Disable. |  |  |
| Validate IP                 | Click the drop-down menu to enable or disable the DAI IP Validation Mode for the switch. If you select Enable, IP Address validation for the ARP packets will be enabled. The factory default is Disable.                                  |  |  |
| Submit                      | Click <b>Submit</b> to update the switch with the values on the screen. If you want the switch to retain the new values across a power cycle you must perform a save.                                                                      |  |  |

## **VLAN Configuration**

The Dynamic ARP Inspection VLAN Configuration page allows uses to configure the dynamic ARP inspection VLAN. To access this page, click **Security** > **DHCP Snooping** > **Dynamic ARP Inspection** > **VLAN Configuration**.

#### **Dynamic ARP Inspection VLAN Configuration**

| VLAN ID                 | 1 •                               |
|-------------------------|-----------------------------------|
| Dynamic ARP Inspection  | Disable 🔻                         |
| Logging Invalid Packets | Enable •                          |
| ARP ACL Name            | (1 to 31 Alphanumeric Characters) |
| Static Flag             | Disable                           |
| 9                       |                                   |

Submit Refresh

**Figure 3-175.** Security > DHCP Snooping > Dynamic ARP Inspection > VLAN Configuration

The following table describes the items in the previous menu.

 Table 3-172. Security > DHCP Snooping > Dynamic ARP Inspection > VLAN Configuration

| Parameter                  | Description                                                                                                    |  |  |
|----------------------------|----------------------------------------------------------------------------------------------------|--|--|
| VLAN ID                    | Click the drop-down menu to select the DAI Capable VLANs for which information has to be displayed or configured.                                                                                                    |  |  |
| Dynamic ARP<br>Inspection  | Click the drop-down menu to enable or disable the Dynamic ARP Inspection. If this object is set to 'Enable' Dynamic ARP Inspection is enabled. If this object is set to 'Disable', Dynamic ARP Inspection is disabled. The factory default is Disable.                                                                                                    |  |  |
| Logging Invalid<br>Packets | Click the drop-down menu to set the Dynamic ARP Inspection logging policy. If this object is set to 'Enable' it will log the Invalid ARP Packets information. If this object is set to 'Disable', Dynamic ARP Inspection logging is disabled. The factory default is Enable.                                                                                      |  |  |
| ARP ACL Name               | Enter the name of ARP Access list. A VLAN can be configured to use this ARP ACL containing rules as the filter for ARP packet validation. The name can contain up to 31 alphanumeric characters.                                                                                                    |  |  |
| Static Flag                | Click the drop-down menu to select the ARP packet validation using the DHCP snooping database in case ARP ACL rules don't match. If the flag is enabled then the ARP Packet will be validated by the ARP ACL Rules only. If the flag is disabled then the ARP Packet needs further validation by using the DHCP Snooping entries. The factory default is Disable. |  |  |
| Submit                     | Click <b>Submit</b> to update the switch with the values on the screen. If you want the switch to retain the new values across a power cycle you must perform a save.                                                                                                    |  |  |
| Refresh                    | Click <b>Refresh</b> to update the data on the screen with the present state of the data in the switch.                                                                                                    |  |  |

### Interface Configuration

The Dynamic ARP Inspection Interface Configuration page allows users to enable or disable trust rate for each interface, and assign rate limits and burst intervals. To access this page, click **Security > DHCP Snooping > Dynamic ARP Inspection > Interface Configuration**.

### Dynamic ARP Inspection Interface Configuration

| Interface      | geU/1 ▼             |          |  |
|----------------|---------------------|----------|--|
| Trust State    | Disable 🔻           |          |  |
| Rate Limit     | 15 (0 to 300) pps   | No Limit |  |
| Burst Interval | 1 (1 to 15) seconds |          |  |
|                |                     |          |  |

Subrit Rorcoh

Figure 3-176. Security > DHCP Snooping > Dynamic ARP Inspection > Interface Configuration

The following table describes the items in the previous menu.

# **Table 3-173.** Security > DHCP Snooping > Dynamic ARP Inspection > InterfaceConfiguration

| Parameter      | Description                                                                                                    |
|----------------|----------------------------------------------------------------------------------------------------|
| Interface      | Click the drop-down menu to select the physical interface for which data is to be displayed or configured.                                                                                                    |
| Trust State    | Click the drop-down menu to enable or disable the trust stateindicates whether<br>the interface is trusted for Dynamic ARP Inspection purpose. If this object is set to<br>'Enable', the interface is trusted. ARP packets coming to this interface will be for-<br>warded without checking. If this object is set to 'Disable', the interface is not<br>trusted. ARP packets coming to this interface will be subjected to ARP inspection.<br>The factory default is Disable. |
| Rate Limit     | Enter a variable for the rate limit value for Dynamic ARP Inspection purpose. If the incoming rate of ARP packets exceeds the value of this object for consecutively burst interval seconds, ARP packets will be dropped. If this value is -1 there is no limit. The Range is 0 to 300 pps. The factory default is 15pps (packets per second).                                                                                                    |
| No Limit       | Enter a value to specify the value of Rate Limit will be configured to -1. If the rate limit is -1 burst interval has no meaning, hence it is disabled.                                                                                                    |
| Burst Interval | Enter a value to specify the burst interval value for rate limiting purpose on this interface. The Range is 1 to 15 seconds. If the rate limit is -1 burst interval has no meaning. The factory default is 1 second.                                                                                                    |
| Submit         | Click <b>Submit</b> to update the switch with the values on the screen. If you want the switch to retain the new values across a power cycle you must perform a save.                                                                                                    |
| Refresh        | Click <b>Refresh</b> to update the data on the screen with the present state of the data in the switch.                                                                                                    |

## **ARP ACL Configuration**

The Dynamic ARP Inspection ARP ACL Configuration page allows users to assign ARP ACL names. To access this page, click **Security** > **DHCP Snooping** > **Dynamic ARP Inspection** > **ARP ACL Configuration**.

| Dynamic ARP Inspection ARP ACL Configuration |                                   |
|----------------------------------------------|-----------------------------------|
| ARP ACL Nome                                 | (1 LJ 31 alphanumeric characters) |
| ARP ACL Name                                 | Remove                            |

Add Delete Refresh

Figure 3-177. Security > DHCP Snooping > Dynamic ARP Inspection > ARP ACL Configuration

The following table describes the items in the previous menu.

**Table 3-174.** Security > DHCP Snooping > Dynamic ARP Inspection > ARP

 ACL Configuration

| Parameter    | Description                                                                                             |  |
|--------------|----------------------------------------------------------------------------------------------------|--|
| ARP ACL Name | Enter a value to create New ARP ACL for DAI. The name can contain up to 31 alphanumeric characters).    |  |
| ARP ACL Name | Displays the configured ARP ACL name.                                                                   |  |
| Remove       | Click <b>Remove</b> to delete the particular ACLs which you want to delete.                             |  |
| Add          | Click Add to add a new ARP ACL entry.                                                                   |  |
| Delete       | Click <b>Delete</b> to remove the entry selected using checkbox under Remove field.                     |  |
| Refresh      | Click <b>Refresh</b> to update the data on the screen with the present state of the data in the switch. |  |

### **ARP ACL Rule Configuration**

Dynamic APP Inspection APP ACL Bule Configuration

The ACL Rule Configuration displays the rules for selected ARP ACLs. To access this page ARP ACL Rule Configuration, click **Security** > **DHCP Snooping** > **Dynamic ARP Inspection** > **ARP ACL Rule Configuration**.

| Synamic AKI Inspection AKI ACE                                                  |                    |        |
|---------------------------------------------------------------------------------|--------------------|--------|
| ARP ACL Name<br>Add New ARP ACL Rule<br>Sender IP Address<br>Sender MAC Address |                    |        |
| List of ARP ACL Rules<br>Sender IP Address                                      | Sender MAC Address | Remove |

Add Delete Refresh

Figure 3-178. Security > DHCP Snooping > Dynamic ARP Inspection > ARP ACL Rule Configuration

| Table 3-175. Security > DHCP Snooping > Dynamic ARP Inspection > ARP ACL Rule |
|-------------------------------------------------------------------------------|
| Configuration                                                                 |

| Parameter             | Description                                                                                                    |  |
|-----------------------|----------------------------------------------------------------------------------------------------|--|
| ARP ACL Name          | Displays the ARP ACL for which information want to be displayed or configured.                                                                                  |  |
| Sender IP Address     | Displays the Sender IP address match value for the ARP ACL.                                                                                                    |  |
| Sender MAC<br>Address | Displays the Sender MAC Address state. This is used to create new Rule for the Selected ARP ACL. This indicates Sender MAC address match value for the ARP ACL. |  |
| List of ARP ACL Rules |                                                                                                    |  |
| Sender IP Address     | Displays the configured Sender IP address.                                                                                                    |  |
| Sender MAC<br>Address | Displays the configured Sender MAC address.                                                                                                    |  |
| Remove                | Click <b>Remove</b> to delete the selected the particular ACL Rules.                                                                                            |  |
| Add                   | Click Add to create a new ACL Rule.                                                                                                    |  |
| Delete                | Click <b>Delete</b> to remove the entry selected using checkbox under Remove field.                                                                             |  |
| Refresh               | Click <b>Refresh</b> to update the data on the screen with the present state of the data in the switch.                                                         |  |

## **Statistics**

The Statistics page displays the statistics per VLAN. To access this page, click **Security** > **DHCP Snooping** > **Dynamic ARP Inspection** > **Statistics**.

**Dynamic ARP Inspection Statistics** 

No DAI enabled YLANs found

Figure 3-179. Security > DHCP Snooping > Dynamic ARP Inspection >

Statistics The following table describes the items in the previous menu.

**Table 3-176.** Security > DHCP Snooping > Dynamic ARP Inspection > Statistics

| Parameter    | Description                                                                                                    |
|--------------|----------------------------------------------------------------------------------------------------|
| VLAN ID      | Click the drop-down menu to select the DAI enabled VLAN ID for which statistics to be displayed.                                                              |
| DHCP Drops   | Displays the number of ARP packets that were dropped by DAI as there is no matching DHCP Snooping binding entry found.                                        |
| ACL Drops    | Displays the number of ARP packets that were dropped by DAI as there is no matching ARP ACL rule found for this VLAN and the static flag is set on this VLAN. |
| DHCP Permits | Displays the number of ARP packets that were forwarded by DAI as there is a matching DHCP Snooping binding entry found.                                       |

**Table 3-176.** Security > DHCP Snooping > Dynamic ARP Inspection > Statistics (Continue)

| Parameter      | Description                                                                                                    |
|----------------|----------------------------------------------------------------------------------------------------|
| ACL Permits    | Displays the number of ARP packets that were permitted by DAI as there is a matching ARP ACL rule found for this VLAN.                                                                                                    |
| Bad Source MAC | Displays the number of ARP packets that were dropped by DAI as the sender MAC address in ARP packet didn't match the source MAC in ethernet header.                                                                                                    |
| Bad Dest MAC   | Displays the number of ARP packets that were dropped by DAI as the target MAC address in ARP reply packet didn't match the destination MAC in ethernet header.                                                                                                    |
| Invalid IP     | Displays the number of ARP packets that were dropped by DAI as the sender IP address in ARP packet or target IP address in ARP reply packet is invalid. Invalid addresses include 0.0.0, 255.255.255.255, IP multicast addresses, class E addresses (240.0.0/4), loopback addresses (127.0.0.0/8). |
| Forwarded      | Displays the number of valid ARP packets forwarded by DAI.                                                                                                    |
| Dropped        | Displays the number of invalid ARP packets dropped by DAI.                                                                                                    |
| Refresh        | Click <b>Refresh</b> to update the data on the screen with the present state of the data in the switch.                                                                                                    |

# 3.6.4 Protected Ports

# Configuration

The Protected Ports Configuration page allows users to create a group, assign a group ID and name, and select protected ports to belong to the group. To access this page, click **Security > Protected Ports > Configuration**.

### **Protected Ports Configuration**

| Group ID          | 0 •                     |
|-------------------|-------------------------|
| Group Name        | (0 Li 32 of anaclers)   |
| Protected Port(s) | ge0/1                   |
|                   | ge0/2                   |
|                   | ge0/2<br>ge0/3<br>gc0/4 |
|                   |                         |

Acd Port(s) De ete Port(s)

Figure 3-180. Security > Protected Ports > Configuration

| Parameter         | Description                                                                                                    |
|-------------------|----------------------------------------------------------------------------------------------------|
| Group ID          | Click the drop-down menu to select the group ID. Traffic can flow between pro-<br>tected ports belonging to different groups, but not within the same group. The<br>selection box lists all the possible protected port Group IDs supported for the cur-<br>rent platform. The valid range of the Group ID is 0 to 2. |
| Group Name        | Enter the name associated with the protected ports group used for identification purposes. It can be up to 64 characters long, including blanks. The default is blank. Setting the group name to blank will delete the previously configured name. This field is optional.                                            |
| Protected Port(s) | Select a physical port entry. The protected ports are highlighted to differentiate between them. No traffic forwarding is possible between two protected ports. If left unconfigured, the default state is unprotected.                                                                                               |
| Add Port(s)       | Click Add to create a new group entry.                                                                                                    |
| Delete Port(s)    | Click <b>Delete Port</b> to remove the highlighted ports from the protected ports group.                                                                                                    |

## Table 3-177. Security > Protected Ports > Configuration

## **Status**

The Protected Ports Summary page displays the summary of the groups created. To access this page, click **Security** > **Protected Ports** > **Status**.

### Protected Ports Summary

| Group ID | Group Name | Protected Port(s) |
|----------|------------|-------------------|
| 0        |            |                   |
| 1        |            |                   |
| 2        |            |                   |

Refresh

Figure 3-181. Security > Protected Ports > Status

The following table describes the items in the previous menu.

## Table 3-178. Security > Protected Ports > Status

| Parameter         | Description                                                                                                    |
|-------------------|----------------------------------------------------------------------------------------------------|
| Group ID          | Displays the Group ID. Traffic can flow between protected ports belonging to differ-<br>ent groups, but not within the same group. The valid range of the Group ID is 0 to 2.                                                    |
| Group Name        | Displays the alphanumeric string associated with a Group ID.                                                                                                    |
| Protected Port(s) | Displays the list consisting of all the protected ports. It is to be noted that no traffic forwarding is possible between two protected ports of a same group, but traffic can flow between protected ports of different groups. |
| Refresh           | Click <b>Refresh</b> to update the data on the screen with the present state of the data in the switch.                                                                                                    |

# 3.7. QoS

# 3.7.1 Access Control Lists

## **IP Access Control Lists**

IP Access Control Lists are lists of IP access permissions.

## Configuration

The Configuration page allows users to create or specify IP ACL rules. To access this page, click **QoS** > **Access Control Lists** > **IP Access Control Lists** > **Configuration**.

### **IP ACL Configuration**

| IP ACL<br>IP ACL ID | Create New Standard IP ACL  (1-99) |  |
|---------------------|------------------------------------|--|
|                     | Submit                             |  |
| Table               | Current Number / Maximum Number    |  |
| ACL                 | n / 1nn                            |  |

**Figure 3-182.** QoS > Access Control Lists > IP Access Control Lists > Configuration The following table describes the items in the previous menu.

| Parameter | Description                                                                                                    |  |  |  |  |
|-----------|----------------------------------------------------------------------------------------------------|--|--|--|--|
| IP ACL    | Click the drop-down menu to select an existing entry or create an IP ACL entry. A new IP Access Control List may be created or the configuration of an existing IP ACL can be updated. |  |  |  |  |
| IP ACL ID | Enter a value for the IP ACL ID must be a whole number in the range of 1 to 99 for IP Standard Access Lists and 100 to 199 for IP Extended Access Lists.                               |  |  |  |  |
| Submit    | Click <b>Submit</b> to update the switch with the values on the screen. If you want the switch to retain the new values across a power cycle you must perform a save.                  |  |  |  |  |
| Table     | Displays the current number/maximum number of IP ACLs.                                                                                                    |  |  |  |  |
| Rename    | Click <b>Rename</b> to rename an existing IP ACL. This button is shown when you want to rename an existing IPv6 ACL.                                                                   |  |  |  |  |
| Delete    | Click <b>Delete</b> to remove the currently selected IP ACL from the switch configuration.<br>This button is shown when you want to delete an existing IPv6 ACL.                       |  |  |  |  |

 Table 3-179. QoS > Access Control Lists > IP Access Control Lists > Configuration

### Summary

The Summary page displays a summary of existing IP ACL IDs and the rules assigned for each. To access this page, click **QoS** > **Access Control Lists** > **IP Access Control Lists** > **Summary**.

| IP ACL ID/Name Rules Direction Interface | YLAN |
|------------------------------------------|------|

**Figure 3-183.** QoS > Access Control Lists > IP Access Control Lists > Summary The following table describes the items in the previous menu.

 Table 3-180. QoS > Access Control Lists > IP Access Control Lists > Summary

| Parameter      | Description                                                                                                    |  |  |
|----------------|----------------------------------------------------------------------------------------------------|--|--|
| IP ACL ID/Name | Displays the IP ACL identifier.                                                                                                    |  |  |
| Rules          | Displays the number of rules currently configured for the IP ACL.                                                                                                    |  |  |
| Direction      | <ul> <li>Displays the direction of packet traffic affected by the IP ACL.</li> <li>Direction can only be one of the following:</li> <li>Inbound</li> <li>Outbound</li> </ul> |  |  |
| Interface      | Displays the interfaces to which the IP ACL has been applied.                                                                                                    |  |  |
| VLAN           | isplays the VLANs to which the IP ACL has been applied.                                                                                                    |  |  |
| Refresh        | Click <b>Refresh</b> to update the data on the screen with the present state of the data in the switch.                                                                      |  |  |

### **Rule Configuration**

The Rule Configuration page allows users to configure rules for the IP Access Control Lists created using the IP Access Control List Configuration screen. To access this page, click **QoS** > Access Control Lists > IP Access Control Lists > Rule Configuration.

**IP ACL Rule Configuration** 

No ACLs Are Configured

Figure 3-184. QoS > Access Control Lists > IP Access Control Lists > Rule Configuration

| Table 3-181. QoS > Access Control Lists > IP Access Control Lists > Rule |
|--------------------------------------------------------------------------|
| Configuration                                                            |

| Parameter          | Description                                                                                                    |  |  |  |
|--------------------|----------------------------------------------------------------------------------------------------|--|--|--|
| IP ACL             | Click the drop-down menu to select the IP ACL for which to create or update a rule.                                                                                                    |  |  |  |
| Rule               | Click the drop-down menu to select an existing rule from the pull-down menu or<br>select 'Create New Rule.' ACL as well as an option to add a new Rule. New rules<br>cannot be created if the maximum number of rules has been reached. For each<br>rule, a packet must match all the specified criteria in order to be true against that<br>rule and for the specified rule action (Permit/Deny) to take place.                                                           |  |  |  |
| Rule ID            | Enter a whole number in the range of 1 to 1023 that will be used to identify the rule<br>An IP ACL may have up to 1023 rules.                                                                                                    |  |  |  |
| Action             | Click the drop-down menu to specify the policy a packet. The choices are permit or deny.                                                                                                    |  |  |  |
| Logging            | Displays the logging rule. When set to 'True', logging is enabled for this ACL rule (subject to resource availability in the device). If the Access List Trap Flag is also enabled, this will cause periodic traps to be generated indicating the number of times this rule was 'hit' during the current report interval. A fixed 5 minute report interval is used for the entire system. A trap is not issued if the ACL rule hit count is zero for the current interval. |  |  |  |
| Assign Queue ID    | Displays the queue ID value. Specifies the hardware egress queue identifier used to handle all packets matching this IP ACL rule. Valid range of Queue Ids is 0 to 7. This field is visible for a 'Permit' Action.                                                                                                    |  |  |  |
| Mirror Interface   | Displays the specific egress interface where the matching traffic stream is copied in addition to being forwarded normally by the device. This field cannot be set if a Redirect Interface is already configured for the ACL rule. This field is visible for a 'Permit' Action.                                                                                                    |  |  |  |
| Redirect Interface | Displays the specific egress interface where the matching traffic stream is forced,<br>bypassing any forwarding decision normally performed by the device. This field<br>cannot be set if a Mirror Interface is already configured for the ACL rule. This field<br>is visible for a 'Permit' Action.                                                                                                    |  |  |  |
| Match Every        | Displays the match policy (true or false). True signifies that all packets will match<br>the selected IP ACL and Rule and will be either permitted or denied. In this case,<br>since all packets match the rule, the option of configuring other match criteria will<br>not be offered. To configure specific match criteria for the rule, remove the rule and<br>re-create it, or re-configure 'Match Every' to 'False' for the other match criteria to be<br>visible.    |  |  |  |
| Protocol Keyword   | Displays the IP protocol match condition status for the selected IP ACL rule. The possible values are ICMP, IGMP, IP, TCP, and UDP. Either the 'Protocol Keyword' field or the 'Protocol Number' field can be used to specify an IP protocol value as a match criterion.                                                                                                    |  |  |  |

# **Table 3-181.** QoS > Access Control Lists > IP Access Control Lists > RuleConfiguration (Continued)

| Parameter                            | Description                                                                                                    |
|--------------------------------------|----------------------------------------------------------------------------------------------------|
| Protocol Number                      | Displays the IP protocol match condition for the selected IP ACL rule and identify<br>the protocol by number. The protocol number is a standard value assigned by IANA<br>and is interpreted as an integer from 1 to 255. Either the 'Protocol Number' field or<br>the 'Protocol Keyword' field can be used to specify an IP protocol value as a match<br>criterion.                                                                                                    |
| Source IP Address                    | Enter an IP address using dotted- decimal notation to be compared to a packet's source IP Address as a match criteria for the selected IP ACL rule.                                                                                                    |
| Source IP wildcard mask              | Enter the IP wildcard mask in dotted-decimal notation to be used with the Source IP Address value.                                                                                                    |
| Source L4 Port Key-<br>word          | Enter a packet's source layer 4 port as a match condition for the selected extended IP ACL rule. This is an optional configuration. The possible values are DOMAIN, ECHO, FTP, FTPDATA, HTTP, SMTP, SNMP, TELNET, TFTP, and WWW. Each of these values translates into its equivalent port number, which is used as both the start and end of the port range. Either the 'Source L4 Port Keyword' field or the 'Source L4 Port Range' fields can be used to specify a source layer 4 port range as a match criterion. |
| Source L4 Port Num-<br>ber           | Enter a packet's source layer 4 port as a match condition for the selected extended IP ACL rule. This is an optional configuration.                                                                                                    |
| Source L4 Port<br>Range (start port) | Enter the first port of the port range for a packet's source layer 4 port match condi-<br>tion for the selected extended IP ACL rule. Range of valid values is 0 to 65535. The<br>value of the start port must be less than or equal to the end port. The start port, end<br>port, and all ports in between will be part of the contiguous source port range. This<br>is an optional configuration.                                                                                                    |
| Source L4 Port<br>Range (end port)   | Enter the last port of the port range for a packet's source layer 4 port match condi-<br>tion for the selected extended IP ACL rule. Range of valid values is 0 to 65535. The<br>value of the end port must be greater than or equal to the start port. The start port,<br>end port, and all ports in between will be part of the contiguous source port range.<br>This is an optional configuration.                                                                                                    |
| Destination IP<br>Address            | Enter an IP address using dotted-decimal notation to be compared to a packet's destination IP Address as a match criteria for the selected extended IP ACL rule.                                                                                                    |
| Destination IP wild-<br>card mask    | Enter the IP wildcard mask in dotted-decimal notation to be used with the Destina-<br>tion IP Address value.                                                                                                    |
| Destination L4 Port<br>Keyword       | Enter the destination layer 4 port match conditions for the selected extended IP ACL rule. The possible values are DOMAIN, ECHO, FTP, FTPDATA, HTTP, SMTP, SNMP, TELNET, TFTP, and WWW. Each of these values translates into its equivalent port number, which is used as both the start and end of the port range. Either this field or the 'Destination L4 Port Range' fields can be used to specify a destination layer 4 port range as a match criterion. This is an optional configuration.                     |
| Destination L4 Port<br>Number        | Enter a packet's destination layer 4 port number match condition for the selected extended IP ACL rule. This is an optional configuration.                                                                                                    |

# **Table 3-181.** QoS > Access Control Lists > IP Access Control Lists > RuleConfiguration (Continued)

| Parameter                                 | Description                                                                                                    |
|-------------------------------------------|----------------------------------------------------------------------------------------------------|
| Destination L4 Port<br>Range (start port) | Enter a packet's destination layer 4 port match condition for the selected extended IP ACL rule. This field identifies the first port of the port range and has a value from 0 to 65535. The value of the start port must be less than or equal to the end port. The start port, end port, and all ports in between will be part of the contiguous source port range. This is an optional configuration.                                                                                                    |
| Destination L4 Port<br>Range (end port)   | Enter a packet's destination layer 4 port match condition for the selected extended IP ACL rule. This field identifies the last port of the port range and has a value from 0 to 65535. The value of the end port must be greater than or equal to the start port. The start port, end port, and all ports in between will be part of the contiguous source port range. This is an optional configuration.                                                                                                    |
| Service Type                              | <ul> <li>Click the drop-down menu to select a Service Type match condition for the extended IP ACL rule from the pull-down menu. The possible values are IP DSCP, IP precedence, and IP TOS, which are alternative ways of specifying a match criterion for the same Service Type field in the IP header, however each uses a different user notation. After a selection is made the appropriate value can be specified.</li> <li>IP DSCP Configuration Specify the IP DiffServ Code Point (DSCP) field. The DSCP is defined as the high- order six bits of the Service Type octet in the IP header. This is an optional configuration. Enter an integer from 0 to 63. The IP DSCP is selected by possibly selection one of the DSCP keyword from a drop-down box. If a value is to be selected by specifying its numeric value, then select the 'Other' option in the drop-down box and a text box will appear where the numeric value of the DSCP can be entered.</li> <li>IP Precedence Configuration The IP Precedence field in a packet is defined as the high- order three bits of the Service Type octet in the IP header. This is an optional configuration The IP TOS Configuration The IP TOS field in a packet is defined as all eight bits of the Service Type octet in the IP header. The TOS Bits value is a two- digit hexadecimal number from 00 to ff. The TOS Mask value is a two- digit hexadecimal number from 00 to ff. representing an inverted (i.e. wildcard) mask. The zero- valued bits in the TOS Mask denote the bit positions in the TOS Bits value that are used for comparison against the IP TOS field of a packet. For example, to check for an IP TOS value having bits 7 and 5 set and bit 1 clear, where bit 7 is most significant, use a TOS Bits value of a0 and a TOS Mask of 00. This is an optional configuration.</li> </ul> |
| Configure                                 | Click <b>Configure</b> to setup the corresponding match criteria for the selected rule.                                                                                                    |
| Delete                                    | Click <b>Delete</b> to remove the currently selected Rule from the selected ACL. These changes will not be retained across a power cycle unless a save configuration is performed.                                                                                                    |
| Submit                                    | Click <b>Submit</b> to update the switch with the values on the screen. If you want the switch to retain the new values across a power cycle you must perform a save. This button is shown when you are configuring individual match conditions.                                                                                                    |
| Cancel                                    | Click <b>Cancel</b> to discard the changes made on the page.                                                                                                    |

# **IPv6 Access Control Lists**

## Configuration

The Configuration page allows users to configure settings for existing IPv6 ACLs or create new ones. To access this page, click **QoS** > **Access Control Lists** > **IPv6 Access Control Lists** > **Configuration**.

### **IPv6 ACL Configuration**

| IΡν6 ACL<br>ΙΡνύ ACL Neme | Creale New IPV8 ACL  (Max 31 Characters) |
|---------------------------|------------------------------------------|
| I                         | Submit                                   |
|                           |                                          |
| Table                     | Current Number / Maximum Number          |
| ACL                       | υ/1ι0                                    |

Figure 3-185. QoS > Access Control Lists > IPv6 Access Control Lists > Configuration

The following table describes the items in the previous menu.

| Parameter     | Description                                                                                                    |
|---------------|----------------------------------------------------------------------------------------------------|
| IPv6 ACL      | Click the drop-down menu to select a new IPv6 ACL entry or the configure an exist-<br>ing IPv6 ACL can be updated by selecting right option from the pull-down menu.                                                                                                    |
| IPv6 ACL Name | Enter the IPv6 ACL Name string which includes alphanumeric characters only. The name must start with an alphabetic character. This field displays the name of the currently selected IPv6 ACL if the ACL has already been created. The name can have 1 to 31 alphanumeric characters. |
| Table         | Displays the current number/maximum number of ACLs.                                                                                                    |
| Submit        | Click <b>Submit</b> to update the switch with the values on the screen. If you want the switch to retain the new values across a power cycle you must perform a save. This button is shown when you create a new IPv6 ACL.                                                            |
| Rename        | Click <b>Rename</b> to rename the currently selected IPv6 ACL and shows up only when an existing IPv6 ACL is selected.                                                                                                    |
| Delete        | Click <b>Delete</b> to remove the currently selected IPv6 ACL and shows up only when an existing IPv6 ACL is selected.                                                                                                    |

### Summary

The Summary page displays a summary of existing IPv6 ACL IDs and the rules assigned for each. To access this page, click **QoS** > **Access Control Lists** > **IPv6 Access Control Lists** > **Summary**.

| IPV6 ACL Summary |       |           |           |      |
|------------------|-------|-----------|-----------|------|
|                  |       |           |           |      |
| IPv6 ACL Name    | Rules | Direction | Interface | VLAN |

Refresh

**Figure 3-186.** QoS > Access Control Lists > IPv6 Access Control Lists > Summary The following table describes the items in the previous menu.

 Table 3-183. QoS > Access Control Lists > IPv6 Access Control Lists > Summary

| Parameter     | Description                                                                                                    |
|---------------|----------------------------------------------------------------------------------------------------|
| IPv6 ACL Name | Displays the IPv6 ACL identifier.                                                                                                    |
| Rules         | Displays the number of rules currently configured for the IPv6 ACL.                                                                                                    |
| Direction     | <ul> <li>Displays the direction of packet traffic affected by the IPv6 ACL.</li> <li>Direction can only be one of the following:</li> <li>Inbound</li> <li>Outbound</li> </ul> |
| Interface     | Displays the interfaces to which the IPv6 ACL has been applied.                                                                                                    |
| VLAN          | Displays the VLANs to which the IPv6 ACL has been applied.                                                                                                    |
| Refresh       | Click <b>Refresh</b> to update the data on the screen with the present state of the data in the switch.                                                                        |

### **Rule Configuration**

The Rule Configuration page allows users to configure the rules for the IPv6 Access Control Lists. To access this page, click **QoS** > **Access Control Lists** > **IPv6 Access Control Lists** > **Rule Configuration**.

**IPv6 ACL Rule Configuration** 

No ACLs Are Configured

Figure 3-187. QoS > Access Control Lists > IPv6 Access Control Lists > Rule Configuration

| Table 3-184. QoS > Access Control Lists > IPv6 Access Control Lists > Rule |  |
|----------------------------------------------------------------------------|--|
| Configuration                                                              |  |

| Parameter          | Description                                                                                                    |
|--------------------|----------------------------------------------------------------------------------------------------|
| IPv6 ACL Name      | Click the drop-down menu to select the IPv6 ACL for which to create or update a rule.                                                                                                    |
| Rule               | Click the drop-down menu to select an existing rule from the pull-down menu or select 'Create New Rule.' New rules cannot be created if the maximum number of rules has been reached. For each rule, a packet must match all the specified criteria in order to be true against that rule and for the specified rule action (Permit/ Deny) to take place.                                                                                                    |
| Rule ID            | Enter a whole number in the range of 1 to 1023 that will be used to identify the rule.                                                                                                    |
| Action             | Click the drop-down menu to select the policy (permit or deny).                                                                                                    |
| Logging            | Click the drop-down menu to enable or disable the logging function. If the Access List Trap Flag is also enabled, this will cause periodic traps to be generated indicating the number of times this rule was 'hit' during the current report interval. A fixed 5 minute report interval is used for the entire system. A trap is not issued if the ACL rule hit count is zero for the current interval.                                                                               |
| Assign Queue ID    | Enter a value to specify the hardware egress queue identifier used to handle all packets matching this IPv6 ACL rule. Valid range of Queue IDs is 0 to 7. This field is visible for a 'Permit' Action.                                                                                                    |
| Mirror Interface   | Displays the specific egress interface where the matching traffic stream is copied in addition to being forwarded normally by the device. This field cannot be set if a Redirect Interface is already configured for the ACL rule. This field is visible for a 'Permit' Action.                                                                                                    |
| Redirect Interface | Displays the specific egress interface where the matching traffic stream is forced,<br>bypassing any forwarding decision normally performed by the device. This field<br>cannot be set if a Mirror Interface is already configured for the ACL rule. This field<br>is visible for a 'Permit' Action.                                                                                                    |
| Match Every        | Click the drop-down menu to select the matching rule. True signifies that all pack-<br>ets will match the selected IPv6 ACL and Rule and will be either permitted or<br>denied. In this case, since all packets match the rule, the option of configuring other<br>match criteria will not be offered. To configure specific match criteria for the rule,<br>remove the rule and re-create it, or re-configure 'Match Every' to 'False' for the<br>other match criteria to be visible. |
| Protocol           | <ul> <li>Enter a value to configure IPv6 protocol.</li> <li>Specify an integer ranging from 0 to 255 after selecting protocol keyword<br/>"other". This number represents the IP protocol.</li> <li>Select name of a protocol from the existing list of Internet Protocol (IP), Trans-<br/>mission Control Protocol (TCP), User Datagram Protocol (UDP), Internet Con-<br/>trol Message Protocol (ICMP) and Internet Group Management Protocol<br/>(IGMP).</li> </ul>                  |

**Table 3-184.** QoS > Access Control Lists > IPv6 Access Control Lists > RuleConfiguration (Continued)

| Parameter                                 | Description                                                                                                    |
|-------------------------------------------|----------------------------------------------------------------------------------------------------|
| Source Prefix/Prefix-<br>Length           | Enter a value to specify the IPv6 Prefixcombined with IPv6 Prefix length of the network or host from which the packet is being sent. Prefix length can be in the range 0 to 128.                                                                                                    |
| Source L4 Port                            | <ul> <li>Enter a value to specify a packet's source layer 4 port as a match condition for the selected IPv6 ACL rule. Source port information is optional. Source port information can be specified in two ways:</li> <li>Select keyword "other" from the drop down menu and specify the number of the port in the range from 0 to 65535.</li> <li>Select one of the keyword from the list: DOMAIN, ECHO, FTP, FTPDATA, HTTP, SMTP, SNMP, TELNET, TFTP, and WWW. Each of these values translates into its equivalent port number, which is used as both the start and end of the port range.</li> </ul> |
| Source L4 Port<br>Range (start port)      | Enter a value to specify the first port of the port range for a packet's source layer 4 port match condition for the selected IPv6 ACL rule. Range of valid values is 0 to 65535. The value of the start port must be less than or equal to the end port. The start port, end port, and all ports in between will be part of the contiguous source port range. This is an optional configuration.                                                                                                    |
| Source L4 Port<br>Range (end port)        | Enter a value to specify the last port of the port range for a packet's source layer 4 port match condition for the selected IPv6 ACL rule. Range of valid values is 0 to 65535. The value of the end port must be greater than or equal to the start port. The start port, end port, and all ports in between will be part of the contiguous source port range. This is an optional configuration.                                                                                                    |
| Destination Prefix/<br>PrefixLength       | Enter up to 128-bit prefix combined with prefix length to be compared to a packet's destination IP Address as a match criteria for the selected IPv6 ACL rule. Prefix length can be in the range 0 to 128.                                                                                                    |
| Destination L4 Port<br>Keyword            | Enter a value to specify the destination layer 4 port match conditions for the selected IPv6 ACL rule. The possible values are DOMAIN, ECHO, FTP, FTPDATA, HTTP, SMTP, SNMP, TELNET, TFTP, and WWW. Each of these values translates into its equivalent port number, which is used as both the start and end of the port range. Either this field or the 'Destination L4 Port Range' fields can be used to specify a destination layer 4 port range as a match criterion. This is an optional configuration.                                                                                            |
| Destination L4 Port<br>Number             | Enter a packet's destination layer 4 port number match condition for the selected IPv6 ACL rule. This is an optional configuration.                                                                                                    |
| Destination L4 Port<br>Range (start port) | Enter a packet's destination layer 4 port match condition for the selected IPv6 ACL rule. This field identifies the first port of the port range and has a value from 0 to 65535. The value of the start port must be less than or equal to the end port. The start port, end port, and all ports in between will be part of the contiguous source port range. This is an optional configuration.                                                                                                    |
| Destination L4 Port<br>Range (end port)   | Enter a packet's destination layer 4 port match condition for the selected IPv6 ACL rule. This field identifies the last port of the port range and has a value from 0 to 65535. The value of the end port must be greater than or equal to the start port. The start port, end port, and all ports in between will be part of the contiguous source port range. This is an optional configuration.                                                                                                    |

**Table 3-184.** QoS > Access Control Lists > IPv6 Access Control Lists > Rule

 Configuration (Continued)

| Parameter         | Description                                                                                                    |
|-------------------|----------------------------------------------------------------------------------------------------|
| Flow Label        | Enter a label is 20-bit number that is unique to an IPv6 packet, used by end sta-<br>tions to signify quality-of-service handling in routers. Flow label can specified within<br>the range 0 to 1048575.                                                                                                    |
| IPv6 DSCP Service | Enter the IP DiffServ Code Point (DSCP) field. The DSCP is defined as the high-<br>order six bits of the Service Type octet in the IPv6 header. This is an optional con-<br>figuration. Enter an integer from 0 to 63. The IPv6 DSCP is selected by possibly<br>selection one of the DSCP keyword from a drop-down box. If a value is to be<br>selected by specifying its numeric value, then select the 'Other' option in the drop-<br>down box and a text box will appear where the numeric value of the DSCP can be<br>entered. |
| Configure         | Click Configure to setup the corresponding match criteria for the selected rule.                                                                                                    |
| Delete            | Click <b>Delete</b> to remove the currently selected Rule from the selected ACL. These changes will not be retained across a power cycle unless a save configuration is performed.                                                                                                    |
| Submit            | Click <b>Submit</b> to update the switch with the values on the screen. If you want the switch to retain the new values across a power cycle you must perform a save. This button is shown when you are configuring individual match conditions.                                                                                                    |
| Cancel            | Click <b>Cancel</b> to discard the changes made on the page.                                                                                                    |

# **MAC Access Control Lists**

## Configuration

The Configuration page allows users to configure settings for existing MAC ACLs or create new ones. To access this page, click **QoS** > **Access Control Lists** > **MAC Access Control Lists** > **Configuration**.

| MAC ACL Configuration |                                 |  |
|-----------------------|---------------------------------|--|
|                       |                                 |  |
| MAC ACL               | Create New Extended MAC AC_ •   |  |
| MAC ACL Name          | (Max 31 characters)             |  |
|                       | Submit                          |  |
|                       |                                 |  |
|                       |                                 |  |
| Table                 | Current Number / Maximum Number |  |
| ACL                   | n / 1m                          |  |

Figure 3-188. QoS > Access Control Lists > MAC Access Control Lists > Configuration

| Table 3-185. QoS > Access Control Lists > MAC Access Cont | trol Lists > |
|-----------------------------------------------------------|--------------|
| Configuration                                             |              |

| Parameter    | Description                                                                                                    |
|--------------|----------------------------------------------------------------------------------------------------|
| MAC ACL      | Click the drop-down menu to create or configure an existing MAC ACL.                                                             |
| MAC ACL Name | Enter the MAC ACL name (start with a alphanumeric and up to 31 characters, include alphabetic, numeric, dash, underscore or dot) |
| Table        | Displays the current number/maximum number of MAC ACLS.                                                                          |
| Submit       | Click <b>Submit</b> to update the screen. To save the values across a power cycle per-<br>form a system save.                    |
| Rename       | Click Rename to rename the selected MAC ACL.                                                                                     |
| Delete       | Click Delete to remove the selected MAC ACL.                                                                                     |

#### Summary

The Summary page displays a summary of existing MAC ACL IDs and the rules assigned for each. To access this page, click **QoS** > **Access Control Lists** > **MAC Access Control Lists** > **Summary**.

#### MAC ACL Summary

| MAC ACL Name | Rules | Direction | Interface | VLAN |
|--------------|-------|-----------|-----------|------|
|              |       |           |           |      |

Refresh

Figure 3-189. QoS > Access Control Lists > MAC Access Control Lists >

Summary The following table describes the items in the previous menu.

#### Table 3-186. QoS > Access Control Lists > MAC Access Control Lists > Summary

| Parameter    | Description                                                                                                  |
|--------------|----------------------------------------------------------------------------------------------------|
| MAC ACL Name | Displays the MAC ACL name.                                                                                   |
| Rules        | Displays the number of rules configured for the MAC ACL.                                                     |
| Direction    | Displays the direction of packet traffic affected by the MAC ACL.<br>The options are:<br>Inbound<br>Outbound |
| Interface    | Displays the interfaces that the MAC ACL has been applied.                                                   |
| VLAN         | Displays the VLANs that the MAC ACL has been applied.                                                        |
| Refresh      | Click <b>Refresh</b> to update the screen.                                                                   |

### **Rule Configuration**

The Rule Configuration page allows users to configure the rules for the MAC Access Control Lists. To access this page, click **QoS** > **Access Control Lists** > **MAC Access Control Lists** > **Rule Configuration**.

| MAC ACL Rule C | onfiguration |
|----------------|--------------|
|----------------|--------------|

No MAC ACLs Configured

Figure 3-190. QoS > Access Control Lists > MAC Access Control Lists > Rule

Configuration The following table describes the items in the previous menu.

**Table 3-187.** QoS > Access Control Lists > MAC Access Control Lists >Rule Configuration

| Parameter          | Description                                                                                                    |
|--------------------|----------------------------------------------------------------------------------------------------|
| MAC ACL Name       | Click the drop-down menu to update the rule.                                                                                                    |
| Rule               | Click the drop-down menu to create or configure an existing rule.                                                                                                    |
| Rule ID            | Enter the rule ID (between 1 to 1023).                                                                                                    |
| Action             | Click <b>Configure</b> and click drop-down menu to select Permit or Deny if a packet matches the rule's criteria.                                                                                                    |
| Match Every        | Click <b>Configure</b> and click drop-down menu to select an indication to match every layer 2 MAC packet.<br>The options are:                                                                                                    |
|                    | <ul> <li>True - Signifies that every packet is considered to match the selected ACL<br/>Rule.</li> <li>False - Signifies that it is not mandatory for every packet to match the selected<br/>ACL Rule.</li> </ul>                                                                                                    |
| Logging            | Displays login status. When set to 'True', logging is enabled for this ACL rule (sub-<br>ject to resource availability in the device). If the Access List Trap Flag is also<br>enabled, this will cause periodic traps to be generated indicating the number of<br>times this rule was 'hit' during the current report interval. A fixed 5 minute report<br>interval is used for the entire system. A trap is not issued if the ACL rule hit count is<br>zero for the current interval. |
| Assign Queue ID    | Displays the queue identifier. Specifies the hardware egress queue identifier used to handle all packets matching this ACL rule. Valid range of Queue Ids is 0 to 7. This field is visible for a 'Permit' Action.                                                                                                    |
| Mirror Interface   | Enter the specific egress interface where the matching traffic stream is copied in addition to being forwarded normally by the device. This field cannot be set if a Redirect Interface is already configured for the ACL rule. This field is visible for a 'Permit' Action.                                                                                                    |
| Redirect Interface | Enter the specific egress interface where the matching traffic stream is forced,<br>bypassing any forwarding decision normally performed by the device. This field<br>cannot be set if a Mirror Interface is already configured for the ACL rule. This field<br>is visible for a 'Permit' Action.                                                                                                    |

**Table 3-187.** QoS > Access Control Lists > MAC Access Control Lists > RuleConfiguration (Continued)

| Parameter               | Description                                                                                                    |
|-------------------------|----------------------------------------------------------------------------------------------------|
| CoS                     | Click <b>Configure</b> and enter the 802.1p user priority (between 0 to 7) to compare against an Ethernet frame.                                                                                                    |
| Secondary CoS           | Click <b>Configure</b> and enter the secondary 802.1p user priority (between 0 to 7) to compare against an Ethernet frame.                                                                                                    |
| Destination MAC         | Click <b>Configure</b> and enter the MAC address (XX:XX:XX:XX:XX) to compare against an Ethernet frame.                                                                                                    |
| Destination MAC<br>Mask | Click <b>Configure</b> and enter the MAC mask address (XX:XX:XX:XX:XX:XX) to compare against an Ethernet frame.                                                                                                    |
| Ethertype Key           | Click <b>Configure</b> and click the drop-down menu to select the ethertype value.<br>The options are:<br>Appletalk<br>ARP<br>IBM SNA<br>IPv4<br>IPv6<br>IPx<br>MPLS multicast<br>MPLS unicast<br>NetBIOS<br>Novell<br>PPPoE<br>Reverse ARP<br>User Value |
| Ethertype User Value    | Click <b>Configure</b> and enter the Ethertype value (between 0x0600 to 0xFFFF) when Ethertype Key is User Value.                                                                                                    |
| Source MAC              | Click <b>Configure</b> and enter the MAC address (XX:XX:XX:XX:XX).                                                                                                    |
| Source MAC Mask         | Click <b>Configure</b> and enter the MAC mask address (XX:XX:XX:XX:XX:XX).                                                                                                    |
| VLAN Range              |                                                                                                    |
| From                    | Click <b>Configure</b> and enter the VLAN ID (between 0 to 4095) to compare against an Ethernet frame.                                                                                                    |
| То                      | Click <b>Configure</b> and enter the VLAN ID (between 0 to 4095) to compare against an Ethernet frame.                                                                                                    |
| VLAN                    | Click <b>Configure</b> and enter the VLAN ID (between 0 to 4095) to compare against an Ethernet frame.                                                                                                    |
| Secondary VLAN Rai      | nge                                                                                                    |

**Table 3-187.** QoS > Access Control Lists > MAC Access Control Lists > RuleConfiguration (Continued)

| Parameter      | Description                                                                                                    |
|----------------|----------------------------------------------------------------------------------------------------|
| From           | Click <b>Configure</b> and enter the secondary VLAN ID (between 0 to 4095) to compare against an Ethernet frame. |
| То             | Click <b>Configure</b> and enter the secondary VLAN ID (between 0 to 4095) to compare against an Ethernet frame. |
| Secondary VLAN | Click <b>Configure</b> and enter the secondary VLAN ID (between 0 to 4095) to compare against an Ethernet frame. |
| Submit         | Click <b>Submit</b> to update the screen. To save the values across a power cycle per-<br>form a system save.    |
| Delete         | Click <b>Remove</b> to remove the selected rule. To save the values across a power cycle perform a system save.  |

# **Interface Configuration**

The Interface Configuration page allows users to configure settings for each ACL interface. To access this page, click **QoS** > Access Control Lists > Interface Configuration.

#### ACL Interface Configuration

| Interface             | geO/1     | •                                                |          |        |
|-----------------------|-----------|--------------------------------------------------|----------|--------|
| Direction             | In Boline |                                                  |          |        |
| ACL Type              |           | <b>T</b>                                         |          |        |
| Sequence Number       | L         | Range 1 to 4294967295. Enter 0 for auto generate | е.       |        |
| List of Assigned ACLs |           |                                                  |          |        |
| Interface             | Direction | Sequence Number                                  | ACL Type | ACL ID |

Submit

Figure 3-191. QoS > Access Control Lists > Interface Configuration

| Table 3-188. | QoS > | Access | Control Lis | sts > | Interface | Configuration |
|--------------|-------|--------|-------------|-------|-----------|---------------|
|--------------|-------|--------|-------------|-------|-----------|---------------|

| Parameter | Description                                                                                                    |
|-----------|----------------------------------------------------------------------------------------------------|
| Interface | Click the drop-down menu to select the interface for ACL mapping.                                                     |
| Direction | Click the drop-down menu to select the packet filtering direction for ACL.<br>The options are:<br>Inbound<br>Outbound |
| ACL Type  | Click the drop-down menu to select the type of ACL.<br>The options are:<br>IP ACL<br>MAC ACL<br>IPv6 ACL              |

| Table 3-188. QoS > | <ul> <li>Access Control Lists &gt;</li> </ul> | Interface Configuration | (Continued) |
|--------------------|-----------------------------------------------|-------------------------|-------------|
|--------------------|-----------------------------------------------|-------------------------|-------------|

| Parameter           | Description                                                                                                    |
|---------------------|----------------------------------------------------------------------------------------------------|
| IP ACL              | Click the drop-down menu to select a IP ACL. And it's only available when ACL Type is IP ACL.                       |
| MAC ACL             | Click the drop-down menu to select a MAC ACL. And it's only available when ACL Type is MAC ACL.                     |
| IPv6 ACL            | Click the drop-down menu to select a IPv6 ACL. And it's only available when ACL Type is IPv6 ACL.                   |
| Sequence Number     | Enter a sequence number (between 0 to 4294967295, 0 means auto generate) to indicate the order of this access list. |
| List of AssignedACL | S                                                                                                    |
| Interface           | Displays the selected interface.                                                                                    |
| Direction           | Displays the selected packet filtering direction for ACL.                                                           |
| Sequence Number     | Displays the sequence number of the specified ACL.                                                                  |
| ACL Type            | Displays the type of ACL assigned to selected interface and direction.                                              |
| ACL ID              | Displays the ACL number or ACL name assigned to selected interface and direc-<br>tion.                              |
| Submit              | Click <b>Submit</b> to update the screen. To save the values across a power cycle per-<br>form a system save.       |
| Remove              | Click <b>Remove</b> to remove the selected ACL interface direction mapping.                                         |

# **VLAN Configuration**

The VLAN Configuration page allows users to configure settings for each VLAN ID. To access this page, click **QoS** > **Access Control Lists** > **VLAN Configuration**.

#### VLAN Based ACL Configuration

| VLAN ID               | 1 <b>T</b>      |                |                 |  |
|-----------------------|-----------------|----------------|-----------------|--|
| Direction             | Inbound 🔻       |                |                 |  |
| ACL Type              | •               |                |                 |  |
| Sequence Number       | (1 m 429496729) | 5)             |                 |  |
|                       |                 | Sutmit         |                 |  |
| List of Assigned ACLs |                 |                |                 |  |
| VLAN ID Direction     | ACL Type        | ACL Identifier | Sequence Number |  |

Figure 3-192. QoS > Access Control Lists > VLAN Configuration

| Table 3-189. | QoS > | Access | Control | Lists > | VLAN Configuration |
|--------------|-------|--------|---------|---------|--------------------|
|              |       |        |         |         |                    |

| Parameter           | Description                                                                                                    |
|---------------------|----------------------------------------------------------------------------------------------------|
| VLAN ID             | Click the drop-down menu to select a VLAN ID for ACL mapping.                                                         |
| Direction           | Click the drop-down menu to select the packet filtering direction for ACL.<br>The options are:<br>Inbound<br>Outbound |
| ACL Type            | Click the drop-down menu to select the type of ACL.<br>The options are:<br>• IP ACL<br>• MAC ACL<br>• IPv6 ACL        |
| IP ACL              | Click the drop-down menu to select a IP ACL. And it's only available when ACL Type is IP ACL.                         |
| MAC ACL             | Click the drop-down menu to select a MAC ACL. And it's only available when ACL Type is MAC ACL.                       |
| IPv6 ACL            | Click the drop-down menu to select a IPv6 ACL. And it's only available when ACL Type is IPv6 ACL.                     |
| Sequence Number     | Enter a sequence number (between 1 to 4294967295, 0 means auto generate) to indicate the order of this access list.   |
| List of AssignedACL | S                                                                                                    |
| VLAN ID(s)          | Displays the list of VLAN ID.                                                                                         |
| Direction           | Displays the selected packet filtering direction for ACL.                                                             |
| ACL Type            | Displays the type of ACL assigned to the selected VLAN and direction.                                                 |
| ACL Identifier      | Displays the ACL number or ACL name assigned to the selected VLAN and direc-<br>tion.                                 |
| Sequence Number     | Displays the sequence number of the specified VLAN and direction.                                                     |
| Submit              | Click <b>Submit</b> to update the screen. To save the values across a power cycle per-<br>form a system save.         |
| Remove              | Click <b>Remove</b> to remove the selected VLAN direction mapping.                                                    |

### Interface/VLAN Summary

The Interface/VLAN Summary displays a list of existing Interfaces and VLANs and the settings assigned for each. To access this page, click **QoS** > **Access Control Lists** > **Interface/VLAN Summary**.

| Interface or VLAN based ACL(s) Summary |           |                 |          |        |  |  |
|----------------------------------------|-----------|-----------------|----------|--------|--|--|
| Summary Display Selector               | riterifar | <del>د ۲</del>  |          |        |  |  |
| Interface                              | Direction | Sequence Number | ACL Type | AGL ID |  |  |

Refresh

Figure 3-193. QoS > Access Control Lists > Interface/VLAN Summary

The following table describes the items in the previous menu.

 Table 3-190. QoS > Access Control Lists > Interface/VLAN Summary

| Parameter                   | Description                                                                           |
|-----------------------------|---------------------------------------------------------------------------------------|
| Summary Display<br>Selector | Click the drop-down menu to select an interface or VLAN.                              |
| Interface                   | Displays the list of interface IP ACL applied.                                        |
| VLAN ID                     | Displays the list of VLAN IP ACL applied.                                             |
| Direction                   | Displays the direction of packet traffic affected by the IP ACL.                      |
| Sequence Number             | Displays the sequence number of the specified VLAN and direction.                     |
| ACL Type                    | Displays the type of ACL assigned to the selected VLAN and direction.                 |
| ACL ID                      | Displays the ACL number or ACL name assigned to the selected VLAN and direc-<br>tion. |
| Refresh                     | Click <b>Refresh</b> to update the screen.                                            |

# 3.7.2 Differentiated Services

# **Diffserv Configuration**

The Diffserv Configuration allows users to enable or disable differentiate traffic based on its class. To access this page, click **QoS** > **Differentiated Services** > **Diffserv Configuration**.

```
Diffserv Configuration
```

| DiffServ Admin Mode    | Enabe •                         |
|------------------------|---------------------------------|
|                        | Submit                          |
|                        |                                 |
| MIB Table              | Current Number / Maximum Number |
| Glass Table            | _ / 3z                          |
| Class Rule Table       | 0 / 416                         |
| Policy Table           | 1/61                            |
| Pulicy Instance Table  | 0 / 1792                        |
| Policy Attribute Table | 0 / 5576                        |
| Service Table          | 0/21                            |

Figure 3-194. QoS > Differentiated Services > Diffserv Configuration

| Table 3-191. | QoS > | Differentiated | Services > | Diffserv | Configuration |
|--------------|-------|----------------|------------|----------|---------------|
|--------------|-------|----------------|------------|----------|---------------|

| Parameter                  | Description                                                                                                   |
|----------------------------|----------------------------------------------------------------------------------------------------|
| DiffServ Admin Mode        | Click the drop-down menu to enable or disable DiffServ services.                                              |
| Class Table                | Displays the number of configured DiffServ classes out of the total allowed on the switch.                    |
| Class Rule Table           | Displays the number of configured class rules out of the total allowed on the switch.                         |
| Policy Table               | Displays the number of configured policies out of the total allowed on the switch.                            |
| Policy Instance Table      | Displays the number of configured policy instances out of the total allowed on the switch.                    |
| Policy Attributes<br>Table | Displays the number of configured policy attributes out of the total allowed on the switch.                   |
| Service Table              | Displays the number of configured services out of the total allowed on the switch.                            |
| Submit                     | Click <b>Submit</b> to update the screen. To save the values across a power cycle per-<br>form a system save. |

# **Class Configuration**

The Class Configuration page allows users to configure criteria for each class. To access this page, click **QoS** > **Differentiated Services** > **Class Configuration**.

#### **DiffServ Class Configuration**

| Class Soloctor<br>Class Name | 1 <b>v</b> | (1 to 31 alphanumeric characters) |        | Rename | Delete |
|------------------------------|------------|-----------------------------------|--------|--------|--------|
| Class Type                   | All        |                                   |        |        |        |
| Class Layer 3 Protocol       | IPv4       |                                   |        |        |        |
| Class Match Selector         |            | T                                 |        |        |        |
|                              |            |                                   |        |        |        |
| atch Criteria                |            |                                   | Values |        |        |

Figure 3-195. QoS > Differentiated Services > Class Configuration

The following table describes the items in the previous menu.

| Parameter                   | Description                                                                                                    |
|-----------------------------|----------------------------------------------------------------------------------------------------|
| Class Selector              | Click the drop-down menu to create or configure an existing class.                                                                                                    |
| Class Name                  | Enter a class name (between 1 to 31 alphanumerics, case-sensitive, default is not available)                                                                                                    |
| Class Type                  | Displays the selected class type.                                                                                                    |
| Class Layer 3 Proto-<br>col | Click the drop-down menu to select or display the protocol to indicate how to inter-<br>pret any layer 3.<br>The options are:<br>• IPv4<br>• IPv6                                                                                                    |
| Class Match Selector        | <ul> <li>Click the drop-down menu to select a match criteria to a selected class.</li> <li>If the specified class does not reference any other class, the 'Reference Class' match criterion is included in the drop down match criteria list. A class reference can be established by selecting 'Reference Class' and invoking the 'Add Match Criteria' button.</li> <li>If the specified class references another class, the 'Reference Class' match criterion is not included in the drop down match criteria list. This prevents the user from trying to add yet another class reference, since a specified class can reference at most one other class of the same type. Moreover, a 'Remove Reference Class' button appears on the screen that can be invoked to remove the current class reference.</li> </ul> |
| Match Criteria              | Displays the configured match criteria for the specified class.                                                                                                    |
| Values                      | Displays the values of the configured match criteria.                                                                                                    |
| Submit                      | Click <b>Submit</b> to update the screen. To save the values across a power cycle per-<br>form a system save.                                                                                                    |
| Cancel                      | Click <b>Cancel</b> to discard the changes made on the page.                                                                                                    |

#### Table 3-192. QoS > Differentiated Services > Class Configuration

| Table 3-192. QoS > | Differentiated Services > | Class Configuration | (Continued) |
|--------------------|---------------------------|---------------------|-------------|
|--------------------|---------------------------|---------------------|-------------|

| Parameter                 | Description                                                                                                    |
|---------------------------|----------------------------------------------------------------------------------------------------|
| Delete                    | Click <b>Delete</b> to delete the selected class.                                                                                           |
| Rename                    | Click <b>Rename</b> to rename the selected class.                                                                                           |
| Add Match Criteria        | Click Add Match Criteria to specify match criteria.<br>NOTE: Delete the match criteria by deleting the class.                               |
| Remove Reference<br>Class | Click <b>Remove Reference Class</b> to delete class reference. And it is only available when a specified class references to another class. |

# **Class Summary**

The Class Summary page displays a list of each class name and type, as well as reference class. To access this page, click **QoS** > **Differentiated Services** > **Class Summary**.

#### **DiffServ Class Summary**

| Class Name | Class Type | Reference Class |  |
|------------|------------|-----------------|--|
| 1          | A I(IFV4)  | ſ               |  |

Refresh

### Figure 3-196. QoS > Differentiated Services > Class Summary

The following table describes the items in the previous menu.

#### Table 3-193. QoS > Differentiated Services > Class Summary

| Parameter       | Description                                                            |
|-----------------|------------------------------------------------------------------------|
| Class Name      | Displays the name of DiffServ classes.                                 |
| Class Type      | Displays the type of the class with the layer 3 protocol of the class. |
| Reference Class | Displays the reference class name of the class.                        |
| Refresh         | Click <b>Refresh</b> to update the screen.                             |

## **Policy Configuration**

The Policy Configuration page allows users to add policies to existing interfaces. To access this page, click **QoS** > **Differentiated Services** > **Policy Configuration**.

#### **DiffServ Policy Configuration**

| Policy Selector      | 1                                   |                    |
|----------------------|-------------------------------------|--------------------|
| Policy Name          | 1 (1 to 31 alphanumeric characters) | Rename Delete      |
| Policy Type          | In •                                |                    |
| Available Class List | 1 •                                 | Add Selected Class |
| Memher Class List    | No Member Classes                   |                    |

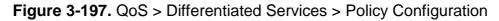

| Table 3-194 | . QoS > | Differentiated | Services > | Policy Configura | ation |
|-------------|---------|----------------|------------|------------------|-------|
|-------------|---------|----------------|------------|------------------|-------|

| Parameter                | Description                                                                                                    |
|--------------------------|----------------------------------------------------------------------------------------------------|
| Policy Selector          | Click the drop-down menu to create or configure an existing policy.                                                    |
| Policy Name              | Enter the policy name (between 1 to 31 alphanumeric).                                                                  |
| Policy Type              | Click the drop-down menu to select traffic direction.                                                                  |
| Available Class List     | Click the drop-down menu to select an existing class for the policy.                                                   |
| Member Class List        | Click the drop-down menu to select an existing class for the policy.                                                   |
| Submit                   | Click <b>Submit</b> to update the screen. To save the values across a power cycle per-<br>form a system save.          |
| Delete                   | Click <b>Delete</b> to delete the selected policy.                                                                     |
| Rename                   | Click Rename to rename the selected policy.                                                                            |
| Add Selected Class       | Click <b>Add Selected Class</b> to create a policy class instance by attaching the policy to the specified class.      |
| Remove Selected<br>Class | Click <b>Remove Selected Class</b> to remove a policy class instance by detaching the policy from the specified class. |

# **Policy Summary**

The Policy Summary page displays a list of each class name and type, as well as reference class. To access this page, click **QoS** > **Differentiated Services** > **Policy Summary**.

#### **DiffServ Policy Summary**

| Policy Name | Policy Type |         | Member Classes |
|-------------|-------------|---------|----------------|
| 1           | Ir          |         |                |
|             |             | Refresh |                |

Figure 3-198. QoS > Differentiated Services > Policy Summary

The following table describes the items in the previous menu.

#### Table 3-195. QoS > Differentiated Services > Policy Summary

| Parameter      | Description                                                      |  |
|----------------|------------------------------------------------------------------|--|
| Policy Name    | Displays the name of DiffServ policy.                            |  |
| Policy Type    | Displays the type of DiffServ policy.                            |  |
| Member Classes | Displays the name of each class instance within DiffServ policy. |  |
| Refresh        | Click <b>Refresh</b> to update the screen.                       |  |

# **Policy Class Definition**

The Policy Class Definition page allows users to a policy. To access this page, click **QoS** > **Differentiated Services** > **Policy Class Definition**.

| DiffServ Policy Class Definition | ffServ Policy Class Definition |  |  |
|----------------------------------|--------------------------------|--|--|
|                                  |                                |  |  |
| Policy Selector                  | 1 •                            |  |  |
| Policy Type                      | In                             |  |  |
| Member Class List                | No Merchar Classes             |  |  |

Figure 3-199. QoS > Differentiated Services > Policy Class Definition

The following table describes the items in the previous menu.

Table 3-196. QoS > Differentiated Services > Policy Class Definition

| Parameter                       | Description                                                                                                    |
|---------------------------------|----------------------------------------------------------------------------------------------------|
| Policy Selector                 | Click the drop-down menu to select the DiffServ policy name.                                                                                                    |
| Policy Type                     | Displays the type of the.policy.                                                                                                    |
| Member Class List               | Displays the DiffServ classes of the policy.                                                                                                    |
| Policy Attribute<br>Selector    | Displays all attributes supported for this type of policy, from which one can be selected.                                                                                                    |
| Configure Selected<br>Attribute | Click <b>Configure Selected Attribute</b> to configuration criterion can be specified per invocation of this button. Based on the selected configuration criterion, an individual configuration screen is provided. |

### **Policy Attribute Summary**

**DiffServ Policy Attribute Summary** 

The Policy Attribute Summary page displays the list of selected policies and attributes assigned for each. To access this page, click **QoS** > **Differentiated Services** > **Policy Attri-bute Summary**.

| Policy Name | Policy Type | Class Name | Attribute | Attribute Details |  |
|-------------|-------------|------------|-----------|-------------------|--|

Refresh

Figure 3-200. QoS > Differentiated Services > Policy Attribute Summary

The following table describes the items in the previous menu.

#### **Table 3-197.** QoS > Differentiated Services > Policy Attribute Summary

| Parameter   | Description                                                     |
|-------------|-----------------------------------------------------------------|
| Policy Name | Displays the name of the DiffServ policy.                       |
| Policy Type | Displays the type of the DiffServ policy.                       |
| Class Name  | Displays the name of the DiffServ class attached by the policy. |
| Attribute   | Displays the attributes attached to the policy class instances. |

 Table 3-197. QoS > Differentiated Services > Policy Attribute Summary (Continued)

| Parameter         | Description                                                |  |
|-------------------|------------------------------------------------------------|--|
| Attribute Details | Displays the configured values of the attached attributes. |  |
| Refresh           | Click <b>Refresh</b> to update the screen.                 |  |

# **Service Configuration**

The Service Configuration page allows users to select an interface and assign an In/Out pol-icy for each. To access this page, click **QoS** > **Differentiated Services** > **Service Configuration**.

#### **DiffServ Service Configuration**

| Interface  | je0./1 ▼ |  |
|------------|----------|--|
| Policy In  | Nome V   |  |
| Policy Out | None 🔻   |  |

Submit

# Figure 3-201. QoS > Differentiated Services > Service Configuration

The following table describes the items in the previous menu.

Table 3-198. QoS > Differentiated Services > Service Configuration

| Parameter                   | Description                                                                                                    |
|-----------------------------|----------------------------------------------------------------------------------------------------|
| Interface                   | Click the drop-down menu to select an interface.                                                                       |
| Direction                   | Click the drop-down menu to select the traffic direction of the interface. It is only available when Interface is All. |
| Policy In                   | Click the drop-down menu to select a policy name and the policy type is In.                                            |
| Policy Out                  | Click the drop-down menu to select a policy name and the policy type is Out.                                           |
| Table Interface             | Displays the interface that uniquely specifies an interface. It is only available when Interface is All.               |
| Table Direction             | Displays the traffic direction for this service interface. It is only available when Inter-<br>face is All.            |
| Table Operational<br>Status | Displays the operational status of this service interface. It is only available when Interface is All.                 |
| Table Policy Name           | Displays the name of the attached policy. It is only available when Interface is All.                                  |
| Submit                      | Click <b>Submit</b> to update the screen. To save the values across a power cycle per-<br>form a system save.          |

### **Service Summary**

The Service Summary page displays a list of the interfaces and summary for each. To access this page, click **QoS** > **Differentiated Services** > **Service Summary**.

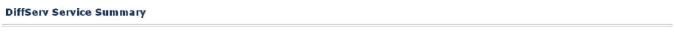

| Interface | Direction | Operational Status | Policy Name |
|-----------|-----------|--------------------|-------------|
|           |           |                    |             |

Refreen

Figure 3-202. QoS > Differentiated Services > Service Summary

The following table describes the items in the previous menu.

#### Table 3-199. QoS > Differentiated Services > Service Summary

| Parameter          | Description                                                  |  |
|--------------------|--------------------------------------------------------------|--|
| Interface          | Displays the interface that uniquely specifies an interface. |  |
| Direction          | Displays the traffic direction for this service interface.   |  |
| Operational Status | Displays the operational status of this service interface.   |  |
| Policy Name        | Displays the name of the attached policy.                    |  |
| Refresh            | Click <b>Refresh</b> to update the screen.                   |  |

## **Service Statistics**

The Service Statistics page displays service-level statistical information in tabular form for all interfaces in the system to which a DiffServ policy has been attached. To access this page, click **QoS** > **Differentiated Services** > **Service Statistics**.

| DiffServ Service Statistics |           |                    |                |                  |             |
|-----------------------------|-----------|--------------------|----------------|------------------|-------------|
| Counter Mode                | Selector  | Octets 🔻           |                |                  |             |
| Interface                   | Direction | Operational Status | Offered Octets | Discarded Octets | Sent Octets |
|                             |           |                    | Refrest        |                  |             |

Figure 3-203. QoS > Differentiated Services > Service Statistics

The following table describes the items in the previous menu.

#### Table 3-200. QoS > Differentiated Services > Service Statistics

| Parameter           | Description                                                                                           |
|---------------------|----------------------------------------------------------------------------------------------------|
| Counter Mode Selec- | Click the drop-down menu to select the format of the displayed counter values. The default is Octets. |
| Interface           | Displays the interface that uniquely specifies an interface.                                          |
| Direction           | Displays the traffic direction for this service interface.                                            |
| Operational Status  | Displays the operational status of this service interface.                                            |

| Parameter                    | Description                                                                                 |
|------------------------------|---------------------------------------------------------------------------------------------|
| Offered Packets/<br>Octets   | Displays the count of the total number of packets/octets offered to all class instances.    |
| Discarded Packets/<br>Octets | Displays the count of the total number of packets/octets discarded for all class instances. |
| Sent Packets/Octets          | Displays the count of the total number of packets/octets forwarded for all class instances. |
| Refresh                      | Click <b>Refresh</b> to update the screen.                                                  |

**Table 3-200.** QoS > Differentiated Services > Service Statistics (Continued)

### **Service Detailed Statistics**

The Service Detailed Statistics page displays class-oriented statistical information for the policy specified by the interface and direction. To access this page, click **QoS** > **Differentiated Services** > **Service Detailed Statistics**.

#### DiffServ Service Detailed Statistics

| Counter Mode Belector | Jotets 🔻   |
|-----------------------|------------|
| Interface             | None V     |
| Direction             | n <b>v</b> |
| Policy Name           |            |
| Operational Status    |            |
| Member Classes        | None *     |
| Offered Octets        |            |
| Discarded Octets      |            |

Refresh

Figure 3-204. QoS > Differentiated Services > Service Detailed

Statistics The following table describes the items in the previous menu.

Table 3-201. QoS > Differentiated Services > Service Detailed Statistics

| Parameter                  | Description                                                                                                    |
|----------------------------|----------------------------------------------------------------------------------------------------|
| Counter Mode Selec-<br>tor | Click the drop-down menu to select the format of the displayed counter values. The default is Octets.                                                                                            |
| Interface                  | Click the drop-down menu to select the interface.<br>List of all valid slot number and port number combinations in the system that have<br>a DiffServ policy currently attached in In direction. |
| Direction                  | Click the drop-down menu to select a direction for statistics.                                                                                                    |
| Policy Name                | Displays the policy name attached to the interface and direction.                                                                                                    |
| Operational Status         | Displays the policy operational status attached to the interface and direction.                                                                                                    |

| Parameter        | Description                                                                                                    |
|------------------|----------------------------------------------------------------------------------------------------|
| Member Classes   | Click the drop-down menu to select a DiffServ class defined as members of the select policy name. List of all DiffServ classes currently defined as members of the selected Policy Name. Choose one member class name at a time to display its statistics. If no class is associated with the chosen policy then nothing will be populated in the list. |
| Offered Octets   | Displays the count of the packets/octets offered to the class instance before the defined DiffServ treatment is applied.                                                                                                    |
| Discarded Octets | Displays the count of the packets/octets discarded for the class instance for any reason due to DiffServ treatment of the traffic class.                                                                                                    |
| Refresh          | Click <b>Refresh</b> to update the screen.                                                                                                    |

### Table 3-201. QoS > Differentiated Services > Service Detailed Statistics (Continued)

# 3.7.3 Class of Service

# **Class of Service**

#### 802.1p Priority Mapping

The 802.1p Priority Mapping allows users to assign 802.1p priority and traffic class for each interface. To access this page, click **QoS** > **Class of Service** > **Class of Service** > **802.1p Priority Mapping**.

#### 802.1p Priority Mapping

| Interface       | ge0/1 V |               |  |
|-----------------|---------|---------------|--|
| 802.1p Priority |         | Trattic Class |  |
| 0               |         | 2 •           |  |
| -               |         | 0 -           |  |
| 2               |         | · •           |  |
| 3               |         | 3 •           |  |
| 4               |         | 4 -           |  |
| 5.              |         | 5 -           |  |
| 6               |         | 6 <b>v</b>    |  |
| 7               |         | 7 •           |  |

Submit

Figure 3-205. QoS > Class of Service > Class of Service > 802.1p Priority Mapping

Table 3-202. QoS > Class of Service > Class of Service > 802.1p Priority Mapping

| Parameter       | Description                                                                                                    |
|-----------------|----------------------------------------------------------------------------------------------------|
| Interface       | Click the drop-down menu to select the physical interface for which you want to dis-<br>play or configure data. Select 'All' to set the parameters for all ports to the same<br>values. |
| 802.1p Priority | Displays the 802.1p priority to be mapped.                                                                                                    |
| Traffic Class   | Click the drop-down menu to select the internal traffic class to map the correspond-<br>ing 802.1p priority.                                                                            |
| Submit          | Click <b>Submit</b> to update the switch with the values on the screen. If you want the switch to retain the new values across a power cycle you must perform a save.                   |

# **Trust Mode Configuration**

The Trust Mode Configuration allows users to assign a trust mode for each interface. To access this page, click **QoS** > **Class of Service** > **Trust Mode Configuration**.

#### **CoS Trust Mode Configuration**

| Interface                      | ]ge0/1 ▼      |                  |
|--------------------------------|---------------|------------------|
| Interface Trust Mode           | in si cot1p ■ |                  |
| Submit                         |               | Restore Defaults |
| Current 802.1p Priority Mappin | g             |                  |
| 802.1p Priority                |               | Traffic Class    |
| 0                              |               | 2                |
| 1                              |               | 0                |
| 2                              |               | 1                |
|                                |               | 3                |
| 3                              |               |                  |
| 2                              |               | ۵.               |
| 3<br>2<br>5                    |               | ۲ د.<br>۲        |
| ۲<br>۲                         |               |                  |

Figure 3-206. QoS > Class of Service > Trust Mode Configuration

| Table 3-203. | QoS > | Class of | Service > | Trust | Mode | Configuration |
|--------------|-------|----------|-----------|-------|------|---------------|
|              |       |          |           |       |      |               |

| Parameter                            | Description                                                                                                    |
|--------------------------------------|----------------------------------------------------------------------------------------------------|
| Interface                            | Click the drop-down menu to select a CoS configurable interface. The option<br>"Global" represents the most recent global configuration settings. These may be<br>overridden on a per- interface basis.                                                                                                    |
| Interface Trust Mode                 | <ul> <li>Click the drop-down menu to select the policy to trust a particular packet marking at ingress. Interface Trust Mode can only be one of the following:</li> <li>untrusted</li> <li>trust dot1p</li> <li>trust ip-dscp</li> </ul>                                                                                                    |
|                                      | <b>NOTE:</b> Default value is trust dot1p.                                                                                                    |
| Submit                               | Click <b>Submit</b> to update the switch with the values on the screen. If you want the switch to retain the new values across a power cycle you must perform a save.                                                                                                    |
| Restore Defaults                     | Click Restore Defaults to restores default settings.                                                                                                    |
| Untrusted Traffic<br>Class           | Displays the untrusted traffic class. When 'untrusted' is selected, this displays traf-<br>fic class (i.e. queue) to which all traffic is directed when in 'untrusted' mode. Valid<br>Range is 0 to 6. For an Untrusted interface, packets are handled in accordance<br>with the user configurable VLAN Priority value of the ingress port. |
| Non-IP Traffic Class                 | Displays the non-IP traffic class. When 'trust ip-dscp' is selected, this displays traf-<br>fic class (i.e. queue) to which all non-IP traffic is directed when in 'trust ip-prece-<br>dence' or 'trust ip-dscp' mode. Valid Range is 0 to 6.                                                                                               |
| Current 802.1p Prior-<br>ity Mapping | Displays the current 802.1p priority mapping configuration.                                                                                                    |

# **IP DSCP Mapping Configuration**

**Cos IP DSCP Mapping Configuration** 

The IP DSCP Mapping Configuration allows users to assign IP DSCP value and traffic class for each interface. To access this page, click **QoS** > **Class of Service** > **IP DSCP Mapping Configuration**.

| Interface     | Global 🔻 |               |
|---------------|----------|---------------|
|               |          |               |
| IP DSCP Value |          | Trattic Class |
| 0             |          | 2 •           |
| 1             |          | 2 •           |
| 2             |          | 2 •           |
| 3             |          | 2 •           |
|               |          | 2 •           |
| 5             |          | 2 •           |
| 6             |          | 2 •           |
| 7             |          | 2 •           |
| 8             |          | U T           |
| 9,            |          | 0 •           |
| 10            |          | 0 •           |
| 11            |          | U T           |
| 12            |          | 0 •           |
| 13            |          | 0 -           |
| 14            |          | U             |
| 15            |          | 0 •           |
| 10            |          | 1 •           |
| 17            |          | 1 •           |
| 19            |          | 1 •           |
| 19            |          | 1 •           |

Figure 3-207. QoS > Class of Service > IP DSCP Mapping Configuration

The following table describes the items in the previous menu.

#### Table 3-204. QoS > Class of Service > IP DSCP Mapping Configuration

| Parameter        | Description                                                                                                    |
|------------------|----------------------------------------------------------------------------------------------------|
| Slot/Port        | Click the drop-down menu to select the CoS configurable interfaces. The option "Global" represents the most recent global configuration settings. These may be overridden on a per-interface basis. |
| Traffic Class    | Displays the internal traffic class to map the corresponding IP DSCP value. Valid Range is 0 to 7.                                                                                                  |
| Submit           | Click <b>Submit</b> to update the switch with the values on the screen. If you want the switch to retain the new values across a power cycle you must perform a save.                               |
| Restore Defaults | Click Restore Defaults to restores default settings.                                                                                                    |

### **Interface Configuration**

The Interface Configuration allows users to assign interface shaping rate for each interface. To access this page, click **QoS** > **Class of Service** > **Interface Configuration**.

| CoS Interface | Configuration |
|---------------|---------------|
|---------------|---------------|

| Interface              | ge0/1 <b>v</b>                  |
|------------------------|---------------------------------|
| Interface Shaping Rate | D (0 to 100 in increments of 1) |
|                        |                                 |
|                        |                                 |

Submi: Restore Defaults

#### Figure 3-208. QoS > Class of Service > Interface Configuration

The following table describes the items in the previous menu.

Table 3-205. QoS > Class of Service > Interface Configuration

| Parameter                 | Description                                                                                                    |
|---------------------------|----------------------------------------------------------------------------------------------------|
| Interface                 | Click the drop-down menu to select the CoS configurable interfaces. The option "Global" represents the most recent global configuration settings. These may be overridden on a per-interface basis.                                                                                                    |
| Interface Shaping<br>Rate | Enter a value to set the maximum bandwidth allowed, typically used to shape the outbound transmission rate. This value is controlled independently of any per-<br>queue maximum bandwidth configuration. It is effectively a second-level shaping mechanism. Default value is 0. Valid Range is 0 to 100 in increments of 1. The value 0 means maximum is unlimited. |
| Restore Defaults          | Click Restore Defaults to restores default settings.                                                                                                    |
| Submit                    | Click <b>Submit</b> to update the switch with the values on the screen. If you want the switch to retain the new values across a power cycle you must perform a save.                                                                                                    |

## **Interface Queue Configuration**

The Interface Queue Configuration allows users to configure queue settings for each inter-face. To access this page, click **QoS** > **Class of Service** > **Interface Queue Configuration**.

#### **CoS Interface Queue Configuration**

| Interface                   | ge0/1 •                         |
|-----------------------------|---------------------------------|
| Minimum Bandwidth Allocated | 0                               |
| Queue ID                    | 0 •                             |
| Minimum Bandwidth           | D (0 :0 100 in increments of 1) |
| Scheduler Type              | strict •                        |
| Queue Management Type       | tsildrop 💌                      |

Submit Restore Defaults for All Queues

Figure 3-209. QoS > Class of Service > Interface Queue Configuration

| Table 3-206. QoS : | > Class of \$ | Service > | Interface | Queue | Configuration |
|--------------------|---------------|-----------|-----------|-------|---------------|
|--------------------|---------------|-----------|-----------|-------|---------------|

| Parameter                          | Description                                                                                                    |
|------------------------------------|----------------------------------------------------------------------------------------------------|
| Interface                          | Click the drop-down menu to select the CoS configurable interfaces. The option "Global" represents the most recent global configuration settings. These may be overridden on a per-interface basis.                                                                                                    |
| Minimum Bandwidth<br>Allocated     | Enter a value to the sum of individual Minimum Bandwidth values for all queues in<br>the interface. The sum cannot exceed the defined maximum of 100. This value is<br>considered while configuring the Minimum Bandwidth for a queue in the selected<br>interface.                                                                                                    |
| Queue ID                           | Specifies all the available queues per interface (platform based).                                                                                                    |
| Minimum Bandwidth                  | Specifies the minimum guaranteed bandwidth allotted to this queue. Setting this value higher than its corresponding Maximum Bandwidth automatically increases the maximum to the same value. Default value is 0. Valid Range is 0 to 100 in increments of 1. The value 0 means no guaranteed minimum. Sum of individual Minimum Bandwidth values for all queues in the selected interface cannot exceed defined maximum 100. |
| Maximum Bandwidth                  | Enter a value to specify the maximum bandwidth allowed for this queue, typically used to shape the outbound transmission rate. This value can be set to 0 without regard to its corresponding Minimum Bandwidth, but cannot otherwise be set less than the Minimum Bandwidth. The value 0 means maximum is unlimited. Default value is 0. Valid Range is 0 to 100 in increments of 1.                                        |
| Scheduler Type                     | <ul> <li>Click the drop-down menu to set the type of scheduling used for this queue. Scheduler Type can only be one of the following:</li> <li>strict</li> <li>weighted</li> <li>NOTE: Default value is weighted.</li> </ul>                                                                                                    |
| Queue Management<br>Type           | <ul> <li>Click the drop-down menu to set the queue depth management technique used for queues on this interface. This is only used if device supports independent settings per-queue. Queue Management Type can only be one of the following:</li> <li>taildrop</li> <li>NOTE: Default value is taildrop.</li> </ul>                                                                                                    |
| Restore Defaults for<br>All Queues | Click <b>Restore Defaults for All Queues</b> to restore default settings for all queues on the selected interface.                                                                                                    |
| Submit                             | Click <b>Submit</b> to update the switch with the values on the screen. If you want the switch to retain the new values across a power cycle you must perform a save.                                                                                                    |

### **Interface Queue Status**

The Interface Queue Status displays a list the interfaces and the queue summary for each interface. To access this page, click **QoS** > **Class of Service** > **Interface Queue Status**.

| <b>CoS Interface Queue Status</b> | us | Statu | Queue | terface | CoS In |
|-----------------------------------|----|-------|-------|---------|--------|
|-----------------------------------|----|-------|-------|---------|--------|

| Interface |                   | ▼              |                       |  |
|-----------|-------------------|----------------|-----------------------|--|
| Queue ID  | Minimum Bandwidth | Scheduler Type | Queue Management Type |  |
| 0         | 0                 | strict         | taildrop              |  |
|           | 0                 | strict         | taildrop              |  |
| 2         | 0                 | strict         | taildrop              |  |
| 5         | 0.                | strict         | taildrop              |  |
| ŧ         | U                 | strict         | taildrop              |  |
| 5         | Q, 1              | strict         | taildrop              |  |
| 5         | 0                 | strict         | taildrop              |  |
| 7         | 0                 | stnct          | taildrop              |  |

Refresh

# Figure 3-210. QoS > Class of Service > Interface Queue Status

| Table 3-207. QoS > Class of Service > Interface Que |
|-----------------------------------------------------|
|-----------------------------------------------------|

| Parameter                | Description                                                                                                    |  |
|--------------------------|----------------------------------------------------------------------------------------------------|--|
| Interface                | Click the drop-down menu to select the CoS configurable interfaces. The option "Global" represents the most recent global configuration settings. These may be overridden on a per-interface basis.                                  |  |
| Queue ID                 | Displays the available queues per interface (platform based).                                                                                                    |  |
| Minimum Bandwidth        | Displays the minimum guaranteed bandwidth allotted to this queue. The value 0 means no guaranteed minimum. Sum of individual Minimum Bandwidth values for all queues in the selected interface cannot exceed defined maximum of 100. |  |
| Maximum Bandwidth        | Displays the maximum bandwidth allowed for this queue, typically used to shape the outbound transmission rate. The value 0 means maximum is unlimited.                                                                               |  |
| Scheduler Type           | Displays the type of scheduling used for this queue. Scheduler Type can only be one of the following:                                                                                                    |  |
|                          | strict                                                                                                    |  |
|                          | weighted                                                                                                    |  |
| Queue Management<br>Type | Displays the queue depth management technique used for queues on this inter-<br>face. This is only used if device supports independent settings per-queue. Queue<br>Management type available: taildrop.                             |  |

# **Protocol CoS Queue Forwarding**

The Protocol CoS Queue Forwarding page allows users to force protocol BPDU forwarding on specific CoS Queue. To access this page, click **QoS** > **Class of Service** > **Protocol CoS Queue Forwarding**.

| Protocol CoS Queue Forwarding |           |  |  |  |
|-------------------------------|-----------|--|--|--|
| GOOSE                         |           |  |  |  |
| Admin Mode                    | Disable 🔻 |  |  |  |
| Traffic Class                 | n 🔻       |  |  |  |
|                               |           |  |  |  |

Submit

**Figure 3-211.** QoS > Class of Service > Protocol CoS Queue Forwarding

The following table describes the items in the previous menu.

Table 3-208. QoS > Class of Service > Protocol CoS Queue Forwarding

| Parameter     | Description                                                                                                    |  |
|---------------|----------------------------------------------------------------------------------------------------|--|
| Admin Mode    | Click the drop-down menu to select the force forwarding administration state. You must select enable if you want force forwarding protocol BPDU to specific Traffic Class. The factory default is Disable. |  |
| Traffic Class | Enter a value to set the force forwarding protocol BPDU. Valid Range: 0 to 7.                                                                                                    |  |
| Submit        | Click <b>Submit</b> to update the configuration to the switch. Configuration changes take effect immediately. These changes will not be retained across a power cycle unless a save is performed.          |  |

# **3.8. Maintenance**

# 3.8.1 System Resources

The System Resources page displays memory usage and total CPU Utilization. To access this page, click **Maintenance** > **System Resources**.

System Resources

| Memory Usage           |        |  |
|------------------------|--------|--|
|                        |        |  |
| Free Memory (kbytes)   | 96356  |  |
| In-Use Memory (kbytes) | 156616 |  |
| CDI II In a ma         |        |  |
| CPU Usage              |        |  |
| Tutal CPU Utilization  | 21.3%  |  |

Refresh

Figure 3-212. Maintenance > System Resources

#### Table 3-209. Maintenance > System Resources

| Parameter             | Description                                                                                          |  |
|-----------------------|----------------------------------------------------------------------------------------------------|--|
| Free Memory           | Displays the available Free Memory on system in kilobytes.                                           |  |
| In-Use Memory         | Displays the allocated Memory for the system in kilobytes.                                           |  |
| Total CPU Utilization | Displays the total CPU Utilization in terms of Percentage.                                           |  |
| Refresh               | Click <b>Refresh</b> to update the data on the screen with the present state of the date the switch. |  |

# 3.8.2 Config Save

The Config Save page allows users to save all the changes that were made to the configuration panels. To access this page, click **Maintenance** > **Config Save**.

#### Save All Applied Changes

Saving all applied changes will cause all changes to configuration panels that were applied, but not saved, to be saved, thus retaining their new values across a system reboot.

Save

#### Figure 3-213. Maintenance > Config Save

The following table describes the items in the previous menu.

#### Table 3-210. Maintenance > Config Save

| Parameter | Description                                                                                                    |  |
|-----------|----------------------------------------------------------------------------------------------------|--|
| Save      | Click <b>Save</b> to have configuration changes you have made to be saved across a system reboot. All changes submitted since the previous save or system reboot will be retained by the switch. |  |

# 3.8.3 Factory Defaults

The Factory Defaults page allows users to reset all configuration parameters to the default values. To access this page, click **Maintenance** > **Factory Defaults**.

**Reset Configuration To Defaults** 

Exercising this function will cause all configuration parameters to be reset to their default values.

Reset

#### Figure 3-214. Maintenance > Factory Defaults

#### **Table 3-211.** Maintenance > Factory Defaults

| Parameter | Description                                                                                                    |
|-----------|----------------------------------------------------------------------------------------------------|
| Reset     | Click <b>Reset</b> to have all configuration parameters reset to their factory default values. All changes that have been made will be lost, even if you have issued a save. You will be shown a confirmation screen after you select the button. |

# 3.8.4 Download

The Download page allows users to download a file to the switch. To access this page, click **Maintenance** > **Download**.

#### **Download File To Switch**

| File Type            | Startup Configuration 🔻 |
|----------------------|-------------------------|
| Transfer Mode        | TETD *                  |
| Server Address Type  | P74 T                   |
| Server Address       | 0.0.3.0                 |
| Transfer File Path   |                         |
| Transfer File Name   | -                       |
| Start File Transfer  |                         |
| File Transfer Status |                         |

Submit

Figure 3-215. Maintenance > Download

The following table describes the items in the previous menu.

#### Table 3-212. Maintenance > Download

| Parameter           | Description                                                                                                    |  |  |
|---------------------|----------------------------------------------------------------------------------------------------|--|--|
| File Type           | Click the drop-down menu to select the type of file you want to download:                                                                                                    |  |  |
|                     | Startup Configuration - Text based startup configuration file.                                                                                                    |  |  |
|                     | Script - Text based configuration script file.                                                                                                    |  |  |
|                     | • Firmware - Specify image file when you want to upgrade the operational flash.<br><b>NOTE:</b> To download SSH key files, SSH must be administratively disabled and there can be no active SSH sessions. |  |  |
| Transfer Mode       | <ul> <li>Click the drop-down menu to select the protocol to use to transfer the file.</li> <li>TFTP - Trivial File Transfer Protocol</li> </ul>                                                           |  |  |
|                     | SFTP - Secure File Transfer Program                                                                                                    |  |  |
|                     | SCP - Secure Copy                                                                                                    |  |  |
|                     | USB - Universal Serial Bus                                                                                                    |  |  |
| Server Address Type | Type Enter the IPv4 address to indicate the format of the TFTP/SFTP/SCP Server Address field.                                                                                                    |  |  |

| Parameter            | Description                                                                                                    |  |  |  |
|----------------------|----------------------------------------------------------------------------------------------------|--|--|--|
| Server Address       | Enter the IP address of the server in accordance with the format indicated by the Server Address Type. The factory default is the IPv4 address 0.0.0.0. The switch remembers the last server address used. |  |  |  |
| Transfer File Path   | Enter the path on the server where the selected file is located. You may enter up to 160 characters. The factory default is blank. The switch remembers the last file path used.                           |  |  |  |
| Transfer File Name   | Enter the name of the file you want to download from the TFTP/SFTP/SCP/USB server. You may enter up to 31 characters. The factory default is blank. The switch remembers the last file name used.          |  |  |  |
| User Name            | Enter the username for remote login to SFTP/SCP server where the file resides.<br>This field is visible only when SFTP or SCP transfer modes are selected.                                                 |  |  |  |
| Password             | Enter the password for remote login to SFTP/SCP server where the file resides.<br>This field is visible only when SFTP or SCP transfer modes are selected.                                                 |  |  |  |
| Start File Transfer  | Click <b>Start File Transfer</b> to initiate the download, check this box before pressing the Submit button.                                                                                               |  |  |  |
| File Transfer Status | Click <b>File Transfer Status</b> to the last row of the table is used to display information about the progress of the file transfer.                                                                     |  |  |  |
| Submit               | Click <b>Submit</b> to update the switch with the values on the screen. If you want the switch to retain the new values across a power cycle you must perform a save.                                      |  |  |  |

### Table 3-212. Maintenance > Download (Continued)

# 3.8.5 Upload

The Upload page allows users to upload a file from the switch. To access this page, click **Maintenance > Upload**.

**Upload File From Switch** 

| Startup Configuration V |                                   |
|-------------------------|-----------------------------------|
| TFTP •                  |                                   |
| IPv4 T                  |                                   |
| 0.0.0                   |                                   |
|                         |                                   |
|                         |                                   |
|                         |                                   |
|                         |                                   |
|                         | TFTP •       IPv4 •       5.0.0.0 |

Suhmit

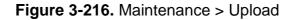

| Parameter            | Description                                                                                                    |  |  |  |  |
|----------------------|----------------------------------------------------------------------------------------------------|--|--|--|--|
| File Type            | <ul> <li>Click the drop-down menu to select the type of file you want to upload:</li> <li>Startup Configuration - Specify Text based configuration when you want to retrieve the startup script file.</li> <li>Syslog - Specify syslog to retrieve the system log records.</li> <li>Trap Log - Specify trap log to retrieve the system trap records.</li> <li>Script - Specify Text based configuration when you want to retrieve the script file.</li> <li>Mib File - Specify mib file (.zip) to retrieve the mib data of system.</li> </ul> |  |  |  |  |
| Transfer Mode        | <ul> <li>Click the drop-down menu to select the protocol to use to transfer the file.</li> <li>TFTP - Trivial File Transfer Protocol</li> <li>SFTP - Secure File Transfer Program</li> <li>SCP - Secure Copy</li> <li>USB - Universal Serial Bus</li> </ul>                                                                                                    |  |  |  |  |
| Server Address Type  | Click the drop-down menu to select either IPv4 or IPv6 or DNS to indicate the for-<br>mat of the Server Address field. The factory default is IPv4.                                                                                                    |  |  |  |  |
| Server Address       | Enter the IP address of the server in accordance with the format indicated by the Server Address Type. The factory default is the IPv4 address 0.0.0.0. The switch remembers the last server address used.                                                                                                    |  |  |  |  |
| Transfer File Path   | Enter the path on the server where the selected file has to be located. You may enter up to 32 characters. The factory default is blank. The switch remembers the last file path used.                                                                                                    |  |  |  |  |
| Transfer File Name   | Enter the name of the file you want to upload from the switch to the server. You may enter up to 31 characters. The factory default is blank. The switch remembers the last file name used.                                                                                                    |  |  |  |  |
| User Name            | Enter the username for remote login to SFTP/SCP server where the file resides.<br>This field is visible only when SFTP or SCP transfer modes are selected.                                                                                                    |  |  |  |  |
| Password             | Enter the password for remote login to SFTP/SCP server where the file resides.<br>This field is visible only when SFTP or SCP transfer modes are selected.                                                                                                    |  |  |  |  |
| Start File Transfer  | Click <b>Start File Transfer</b> to initiate the upload, check this box before pressing the Submit button.                                                                                                    |  |  |  |  |
| File Transfer Status | Click File Transfer Status to display information about the progress of the file trans-<br>fer.                                                                                                    |  |  |  |  |
| Submit               | Click <b>Submit</b> to update the switch with the values on the screen. If you want the switch to retain the new values across a power cycle you must perform a save.                                                                                                    |  |  |  |  |

# 3.8.6 System Reset

The System Reset will cause all operations to stop, sessions to be aborted, reboot the switch, and require the user to log in again. Any unsaved changes will be lost. To access this page, click **Maintenance** > **System Reset**.

#### System Reset

Resetting the switch will cause all operations of this switch to stop. This session will be broken and you will have to log in again after the switch has rebooted. Any unsaved changes will be lost.

Reset

#### Figure 3-217. Maintenance > System Reset

The following table describes the items in the previous menu.

#### Table 3-214. Maintenance > System Reset

| Parameter | Description                                                                                                    |
|-----------|----------------------------------------------------------------------------------------------------|
|           | Click <b>Reset</b> to select this button to reboot the switch. Any configuration changes you have made since the last time you issued a save will be lost. You will be shown a confirmation screen after you select the button. |

# 3.8.7 Network Diagnostics

#### Ping

The Ping page allows users to tell the switch to send a Ping request to a specified IP address, and to check whether the switch can communicate with a particular IP station. To access this page, click **Maintenance** > **Network Diagnostics** > **Ping**.

Ping

| Host Name/IP Address | (Max 255 characters/X.X.X.X) |
|----------------------|------------------------------|
| Count                | 1 (1 :0 15)                  |
| Interval             | n (1 m fn)                   |
| Size                 | (0 to 65307)                 |
| Ping                 |                              |
|                      |                              |
|                      |                              |
|                      |                              |
|                      |                              |

3ub mit

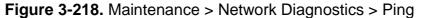

| Parameter               | Description                                                                                                    |  |  |  |
|-------------------------|----------------------------------------------------------------------------------------------------|--|--|--|
| Host Name/IP<br>Address | Enter the IP Address or Host Name of the station you want the switch to ping. The initial value is blank. The IP Address or Host Name you enter is not retained across a power cycle. Hostnames are composed of series of labels concatenated with dots. Each label must be between 1 and 63 characters long, and the entire host-name has a maximum of 255 characters.                                                                              |  |  |  |
| Count                   | Enter the number of echo requests you want to send. The default value is 1. The value ranges from 1 to 15. The Count you enter is not retained across a power cycle.                                                                                                    |  |  |  |
| Interval                | Enter the Interval between ping packets in seconds. The default value is 3. The value ranges from 1 to 60. The Interval you enter is not retained across a power cycle.                                                                                                    |  |  |  |
| Size                    | Enter the Size of ping packet. The default value is 0. The value ranges from 0 to 65507. The Size you enter is not retained across a power cycle.                                                                                                    |  |  |  |
| Ping                    | <ul> <li>Click This screen displays the reply format of ping. If a reply to the ping is not received, you will see</li> <li>Tx = Count, Rx = 0 Min/Max/Avg RTT = 0/0/0 msec, otherwise you will see</li> <li>Received response for Seq Num 0 Rtt xyz usec</li> <li>Received response for Seq Num 1 Rtt abc usec</li> <li>Received response for Seq Num 2 Rtt def usec</li> <li>Tx = Count, Rx = Count Min/Max/Avg RTT = xyz/abc/def msec.</li> </ul> |  |  |  |
| Submit                  | Update the switch with the values on the screen. If you want the switch to retain the new values across a power cycle you must perform a save.                                                                                                    |  |  |  |

#### Table 3-215. Maintenance > Network Diagnostics > Ping

# TraceRoute

The TraceRoute page allows users to determine the layer 3 path to a specific IP address or hostname. To access this page, click **Maintenance** > **Network Diagnostics** > **TraceRoute**.

#### TraceRoute

| Hostname / IP Address |       | (Max 255 characters/x.x.x.x) |
|-----------------------|-------|------------------------------|
| Probes Per Hop        | 3     | (1 to 10)                    |
| MaxTTI                | 30    | (1 to 255)                   |
| InitTL                | 1     | (0 to 255)                   |
| MaxFail               | 5     | (0 to 255)                   |
| Interval(secs)        | 3     | (1 to 60)                    |
| Port                  | 33434 | (1し65535)                    |
| Size                  | 0     | (0 to 65507)                 |
| TraceRoute            |       |                              |
|                       |       |                              |
|                       |       |                              |
|                       | L     |                              |

Eubmit

Figure 3-219. Maintenance > Network Diagnostics > TraceRoute

| Table 3-216 | . Maintenance > | Network | Diagnostics > | > TraceRoute |
|-------------|-----------------|---------|---------------|--------------|
|-------------|-----------------|---------|---------------|--------------|

| Parameter              | Description                                                                                                    |
|------------------------|----------------------------------------------------------------------------------------------------|
| Hostname/IP<br>Address | Enter the name of the target host or its IP address. Hostnames are a series of labels separated by with periods. Each label must be between 1 and 63 characters long. The entire hostname must be no more than 255 characters.                                                                                            |
| Probes Per Hop         | Enter the range to specify the number of probes. Traceroute works by sending UDP packets with increasing Time-To-Live (TTL) values. You can specify here the number of probes sent with each TTL. The default value is 3. The range is from 1 to 10.                                                                      |
| MaxTTL                 | Enter the maximum Time-To-Live (TTL). The traceroute terminates after sending probes that can be layer 3 forwarded this number of times. If the destination is further away, the traceroute will not reach it. The default value is 30. The value ranges from 1 to 255.                                                   |
| InitTTL                | Enter the initial Time-To-Live (TTL). This value controls the maximum number of layer 3 hops that the first set of probes may travel. The default value is 1. The value ranges from 0 to 255.                                                                                                    |
| MaxFail                | Enter the number of consecutive failures that terminate the traceroute. If the switch fails to receive a response for this number of consecutive probes, the traceroute terminates. The default value is 5. The value ranges from 0 to 255.                                                                               |
| Interval               | Enter the time between probes in seconds. The default value is 3. The value ranges from 1 to 60.                                                                                                    |
| Port                   | Enter the UDP destination port number to be used in probe packets. The port num-<br>ber should be a port that the target host is not listening on, so that when the probe<br>reaches the destination, it responds with an ICMP Port Unreachable message. The<br>default value is 33434. The value ranges from 1 to 65535. |
| Size                   | Enter the size of probe payload in bytes. The default value is 0. The value ranges from 0 to 65507.                                                                                                    |

| Parameter  | Description                                                                                                    |  |  |  |
|------------|----------------------------------------------------------------------------------------------------|--|--|--|
| TraceRoute | Displays the results in this format:                                                                                                    |  |  |  |
|            | 110.20.24.1 0 ms 0 ms 0 ms                                                                                                    |  |  |  |
|            | 266.20.17.9 10 ms 0 ms 10 ms                                                                                                    |  |  |  |
|            | 366.20.246.82 10 ms 20 ms 10 ms                                                                                                    |  |  |  |
|            | 4129.20.4.4 20 ms 10 ms 40 ms                                                                                                    |  |  |  |
|            | 5129.20.3.55 80 ms 80 ms 90 ms                                                                                                    |  |  |  |
|            | 6129.20.5.246 80 ms 80 ms 80 ms                                                                                                    |  |  |  |
|            | 7198.20.90.26 70 ms 70 ms 70 ms                                                                                                    |  |  |  |
|            | 8216.20.255.105 90 ms 70 ms 80 ms                                                                                                    |  |  |  |
|            | 963.20.216.155 80 ms 80 ms 90 ms                                                                                                    |  |  |  |
|            | Hop Count = 9 Last TTL = 9 Test attempt = 27 Test Success = 27                                                                                                    |  |  |  |
|            | For each TTL value probed, the results show the IP address of the router that responded to the probes and the response time for each probe. If no response is received for probes with a particular TTL, the IP address is reported as 0.0.0.0.                        |  |  |  |
|            | An error code may be printed with the response time for each probe. The<br>error codes signify that either no response was received or an ICMP<br>Destination Unreachable message was received with error codes as follows:<br>* no response was received to the probe |  |  |  |
|            | 4. P - Protocol unreachable (RFC 792)                                                                                                    |  |  |  |
|            | 5. N - Network unreachable (RFC 792)                                                                                                    |  |  |  |
|            | 6. H - Host unreachable (RFC 792)                                                                                                    |  |  |  |
|            | 7. F - Fragmentation needed and DF set (RFC 792)                                                                                                    |  |  |  |
|            | 8. S - Source route failed (RFC 792)                                                                                                    |  |  |  |
|            | <b>9.</b> A - Communication with Destination Network is Administratively Prohibited (RFC 1122)                                                                                                    |  |  |  |
|            | <b>10.</b> C - Communication with Destination Host is Administratively Prohibited (RFC 1122)                                                                                                    |  |  |  |
|            | Hop Count is the number of sets of probes sent, each set of probes having a partic-ular TTL.                                                                                                    |  |  |  |
|            | Last TTL is the TTL sent in the final set of probes.                                                                                                    |  |  |  |
|            | Test Attempt is the number of probes sent.                                                                                                    |  |  |  |
|            | Test Success is the number of probes that received a response.                                                                                                    |  |  |  |
| Submit     | Click <b>Submit</b> to start the traceroute.                                                                                                    |  |  |  |

# Table 3-216. Maintenance > Network Diagnostics > TraceRoute (Continued)

# Cable Test

The Cable Test page allows users to check cable status and function for each interface. To access this page, click **Maintenance** > **Network Diagnostics** > **Cable Test**.

#### Port Cable Test

Interface

Test Cable

Figure 3-220. Maintenance > Network Diagnostics > Cable Test

The following table describes the items in the previous menu.

ge0/1 🔻

| Table 3-217. Maint | tenance > Netwo | rk Diagnostics > | Cable Test |
|--------------------|-----------------|------------------|------------|
|--------------------|-----------------|------------------|------------|

| Parameter                      | Description                                                                                                    |
|--------------------------------|----------------------------------------------------------------------------------------------------|
| Interface                      | Click the drop-down menu to select the interface. This field indicates the inter-<br>face to which the cable to be tested is connected.                                                                                                    |
| Cable Test Results             |                                                                                                    |
| Cable Status                   | Displays the cable status as Normal, Open or Short.                                                                                                    |
|                                | Normal: the cable is working correctly.                                                                                                    |
|                                | • Open: the cable is disconnected or there is a faulty connector.                                                                                                    |
|                                | • Short: there is an electrical short in the cable.                                                                                                    |
|                                | <ul> <li>Cable Test Failed: The cable status could not be determined. The cable<br/>may in fact be working.</li> </ul>                                                                                                    |
|                                | This field is displayed after the "Test Cable" button has been clicked and results are available.                                                                                                    |
|                                | This field is not visible when the page is initially displayed.                                                                                                    |
| Cable Length                   | Displays the estimated length of the cable in meters. The length is displayed as<br>a range between the shortest estimated length and the longest estimated<br>length. Unknown is displayed if the cable length could not be determined. The<br>Cable Length is only displayed if the cable status is Normal. This field is dis-<br>played after the "Test Cable" button has been clicked and results are available.<br>This field is not visible when the page is initially displayed.                                                                                    |
| Failure Location Dis-<br>tance | Displays the estimated distance in meters from the end of the cable to the fail-<br>ure location. The failure location is only displayed if the cable status is Open or<br>Short. This field is displayed after the "Test Cable" button has been clicked and<br>results are available. This field is not visible when the page is initially displayed.                                                                                                    |
| Test Cable                     | Click <b>Test Cable</b> to perform a cable test on the selected interface. The cable test may take up to 2 seconds to complete. If the port has an active link then the link is not taken down and the cable status is always "Normal". The command returns a cable length estimate if this feature is supported by the PHY for the current link speed. Note that if the link is down and a cable is attached to a 10/100 Ethernet adapter then the cable status may be "Open" or "Short" because some Ethernet adapters leave unused wire pairs unterminated or grounded. |

# Troubleshooting

Chapter 4

# Troubleshooting

Verify that is using the right power cord/adapter (DC 24-48V), please don't use the power adapter with DC output higher than 48V, or it may damage this device. Select the proper UTP/STP cable to construct the user network. Use unshielded twisted-pair (UTP) or shield twisted-pair (STP) cable for RJ-45 connections that depend on the connector type the switch equipped: 100R Category 3, 4 or 5 cable for 10Mbps connections, 100R Category 5 cable for 100Mbps connections, or 100R Category 5e/ above cable for 1000Mbps connections. Also be sure that the length of any twisted-pair connection does not exceed 100 meters (328 feet).

R = replacement letter for Ohm symbol.

**Diagnosing LED Indicators:** To assist in identifying problems, the switch can be easily monitored through panel indicators, which describe common problems the user may encounter and where the user can find possible solutions.

If the power indicator does not light on when the power cord is plugged in, you may have a problem with power cord. Then check for loose power connections, power losses or surges at power outlet. If you still cannot resolve the problem, contact the local dealer for assistance.

If the LED indicators are normal and the connected cables are correct but the packets still cannot be transmitted. Please check the user system's Ethernet devices' configuration or status.